# R&S®NRQ6 Frequency Selective Power Sensor User Manual

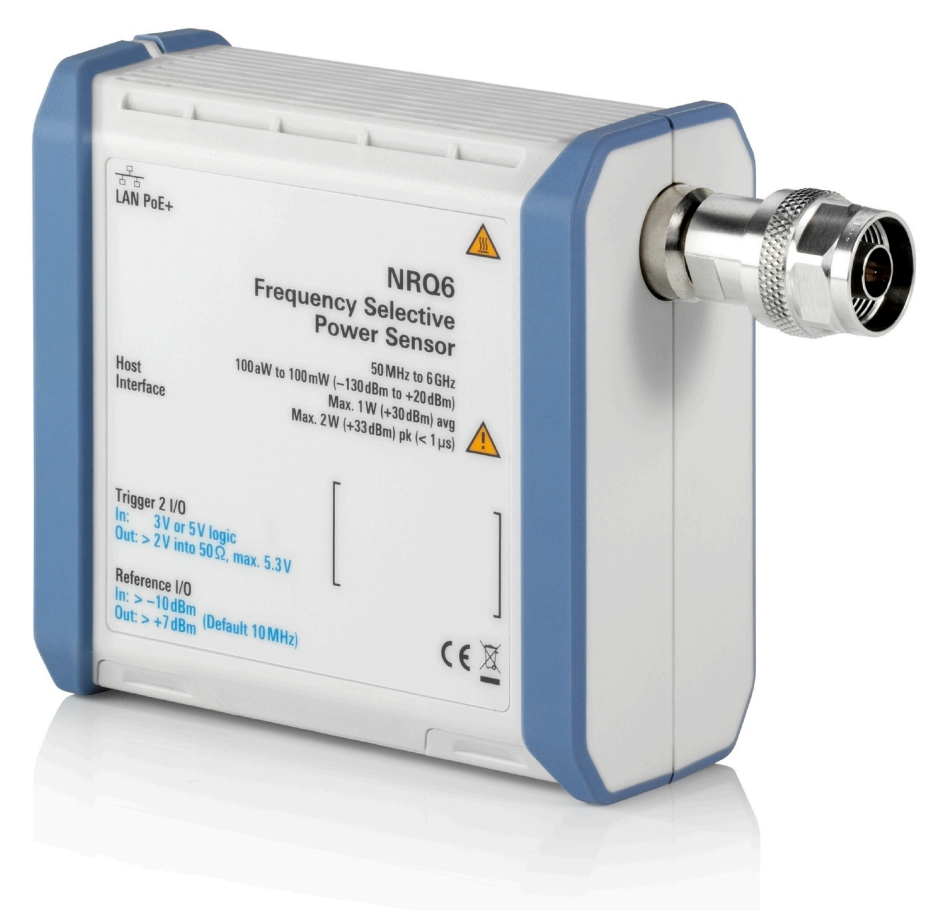

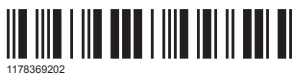

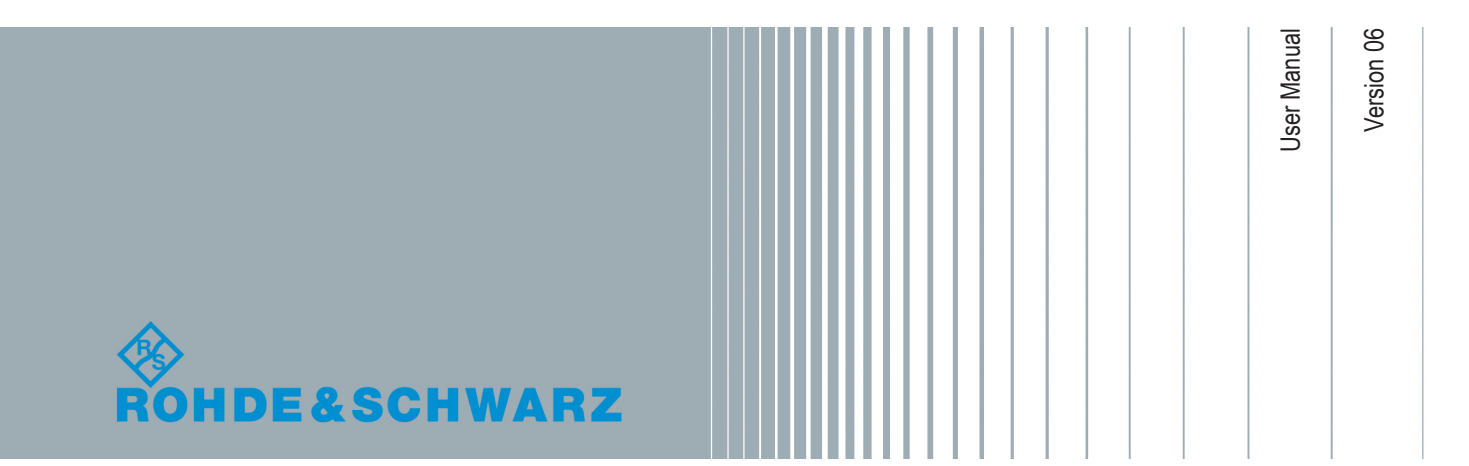

# **Contents**

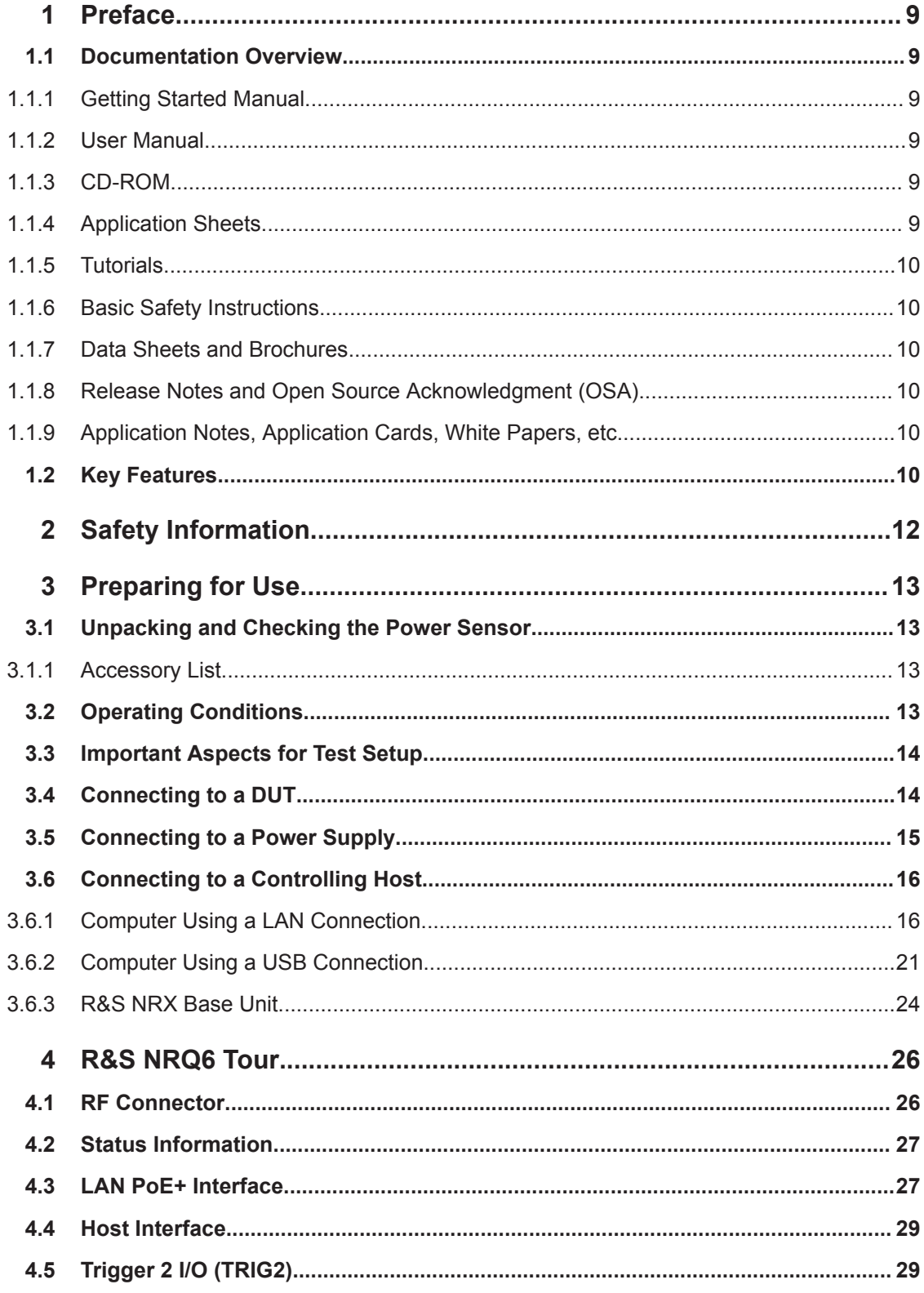

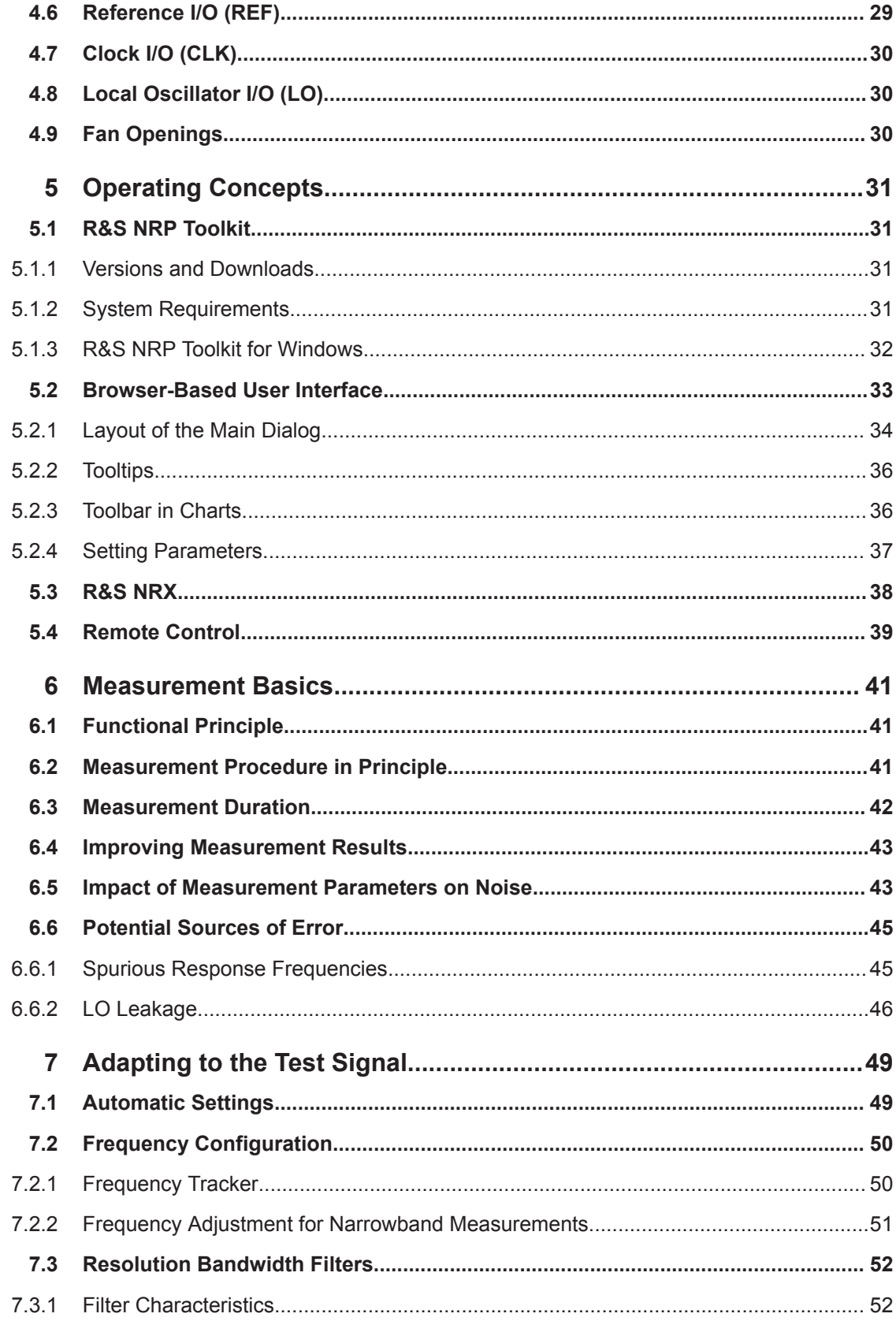

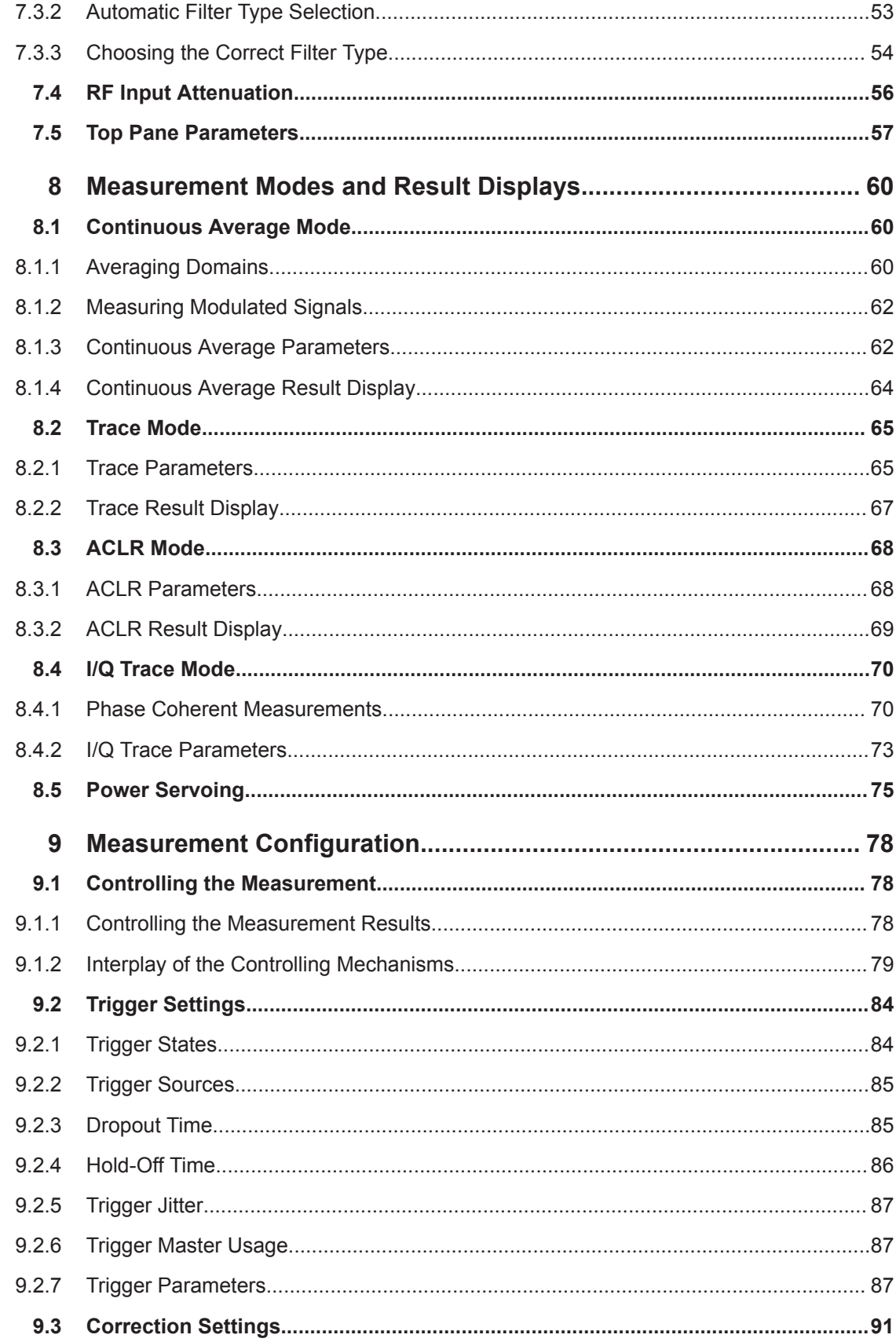

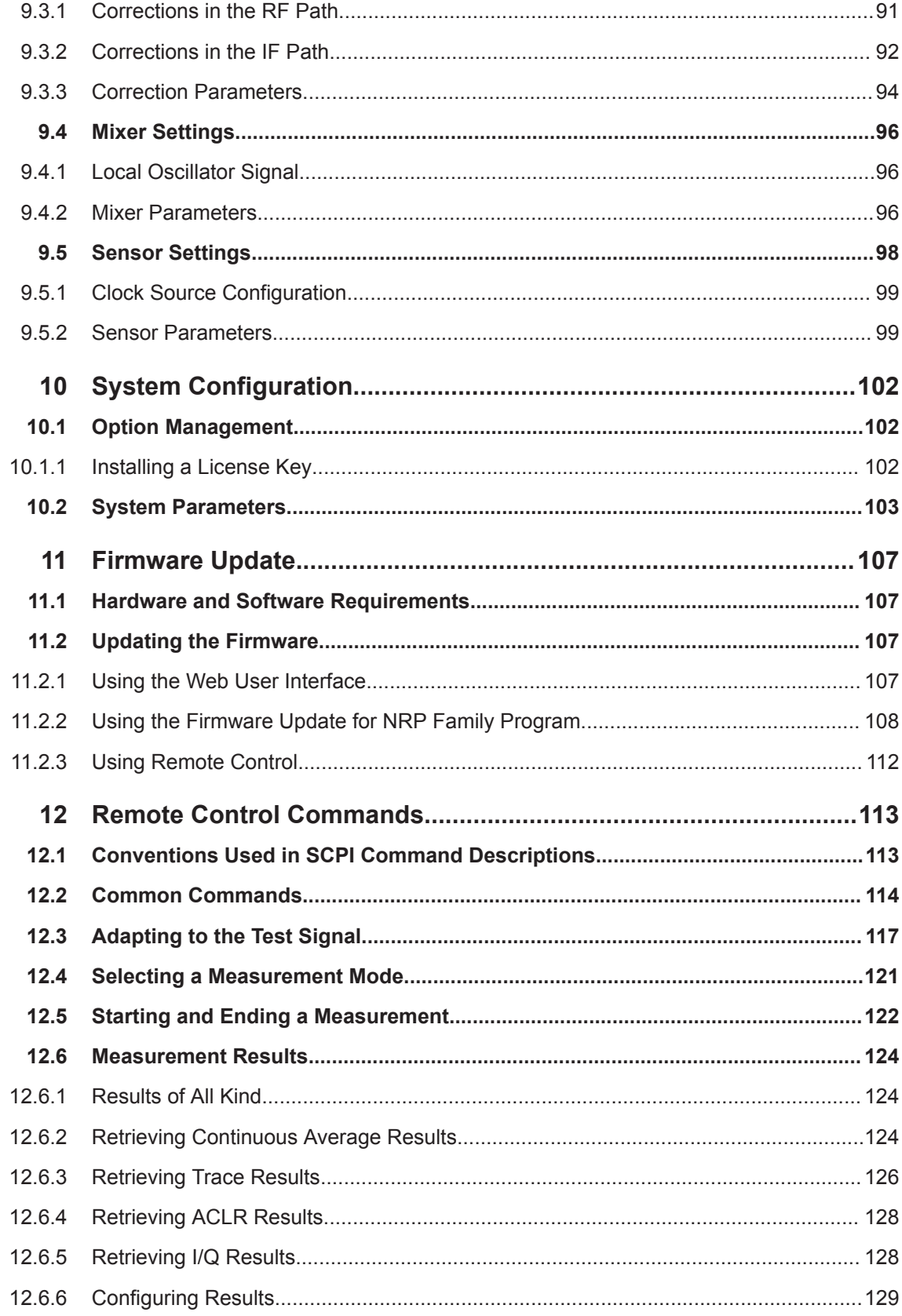

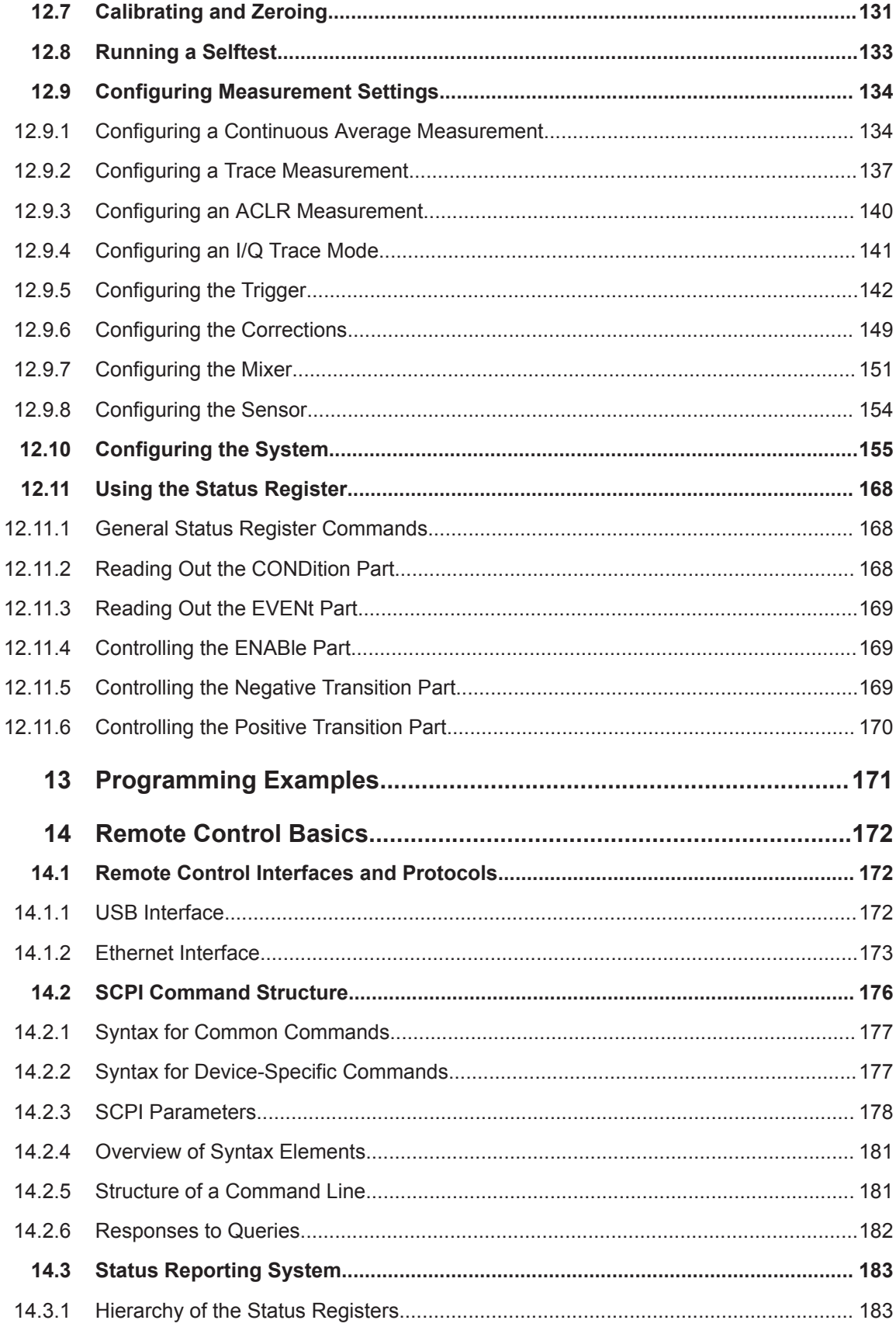

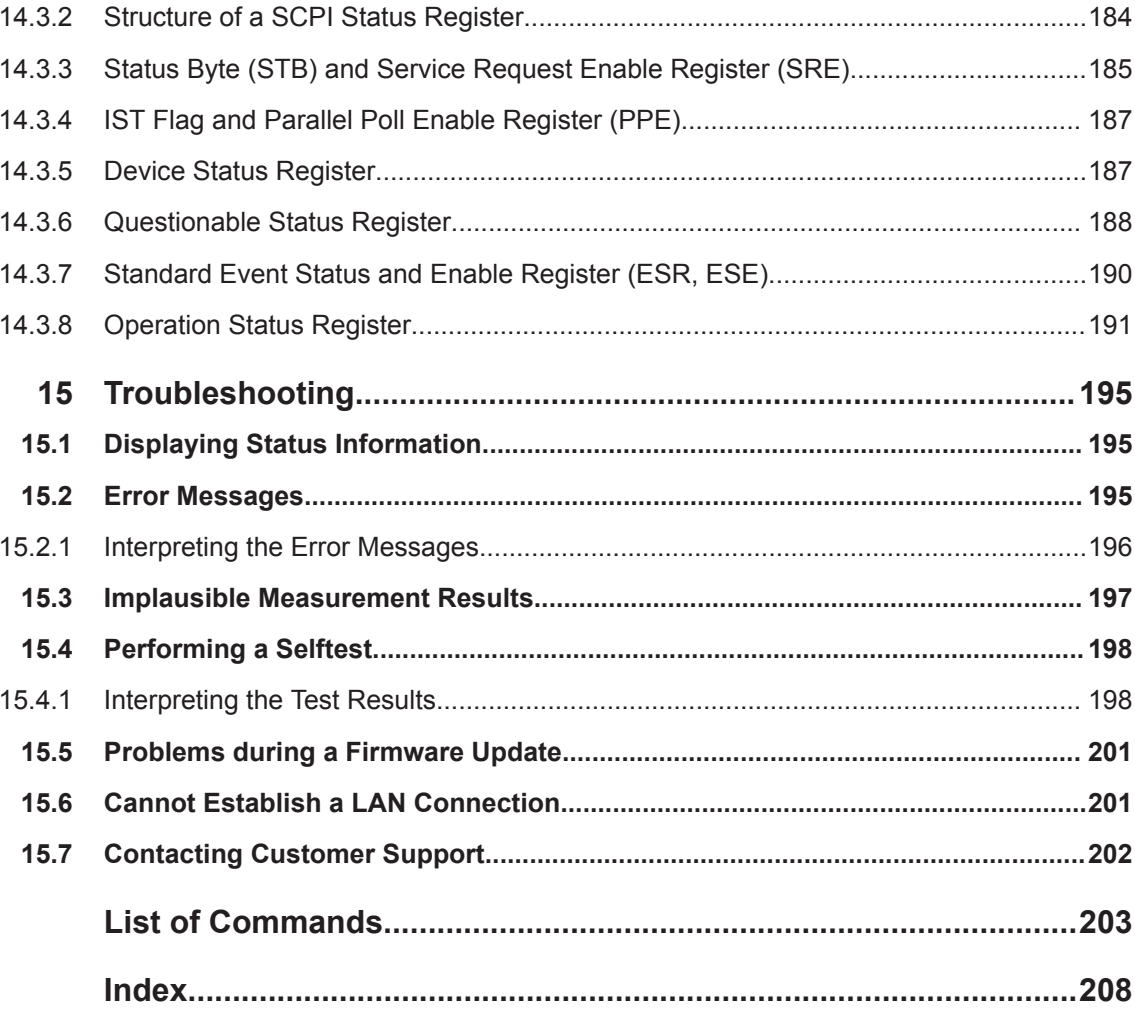

# <span id="page-7-0"></span>1 Preface

This chapter provides safety related information and an overview of the user documentation.

# **1.1 Documentation Overview**

This section provides an overview of the R&S NRQ6 user documentation.

Unless specified otherwise, you find the documents on the R&S NRQ6 product page at:

[www.rohde-schwarz.com/manual/NRQ6](https://www.rohde-schwarz.com/manual/NRQ6)

# **1.1.1 Getting Started Manual**

Introduces the R&S NRQ6 and describes how to set up and start working with the product. A printed version is delivered with the R&S NRQ6.

# **1.1.2 User Manual**

Contains the description of all instrument modes and functions. It also provides an introduction to remote control, a complete description of the remote control commands with programming examples, and information on maintenance, instrument interfaces and error messages. Includes the contents of the getting started manual.

The user manual is also available for download or for immediate display on the Internet.

# **1.1.3 CD-ROM**

Provides quick access to valuable information about the usage of the R&S NRQ6. Delivered with the R&S NRQ6. Most of the information is also provided at the R&S Internet site, but on different pages.

- Useful software for installation, operation and remote control
- Product documentation (including open-source acknowledgment document)
- **Certificates**
- Links to useful sites on the Rohde & Schwarz website

# **1.1.4 Application Sheets**

Deal with special tasks and their practical solution.

# <span id="page-8-0"></span>**1.1.5 Tutorials**

Tutorials offer guided examples and demonstrations on operating the R&S NRQ6. They are provided on the product page of the internet.

## **1.1.6 Basic Safety Instructions**

Contains safety instructions, operating conditions and further important information. The printed document is delivered with the R&S NRQ6.

# **1.1.7 Data Sheets and Brochures**

The data sheet contains the technical specifications of the R&S NRQ6. It also lists the options and their order numbers, and optional accessories.

The brochure provides an overview of the instrument and deals with the specific characteristics.

See [www.rohde-schwarz.com/brochure-datasheet/NRQ6](https://www.rohde-schwarz.com/brochure-datasheet/NRQ6)

## **1.1.8 Release Notes and Open Source Acknowledgment (OSA)**

The release notes list new features, improvements and known issues of the current firmware version, and describe the firmware installation.

The open-source acknowledgment document provides verbatim license texts of the used open source software.

See [www.rohde-schwarz.com/firmware/NRQ6](https://www.rohde-schwarz.com/firmware/NRQ6)

## **1.1.9 Application Notes, Application Cards, White Papers, etc.**

These documents deal with special applications or background information on particular topics.

See [www.rohde-schwarz.com/application/NRQ6](https://www.rohde-schwarz.com/application/NRQ6)

# **1.2 Key Features**

The R&S NRQ6 frequency selective power sensor sets standards in RF performance and usability. Outstanding key features are:

- Combines the advantages of a measurement receiver (dynamic range, linearity & video bandwidth) and a conventional diode-based or thermal power sensor (stability, absolute accuracy & source match).
- Easy operation with features such as browser-based user interface, autoset configuration, automatic frequency tracking or spectral preview (signal check).
- Measurements in low RF level ranges that are beyond the range of classical power meters. Faster measurements in the RF level range close to the lower boundary of classical power meters.
- Frequency selective measurements with adjustable bandwidth including a built-in ACLR measurement function

For a detailed specification, refer to the data sheet.

# <span id="page-10-0"></span>2 Safety Information

The product documentation helps you use the R&S NRQ6 safely and efficiently. Follow the instructions provided here and in the printed "Basic Safety Instructions". Keep the product documentation nearby and offer it to other users.

### **Intended use**

The R&S NRQ6 is intended for the development, production and verification of electronic components and devices in industrial, administrative, and laboratory environments. Use the R&S NRQ6 only for its designated purpose. Observe the operating conditions and performance limits stated in the data sheet.

### **Where do I find safety information?**

Safety information is part of the product documentation. It warns you about the potential dangers and gives instructions how to prevent personal injuries or damage caused by dangerous situations. Safety information is provided as follows:

- The printed "Basic Safety Instructions" provide safety information in many languages and are delivered with the R&S NRQ6.
- Throughout the documentation, safety instructions are provided when you need to take care during setup or operation.

# <span id="page-11-0"></span>3 Preparing for Use

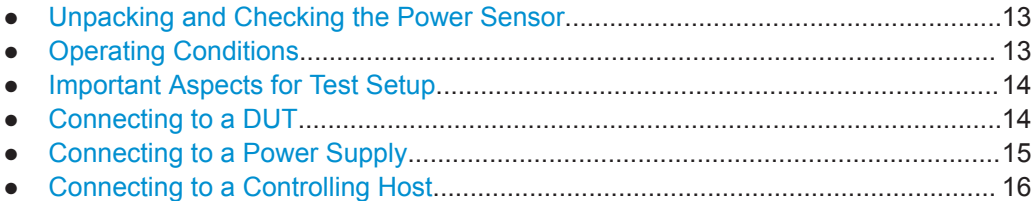

# **3.1 Unpacking and Checking the Power Sensor**

Check the equipment for completeness using the delivery note and the accessory lists for the various items. Check the R&S NRQ6 for any damage. If there is damage, immediately contact the carrier who delivered the power sensor. Make sure not to discard the box and packing material.

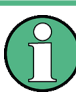

## **Packing material**

Retain the original packing material. If the instrument needs to be transported or shipped later, you can use the material to protect the control elements and connectors.

# **3.1.1 Accessory List**

The R&S NRQ6 comes with the following accessories:

- Printed getting started manual
- **Multilingual safety brochure**
- CD-ROM
- Additive data sheet ref. China ROHS

# **3.2 Operating Conditions**

Specific operating conditions are required to ensure accurate measurements and to avoid damage to the power sensor and connected devices. Before switching on the power sensor, observe the information on appropriate operating conditions provided in the basic safety instructions and the data sheet of the R&S NRQ6.

In particular, ensure the following:

- The power sensor is dry and shows no sign of condensation.
- The ambient temperature does not exceed the range specified in the data sheet.
- Signal levels at the input connectors are all within the specified ranges.
- Signal outputs are connected correctly and are not overloaded.

# <span id="page-12-0"></span>**3.3 Important Aspects for Test Setup**

## **Preventing electrostatic discharge (ESD)**

ESD is most likely to occur when you connect or disconnect a DUT.

► **NOTICE!** Risk of electrostatic discharge (ESD). Electrostatic discharge (ESD) can damage the electronic components of the power sensor and the device under test (DUT).

Ground yourself to avoid electrostatic discharge (ESD) damage:

- Use a wrist strap and cord to connect yourself to the ground.
- Use a conductive floor mat and heel strap combination.

#### **EMI impact on measurement results**

Electromagnetic interference (EMI) may affect the measurement results.

To suppress generated electromagnetic interference (EMI):

- Use suitable shielded cables of high quality. For example, use double-shielded RF and LAN cables.
- Always terminate open cable ends.
- Note the EMC classification in the data sheet.

# **3.4 Connecting to a DUT**

The R&S NRQ6 has fan openings at both sides of the casing, as shown in [Figure 4-1](#page-24-0). When connecting the R&S NRQ6 to a DUT and setting up the measurement assembly, be careful to allow sufficient airflow.

# **NOTICE**

#### **Risk of damage due to insufficient airflow**

If the R&S NRQ6 is run with insufficient airflow for a longer period, the R&S NRQ6 overheats. Overheating can disturb the operation, even cause damage and lead to wrong measurement results.

Make sure of the following:

- All fan openings are unobstructed.
- Airflow perforations are unimpeded.
- Minimum distance between the fan openings and any object is 10 cm.

## <span id="page-13-0"></span>**To connect to the DUT**

For connecting the R&S NRQ6 to a DUT, use the RF connector of the R&S NRQ6. For details, see [Chapter 4.1, "RF Connector", on page 26.](#page-24-0)

- 1. Ensure that the RF connector of your DUT is compatible with the RF connector of the R&S NRQ6.
- 2. Insert the RF connector straight into the RF output of your DUT. Take care not to tilt it.

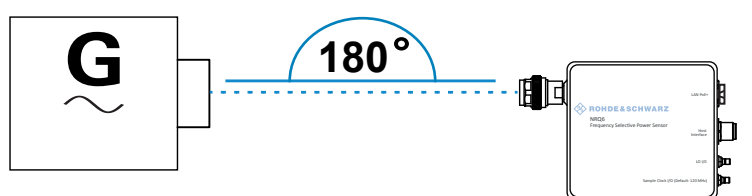

3. **NOTICE!** Risk of damaging the center pin of the RF connector. Only rotate the hex nut of the RF connector. Never rotate the R&S NRQ6 itself.

Tighten the RF connector manually.

4. Tighten the RF connector using a torque wrench with the nominal torque of 1.36 Nm (12'' lbs) to ensure maximum measurement accuracy.

## **To disconnect from the DUT**

1. **NOTICE!** Risk of damaging the center pin of the RF connector. Only rotate the hex nut of the RF connector. Never rotate the R&S NRQ6 itself.

Carefully loosen the union nut at the front of the RF connector of the R&S NRQ6.

2. Remove the R&S NRQ6.

# **3.5 Connecting to a Power Supply**

The power for the R&S NRQ6 is supplied over the LAN PoE+ interface. See also [Chapter 4.3, "LAN PoE+ Interface", on page 27.](#page-25-0)

# **NOTICE**

## **Risk of R&S NRQ6 damage**

Make sure to use only PoE+ power sourcing equipment (PSE) as specified in the IEEE 802.3at standard. Otherwise, the following consequences can occur:

- If too much power is supplied, the R&S NRQ6 can get overheated which can result in damage.
- If the supplied power is not sufficient, the R&S NRQ6 does not work properly or not at all.

### <span id="page-14-0"></span>**To connect to a LAN PoE+ interface**

- 1. Use a suitable cable as described in [Chapter 4.3, "LAN PoE+ Interface",](#page-25-0) [on page 27](#page-25-0).
- 2. Connect one end of the cable to the LAN interface of the R&S NRQ6.
- 3. Connect the other end of the cable to one of the following:
	- PoE+ port of a LAN switch: See [Chapter 3.6.1.1, "Setup with a PoE+ Ethernet Switch", on page 17.](#page-15-0)
	- Output of a PoE+ injector: See [Chapter 3.6.1.2, "Setup with a PoE+ Injector and a Non-PoE+ Ethernet](#page-16-0) [Switch", on page 18](#page-16-0). See [Chapter 3.6.1.3, "Setup with a PoE+ Injector", on page 19](#page-17-0).

# **3.6 Connecting to a Controlling Host**

For operating the R&S NRQ6, you can choose from various possibilities. For details, see [Chapter 5, "Operating Concepts", on page 31](#page-29-0).

The suitable interface depends on the controlling host:

- Computer LAN interface USB interface
- R&S NRX Host interface

Contents:

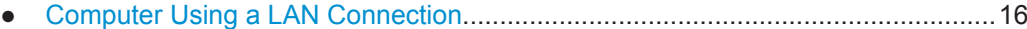

- [Computer Using a USB Connection........................................................................21](#page-19-0)
- [R&S NRX Base Unit................................................................................................24](#page-22-0)

# **3.6.1 Computer Using a LAN Connection**

There are different ways to connect the R&S NRQ6 to a computer according to the available equipment. The power for the R&S NRQ6 is supplied over the LAN PoE+ interface.

Further information:

- [Chapter 3.5, "Connecting to a Power Supply", on page 15](#page-13-0)
- [Chapter 14.1, "Remote Control Interfaces and Protocols", on page 172](#page-170-0)

Contents:

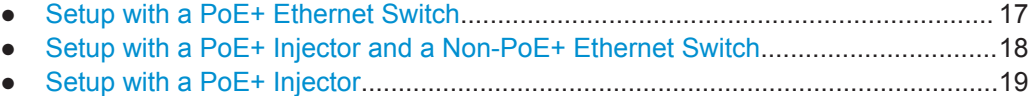

Connecting to a Controlling Host

<span id="page-15-0"></span>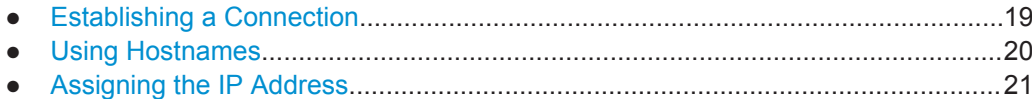

#### **3.6.1.1 Setup with a PoE+ Ethernet Switch**

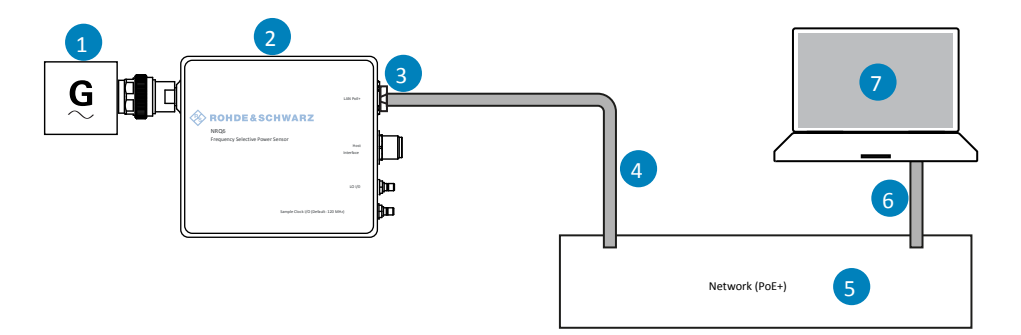

*Figure 3-1: Setup with a PoE+ Ethernet switch*

- 1 = Signal source (DUT)
- 2 = R&S NRQ6
- 3 = RJ.45 Ethernet connector
- 4, 6 = RJ.45 Ethernet cable
- 5 = Ethernet switch supporting PoE+ power delivery
- 7 = Computer
- 1. Connect the [RF] connector of the R&S NRQ6 to the DUT, see [Chapter 3.4, "Con](#page-12-0)[necting to a DUT", on page 14.](#page-12-0)
- 2. Connect the RJ.45 Ethernet connector of the R&S NRQ6 to an Ethernet switch that supports PoE+ power delivery.
- 3. Connect the computer to the Ethernet switch.
- 4. Establish a connection between the R&S NRQ6 and the network, see [Chap](#page-17-0)[ter 3.6.1.4, "Establishing a Connection", on page 19](#page-17-0).

Connecting to a Controlling Host

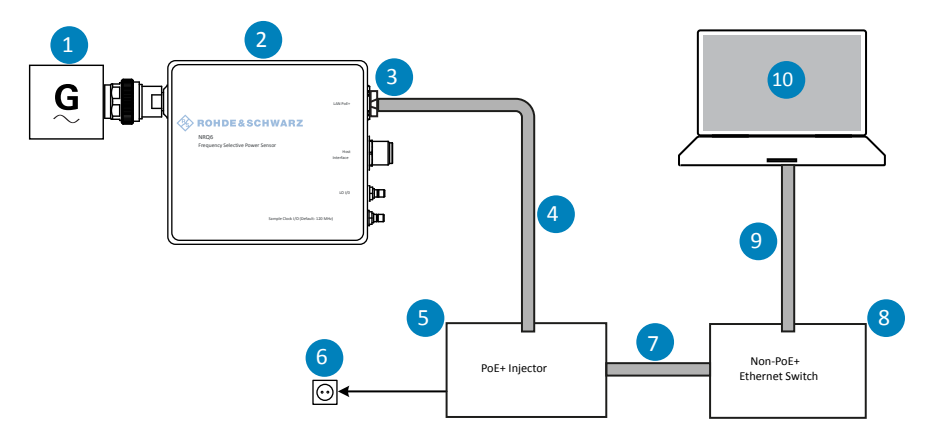

# <span id="page-16-0"></span>**3.6.1.2 Setup with a PoE+ Injector and a Non-PoE+ Ethernet Switch**

*Figure 3-2: Setup with a PoE+ injector and a Non-PoE+ Ethernet switch*

- $1 =$  Signal source (DUT)
- 2 = R&S NRQ6
- 3 = RJ.45 Ethernet connector
- 4, 7,9 = RJ.45 Ethernet cable
- 5 = PoE+ injector
- $6 = AC$  supply
- 8 = Non-PoE+ Ethernet switch
- 10 = Computer
- 1. Connect the [RF] connector of the R&S NRQ6 to the DUT, see [Chapter 3.4, "Con](#page-12-0)[necting to a DUT", on page 14.](#page-12-0)
- 2. Connect the RJ.45 Ethernet connector of the R&S NRQ6 to the output of the PoE+ injector.
- 3. Connect the PoE+ injector to a power supply.
- 4. Connect the input of the PoE+ injector to the non-PoE+ Ethernet switch.
- 5. Connect the computer to the non-PoE+ Ethernet switch.
- 6. Establish a connection between the R&S NRQ6 and the network, see [Chap](#page-17-0)[ter 3.6.1.4, "Establishing a Connection", on page 19](#page-17-0).

## <span id="page-17-0"></span>**3.6.1.3 Setup with a PoE+ Injector**

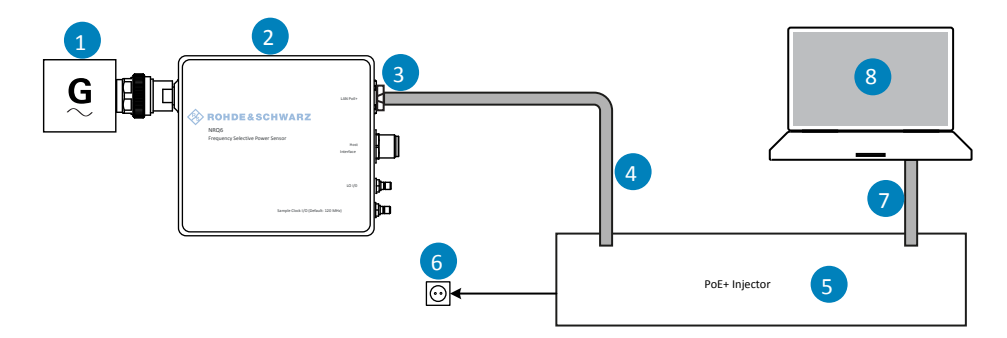

#### *Figure 3-3: Setup with a PoE+ injector*

- $1 =$  Signal source (DUT)
- 2 = R&S NRQ6
- 3 = RJ.45 Ethernet connector
- 4, 7 = RJ.45 Ethernet cable
- 5 = PoE+ injector
- $6 = AC$  supply
- 8 = Computer
- 1. Connect the [RF] connector of the R&S NRQ6 to the DUT, see [Chapter 3.4, "Con](#page-12-0)[necting to a DUT", on page 14.](#page-12-0)
- 2. Connect the RJ.45 Ethernet connector of the R&S NRQ6 to the output of the PoE+ injector.
- 3. Connect the PoE+ injector to a power supply.
- 4. Connect the computer to the input of the PoE+ injector.
- 5. Establish a connection between the R&S NRQ6 and the network, see Chapter 3.6.1.4, "Establishing a Connection", on page 19.

## **3.6.1.4 Establishing a Connection**

There are two methods to establish a network connection:

- R&S NRQ6 and computer are connected to a common network (infrastructure network).
- R&S NRQ6 and computer are connected only over the switch (peer-to-peer network).

In both cases, you can address the R&S NRQ6 as follows:

- [Chapter 3.6.1.5, "Using Hostnames", on page 20](#page-18-0)
- [Chapter 3.6.1.6, "Assigning the IP Address", on page 21](#page-19-0)

## **To set up a network Ethernet connection**

1. Connect the R&S NRQ6 to the network or to a single computer.

<span id="page-18-0"></span>By default, the R&S NRQ6 is configured to use dynamic TCP/IP configuration (DHCP) and to obtain the address information automatically.

If both LAN status LEDs are illuminated in green color, the R&S NRQ6 is correctly connected to the network.

**Note:** Establishing a connection can take up to 2 minutes per device.

- 2. If the LAN status LEDs show another state, no connection is possible. For possible solutions, see:
	- [Chapter 4.3, "LAN PoE+ Interface", on page 27](#page-25-0)
	- [Chapter 15.6, "Cannot Establish a LAN Connection", on page 201](#page-199-0)

# **3.6.1.5 Using Hostnames**

In a LAN that uses a domain name system (DNS) server, you can address each computer or instrument connected in the LAN using its unique hostname instead of the IP address. The DNS server translates the hostname into the IP address. This is especially useful when using a DHCP server, as a new IP address can be assigned each time the instrument is restarted.

The R&S NRQ6 is delivered with a default hostname that you can change.

#### **Default hostname**

The default hostname follows the syntax:

<device name>-<serial number>, where:

- $\leq$  device name> is the short name of your R&S NRQ6. For example, the  $\leq$  device name  $>$  of an R&S NRQ6 is nrq6.
- $\le$ serial number> is the individual serial number of the R&S NRQ6. The serial number is printed on the bar code sticker at the rear side of the R&S NRQ6. It is the third part of the device ID:

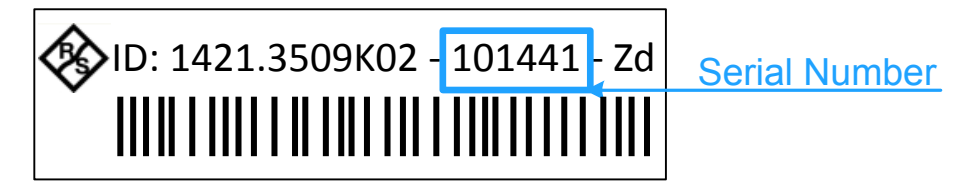

#### **Example:**

Serial number of the R&S NRQ6: *101441* Default hostname: nrq6-101441

#### **Hostname in zero configuration networks, including peer-to-peer networks**

The R&S NRQ6 supports zero configuration networking, used in networks without DHCP server, such as peer-to-peer networks. Thus, you can connect the R&S NRQ6 to a network without setting up services such as dynamic host configuration protocol

<span id="page-19-0"></span>(DHCP) and domain name system (DNS), or configuring the network settings manually.

For establishing a connection to the R&S NRQ6, try the default hostname and the hostname extended with . local as shown in the example below. All communication for resolving names in the top-level-domain (TLD) .local are defined to be executed using dedicated local services and ports if no other DNS (domain name server) is available.

#### **Example:**

Default hostname: nrq6-101441 Extended hostname: nrq6-101441.local

## **3.6.1.6 Assigning the IP Address**

Depending on the network capabilities, the TCP/IP address information for the R&S NRQ6 is obtained in different ways:

- If the network supports dynamic TCP/IP configuration using the dynamic host configuration protocol (DHCP), the address information is assigned automatically.
- If the network does not support DHCP, the R&S NRQ6 tries to obtain the IP address via the Zeroconf (APIPA = automatic private IP addressing) protocol. If this attempt does not succeed or if the R&S NRQ6 is set to use alternate TCP/IP configuration, you have to set the IP address manually. For a description on how to set the IP address manually, see ["IP Address"](#page-102-0) [on page 104](#page-102-0).

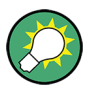

## **Identify the R&S NRQ6 using hostnames**

In networks using a DHCP server, it is recommended that you address the R&S NRQ6 by its unique hostname, see [Chapter 3.6.1.5, "Using Hostnames", on page 20.](#page-18-0)

A hostname is a unique identifier of the R&S NRQ6 that remains permanent as long as it is not explicitly changed. Hence, you can address an R&S NRQ6 by the same identification, irrespective of whether it is a network or a point-to-point connection.

## **3.6.2 Computer Using a USB Connection**

You can connect an R&S NRQ6 to a computer using the host interface and control it as described in [Chapter 5, "Operating Concepts", on page 31](#page-29-0).

Further information:

● [Chapter 14.1, "Remote Control Interfaces and Protocols", on page 172](#page-170-0)

Contents:

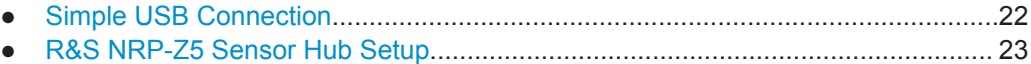

#### <span id="page-20-0"></span>**3.6.2.1 Simple USB Connection**

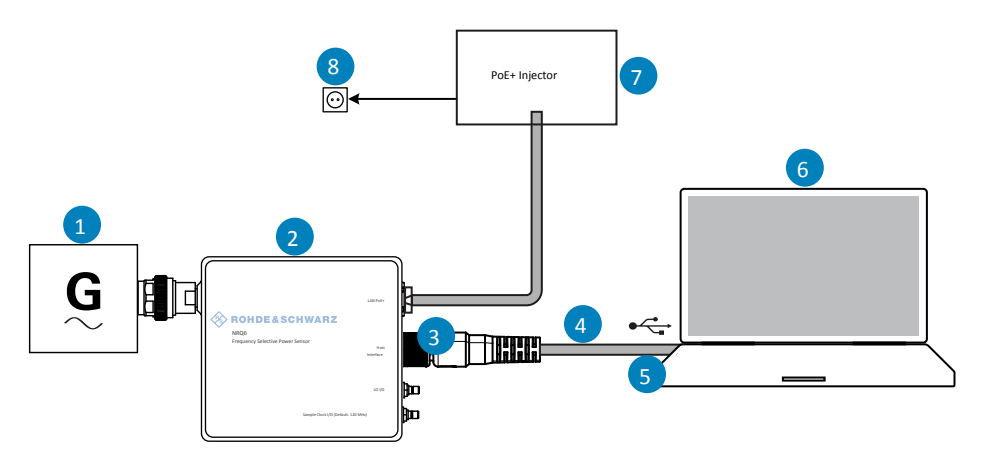

*Figure 3-4: Setup with an R&S NRP*‑*ZKU cable cable*

- 1 = Signal source (DUT)
- 2 = R&S NRQ6
- 3 = Host interface connector
- 4 = R&S NRP‑ZKU cable cable
- 5 = USB connector
- 6 = Computer with installed VISA driver or R&S NRP Toolkit
- 7 = PoE+ injector
- 8 = AC supply
- 1. Connect the R&S NRQ6 to the signal source (DUT), see [Chapter 3.4, "Connecting](#page-12-0) [to a DUT", on page 14.](#page-12-0)
- 2. Connect the R&S NRQ6 to the power supply, see [Chapter 3.5, "Connecting to a](#page-13-0) [Power Supply", on page 15](#page-13-0).
- 3. Connect the R&S NRP‑ZKU cable cable to the host interface connector of the R&S NRQ6:
	- a) Insert the screw-lock cable connector of the R&S NRP‑ZKU cable into the host interface connector. Take care that the guide lug on the left side of the host interface connector fits into the guide gap of the cable connector.

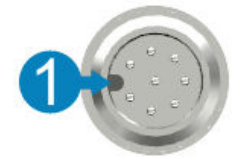

 $1 =$  Guide lug

- b) To minimize the chance of cross-threading, turn the end cap counterclockwise until the threads of the end cap align with the threads of the connector.
- c) Tighten the union nut carefully without using any force.
- 4. Connect the USB connector of the R&S NRP‑ZKU cable to the USB host.
- ► If you want to disconnect the cable from the host interface:
- a) Loosen the union nut of the screw-lock cable connector.
- b) Remove the cable.

### <span id="page-21-0"></span>**3.6.2.2 R&S NRP**‑**Z5 Sensor Hub Setup**

The R&S NRP‑Z5 sensor hub (high-speed USB 2.0) can host up to four R&S NRQ6 power sensors and provides simultaneous external triggering to all connected sensors. It comes with an external power supply unit, a power cable and a USB cable.

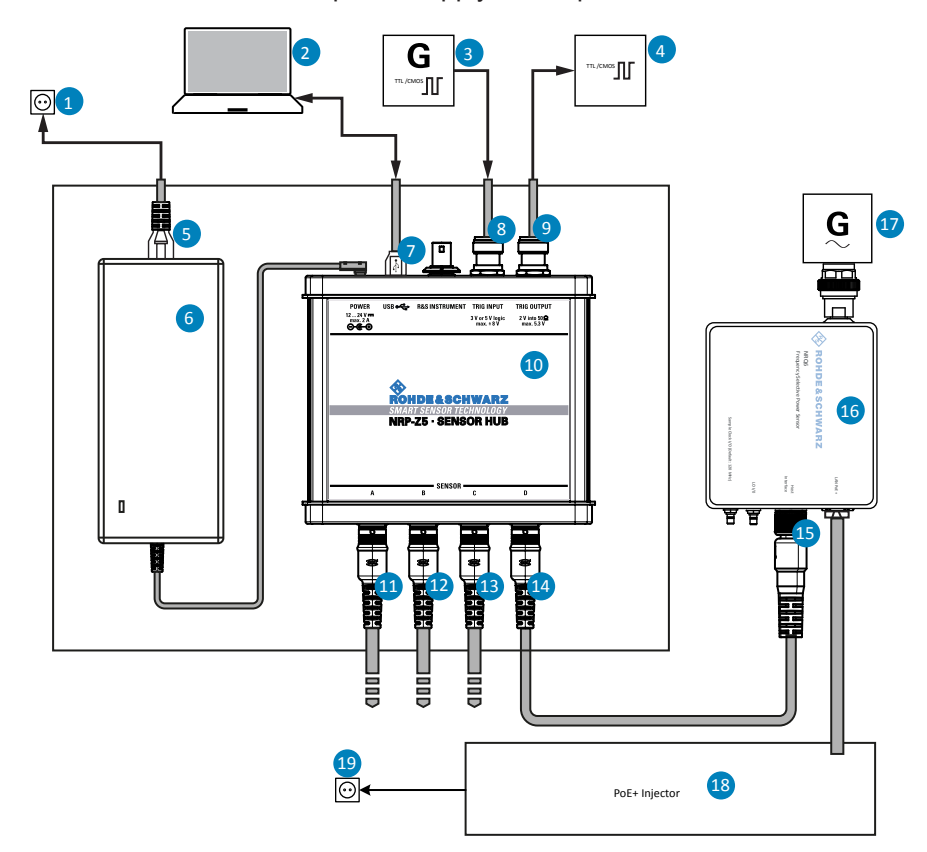

*Figure 3-5: Configuration with an R&S NRP*‑*Z5 sensor hub*

- $1 = AC power supply$
- 2 = Computer with USB host interface
- 3 = Trigger source (optional)
- 4 = Triggered device (optional)
- 5 = Power cable
- 6 = External power supply unit
- $7 = \text{USB cable}$
- 8, 9 = BNC cable (optional)
- 10 = R&S NRP‑Z5 sensor hub
- 11-14 = R&S NRP‑ZK6 cable
- 15 = Host interface connector
- 16 = R&S NRQ6
- 17 = Signal source (DUT)
- $18 = PoE + injector$
- $19 = AC$  supply
- <span id="page-22-0"></span>1. Connect each R&S NRQ6 to:
	- a) Signal source (DUT), see [Chapter 3.4, "Connecting to a DUT", on page 14](#page-12-0).
	- b) Power supply, see [Chapter 3.5, "Connecting to a Power Supply", on page 15](#page-13-0).
	- c) R&S NRP‑Z5 using a R&S NRP‑ZK8 cable.
- 2. Connect the R&S NRP-Z5 to the computer using a USB cable.
- 3. Connect the delivered external power supply unit to the R&S NRP‑Z5 and to an AC supply connector.
- 4. If you want to use an external trigger source, connect the trigger input of the R&S NRP‑Z5 to the trigger source using a BNC cable.
- 5. If you want to use the trigger signal externally, connect the trigger output of the R&S NRP‑Z5 to the trigger device using a BNC cable.

# **3.6.3 R&S NRX Base Unit**

You can use an R&S NRX base unit as controlling host. Connect the R&S NRQ6 to the R&S NRX using the host interface. The R&S NRX supports the configuration of 2 directly connected R&S NRQ6, if enhanced accordingly. For details, see the user manual and the data sheet of the R&S NRX.

The R&S NRX supplies an external reference signal that is provided by the LVDS wire pair of the 8-pole sensor connector (M12).

Further information:

- [Table 9-2](#page-97-0)
- [Chapter 5.3, "R&S NRX", on page 38](#page-36-0)
- R&S NRX user manual

**Setup**

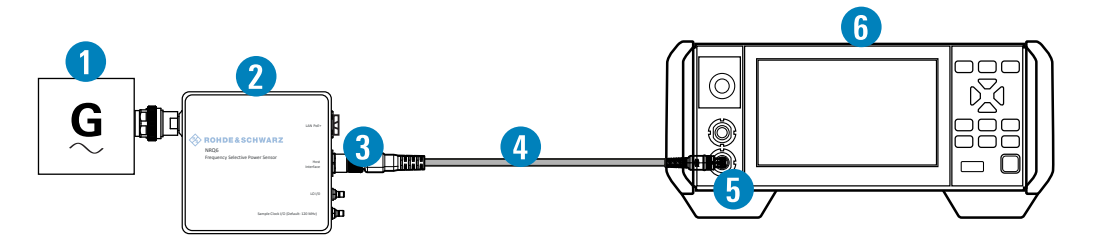

*Figure 3-6: Setup with an R&S NRX base unit and one R&S NRQ6*

- $1 =$  Signal source
- 2 = R&S NRQ6
- 3 = Host interface connector
- $4 = R&S$  NRP-ZK $8$
- 5 = Sensor input connector of the R&S NRX
- 6 = R&S NRX base unit

Use an R&S NRP‑ZK8 cable.

- 1. 8-pin female connector of R&S NRP‑ZK8:
	- a) Insert the screw-lock cable connector into the host interface of the R&S NRQ6.
	- b) Tighten the union nut manually.
- 2. 8-pin male connector of R&S NRP‑ZK8:
	- a) Insert this connector into one of the sensor ports of the R&S NRX.
- ► If you want to disconnect the cable from the host interface of the R&S NRQ6:
	- a) Loosen the union nut of the screw-lock cable connector.
	- b) Remove the cable.

# <span id="page-24-0"></span>4 R&S NRQ6 Tour

This chapter provides an overview of the available connectors and LEDs of the R&S NRQ6.

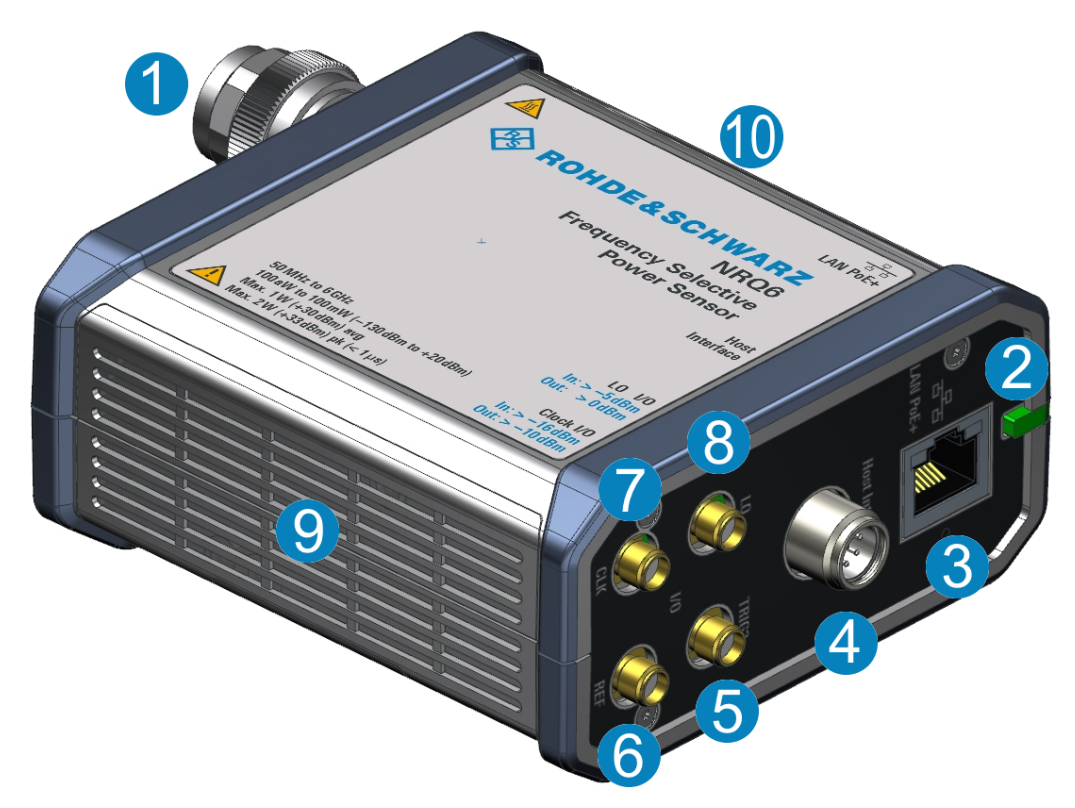

#### *Figure 4-1: R&S NRQ6 frequency selective power sensor*

- 1 = RF connector, see Chapter 4.1, "RF Connector", on page 26
- 2 = Status display, see [Chapter 4.2, "Status Information", on page 27](#page-25-0)
- 3 = LAN interface, see [Chapter 4.3, "LAN PoE+ Interface", on page 27](#page-25-0)
- 4 = Host interface, see [Chapter 4.4, "Host Interface", on page 29](#page-27-0)
- 5 = Trigger connector, see [Chapter 4.5, "Trigger 2 I/O \(TRIG2\)", on page 29](#page-27-0)
- 6 = Reference clock, see [Chapter 4.6, "Reference I/O \(REF\)", on page 29](#page-27-0)
- 7 = Sampling clock connector, see [Chapter 4.7, "Clock I/O \(CLK\)", on page 30](#page-28-0)
- 8 = Local oscillator connector, see [Chapter 4.8, "Local Oscillator I/O \(LO\)", on page 30](#page-28-0)
- 9, 10 = Fan openings, see [Chapter 4.9, "Fan Openings", on page 30](#page-28-0)

# **4.1 RF Connector**

See (1) in Figure 4-1.

The male N connector is used to connect the R&S NRQ6 to the device under test (DUT) or a signal generator, see [Chapter 3.4, "Connecting to a DUT", on page 14.](#page-12-0)

For maximum measurement accuracy, tighten the RF connector using a torque wrench with the recommended nominal torque. For details, see ["To connect to the DUT"](#page-13-0) [on page 15](#page-13-0).

# <span id="page-25-0"></span>**NOTICE**

**Risk of overloading the sensor**

Using the R&S NRQ6 at a level above its upper measuring limit can damage the sensor head. To avoid this risk, make sure not to exceed the test limit.

# **4.2 Status Information**

See (2) in [Figure 4-1](#page-24-0).

The status LED shows the state of the R&S NRQ6 by color and blinking frequency.

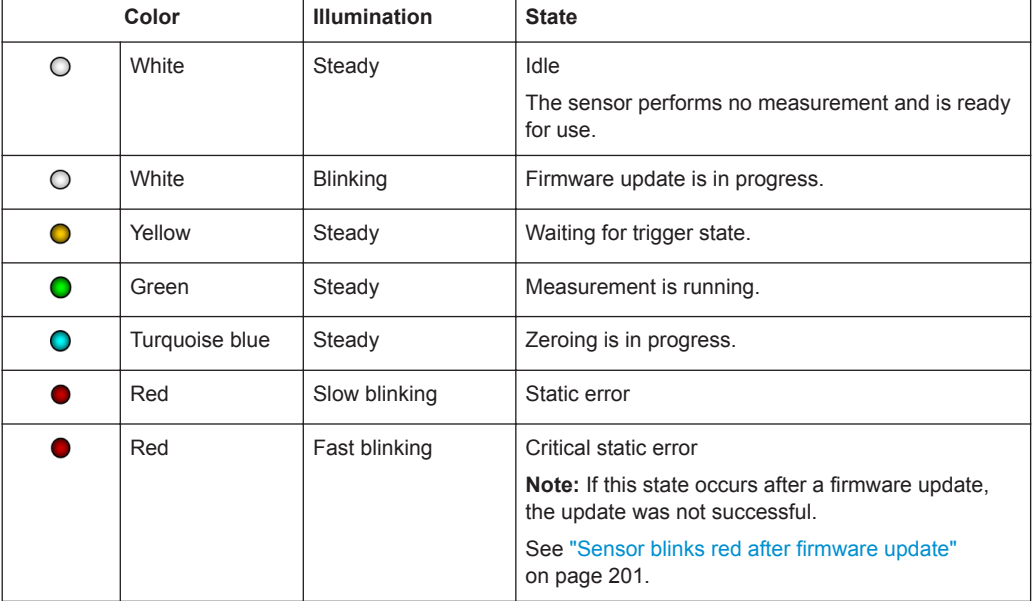

*Table 4-1: Possible states*

Further information:

● [Chapter 15, "Troubleshooting", on page 195](#page-193-0).

# **4.3 LAN PoE+ Interface**

See (3) in [Figure 4-1](#page-24-0).

1 Gigabit LAN interface (1000 Base-T). The assignment of the RJ.45 CAT5 connector supports twisted-pair UTP/STP cables in a star configuration (UTP stands for "unshielded twisted pair", and STP for "shielded twisted pair").

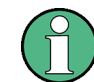

Electromagnetic interference (EMI) can affect the measurement results. To avoid any impact, use category 5 cables or better.

<span id="page-26-0"></span>The power for the R&S NRQ6 is supplied over the LAN PoE+ interface.

The LAN PoE+ interface also connects the R&S NRQ6 to a local area network (LAN) for remote control, remote operation and data transfer.

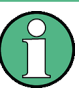

## **R&S NRQ6 requires PoE+**

The electrical power for the R&S NRQ6 is provided by PoE+, power over Ethernet. The IEEE 802.3at standard specifies 25.4 W per port. For details, see [Chapter 3.5, "Con](#page-13-0)[necting to a Power Supply", on page 15.](#page-13-0)

The power delivery at a USB host interface is not sufficient to run the R&S NRQ6 properly. Therefore, you cannot use it as power supply for the R&S NRQ6.

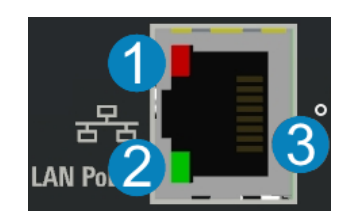

*Figure 4-2: LAN [PoE+] interface*

- 1 = Network status LED
- 2 = PoE+ status LED
- 3 = LAN reset button

## **Network status LED**

See (1) in Figure 4-2.

Shows whether the LAN connection to the network is established properly or not.

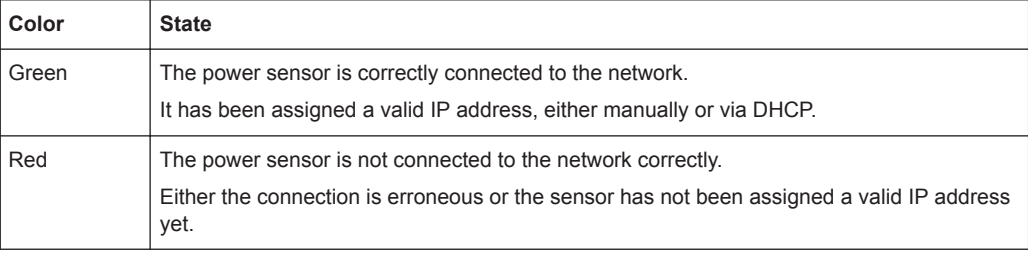

### **PoE+ status LED**

See (2) in Figure 4-2.

Shows whether the R&S NRQ6 is correctly powered over PoE+ or not.

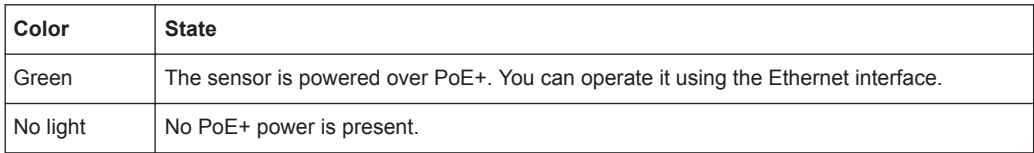

## <span id="page-27-0"></span>**LAN reset button**

See (3) in [Figure 4-2](#page-26-0).

Resets the Ethernet connection parameters of the power sensor to their default values.

After a LAN reset, the Ethernet interface is set DHCP mode where automatic address allocation is attempted.

# **4.4 Host Interface**

See (4) in [Figure 4-1](#page-24-0).

The 8-pole male sensor connector (M12) is used to connect the R&S NRQ6 to a computer or an R&S NRX base unit.

Further information:

- [Chapter 3.6.1, "Computer Using a LAN Connection", on page 16](#page-14-0)
- [Chapter 3.6.2, "Computer Using a USB Connection", on page 21](#page-19-0)
- [Chapter 3.6.3, "R&S NRX Base Unit", on page 24](#page-22-0)
- [Chapter 14.1, "Remote Control Interfaces and Protocols", on page 172](#page-170-0)

# **4.5 Trigger 2 I/O (TRIG2)**

See (5) in [Figure 4-1](#page-24-0).

The female SMA connector is used as an input or output for a trigger signal.

For input and output specifications, read the label on the R&S NRQ6 casing and the data sheet.

Further information:

[Chapter 9.2, "Trigger Settings", on page 84](#page-82-0).

# **4.6 Reference I/O (REF)**

See (6) in [Figure 4-1](#page-24-0).

The female SMA connector is used as an input or output for the reference clock.

By default, the R&S NRQ6 generates a 10 MHz reference signal and uses it as reference clock. You can use this signal as a reference clock for other devices (output). Also, you can supply an external reference signal and use it as reference clock instead of the internal reference signal (input).

For input and output specifications, read the label on the R&S NRQ6 casing and the data sheet.

<span id="page-28-0"></span>Further information:

● [Chapter 9.5, "Sensor Settings", on page 98.](#page-96-0)

# **4.7 Clock I/O (CLK)**

See (7) in [Figure 4-1](#page-24-0).

The female SMA connector is used as an input or output for the sampling clock. By default, the R&S NRQ6 generates its sampling clock internally. You can use this signal for other devices (output).

If you supply the local oscillator signal externally, you can use an external signal as sampling clock instead of the internal signal (input).

For input and output specifications, read the label on the R&S NRQ6 casing and the data sheet.

Further information:

● [Chapter 9.5, "Sensor Settings", on page 98.](#page-96-0)

# **4.8 Local Oscillator I/O (LO)**

See (8) in [Figure 4-1](#page-24-0).

The female SMA connector is used as an input or output for the local oscillator (LO) signal. By default, the R&S NRQ6 generates its LO signal internally. You can use this signal for other devices (output). Also, you can supply an external signal and use it instead of the internal LO signal (input).

For input and output specifications, read the label on the R&S NRQ6 casing and the data sheet.

Further information:

● [Chapter 9.4, "Mixer Settings", on page 96](#page-94-0).

# **4.9 Fan Openings**

See (9, 10) in [Figure 4-1.](#page-24-0)

The R&S NRQ6 has fan openings on the top and on the bottom of the casing. When connecting the R&S NRQ6, be careful to allow sufficient airflow as specified in [Chap](#page-12-0)[ter 3.4, "Connecting to a DUT", on page 14](#page-12-0).

# <span id="page-29-0"></span>5 Operating Concepts

For operating the R&S NRQ6, you can choose from the following possibilities:

- [Chapter 5.2, "Browser-Based User Interface", on page 33](#page-31-0)
- [Chapter 5.3, "R&S NRX", on page 38](#page-36-0)
- [Chapter 5.4, "Remote Control", on page 39](#page-37-0)

Also, the R&S NRQ6 is supported by the R&S Power Viewer. The R&S Power Viewer is provided on your documentation CD-ROM and on the Rohde & Schwarz website as a separate standalone installation package.

# **5.1 R&S NRP Toolkit**

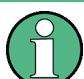

Before you start using the power sensor, it is recommended to install the R&S NRP Toolkit.

The R&S NRP Toolkit is the basic software package that supplies low-level drivers and tools for all power sensors. The components of the R&S NRP Toolkit depend on the operating system.

## **5.1.1 Versions and Downloads**

The R&S NRP Toolkit is available for the Microsoft Windows operating systems listed under Chapter 5.1.2, "System Requirements", on page 31, Linux distributions and MacOSX. Several R&S NRP Toolkit versions are available on your documentation CD-ROM.

The latest version for Windows is available at [www.rohde-schwarz.com/software/nrp](https://www.rohde-schwarz.com/software/nrp-toolkit/)[toolkit.](https://www.rohde-schwarz.com/software/nrp-toolkit/)

To obtain an R&S NRP Toolkit for an operating system other than Microsoft Windows, contact the Rohde & Schwarz customer support: [customersupport@rohde](mailto:customersupport@rohde-schwarz.com)[schwarz.com](mailto:customersupport@rohde-schwarz.com)

## **5.1.2 System Requirements**

Hardware requirements:

- Desktop computer or laptop, or an Intel-based Apple Mac
- LAN interface and equipment for setting up a LAN connection. See [Chapter 3.6.1, "Computer Using a LAN Connection", on page 16](#page-14-0).

Supported operating systems:

**Microsoft Windows versions** 

- <span id="page-30-0"></span>– Microsoft Windows Vista 32/64-bit
- Microsoft Windows 7 32/64-bit
- Microsoft Windows 8/ 8.1 32/64-bit
- Microsoft Windows 10 32/64-bit
- For information on other operating systems, see [Chapter 5.1.1, "Versions and](#page-29-0) [Downloads", on page 31](#page-29-0).

# **5.1.3 R&S NRP Toolkit for Windows**

The R&S NRP Toolkit installer for Windows-based systems contains the components described in the release notes available at [www.rohde-schwarz.com/software/nrp-tool](https://www.rohde-schwarz.com/software/nrp-toolkit/)[kit](https://www.rohde-schwarz.com/software/nrp-toolkit/).

#### **Installing on a computer**

1. Start the R&S NRP Toolkit installer on the Windows-based computer.

In the "NRP-Toolkit Setup" dialog, the correct R&S NRP Toolkit version for your operating system, 32-bit or 64-bit, is already selected.

- 2. Enable the components you want to install.
	- "NRP-Toolkit (SDK)" The software development kit (SDK) provides programming examples for the R&S power sensors. See [Chapter 13, "Programming Examples", on page 171.](#page-169-0)
	- "IVI Shared Components" Installs the USBTMC driver. Enabled by default because the installation is recommended.

See also [Table 14-1.](#page-170-0)

<span id="page-31-0"></span>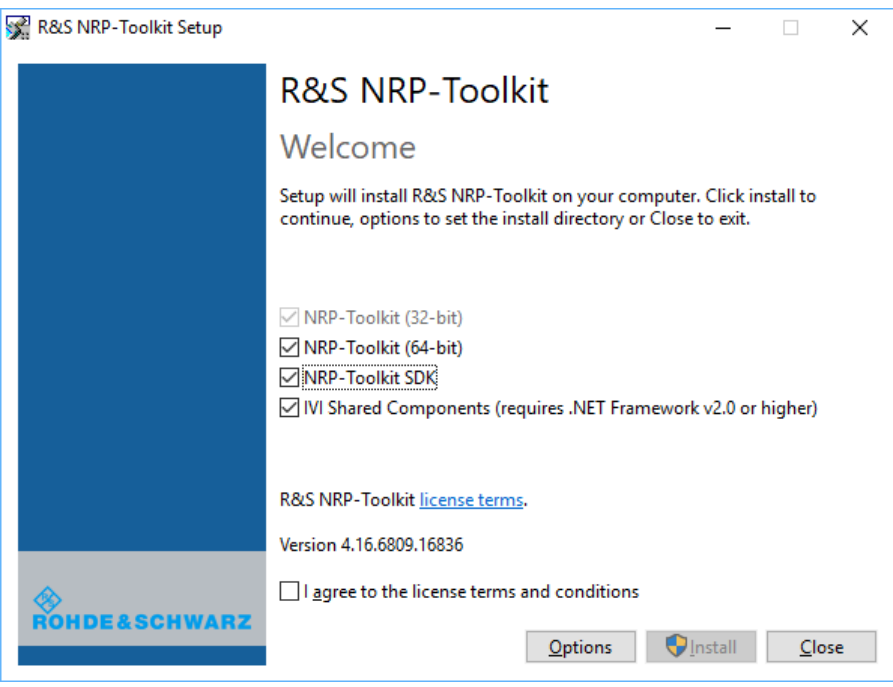

- 3. Accept the license terms to continue with the installation.
- 4. Click "Next" and complete the installation process.

## **5.1.3.1 Performing a Firmware Update**

The Firmware Update for NRP Family program is part of the R&S NRP Toolkit for Windows. You can use the Firmware Update for NRP Family program to load new firmware for the power sensors.

For further details, refer to [Chapter 11, "Firmware Update", on page 107](#page-105-0).

# **5.2 Browser-Based User Interface**

With the integrated, browser-based graphical user interface of the R&S NRQ6, you can easily configure the settings and measure in the provided measurement modes. Open a web browser on your controlling host and connect to the R&S NRQ6. No extra installation is required.

#### **Requirements**

- Controlling host: You can use the web user interface with all devices and operating systems, including tablets and smart phones.
- Supported web browser:
	- Mozilla Firefox 56 or later
	- Google Chrome 61 or later
- <span id="page-32-0"></span>– Microsoft Internet Explorer 11 or later
- Microsoft Edge 40

## **Setup**

1. Set up a LAN connection. For an example, see [Chapter 3.6.1, "Computer Using a LAN Connection",](#page-14-0) [on page 16](#page-14-0).

**Note:** Make sure to power the R&S NRQ6 with PoE+. See "R&S [NRQ6 requires](#page-26-0) PoE+" [on page 28.](#page-26-0)

2. Connect the R&S NRQ6 to the DUT as described in [Chapter 3.4, "Connecting to a](#page-12-0) [DUT", on page 14](#page-12-0).

### **To display the Web user interface**

- 1. Open a supported web browser.
- 2. Enter the hostname of the R&S NRQ6 you want to connect to. See [Chap](#page-18-0)[ter 3.6.1.5, "Using Hostnames", on page 20.](#page-18-0) Example: If the hostname is *nrq6-900045*, enter *http://nrq6-900045*. You can also use the IP address, see [Chapter 3.6.1.6, "Assigning the IP Address",](#page-19-0) [on page 21](#page-19-0).

The main dialog of the web user interface opens. See also [Figure 5-1.](#page-33-0)

#### **Reloading the web browser page**

After a firmware update or a reboot, you need to reload the web browser page.

► Press [F5].

#### **Parameter description**

The parameters of the web user interface are described together with background information in the following chapters:

- [Chapter 7, "Adapting to the Test Signal", on page 49](#page-47-0)
- [Chapter 8, "Measurement Modes and Result Displays", on page 60](#page-58-0)
- [Chapter 9, "Measurement Configuration", on page 78](#page-76-0)
- [Chapter 10, "System Configuration", on page 102](#page-100-0)

# **5.2.1 Layout of the Main Dialog**

The main dialog of the web user interface gives access to all available settings.

Browser-Based User Interface

<span id="page-33-0"></span>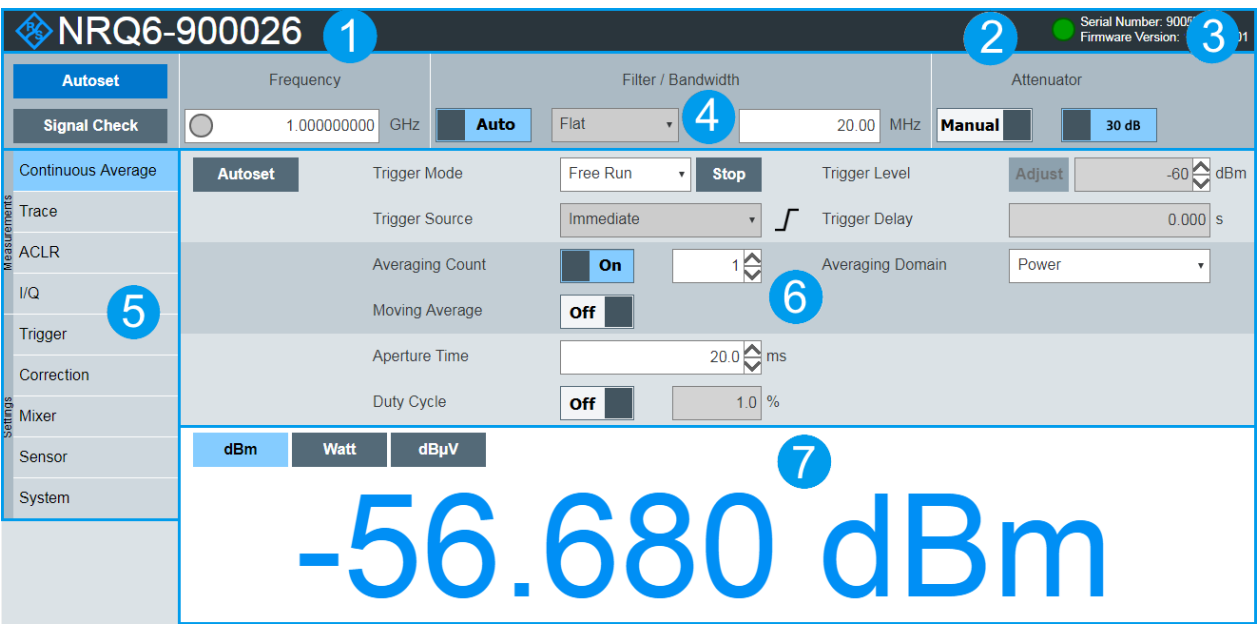

*Figure 5-1: Layout of the web user interface*

- 1 = Sensor name or hostname
- 2 = Status information
- 3 = Sensor information
- $4 = Top$  pane
- 5 = Navigation pane
- 6 = Settings pane
- 7 = Result pane

#### **Sensor name or hostname**

#### (1) in Figure 5-1

If you do not specify a sensor name, the hostname is displayed.

See ["Sensor Name"](#page-102-0) on page 104.

## **Status information**

(2) in Figure 5-1

Displays the status of the R&S NRQ6. The colors are explained in [Chapter 4.2, "Status](#page-25-0) [Information", on page 27.](#page-25-0)

You can also display detailed information.

See [Chapter 15.2, "Error Messages", on page 195](#page-193-0).

If the R&S NRQ6 is in remote mode, the status is displayed next to the status LED, see [Figure 5-2.](#page-38-0)

#### **Sensor information**

(3) in Figure 5-1

Serial number of the R&S NRQ6 and installed firmware version

### <span id="page-34-0"></span>**Top pane**

(4) in [Figure 5-1](#page-33-0)

Stays always visible.

See [Chapter 7, "Adapting to the Test Signal", on page 49](#page-47-0).

#### **Navigation pane**

(5) in [Figure 5-1](#page-33-0)

For displaying measurement and system settings in the settings pane.

#### **Settings pane**

(6) in [Figure 5-1](#page-33-0)

Displays the settings you have selected in the navigation pane.

#### **Result pane**

(7) in [Figure 5-1](#page-33-0)

Displays the result for the selected measurement mode.

See [Chapter 8, "Measurement Modes and Result Displays", on page 60](#page-58-0).

## **5.2.2 Tooltips**

The web user interface provides tooltips on parameter functions and remote control commands.

If you place the cursor over the name of a parameter field, a short description of the parameter function is displayed.

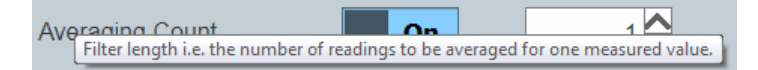

If you place the cursor over a parameter field, the short form of the corresponding remote control command is displayed.

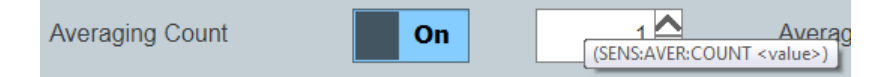

# **5.2.3 Toolbar in Charts**

If you move the mouse into a chart, a toolbar becomes visible in the upper right corner. Use the toolbar to analyze the chart in detail.

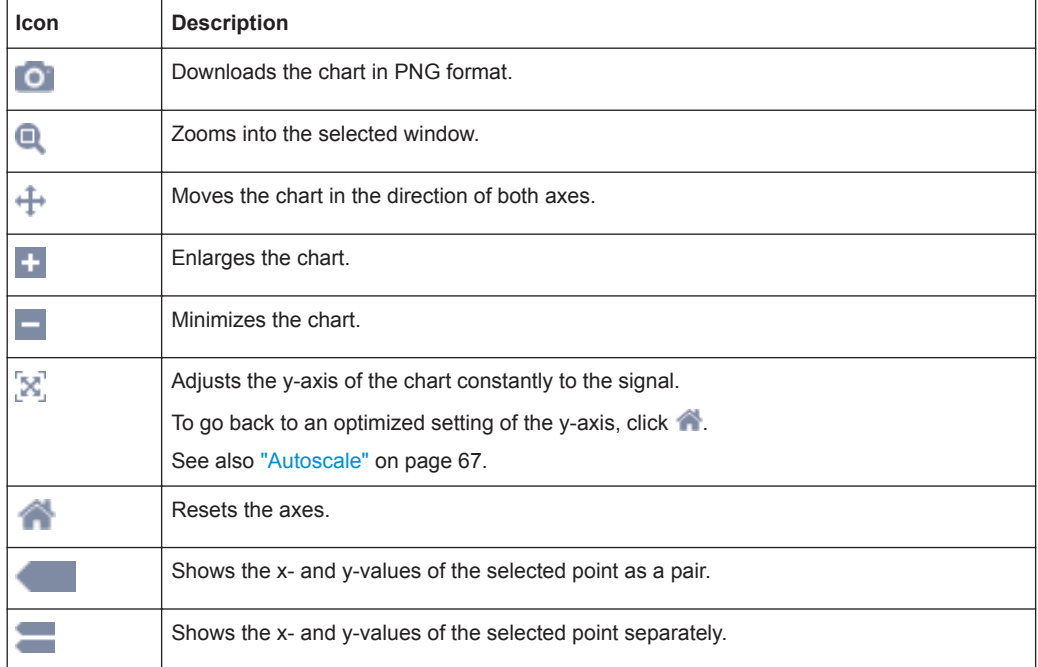

<span id="page-35-0"></span>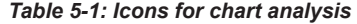

# **5.2.4 Setting Parameters**

If a parameter is not grayed, you can change its setting.

#### **To enter quantities with units**

The default unit is displayed next to the parameter field, for example:

GHz 5.038886599

- 1. If you enter just a number, the default unit remains. Example: *2* + [ENTER] -> 2 GHz
- 2. If you enter the number with a short form of the unit, the short form overrules the default unit.

Examples:

- *123M* + [ENTER] -> 123 MHz
- *1234M* + [ENTER] -> 1.234 GHz (= 1234 MHz)

See Table 5-2 for the available short forms of units.

*Table 5-2: Short forms of units*

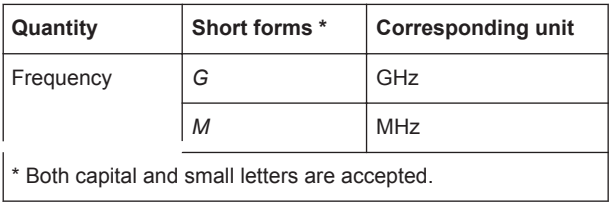
R&S NRX

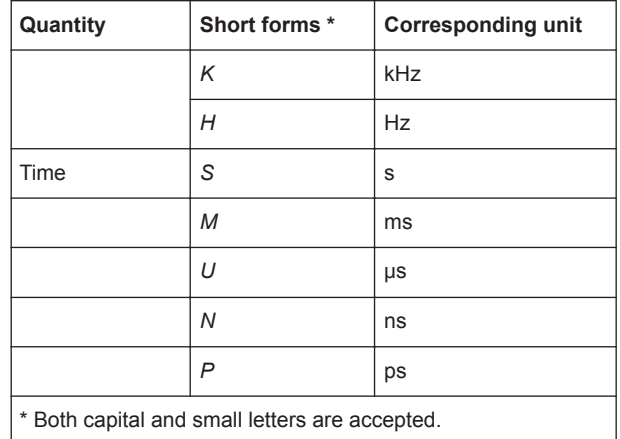

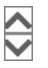

- If you want to change a number, you can also:
	- Use the spinner. One click changes the number by one increment. If you keep the arrow pressed, you can quickly scroll through the possible values.
	- Use the right or left arrow key of your keyboard. Select the digit you want to change. Press the key.

# **To select a parameter value from a list**

1. Click  $\blacksquare$  to open the list.

A list with all available values is displayed.

2. Click a value to select it.

The change takes effect immediately.

Off

#### **To toggle between two possible values**

If only two values are possible, you can toggle between these values. Toggling works for the pairs "Off"/"On", "Auto"/"Manual", "Left"/"Right", etc.

► Click the value to change to the other value.

# **5.3 R&S NRX**

In a measurement, the R&S NRX uses all sensor-dependent measurement functions and displays the results. Thus, you can configure both the measurement and the power sensor.

# **Setup**

- 1. Connect the power sensor to the R&S NRX. See [Chapter 3.6.3, "R&S NRX Base Unit", on page 24](#page-22-0).
- 2. Connect the power sensor to the signal source. See [Chapter 3.4, "Connecting to a DUT", on page 14.](#page-12-0)

# **Starting a measurement**

- 1. Preset the R&S NRX and the connected R&S power sensors.
	- a) Press the [Preset] key.
	- b) Tap "Preset". All parameters are set to their defaults.
- 2. If measuring in zero-IF mode (RBW > 40 MHz), consider to zero the power sensor: **Note:** Turn off all measurement signals before zeroing. An active measurement signal during zeroing causes an error.
	- a) Switch off the power of the signal source.
	- b) Press the [Zero] key of the R&S NRX.
	- c) Tap "Zero All Sensors".
- 3. Configure the measurement.
	- a) In the "Measurement Settings" dialog, select the "Measurement Type", for example "Continuous Average".
	- b) Tap "Quick Setup" > "Auto Set".
- 4. Switch on the signal source.

The measurement starts, and the result is displayed in dBm.

5. If necessary, perform further settings.

For a detailed description of how to measure in this setup, refer to the user manual of the R&S NRX.

# **5.4 Remote Control**

You can remote control the R&S NRQ6 easily. The change to remote control occurs "on the fly".

# **Switching to remote control**

- 1. Establish a link between the controller and the R&S NRQ6.
- 2. Send a SCPI command to the R&S NRQ6.

The R&S NRQ6 changes into remote mode.

The web user interface is locked and becomes darker. The status is displayed next to the status LED.

Remote Control

|                       | NRQ6-900041        |                        |                            |                       | Remote mode<br>(ESC for local mode) | Serial Number: 900041<br>Firmware Version: 02.10.19090301 |                      |
|-----------------------|--------------------|------------------------|----------------------------|-----------------------|-------------------------------------|-----------------------------------------------------------|----------------------|
| <b>Autoset</b>        | Frequency          |                        | Filter / Bandwidth         |                       | Attenuator                          |                                                           |                      |
| <b>Signal Check</b>   | GHZ<br>1.000000000 | Flat<br>Auto           | $\pmb{\mathrm{v}}$         | <b>MHz</b><br>20.00   | Manual<br>30 dB                     |                                                           |                      |
| Continuous Average    | <b>Autoset</b>     | <b>Trigger Mode</b>    | Free Run<br>$\blacksquare$ | <b>Stop</b>           | <b>Trigger Level</b>                | Adjust                                                    | $-60$ $\bigodot$ dBm |
| Trace                 |                    | <b>Trigger Source</b>  | Immediate                  | $\mathbf{v}$          | <b>Trigger Delay</b>                |                                                           | $0.000$ s            |
| <b>ACLR</b>           |                    | <b>Averaging Count</b> | On                         | $\frac{1}{2}$         | <b>Averaging Domain</b>             | Power                                                     | $\mathbf{v}$         |
| I/Q                   |                    | <b>Moving Average</b>  | Off                        |                       |                                     |                                                           |                      |
| Trigger<br>Correction |                    | <b>Aperture Time</b>   |                            | $20.0 \sum \text{ms}$ |                                     |                                                           |                      |
| Mixer                 |                    | Duty Cycle             | Off                        | $1.0 \, \times \,$    |                                     |                                                           |                      |
| Sensor                | Watt<br>dBm        | dBµV                   |                            |                       |                                     |                                                           |                      |
| System                |                    |                        |                            |                       |                                     |                                                           |                      |
|                       |                    |                        |                            |                       | 56.8/9 dBm                          |                                                           |                      |
|                       |                    |                        |                            |                       |                                     |                                                           |                      |

*Figure 5-2: Locked web user interface during remote control*

# **Returning to manual operation (local)**

► Press [Esc] at the controller keyboard.

The R&S NRQ6 changes into local mode. The lock of the web user interface is removed.

# **Further information:**

- [Chapter 12, "Remote Control Commands", on page 113](#page-111-0)
- [Chapter 14, "Remote Control Basics", on page 172](#page-170-0)
- [Chapter 3.6, "Connecting to a Controlling Host", on page 16](#page-14-0)

Measurement Procedure in Principle

# <span id="page-39-0"></span>6 Measurement Basics

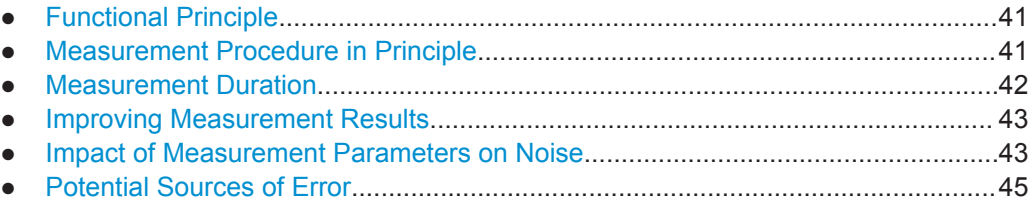

# **6.1 Functional Principle**

The R&S NRQ6 is a receiver-based power sensor.

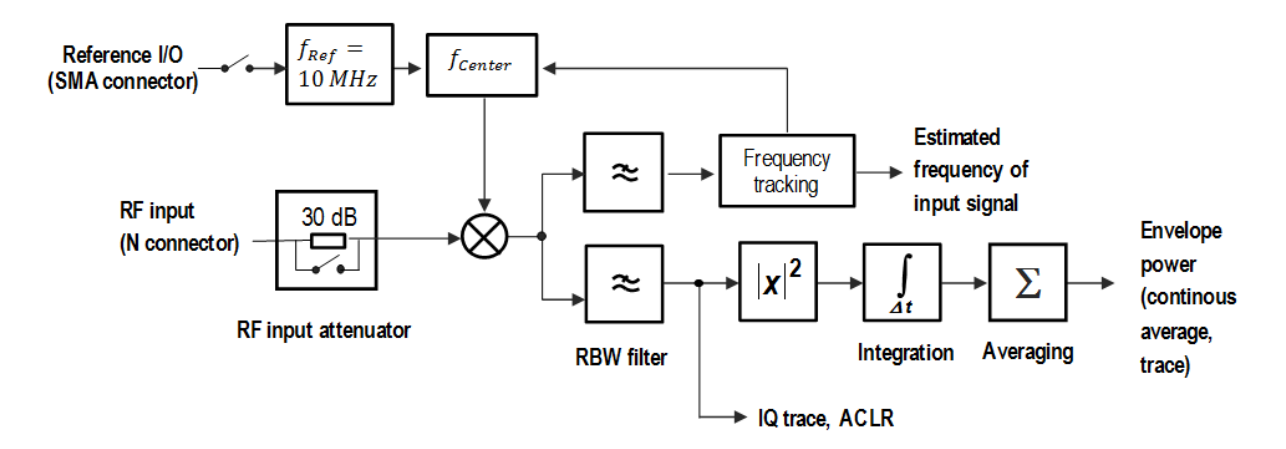

*Figure 6-1: Signal flow from the RF input to the result processing*

RBW is the resolution bandwidth as known from spectral analysis. If measuring with an RBW > 40 MHz, the R&S NRQ6 works in zero-IF mode.

# **6.2 Measurement Procedure in Principle**

Unlike thermal or diode-based power sensors, the R&S NRQ6 is frequency selective. That means, you go about measuring differently than you are accustomed from the conventional power sensors.

# **To prepare and start a measurement**

- 1. Take the test signal and its properties into account. See [Chapter 7, "Adapting to the Test Signal", on page 49](#page-47-0).
- 2. Select the measurement mode.

See [Chapter 8, "Measurement Modes and Result Displays", on page 60](#page-58-0).

<span id="page-40-0"></span>3. Configure the measurement by selecting trigger settings, averaging, aperture time etc.

See [Chapter 8, "Measurement Modes and Result Displays", on page 60](#page-58-0) and [Chapter 9, "Measurement Configuration", on page 78.](#page-76-0)

- 4. For broadband measurements (RBWs > 40 MHz), perform DC zeroing. See [Chapter 9.3.2.2, "DC Zeroing", on page 93](#page-91-0).
- 5. Start the measurement.

To get measurement results quickly, the R&S NRQ6 offers numerous autoset features. In the web user interface, several settings are bundled together and controlled by an "Autoset" button. In remote control, each automatic setting is executed by a separate command.

# **To end a measurement**

If the "Free Run" trigger mode is set, the measurement runs continuously.

► Next to "Trigger Mode", click "Stopp".

# **6.3 Measurement Duration**

The total measurement time is determined as follows:

*Filter settling time + aperture time x averaging = total measurement duration*

# **Filter settling time**

Defined by the resolution bandwidth filter. You select this filter by selecting the resolution bandwidth and optionally a filter type if not chosen automatically.

A smaller resolution bandwidth causes a larger filter settling time. The filter type also influences the resulting settling time, see also [Chapter 7.3, "Resolution Bandwidth Fil](#page-50-0)[ters", on page 52](#page-50-0).

# **Aperture time**

Available as a measurement parameter. However, the effectively resulting aperture time is always a multiple of the sampling period time interval defined by the resolution bandwidth filter.

If you measure periodic signals, set the aperture time to the signal period. Thus, the power fluctuations are averaged, and the measurement result becomes stable immediately.

# <span id="page-41-0"></span>**Averaging**

For non-periodic signals, disable averaging entirely and choose the aperture time according to the desired total measurement duration. This approach is most efficient since it minimizes any waiting or processing times in the sensor.

For periodic signals, the measurement result attains its maximum stability for a fixed aperture time. Thus, adjust the total measurement duration using the averaging count.

# **6.4 Improving Measurement Results**

With the following measures, you can counteract the influencing factors on the measurement results.

How to reduce the measurement noise contributions corresponding to the fluctuations of the measurement result?

► Increase the total measurement duration.

How to reduce noise-like contributions that are caused by spurious and interference signals?

- Reduce the resolution bandwidth.
- Increase the total measurement duration. This measure can help but it does not guarantee any improvement.

How to reduce a measurement bias that is caused by the noise floor or spurious signals in the analysis bandwidth?

- ► Decrease the resolution bandwidth.
- Use log-power averaging ([SENSe<Sensor>: ] AVERage: TYPE VIDeo).

Within the specified measurement uncertainty, measurement offsets of the sensor are always present.

# **6.5 Impact of Measurement Parameters on Noise**

The following parameters mainly determine the fluctuation of measurement results due to noise:

- Measured power level
- Input attenuator state
- Total measurement duration

Note that the selected resolution bandwidth filter does not influence the measurement noise directly. However, the resolution bandwidth must be small enough so that the noise power is sufficiently below the measured value.

Figure 6-2 and [Figure 6-3](#page-43-0) compare the R&S NRQ6 with a conventional 3-path-diode sensor that has a class leading dynamic range. Unlike the 3-path diode sensor, the R&S NRQ6 has no auto-averaging feature. Therefore, you have to define the measurement time manually when measuring with the R&S NRQ6.

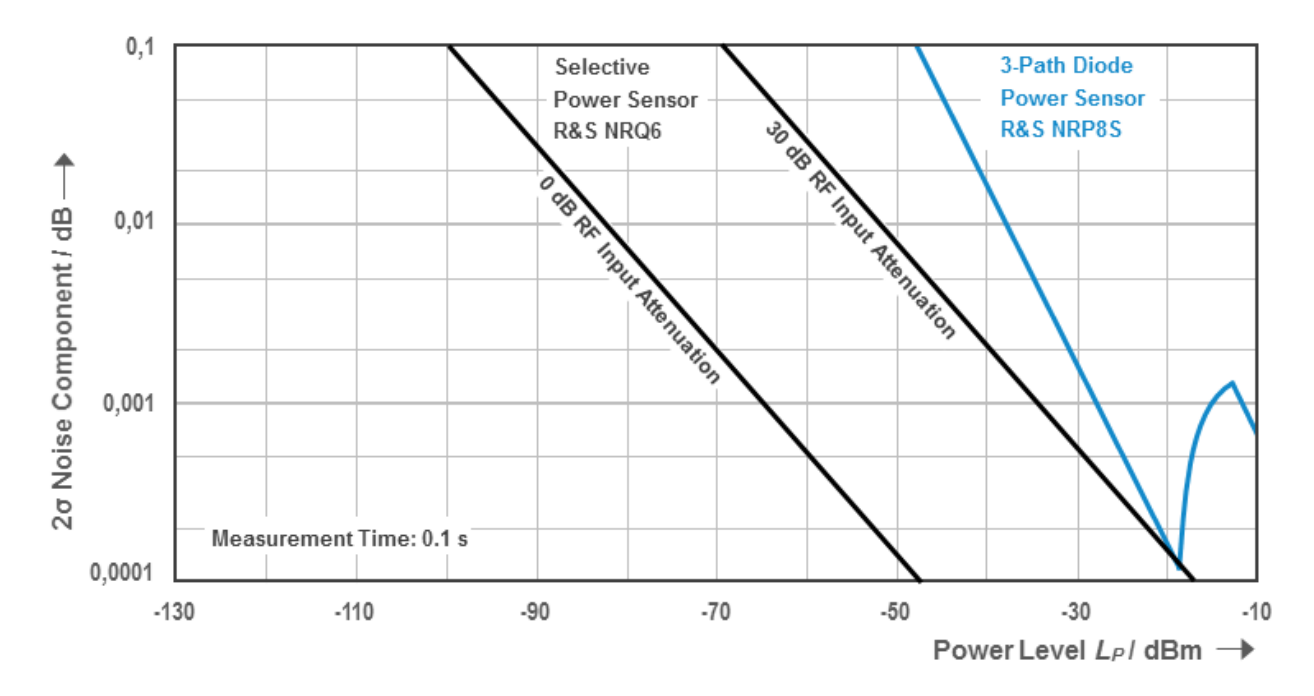

# *Figure 6-2: Measurement noise*

Figure 6-2 shows the resulting noise contribution for a fixed measurement time of 0.1 s, assuming that the filter settling time is far smaller than the integration time and that the noise floor power is much smaller than the power level.

<span id="page-43-0"></span>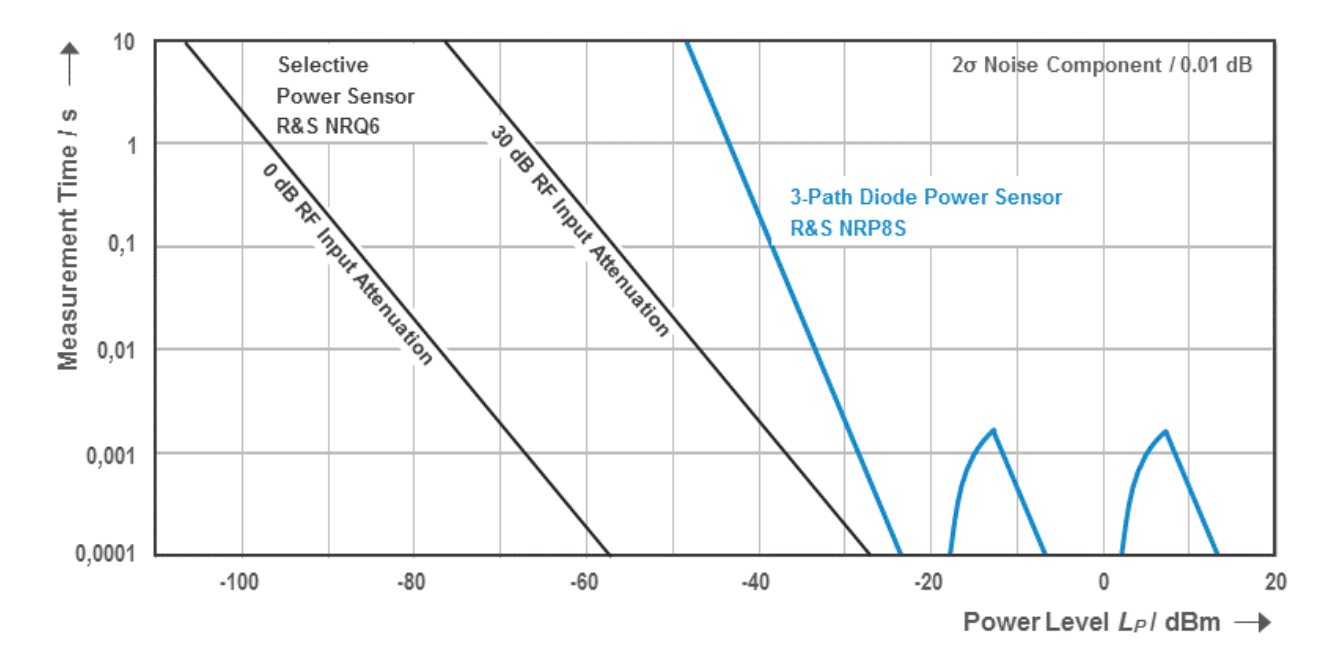

*Figure 6-3: Measurement time for CW signal*

Figure 6-3 shows the resulting measurement time for a fixed noise contribution of 0.01 dB (2σ), assuming that the filter settling time is far smaller than the integration time and that the noise floor power is much smaller than the power level.

Measurement time = integration time + RBW filter settling time

# **6.6 Potential Sources of Error**

- Spurious Response Frequencies............................................................................45
- [LO Leakage.............................................................................................................46](#page-44-0)

# **6.6.1 Spurious Response Frequencies**

The hardware design of the R&S NRQ6 differs fundamentally from a spectrum analyzer. Therefore, the R&S NRQ6 cannot provide a similar level of spurious response rejection. For isolated signals with small bandwidths and correctly specified measurement frequencies, that is not a problem. In this case, it can be assumed that no signal is present at the spurious response frequencies of the sensor. Otherwise, the measurement result can be corrupted. This can happen in the following situations:

- The maximum frequency and the minimum frequency of an input signal are spread by more than a factor of two  $(f_{max} > 2 * f_{min})$ .
- The measurement frequency is set to a value outside of the signal frequency span

The spurious response frequencies and their corresponding attenuation level vary with the measurement frequency and the RF input attenuator setting of the R&S NRQ6.

<span id="page-44-0"></span>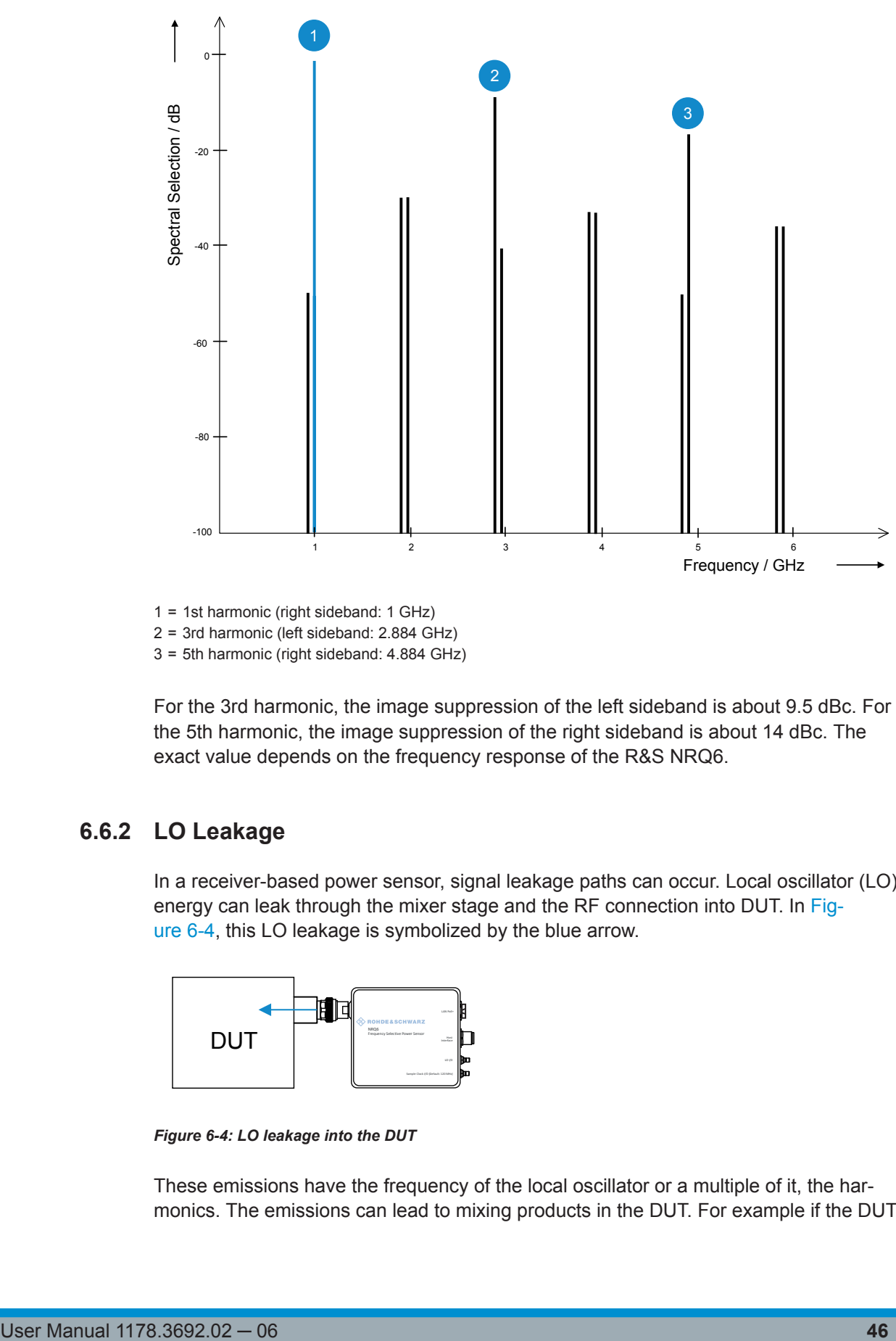

1 = 1st harmonic (right sideband: 1 GHz)

2 = 3rd harmonic (left sideband: 2.884 GHz)

3 = 5th harmonic (right sideband: 4.884 GHz)

For the 3rd harmonic, the image suppression of the left sideband is about 9.5 dBc. For the 5th harmonic, the image suppression of the right sideband is about 14 dBc. The exact value depends on the frequency response of the R&S NRQ6.

# **6.6.2 LO Leakage**

In a receiver-based power sensor, signal leakage paths can occur. Local oscillator (LO) energy can leak through the mixer stage and the RF connection into DUT. In Figure 6-4, this LO leakage is symbolized by the blue arrow.

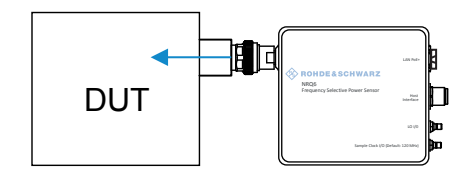

*Figure 6-4: LO leakage into the DUT*

These emissions have the frequency of the local oscillator or a multiple of it, the harmonics. The emissions can lead to mixing products in the DUT. For example if the DUT is a signal generator with level control, the LO leakage of the R&S NRQ6 can lead to a wrong level setting.

# **Example: LO frequency and harmonics**

Settings:

- Carrier frequency of the applied signal: 800 MHz ([\[SENSe<Sensor>:\]FREQuency\[:CENTer\]](#page-118-0) on page 120)
- LO frequency: 825 MHz ([\[SENSe<Sensor>:\]FREQuency:CONVersion:MIXer:LO\[:CUV\]?](#page-150-0) [on page 152](#page-150-0))
- Distance between carrier frequency and LO frequency: ~25 MHz ([\[SENSe<Sensor>:\]FREQuency:CONVersion:MIXer:IF\[:CUV\]?](#page-149-0) [on page 151](#page-149-0))

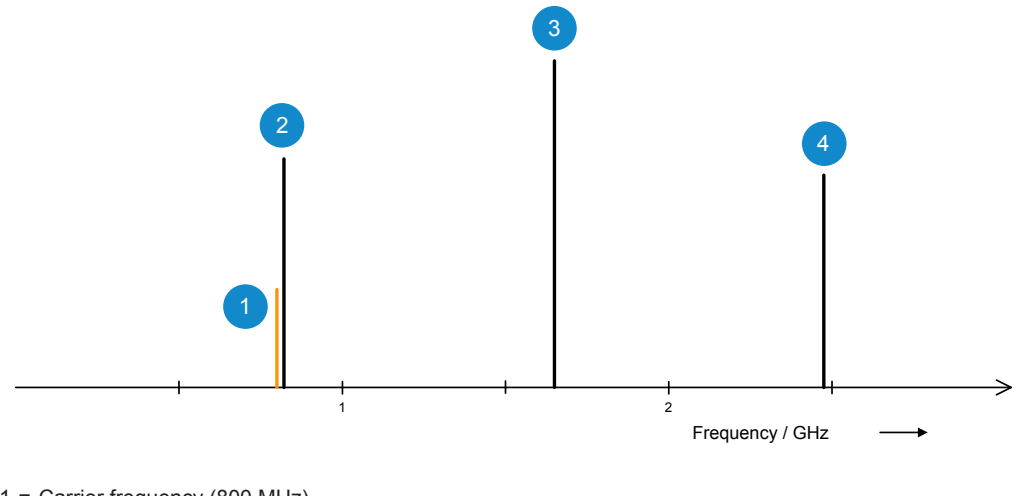

1 = Carrier frequency (800 MHz) 2 = LO frequency (825 MHz)

3 = 2nd LO harmonic (1.65 GHz)

 $4 = 3$ rd LO harmonic (2.475 GHz)

The LO leakage up to 6 GHz is specified in the data sheet. The diagram below roughly visualizes the specification.

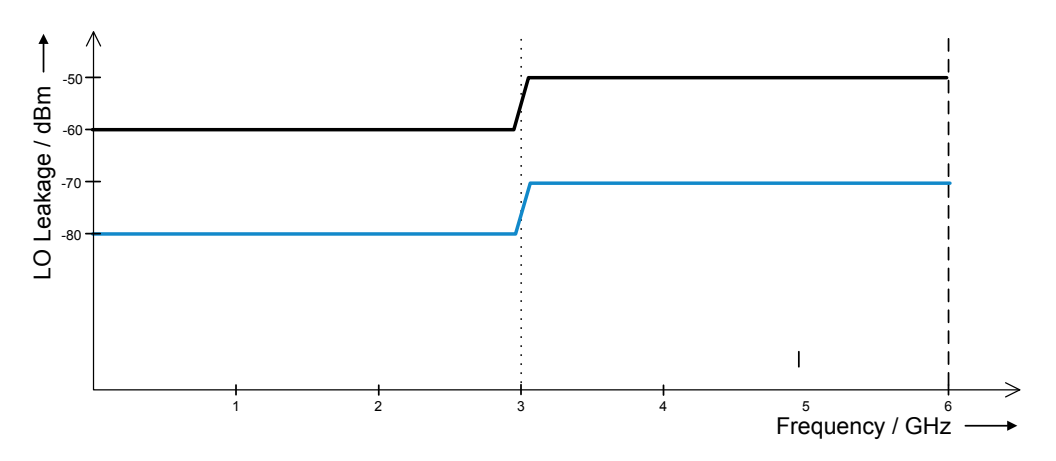

The black line represents the LO leakage at 0 dB RF attenuation. The blue line represents the LO leakage at 30 dB RF attenuation.

# <span id="page-47-0"></span>7 Adapting to the Test Signal

The R&S NRQ6 is a frequency selective power sensor. Before starting a measurement, you need to take the test signal and its properties into account.

You can do that either automatically by using the autoset function, or by setting the frequency, filter, bandwidth and attenuation manually. With the help of the signal check, you can check whether the signal you want to measure the power of is included in the selected bandwidth. The in-built frequency tracker keeps the focus on the test signal, even when the signal shifts over time. This feature is especially useful for narrowband signals, see [Chapter 7.2.2, "Frequency Adjustment for Narrowband Measurements",](#page-49-0) [on page 51](#page-49-0).

Further information:

[Chapter 5.2.1, "Layout of the Main Dialog", on page 34](#page-32-0)

Remote command reference:

[Chapter 12.3, "Adapting to the Test Signal", on page 117](#page-115-0)

Web user interface:

[Chapter 7.5, "Top Pane Parameters", on page 57](#page-55-0)

Contents:

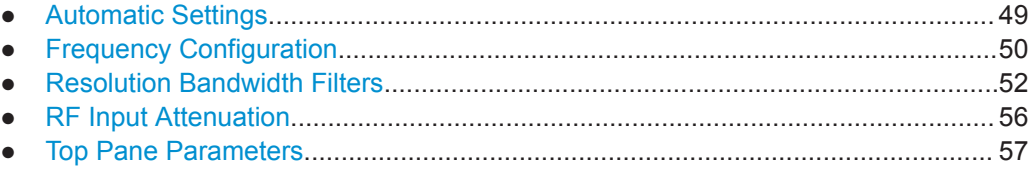

# **7.1 Automatic Settings**

The automatic settings (autoset) function performs the crucial measurement settings for you. Thus, also unknown signals are recognized and their average power can be measured.

The autoset function performs the following actions:

- Automatically adjusts the frequency.
- Optimizes the filter settings. See [Chapter 7.3.2, "Automatic Filter Type Selection",](#page-51-0) [on page 53](#page-51-0).
- Automatically adjusts the input attenuation.
- If using the web user interface, also the following happens:
	- In trace mode, also performs the auto settings specific for trace mode. See "Autoset" [on page 66](#page-64-0).
	- Starts the measurement.

You can also adjust the settings manually, see [Chapter 7.5, "Top Pane Parameters",](#page-55-0) [on page 57](#page-55-0).

# <span id="page-48-0"></span>**7.2 Frequency Configuration**

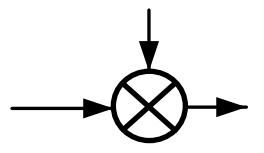

If you do not use the autoset function, the frequency of the test signal is not automatically determined.

The center frequency defines the mixing frequency in the downconversion process. Signals outside of the analysis bandwidth are filtered out. However, the R&S NRQ6 is sensitive to signals at frequencies related to the harmonics of the conversion frequency. These spurious response frequencies are usually attenuated by more than 10 dB compared to the desired measurement frequency. See [Chapter 6.6.1, "Spurious](#page-43-0) [Response Frequencies", on page 45](#page-43-0).

# **7.2.1 Frequency Tracker**

The R&S NRQ6 offers an in-built frequency tracker. The frequency tracker is available for bandwidths ≤ 10 MHz. The frequency tracker is suitable to correct slow drifts and constant offsets for CW signal levels of 20 dB above the noise floor.

You can enable or disable the frequency tracker using:

- Remote command: [SENSe<Sensor>: ]FREQuency:TRACk on page 153
- Web user interface: "Switch" [on page 98](#page-96-0)

The frequency tracking range is based on the specified center frequency. The bandwidth of the frequency tracking range is  $\leq$  30 MHz. It is a multiple of the resolution bandwidth as shown in Table 7-1.

| <b>RBW</b>       | <b>Tracking range</b>    |
|------------------|--------------------------|
| 10 Hz to 100 Hz  | 30 kHz                   |
| 200 Hz to 300 Hz | 100 kHz                  |
| 500 Hz to 1 kHz  | 300 kHz                  |
| 2 kHz to 3 kHz   | 1 MHz                    |
| 5 kHz to 10 kHz  | 3 MHz                    |
| 20 kHz to 30 kHz | 10 MHz                   |
| 50 kHz to 10 MHz | 30 MHz                   |
| $> 10$ MHz       | $\overline{\phantom{a}}$ |

*Table 7-1: Correlation of resolution bandwidths*

The R&S NRP Toolkit provides program examples on this topic.

Further details:

[Chapter 5.1, "R&S NRP Toolkit", on page 31](#page-29-0)

[Chapter 13, "Programming Examples", on page 171](#page-169-0)

# <span id="page-49-0"></span>**7.2.2 Frequency Adjustment for Narrowband Measurements**

For small resolution bandwidths, oscillator offsets, drifts or phase noise contributions can corrupt the measurement results. Therefore, you have to take additional measures by using one of the following options. The requirements are summarized in Table 7-2.

# **Synchronizing the reference frequencies - external clock reference**

You can synchronize the reference frequencies of the R&S NRQ6 and the signal source. Make sure that center frequency is specified accurately.

Use the REF connector of the R&S NRQ6 to lock the R&S NRQ6 to the reference frequency of the signal source or vice versa.

Further information:

- [Table 9-2](#page-97-0)
- [Chapter 4.6, "Reference I/O \(REF\)", on page 29](#page-27-0)

# **Controlling the center frequency - frequency tracker**

See [Chapter 7.2.1, "Frequency Tracker", on page 50](#page-48-0).

# **Adjusting the frequency settings - autoset function**

Applicable if the drifts are:

**Small** 

Thus preventing that the signal source and the power sensor reference frequencies diverge too much.

**Slow** 

You can perform the autoset repeatedly.

You can use the autoset only if the signal level is high enough. Only CW signal levels above −65 dBm can be identified. For modulated signals, the minimum power must be even larger to discriminate the signal from the noise floor correctly.

# *Table 7-2: Requirements*

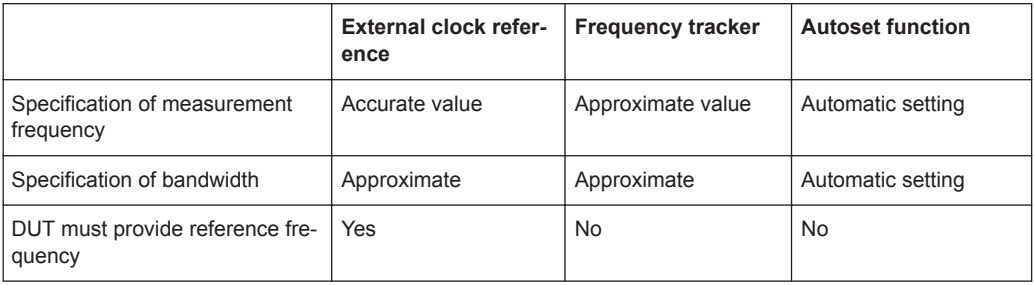

<span id="page-50-0"></span>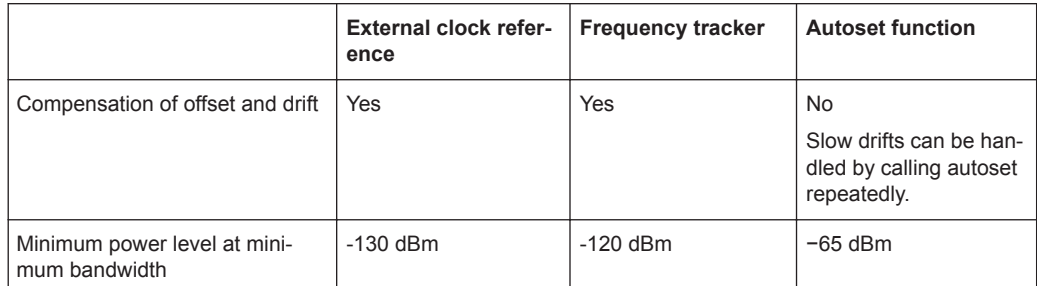

# **7.3 Resolution Bandwidth Filters**

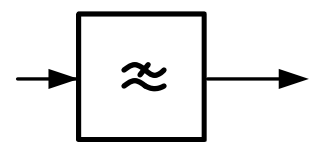

The R&S NRQ6 supports different filter types. Each filter type is optimized for a different goal. Thus, it is possible to adapt the R&S NRQ6 to various measurement situations.

# **7.3.1 Filter Characteristics**

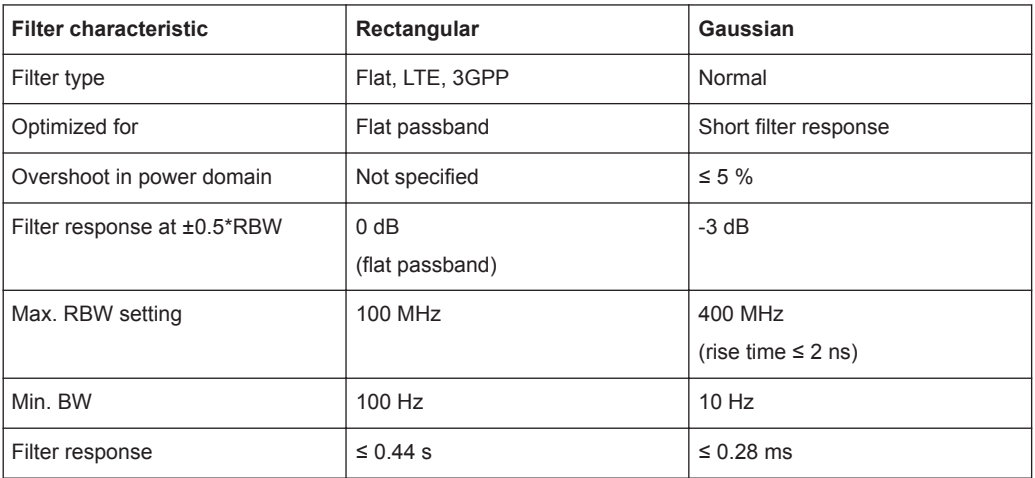

*Table 7-3: Characteristics overview*

# **Rectangular filter type**

Possesses a flat passband with a nearly linear phase response. If the signal bandwidth does not exceed the passband bandwidth, the signal shape is not affected by the filter. Otherwise, the filter reduces the bandwidth of the signal. In this case, the steep filter edges can easily lead to overshoot features at transitions. For information on available filter bandwidths, see [Table 7-4](#page-52-0).

<span id="page-51-0"></span>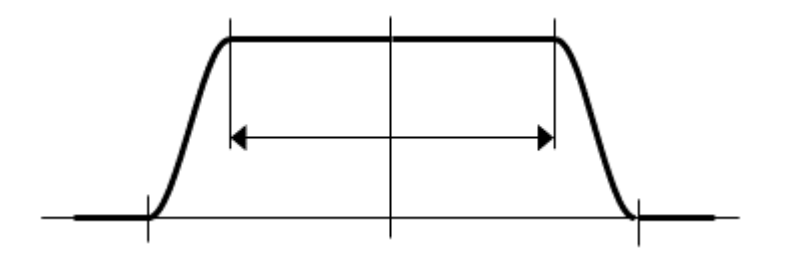

# **Gaussian filter type**

Genuine Gaussian filters with various 3 dB bandwidths. Gaussian filters possess a comparably short impulse response, which makes the Gaussian filter advantageous for very short measurement times. The settling time that subtracts from the total measurement time is minimized, and the effective measurement time is maximized. As a side effect, the shortest possible measurement time is decreased. Since the filter is not flat, the power of the input signal decreases away from the center frequency. The spectral components in the middle of the filter are correctly leveled. Furthermore, the filter is smooth both in the frequency and in the time domain. Therefore, no significant overshoot is caused by the filter. For information on available filter bandwidths, see [Table 7-4.](#page-52-0)

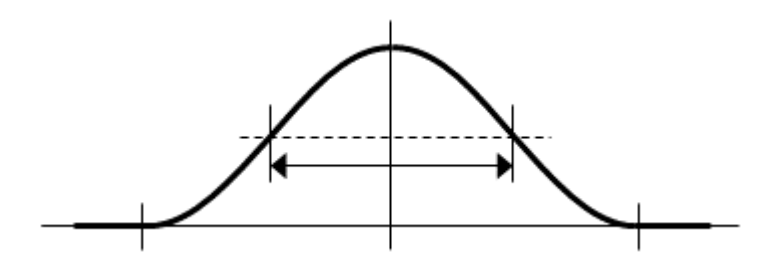

# **7.3.2 Automatic Filter Type Selection**

In many situations, it is appropriate to let the R&S NRQ6 automatically choose the filter type for the measurement. The selection process is based on the currently selected measurement mode and, for some modes, also on the resolution bandwidth.

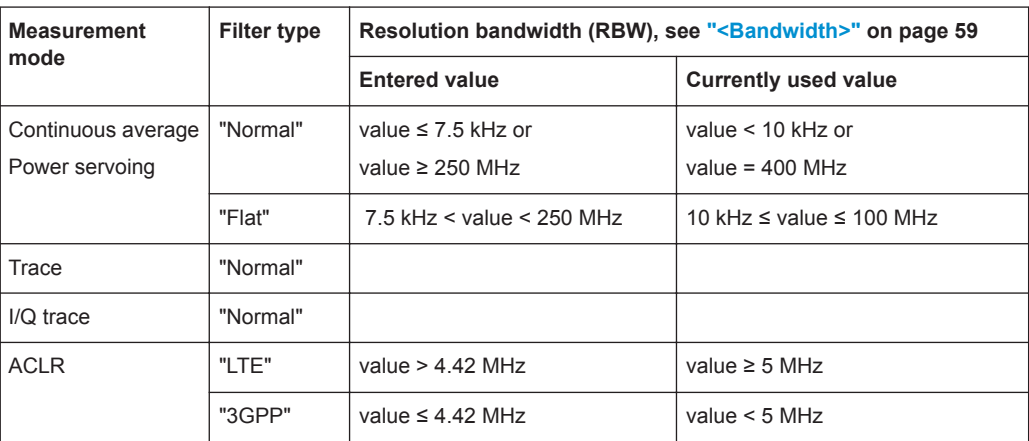

# <span id="page-52-0"></span>**7.3.3 Choosing the Correct Filter Type**

You can choose from a large variety of filters, as listed in Table 7-4. Not every filter type is suitable for every measurement.

For an EVM analysis, use a flat filter type. The LTE and 3GPP filter types are only suitable for ACLR measurements.

Table 7-4 summarizes the following filter characteristics:

● RBW display value

This nominal value is used to select the desired filter.

**Overshoot** 

Refers to the temporal vertical exaggeration of the signal power caused by the filter when exposed to a unit step.

**Rise time** 

Refers to the time which passes until the signal power rises from 10% to 90% when the filter is exposed to a unit step.

**Settling time** 

When measuring, the total measurement time consists of two parts. First, you need to consider the response time of the filter to let the filter attain a steady state. After this settling process, all samples in a predefined measurement interval – usually the aperture time - are used to compute the final measurement value.

Query the information about the currently active filter using [\[SENSe<Sensor>:](#page-116-0) [\]BANDwidth:INFO?](#page-116-0) on page 118.

| <b>Filter type</b> | <b>Entered</b><br><b>RBW</b> | Pass BW   | 3 dB BW   | <b>Stop BW</b> | Output<br>sample rate | <b>Rise time</b> | Filter set-<br>tling time | <b>Equivalent</b><br>noise BW |
|--------------------|------------------------------|-----------|-----------|----------------|-----------------------|------------------|---------------------------|-------------------------------|
| Flat               | 100 MHz                      | 100.0 MHz | 106.0 MHz | 160.0 MHz      | 120.0 MHz             | $11.0$ ns        | 375.0 ns                  | 107.4 MHz                     |
| Flat               | 80 MHz                       | 80.0 MHz  | 88.9 MHz  | 97.8 MHz       | 120.0 MHz             | $9.9$ ns         | 900.0 ns                  | 88.4 MHz                      |
| Flat               | 40 MHz                       | 40.0 MHz  | 44.4 MHz  | 48.9 MHz       | 60.0 MHz              | 15.6 ns          | $1.4 \mu s$               | 44.1 MHz                      |
| Flat               | 20 MHz                       | 20.0 MHz  | 22.2 MHz  | 24.4 MHz       | 40.0 MHz              | 32.9 ns          | $2.0 \mu s$               | 21.4 MHz                      |
| Flat               | 10 MHz                       | 10.0 MHz  | 12.5 MHz  | 15.0 MHz       | 30.0 MHz              | 54.4 ns          | $4.7 \,\mathrm{u}$ s      | 12.5 MHz                      |
| Flat               | 5 MHz                        | 5.0 MHz   | 6.3 MHz   | 7.5 MHz        | 15.0 MHz              | 108.4 ns         | $9.0 \,\mathrm{\upmu s}$  | 6.2 MHz                       |
| Flat               | 3 MHz                        | 3.0 MHz   | 3.8 MHz   | 4.5 MHz        | 10.0 MHz              | 180.4 ns         | $13.3 \,\mu s$            | 3.7 MHz                       |
| Flat               | 2 MHz                        | 2.0 MHz   | 2.5 MHz   | 3.0 MHz        | 6.0 MHz               | 270.4 ns         | $22.0 \,\mu s$            | 2.5 MHz                       |
| Flat               | 1 MHz                        | $1.0$ MHz | $1.3$ MHz | $1.5$ MHz      | 3.0 MHz               | 540.7 ns         | $43.7 \,\mu s$            | 1.2 MHz                       |
| Flat               | 500 kHz                      | 500.0 kHz | 625.0 kHz | 750.0 kHz      | $1.5$ MHz             | $1.1 \,\mu s$    | 87.0 µs                   | 624.0 kHz                     |
| Flat               | 300 kHz                      | 300.0 kHz | 375.0 kHz | 450.0 kHz      | 909.1 kHz             | 1.8 <sub>µ</sub> | 143.3 µs                  | 374.6 kHz                     |
| Flat               | 200 kHz                      | 200.0 kHz | 250.0 kHz | 300.0 kHz      | 600.0 kHz             | $2.7 \,\mu s$    | $217.0 \,\mu s$           | 249.6 kHz                     |
| Flat               | 100 kHz                      | 100.0 kHz | 125.0 kHz | 150.0 kHz      | 300.0 kHz             | $5.4 \,\mu s$    | 433.7 µs                  | 124.8 kHz                     |
| Flat               | 50 kHz                       | 50.0 kHz  | 62.5 kHz  | 75.0 kHz       | 150.0 kHz             | $10.8$ $\mu$ s   | 867.0 µs                  | 62.4 kHz                      |
| Flat               | 30 kHz                       | 30.0 kHz  | 37.5 kHz  | 45.0 kHz       | 90.1 kHz              | $18.0 \,\mu s$   | $1.4$ ms                  | 37.4 kHz                      |

*Table 7-4: Filter characteristics at a given bandwidth*

Resolution Bandwidth Filters

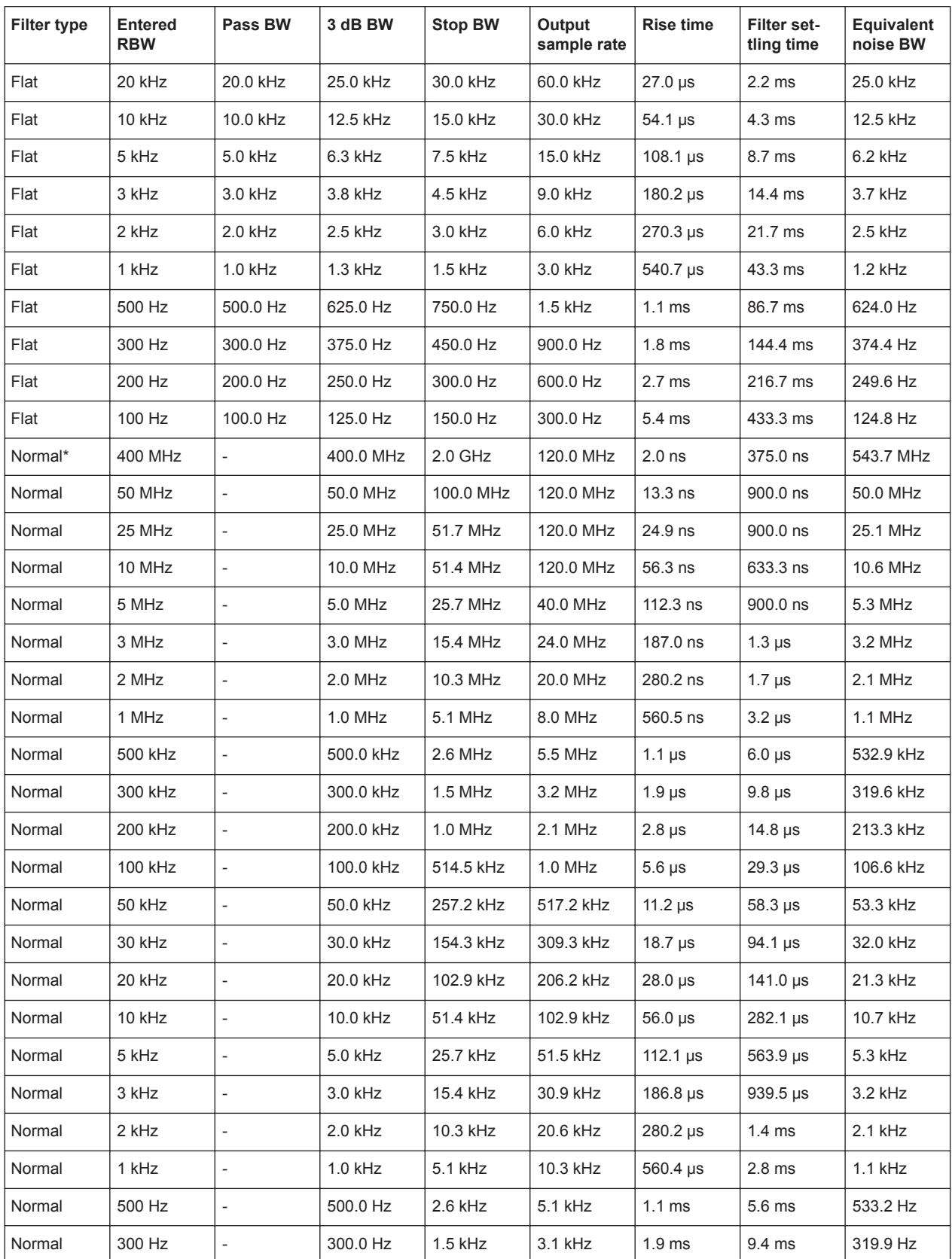

RF Input Attenuation

<span id="page-54-0"></span>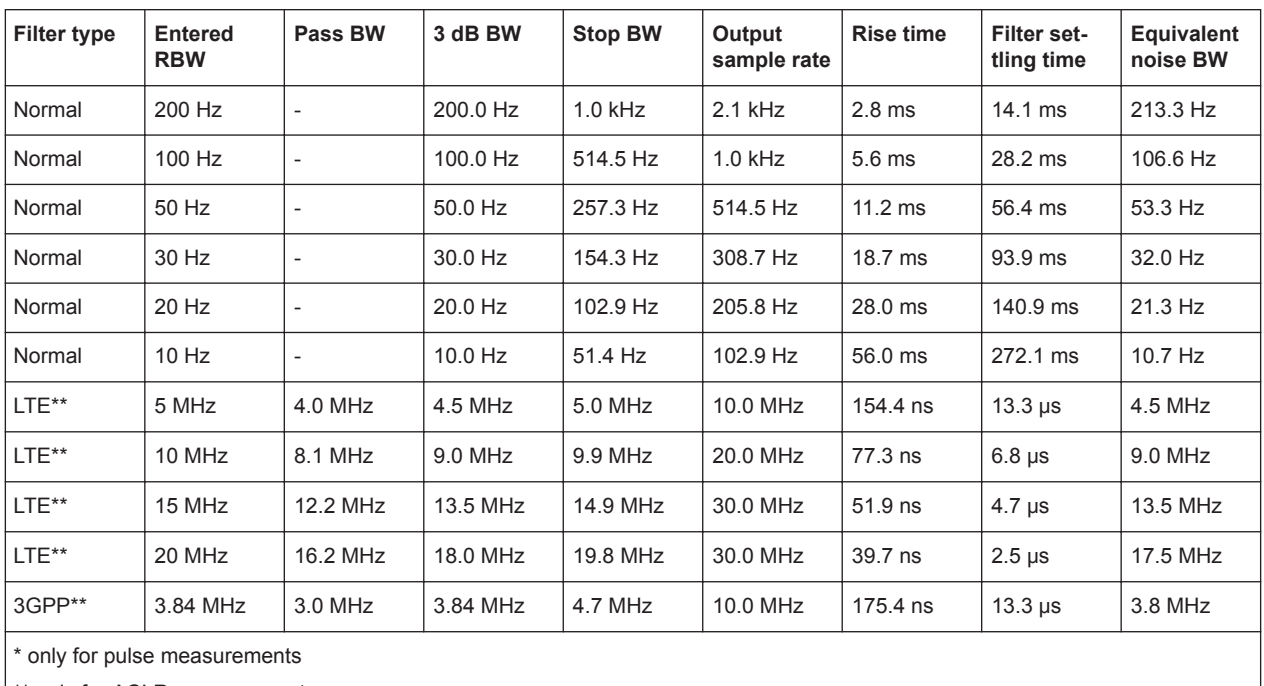

\*\* only for ACLR measurements

# **7.4 RF Input Attenuation**

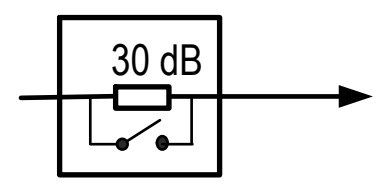

Adjust the input attenuator to prevent that mixers and amplifiers operate close to their compression points. Thus, uncertainties in the measurement result due to nonlinear effects such as intermodulation products and gain compression are decreased. However, as a side effect, the signal-to-noise ratio (SNR) is decreased. The signal-to-noise ratio is the true signal power versus the noise floor power within the relevant RBW.

Decreasing the signal-to-noise ratio causes two effects:

- The measurement uncertainty is increased due to noise.
- The measured power signal includes a bias that depends on the signal-to-noise ratio, see also [Chapter 8.1.1, "Averaging Domains", on page 60](#page-58-0).

# **To measure the noise power for the current RBW**

- 1. Turn off the signal source.
- 2. Increase the average count until the measurement results are stable.

System

# <span id="page-55-0"></span>**7.5 Top Pane Parameters**

Access: main dialog of the web user interface > top pane

In the web user interface, these settings are grouped in the top pane.

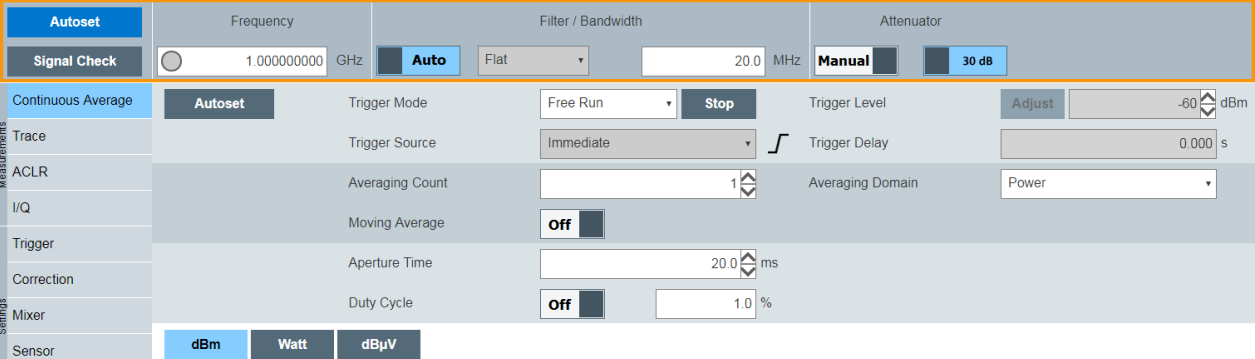

# -56.707 dBm

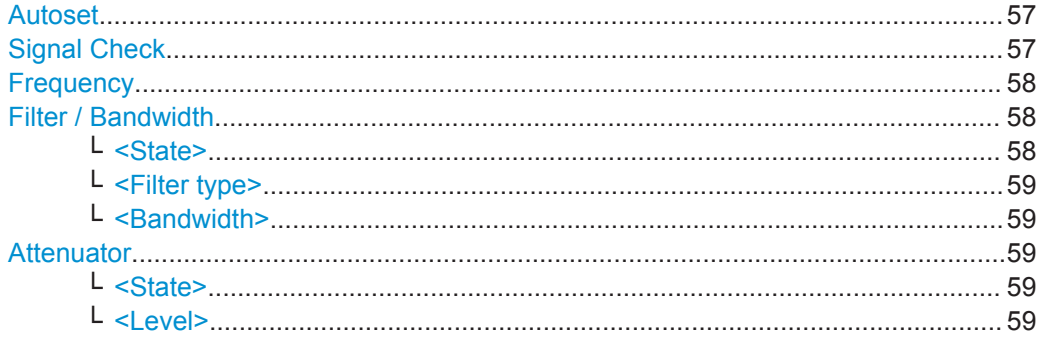

# **Autoset**

Performs the automatic settings. See [Chapter 7.1, "Automatic Settings", on page 49](#page-47-0).

Remote command:

```
[SENSe<Sensor>:]ADJust[:ALL] on page 118
[SENSe<Sensor>:]BANDwidth:RESolution:TYPE:AUTO[:STATe] on page 119
[SENSe<Sensor>:]INPut:ATTenuation:AUTO on page 121
INITiate:CONTinuous on page 123
```
# **Signal Check**

Opens the "Signal Check" dialog. It displays the intermediate frequency (IF) spectrum of the test signal and the selected bandwidth.

Top Pane Parameters

<span id="page-56-0"></span>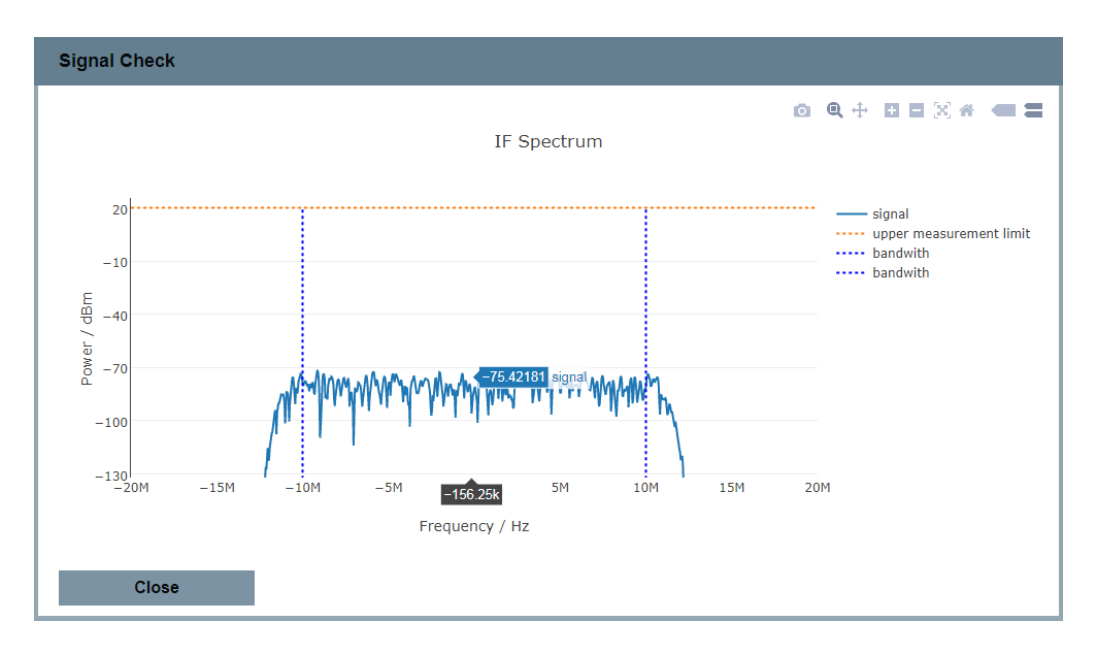

Within the chart, the cursor becomes a crosshair. The x-position (frequency) of the crosshair is shown on black background, the y-position (power) is shown on blue.

# **Frequency**

Sets the carrier frequency of the applied signal. This value is used for frequency response correction of the measurement result.

Left to the frequency value, the frequency tracker status is displayed, see Table 7-5.

For background information, see [Chapter 7.2, "Frequency Configuration", on page 50](#page-48-0).

*Table 7-5: Frequency tracker status*

| Color  | <b>Status</b>                                                                       |
|--------|-------------------------------------------------------------------------------------|
| Gray   | Disabled.                                                                           |
| Yellow | Enabled but not locked on the frequency at the RF input.                            |
| Green  | Enabled and locked on the frequency at the RF input. Usual status<br>after autoset. |

# Remote command:

[\[SENSe<Sensor>:\]FREQuency\[:CENTer\]](#page-118-0) on page 120

#### **Filter / Bandwidth**

For background information, see [Chapter 7.3, "Resolution Bandwidth Filters",](#page-50-0) [on page 52](#page-50-0).

# **<State> ← Filter / Bandwidth**

Enables or disables the automatic filter type selection.

"Manual" Select the filter under ["<Filter type>"](#page-57-0) on page 59.

"Auto" The selection depends on the currently chosen measurement mode and bandwidth.

#### <span id="page-57-0"></span>Remote command:

[\[SENSe<Sensor>:\]BANDwidth:RESolution:TYPE:AUTO\[:STATe\]](#page-117-0) on page 119

# **<Filter type> ← Filter / Bandwidth**

Only available if "Manual" is set under "<State>" [on page 58.](#page-56-0)

Sets the filter type for resolution bandwidth filter. The filter bandwidth is not affected. See also [Chapter 7.3.1, "Filter Characteristics", on page 52](#page-50-0).

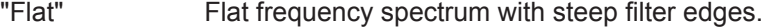

"Normal" Gaussian-like filters with less than 5 % overshoot.

"LTE" Optimized for LTE signal.

"3GPP" Optimized for 3GPP signal.

Remote command:

```
[SENSe<Sensor>:]BANDwidth:RESolution:TYPE on page 119
[SENSe<Sensor>:]BANDwidth:INFO? on page 118
```
# **<Bandwidth> ← Filter / Bandwidth**

Sets the resolution bandwidth as floating point value.

<value> in Hz, kHz or MHz. The unit is adopted.

If the resampler is disabled, only discrete steps are available. The entered value is rounded to the next value.

The filter bandwidth refers to the RBW display value in [Table 7-4](#page-52-0) and its definition varies with the filter type. Each type has its own steps. See also [Chapter 7.3.3, "Choosing](#page-52-0) [the Correct Filter Type", on page 54](#page-52-0).

#### Remote command:

```
[SENSe<Sensor>:]BANDwidth:RESolution on page 118
[SENSe<Sensor>:]BANDwidth:RESolution:CUV? on page 119
```
## **Attenuator**

For background information, see [Chapter 7.4, "RF Input Attenuation", on page 56](#page-54-0).

#### **<State> ← Attenuator**

Enables or disables the automatic setting of the input attenuation.

# Remote command:

[\[SENSe<Sensor>:\]INPut:ATTenuation:AUTO](#page-119-0) on page 121

#### **<Level> ← Attenuator**

Only available if "Manual" is set under "<State>" on page 59.

#### Sets the input attenuation.

Remote command: [\[SENSe<Sensor>:\]INPut:ATTenuation](#page-118-0) on page 120

# <span id="page-58-0"></span>8 Measurement Modes and Result Displays

The R&S NRQ6 offers different measurement modes.

Further information:

- [Chapter 6.1, "Functional Principle", on page 41](#page-39-0)
- [Chapter 6.2, "Measurement Procedure in Principle", on page 41](#page-39-0)
- [Chapter 9, "Measurement Configuration", on page 78](#page-76-0)
- [Chapter 5.2.1, "Layout of the Main Dialog", on page 34](#page-32-0)
- ["To display the Web user interface"](#page-32-0) on page 34

Remote command reference:

- [Chapter 12.4, "Selecting a Measurement Mode", on page 121](#page-119-0)
- [Chapter 12.5, "Starting and Ending a Measurement", on page 122](#page-120-0)
- [Chapter 12.6, "Measurement Results", on page 124](#page-122-0)

Web user interface:

- [Chapter 8.1.3, "Continuous Average Parameters", on page 62](#page-60-0)
- [Chapter 8.2.1, "Trace Parameters", on page 65](#page-63-0)
- [Chapter 8.3.1, "ACLR Parameters", on page 68](#page-66-0)
- [Chapter 8.4.2, "I/Q Trace Parameters", on page 73](#page-71-0)

In the web user interface, all measurement modes are grouped in the navigation pane under "Measurements".

# **8.1 Continuous Average Mode**

In this mode, the R&S NRQ6 measures the signal average power asynchronously within a defined time interval, the so-called aperture or sampling window. After a trigger event, the power is integrated over the time interval, see Chapter 8.1.1, "Averaging Domains", on page 60.

Contents:

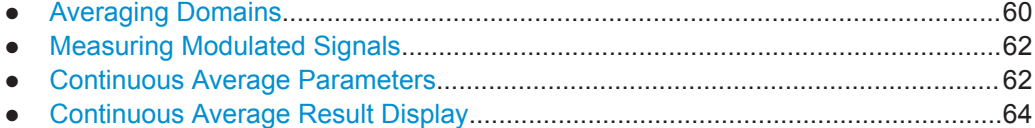

# **8.1.1 Averaging Domains**

In continuous average and trace mode, the R&S NRQ6 supports three different averaging domains with the following characteristics.

Continuous Average Mode

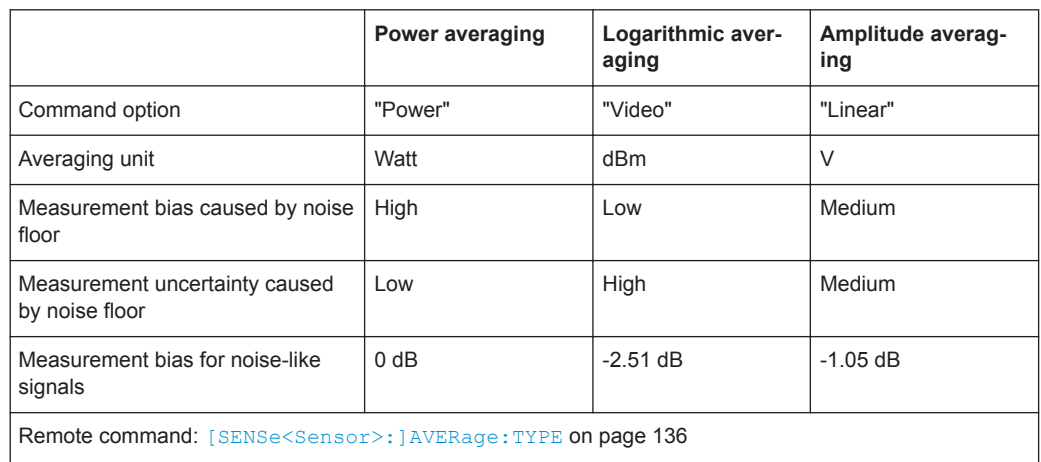

*Table 8-1: Averaging domains*

Noise-like signals are the noise floor or digitally modulated signals with a flat spectrum, covering the complete RBW.

# **Measurement bias**

Measurement bias means that the measurement value is biased such that the measured value is larger than the true value. When measuring the power of a continuous wave (CW) signal in the presence of noise, the measured power is simply the algebraic sum of the signal and noise powers. When measuring the voltage or logarithmic power of a CW signal in the presence of noise, the calculation of the measurement bias is considerably more complex. For example, for a signal-to-noise ratio of 8 dB, logarithmic averaging results in a measurement bias due to noise of approximately 0.001 dB. For further information, the following article is recommended: NCSLI Measure: The Journal of Measurement Science, December 2012, "Spectrum Analyzer CW Power Measurements and the Effects of Noise".

# **Measurement noise**

The measurement noise quantifies the amount of fluctuation that is to be expected in the measurement result. The measurement uncertainty can be decreased by time averaging. For large signal-to-noise ratios (SNR), the amount of measurement noise is independent of the averaging method. For small signal-to-noise ratios, the amount of measurement noise depends on the averaging method as described in Table 8-1.

# **Taking the signal type into account**

Due to the different behavior described in Table 8-1, select the averaging domain in consideration of the signal type.

<span id="page-60-0"></span>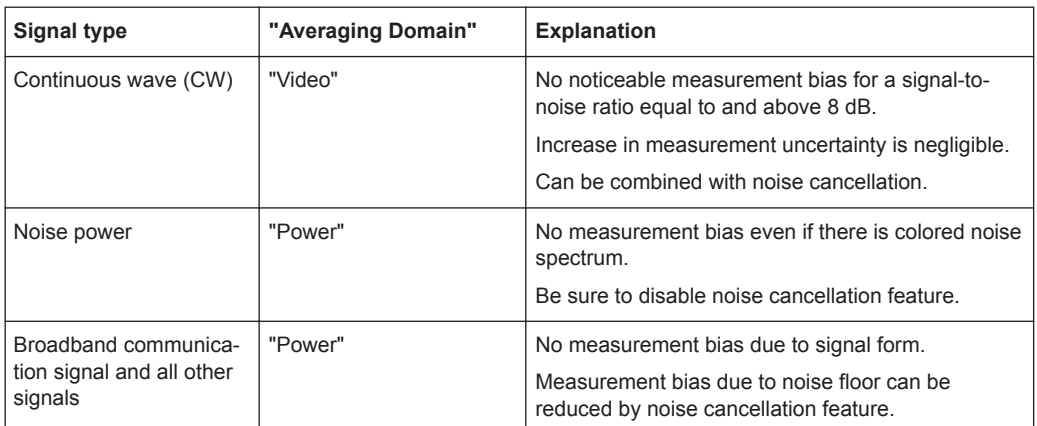

# **8.1.2 Measuring Modulated Signals**

When measuring modulated signals, the measurement can show fluctuation due to the modulation. If that is the case, adapt the size of the sampling window exactly to the modulation period to get an optimally stable display.

If measuring pulse-modulated signals, use the duty cycle correction. The duty cycle correction is only available in the continuous average mode. The duty cycle defines the percentage of one period during which the signal is active.

# **8.1.3 Continuous Average Parameters**

Access: main dialog of the web user interface > navigation pane > "Continuous Average"

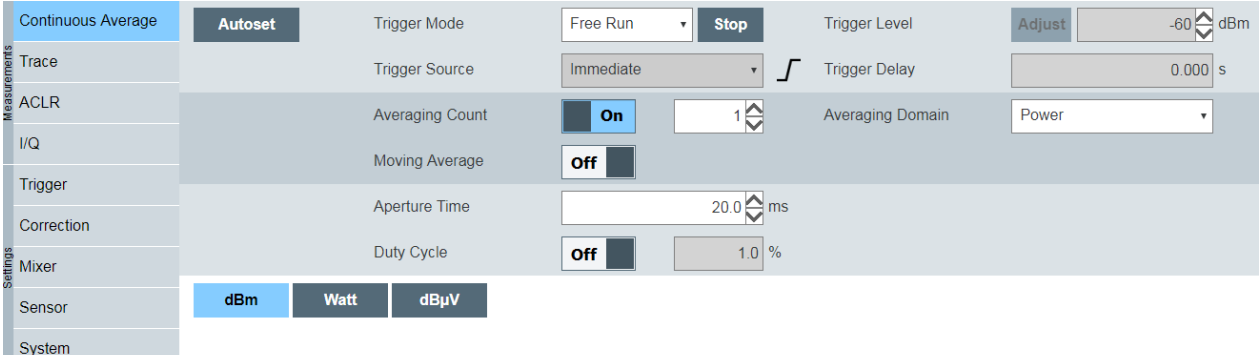

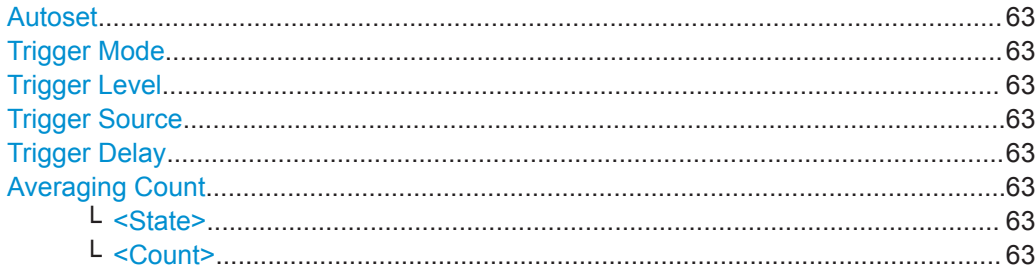

Continuous Average Mode

<span id="page-61-0"></span>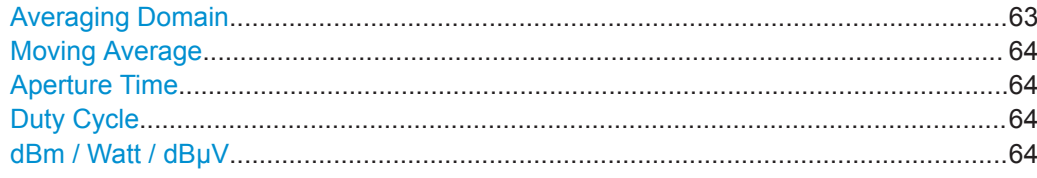

# **Autoset**

Starts a continuous measurement.

# Remote command:

[TRIGger:SOURce](#page-146-0) IMMediate [INITiate:CONTinuous](#page-121-0) ON

#### **Trigger Mode**

See ["Trigger Mode"](#page-86-0) on page 88.

# **Trigger Level**

See ["Trigger Level"](#page-86-0) on page 88.

# **Trigger Source**

See ["Trigger Source"](#page-86-0) on page 88.

# **Trigger Delay** See ["Trigger Delay"](#page-87-0) on page 89.

## **Averaging Count**

Groups the averaging count settings. Average count is often also called averaging factor.

# **<State> ← Averaging Count**

Enables or disables the averaging filter.

# Remote command: [\[SENSe<Sensor>:\]AVERage\[:STATe\]](#page-133-0) on page 135

#### **<Count> ← Averaging Count**

Available if "On" is set under "<State>" on page 63.

Sets the number of readings that are averaged for one measured value. The higher the count, the lower the noise, and the longer it takes to obtain a measured value.

Remote command: [\[SENSe<Sensor>:\]AVERage:COUNt](#page-132-0) on page 134

# **Averaging Domain**

Sets the averaging method. For details, see [Chapter 8.1.1, "Averaging Domains",](#page-58-0) [on page 60](#page-58-0).

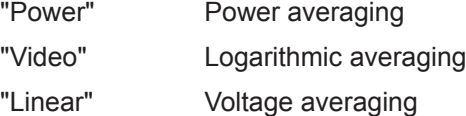

## <span id="page-62-0"></span>Remote command:

[\[SENSe<Sensor>:\]AVERage:TYPE](#page-134-0) on page 136

# **Moving Average**

Defines how the measurement results are output. This is called termination control. See also [Chapter 9.1.1, "Controlling the Measurement Results", on page 78](#page-76-0).

- "On" Outputs intermediate values to facilitate early detection of changes in the measured quantity. In the settled state, that means when the number of measurements specified by the average count has been performed, a moving average is output.
- "Off" Specifies that a measurement result is not output until the entire measurement has been completed. This means that the number of measurement cycle repetitions is equal to the set average count. If the average count is large, the measurement time can be very long.

Remote command:

[\[SENSe<Sensor>:\]AVERage:TCONtrol](#page-133-0) on page 135

# **Aperture Time**

Sets the duration of the sampling window. During this unsynchronized time interval, the average signal power is measured.

Remote command:

[\[SENSe<Sensor>:\]\[POWer:\]\[AVG:\]APERture](#page-135-0) on page 137

## **Duty Cycle**

Sets the duty cycle for measuring pulse-modulated signals. The duty cycle defines the percentage of one period during which the signal is active. If the duty cycle is enabled, the R&S NRQ6 takes this percentage into account when calculating the signal pulse power from the average power.

Remote command:

```
[SENSe<Sensor>:]CORRection:DCYCle:STATe on page 137
[SENSe<Sensor>:]CORRection:DCYCle on page 136
```
# **dBm / Watt / dBμV**

Sets the unit of the measured power values (y-axis of the chart).

Remote command: [UNIT:POWer](#page-129-0) on page 131

# **8.1.4 Continuous Average Result Display**

Displays a single scalar value. You can select the unit of the result. See "dBm / Watt / dBμV" on page 64.

<span id="page-63-0"></span>dBm Watt dBµV  $-82.428$  dBm

# **8.2 Trace Mode**

In this mode, the R&S NRQ6 measures power over time. The number of measurement points and the measurement time is defined. The length of an individual measurement is determined from the ratio of total time and the defined number of measurement points. The entire result is called a "trace". Each trace must be triggered separately.

For information on averaging, see [Chapter 8.1.1, "Averaging Domains", on page 60.](#page-58-0) Contents:

● Trace Parameters................................................................................................... 65 ● [Trace Result Display............................................................................................... 67](#page-65-0)

# **8.2.1 Trace Parameters**

Access: main dialog of the web user interface > navigation pane > "Trace"

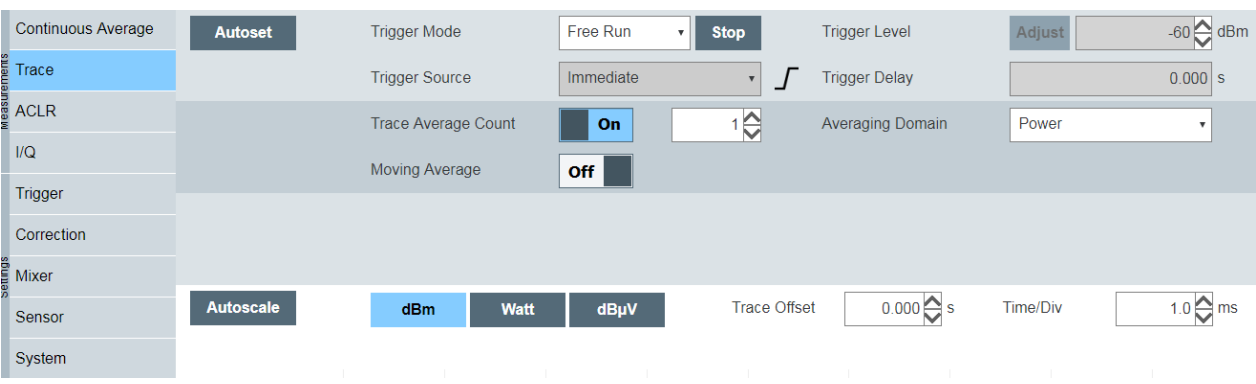

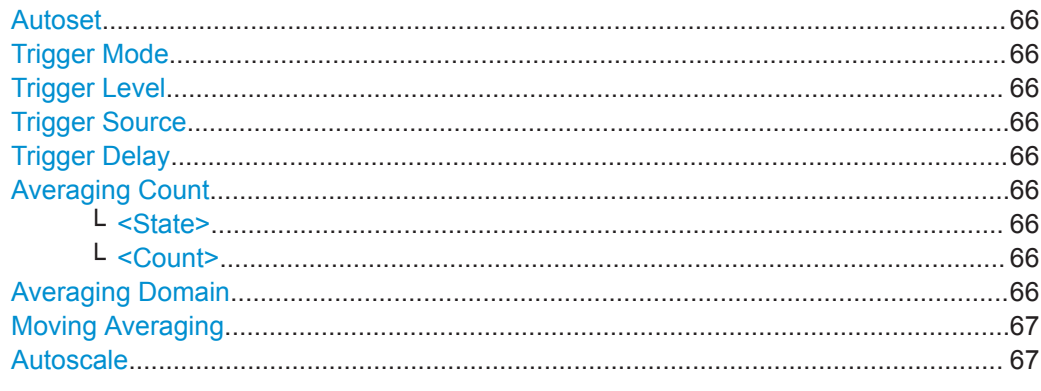

Trace Mode

<span id="page-64-0"></span>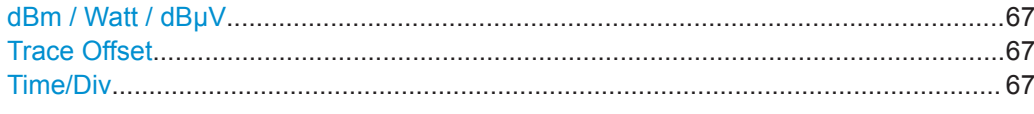

#### **Autoset**

Adjusts the following:

- Adjusts the trace settings to the current signal.
- Optimizes the scaling of the x- and y-axes.
- Sets the trigger to ensure a stable presentation of the test signals.

#### Remote command:

```
TRIGger:LEVel:AUTO ONCE
[SENSe<Sensor>:]TRACe:TIME:AUTO ONCE
TRIGger:ATRigger:STATe ON
TRIGger:SOURce INTernal
[SENSe<Sensor>:]TRACe:AVERage:COUNt 1
```
# **Trigger Mode**

See ["Trigger Mode"](#page-86-0) on page 88.

# **Trigger Level**

See ["Trigger Level"](#page-86-0) on page 88.

# **Trigger Source**

See ["Trigger Source"](#page-86-0) on page 88.

# **Trigger Delay**

See ["Trigger Delay"](#page-87-0) on page 89.

# **Averaging Count**

Groups the averaging count settings. Average count is often also called averaging factor.

# **<State> ← Averaging Count**

Enables or disables the averaging filter.

Remote command: [\[SENSe<Sensor>:\]TRACe:AVERage\[:STATe\]](#page-136-0) on page 138

# **<Count> ← Averaging Count**

Available if "On" is set under "<State>" on page 66.

Sets the number of readings that are averaged for one measured value. The higher the count, the lower the noise, and the longer it takes to obtain a measured value.

#### Remote command:

[\[SENSe<Sensor>:\]TRACe:AVERage:COUNt](#page-136-0) on page 138

# **Averaging Domain**

See ["Averaging Domain"](#page-61-0) on page 63.

Trace Mode

# <span id="page-65-0"></span>**Moving Averaging**

See ["Moving Average"](#page-62-0) on page 64.

Remote command: [\[SENSe<Sensor>:\]TRACe:AVERage:TCONtrol](#page-136-0) on page 138

# **Autoscale**

Optimizes the y-axis scaling.

# **dBm / Watt / dBμV** See "dBm / Watt / dBµV" on page 64.

# **Trace Offset**

Changes the trigger delay optimized for the result display in steps of 1/10 of "Time/Div" on page 67.

If you want to set the trigger delay more granularly, use ["Trigger Delay"](#page-87-0) on page 89.

# **Time/Div**

Sets the trace length; that is the time covered by the trace sequence. This time period is divided into 10 equal intervals. For each interval, the average power is determined.

# Remote command:

[\[SENSe<Sensor>:\]TRACe:TIME](#page-137-0) on page 139

# **8.2.2 Trace Result Display**

Displays a trace consisting of an array of scalar values.

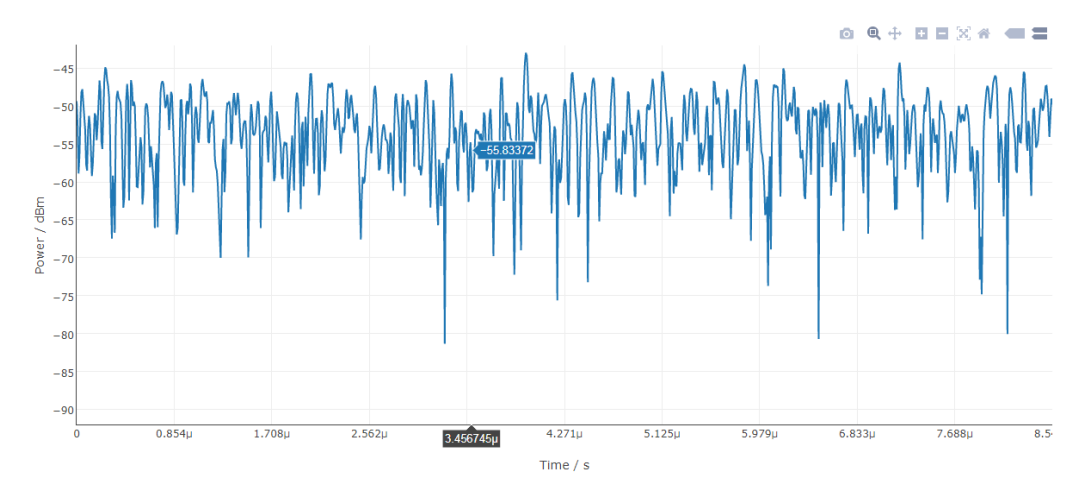

Within the chart, the cursor becomes a crosshair. The x-position (frequency) of the crosshair is shown on black background, the y-position (power) is shown on blue.

The trigger level is displayed as an orange, horizontal line.

Using the mouse, you can move the plot in x- and y-direction. Place the mouse over the x-axis. With the left mouse button pressed, drag the x-axis to the right or left. The same works for the y-axis in vertical direction.

<span id="page-66-0"></span>For all other actions, use the toolbar in the upper right corner of the chart. See [Chap](#page-34-0)[ter 5.2.3, "Toolbar in Charts", on page 36.](#page-34-0)

# **8.3 ACLR Mode**

In this mode, the adjacent channel leakage ratio (ACLR) is displayed. The ACLR is measured by an FFT analysis of a signal wide enough to contain all 5 channels.

4 predefined filters for 3GPP and LTE are available. The set bandwidth defines the filter, see [Table 7-4](#page-52-0). Only one of the filters is set at a time.

In a test procedure where you perform a normal power measurement and an ACLR measurement, first perform the normal power measurement and then the ACLR measurement.

The R&S NRP Toolkit provides program examples on this topic.

Further details:

- [Chapter 5.1, "R&S NRP Toolkit", on page 31](#page-29-0)
- [Chapter 13, "Programming Examples", on page 171](#page-169-0)

Contents:

- ACLR Parameters...................................................................................................68
- [ACLR Result Display...............................................................................................69](#page-67-0)

# **8.3.1 ACLR Parameters**

Access: main dialog of the web user interface > navigation pane > "ACLR"

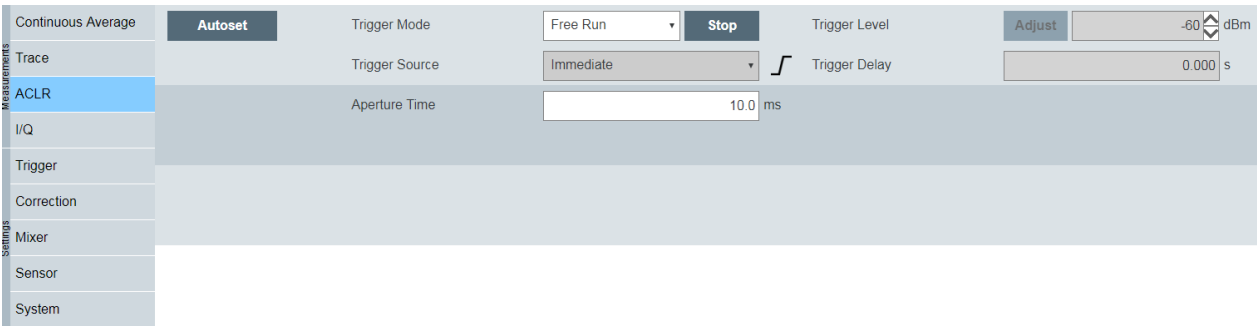

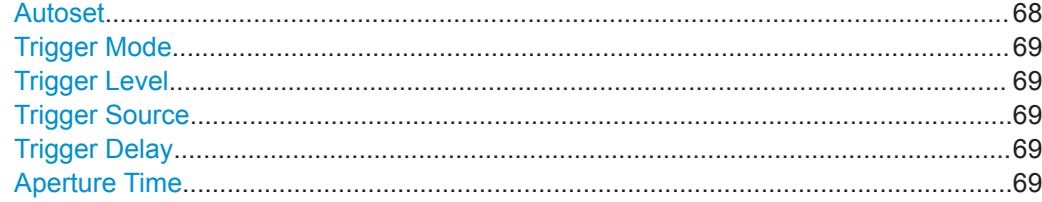

# **Autoset**

Starts a continuous measurement.

ACLR Mode

<span id="page-67-0"></span>Remote command: [TRIGger:SOURce](#page-146-0) IMMediate [INITiate:CONTinuous](#page-121-0) ON

**Trigger Mode** See ["Trigger Mode"](#page-86-0) on page 88.

**Trigger Level** See ["Trigger Level"](#page-86-0) on page 88.

**Trigger Source** See ["Trigger Source"](#page-86-0) on page 88.

**Trigger Delay** Negative trigger delays are not supported. See ["Trigger Delay"](#page-87-0) on page 89.

# **Aperture Time**

Sets the duration of the sampling window. During this synchronized time interval, the average signal power is measured on all 5 channels.

Remote command: [\[SENSe<Sensor>:\]ACLR:APERture](#page-139-0) on page 141

# **8.3.2 ACLR Result Display**

Displays an array of scalar values.

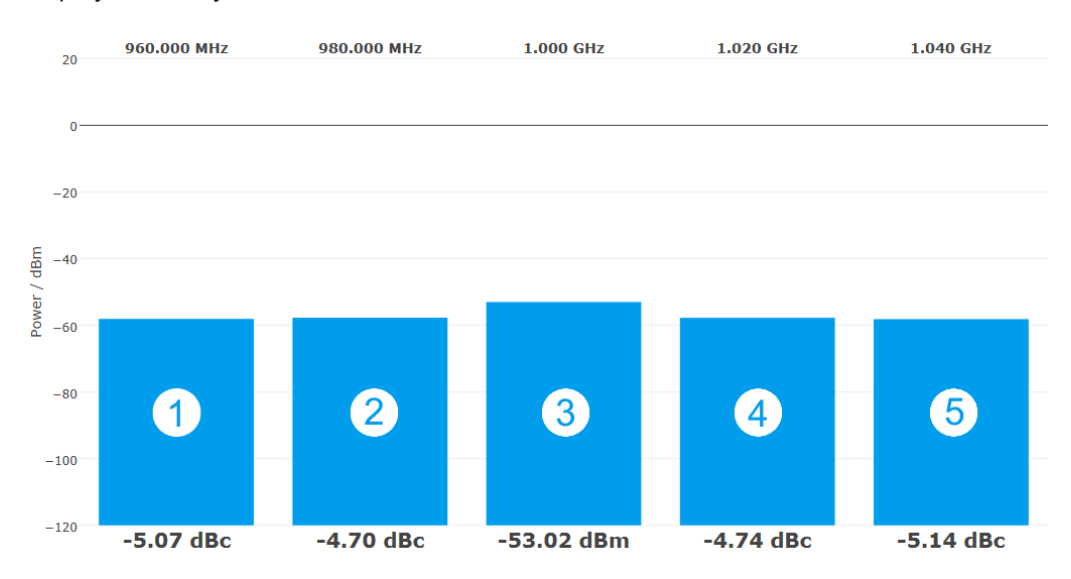

*Figure 8-1: Example for LTE*

I/Q Trace Mode

- 1 = Lower alternate channel 2 = Lower adjacent channel
- 3 = TX channel
- 4 = Upper adjacent channel
- 5 = Upper alternate channel

An application sheet describes how to perform ACLR measurements on LTE advanced/5G signals with a bandwidth of 100 MHz. It has the title "ACLR 100 MHz (Using FFT Filtering)" and is available at:

[www.rohde-schwarz.com/manual/NRQ6](https://www.rohde-schwarz.com/manual/NRQ6)

# **8.4 I/Q Trace Mode**

Requires the I/Q data interface (R&S NRQ6-K1). For information on the option management, see [Chapter 10.1, "Option Management", on page 102](#page-100-0).

In this mode, triggering works as in trace mode. Negative trigger delays are not supported.

You can read out the I/Q data for external signal analysis, for example using the vector signal explorer software (R&S VSE) from Rohde & Schwarz. An application sheet describes the use of the R&S NRQ6 as an I/Q data source for the software R&S VSE vector signal explorer. It has the title "VSE Feed (I/Q Capturing)" and is available at:

[www.rohde-schwarz.com/manual/NRQ6](https://www.rohde-schwarz.com/manual/NRQ6)

The R&S NRP Toolkit provides program examples on this topic.

Further details:

- [Chapter 5.1, "R&S NRP Toolkit", on page 31](#page-29-0)
- [Chapter 13, "Programming Examples", on page 171](#page-169-0)

# **8.4.1 Phase Coherent Measurements**

Requires the phase coherent measurements option (R&S NRQ6-K3). For information on the option management, see [Chapter 10.1, "Option Management", on page 102](#page-100-0).

Using two R&S NRQ6, you can measure phase coherence in a multitone analysis. By measuring the relative phase error between calibration port and each antenna port, you can calibrate active antenna modules for beamforming.

For this purpose, two separate measurement steps are performed:

- Calibration
- **Measurement**

I/Q Trace Mode

# <span id="page-69-0"></span>**Setup for calibration**

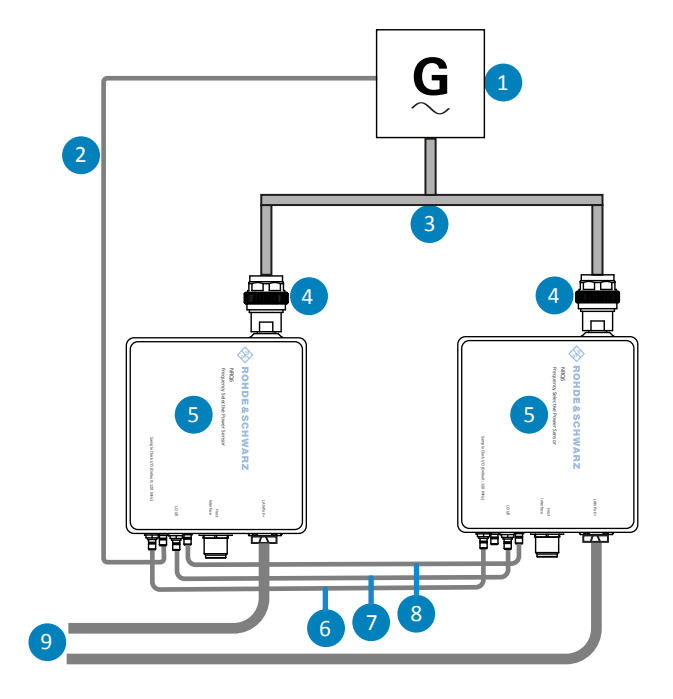

#### *Figure 8-2: Calibrating the system*

- 1 = Signal generator (signal source)
- 2 = External reference fed into the reference clock of the master R&S NRQ6
- 3 = Power splitter
- 4 = RF connector
- 5 = R&S NRQ6
- 6 = Sampling clock connection
- 7 = Local oscillator connection
- 8 = Trigger connection
- 9 = LAN connection to controlling host and power supply, see [Chapter 3.6.1, "Computer Using a LAN Con](#page-14-0)[nection", on page 16](#page-14-0).

To calibrate the system accurately, proceed as follows:

- 1. Use a splitter that is highly symmetrical in the frequency band of interest.
- 2. Connect the reference output of the signal generator and the reference input of the R&S NRQ6 using a standard coaxial cable.
- 3. Connect the two R&S NRQ6 using standard SMA cables. Ensure that the cables used for the trigger and sample clock connection are of identical length to ensure a proper eye diagram.
	- a) Trigger connection: TRIG2 -> TRIG2
	- b) Sampling clock connection: CLK -> CLK
	- c) Local oscillator connection: LO -> LO

See also [Figure 4-1.](#page-24-0)

# <span id="page-70-0"></span>**Configuration for calibration**

- 1. Enable the use of an external reference clock for the R&S NRQ6, to which the external reference is fed.
- 2. Establish a master/slave relationship for triggering:
	- a) Configure the R&S NRQ6 that is fed the external reference as master.
	- b) Configure the other R&S NRQ6 as slave.
- 3. Select the trigger sources for both R&S NRQ6.
- 4. Configure the two R&S NRQ6 so that the master R&S NRQ6 forwards its sampling clock signal and local oscillator signal to the slave R&S NRQ6.

# **Main calibration steps**

- 1. Measure the phase difference between the two R&S NRQ6.
- 2. Save the calibration data.

# **Setup for measurement**

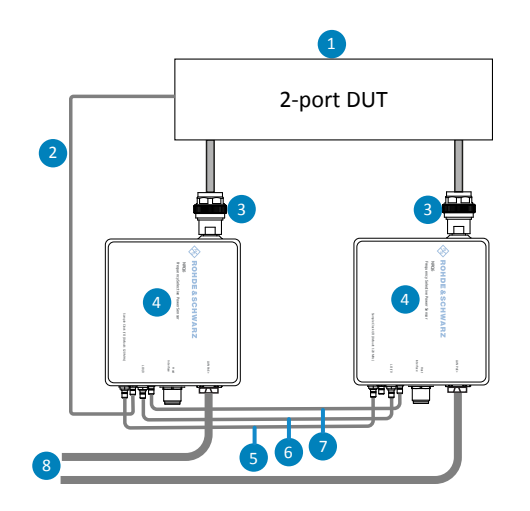

*Figure 8-3: Measuring the phase difference*

- 1 = 2-port DUT (signal source)
- 2 = External reference fed into the reference clock of the master R&S NRQ6.
- 3 = RF connector
- $4 = RAS NRO6$
- 5 = Sampling clock connection
- 6 = Local oscillator connection
- 7 = Trigger connection
- 8 = LAN connection to controlling host and power supply, see [Chapter 3.6.1, "Computer Using a LAN Con](#page-14-0)[nection", on page 16](#page-14-0).
- 1. Connect the RF port of each R&S NRQ6 to a DUT port.
- 2. Connect the two R&S NRQ6 as described in [step 3.](#page-69-0)

# <span id="page-71-0"></span>**Configuration for measurement**

Exertiorm the steps as described in ["Configuration for calibration"](#page-70-0) on page 72.

# **Main measurement steps**

- 1. Measure the phase difference between the two ports of the DUT.
- 2. Use the calibration data to eliminate the phase difference caused by the R&S NRQ6 and to obtain the relative phase difference between the DUT ports.

An application sheet describes the calibration of active antenna modules for beamforming. It has the title "Phase Coherent Measurements" and is available at:

[www.rohde-schwarz.com/manual/NRQ6](https://www.rohde-schwarz.com/manual/NRQ6)

The R&S NRP Toolkit provides program examples on this topic.

Further details:

- [Chapter 5.1, "R&S NRP Toolkit", on page 31](#page-29-0)
- [Chapter 13, "Programming Examples", on page 171](#page-169-0)

In the web user interface, the option-specific parameters are integrated.

# **8.4.2 I/Q Trace Parameters**

Requires the I/Q data interface (R&S NRQ6-K1). If a parameter requires an additional option, the option is listed in the parameter description.

Access: main dialog of the web user interface > navigation pane > "I/Q"

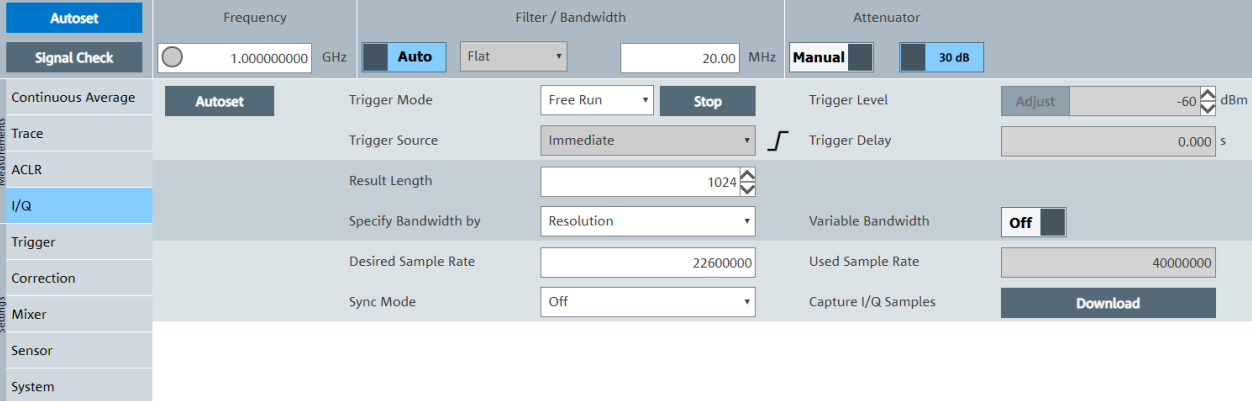

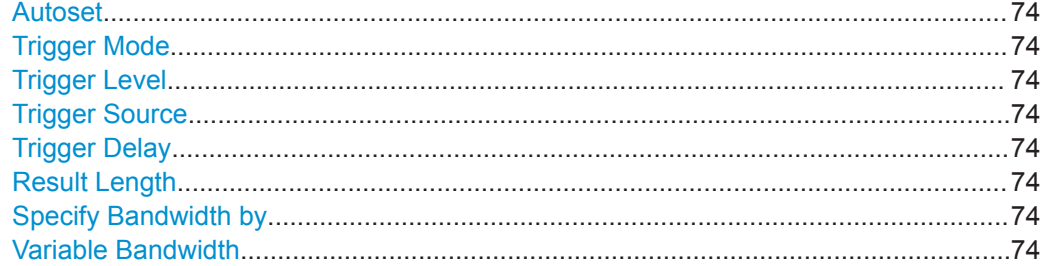
I/Q Trace Mode

<span id="page-72-0"></span>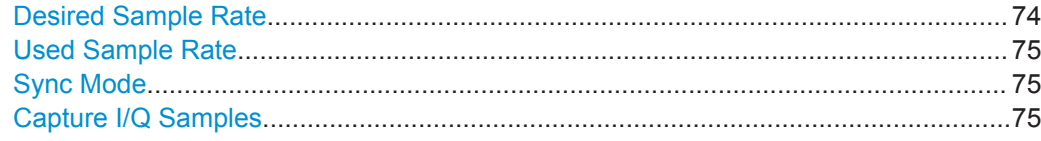

## **Autoset**

Adjusts the trace settings to the current signal.

Remote command: [TRIGger:LEVel:AUTO](#page-145-0) ONCE [\[SENSe<Sensor>:\]TRACe:TIME:AUTO](#page-138-0) ONCE [TRIGger:ATRigger:STATe](#page-141-0) ON [TRIGger:SOURce](#page-146-0) INTernal [\[SENSe<Sensor>:\]TRACe:AVERage:COUNt](#page-136-0) 1

#### **Trigger Mode**

See ["Trigger Mode"](#page-86-0) on page 88.

## **Trigger Level**

See ["Trigger Level"](#page-86-0) on page 88.

**Trigger Source** See ["Trigger Source"](#page-86-0) on page 88.

**Trigger Delay** See ["Trigger Delay"](#page-87-0) on page 89.

**Result Length** Sets the number of result samples.

Remote command: [\[SENSe<Sensor>:\]TRACe:IQ:RLENgth](#page-139-0) on page 141

#### **Specify Bandwidth by**

Sets how the bandwidth is specified.

"Resolution" By the resolution bandwidth.

"Sample Rate" By the desired sample rate.

Remote command: [\[SENSe<Sensor>:\]BANDwidth:TYPE](#page-134-0) on page 136

## **Variable Bandwidth**

Enables or disables the resampler or a continuous adjustment of the sample rate. If disabled, the selected sample rate is rounded to a discrete value.

Remote command: [\[SENSe<Sensor>:\]BANDwidth:VARiable](#page-118-0) on page 120

## **Desired Sample Rate**

Sets the desired value for the sample rate input.

<span id="page-73-0"></span>

Power Servoing

Remote command:

[\[SENSe<Sensor>:\]BANDwidth:SRATe](#page-117-0) on page 119

#### **Used Sample Rate**

Displays the currently used sample rate.

Remote command: [\[SENSe<Sensor>:\]BANDwidth:SRATe:CUV?](#page-118-0) on page 120

## **Sync Mode**

Requires the phase coherent measurements option (R&S NRQ6-K3).

Sets the synchronization for phase coherent measurements.

- "Off" No synchronization
- "Master" Is synchronized to the signal source by external reference and triggers the slave. Select the output port for the trigger signal under ["Master Port"](#page-88-0) on page 90.
- "Slave" Is triggered by the master.

See also [Chapter 9.2.6, "Trigger Master Usage", on page 87](#page-85-0).

Remote command: [\[SENSe<Sensor>:\]TRACe:IQ:SYNC:MODE](#page-140-0) on page 142

## **Capture I/Q Samples**

Available if "Free Run" is set under [Trigger Mode](#page-72-0).

Click "Download" to export the I/Q sample values in an  $*$ . iq.tar file. This file is suited for import into the vector signal explorer software, R&S VSE, from Rohde & Schwarz. From version 01.70, the R&S VSE software provides full integration. For more information, visit us at [www.rohde-schwarz.com/product/vse](https://www.rohde-schwarz.com/product/vse).

**Note:** The "Download" button is available if [Result Length](#page-72-0) ≤ 262000. For a larger result length, use remote control.

If you are using the R&S VSE software for analysis and it does not work, check whether the [Result Length](#page-72-0) is large enough.

I/Q samples are scaled voltage values that give amplitude and phase information in a Cartesian coordinate system. I/Q data shows the changes in magnitude (or amplitude) and phase of a sine wave.

Remote command:

```
[SENSe<Sensor>:]TRACe:IQ:DATA:FORMat on page 130
FORMat [: DATA] on page 129
INITiate[:IMMediate] on page 123
[SENSe<Sensor>:]TRACe:IQ:DATA? on page 128
```
# **8.5 Power Servoing**

Requires the power servoing option (R&S NRQ6-K2). For information on the option management, see [Chapter 10.1, "Option Management", on page 102](#page-100-0).

For component tests, measurements are performed at a specified DUT output level. Before starting a test, you need to set the DUT output power to a specific value. Because of nonlinearities and temperature effects, the gain of the DUT at the desired operating point can be unknown and needs to be determined iteratively. The traditional approach is to implement a control loop that runs on a computer and to use SCPI commands for querying a power sensor. This procedure can take several 10 ms, which is a long time for automated test applications.

A R&S NRQ6 fitted with the power servoing option, combined with an R&S SGT100A signal generator, offers a much faster solution. The R&S NRQ6 measures continuously and sends the results to the signal generator, using a serial interface. The regulator logic is integrated in the signal generator itself.

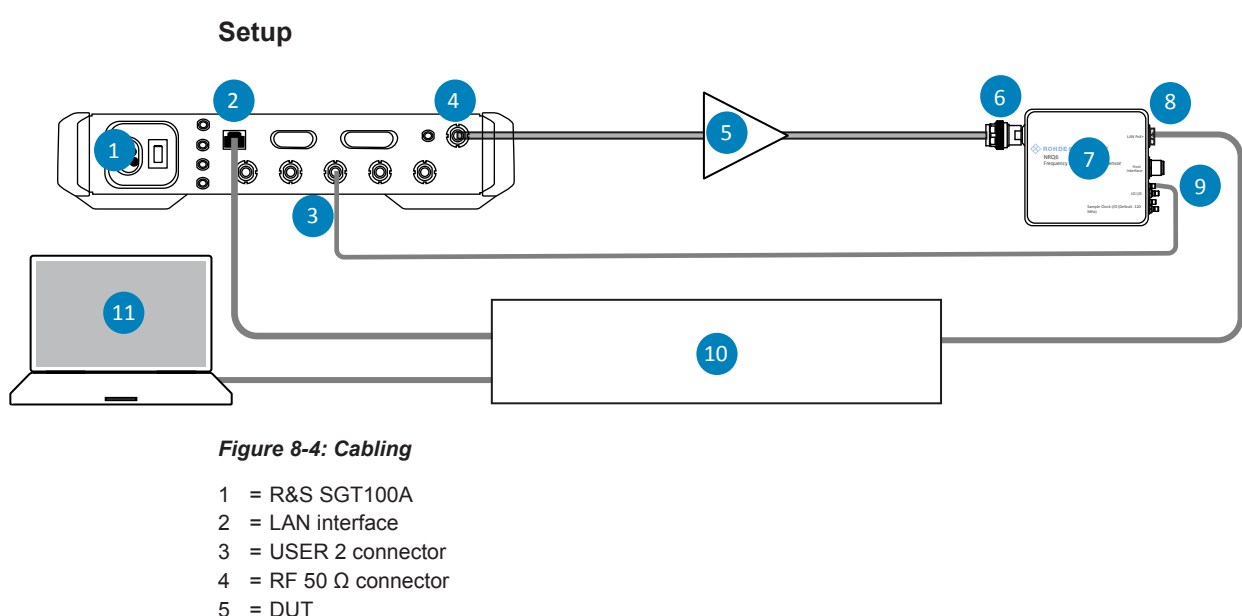

- $6 = \mathsf{RF}$  connector
- $7 = RAS NRO6$
- 8 = LAN PoE+ interface
- 9 = TRIG2 connector
- 10 = Ethernet switch supporting PoE+ power delivery, for example. Alternatively, you can use the other setups described in [Chapter 3.6.1, "Computer Using a LAN Connection", on page 16](#page-14-0).

11 = Computer

- 1. Connect the instruments as shown in Figure 8-4.
- 2. Make sure to connect the TRIG2 connector of theR&S NRQ6 to the USER 2 connector of the R&S SGT100A.
- 3. Connect all instruments and the computer to the local network.

An application sheet with the title "Power Servoing" provides information on the measurement and application examples. The application sheet is available at:

[www.rohde-schwarz.com/manual/NRQ6](https://www.rohde-schwarz.com/manual/NRQ6)

Power Servoing

## **Remote commands**

[\[SENSe<Sensor>:\]FUNCtion](#page-119-0) on page 121

[SYSTem:COMMunicate:PSERvoing:BCLock](#page-157-0) on page 159

[SYSTem:COMMunicate:PSERvoing:TPATtern](#page-157-0) on page 159

# 9 Measurement Configuration

This chapter describes further settings for measurement configuration. Frequently used settings or settings that are only available in one measurement mode are described with the measurement mode.

Further information:

- [Chapter 8, "Measurement Modes and Result Displays", on page 60](#page-58-0)
- [Chapter 10, "System Configuration", on page 102](#page-100-0)

Remote command reference:

● [Chapter 12.9, "Configuring Measurement Settings", on page 134](#page-132-0)

Web user interface:

- [Chapter 9.2.7, "Trigger Parameters", on page 87](#page-85-0)
- [Chapter 9.3.3, "Correction Parameters", on page 94](#page-92-0)
- [Chapter 9.4, "Mixer Settings", on page 96](#page-94-0)
- [Chapter 9.5.2, "Sensor Parameters", on page 99](#page-97-0)

In the web user interface, these settings are grouped in the navigation under "Settings".

# **9.1 Controlling the Measurement**

The power sensor offers a bunch of possibilities to control the measurement:

- Do you want to start the measurement immediately after the initiate command or do you want to wait for a trigger event?
- Do you want to start a single measurement cycle or a sequence of measurement cycles?
- Do you want to output each new average value as a measurement result or do you want to bundle more measured values into one result?

Further information:

- [Chapter 12.5, "Starting and Ending a Measurement", on page 122](#page-120-0)
- [Chapter 9.2, "Trigger Settings", on page 84](#page-82-0)

## **9.1.1 Controlling the Measurement Results**

The R&S NRQ6 can cope with the wide range of measurement scenarios with the help of the so-called "termination control". Depending on how fast your measurement results change, you can define, how the measurement results are output.

In continuous average mode, use [\[SENSe<Sensor>:\]AVERage:TCONtrol](#page-133-0).

In trace mode, use [\[SENSe<Sensor>:\]TRACe:AVERage:TCONtrol](#page-136-0).

## **Repeating termination control**

Outputs a measurement result when the entire measurement has been completed. This means that the number of measurement cycle repetitions is equal to the set average count. If the average count is large, the measurement time can be very long.

Useful if you expect slow changes in the results, and you want to avoid outputting redundant data.

## **Moving termination control**

Outputs intermediate values to facilitate early detection of changes in the measured quantity. This means that for each partial measurement, a new average value is output as a measurement result. Thus, the measurement result is a moving average of the last partial measurements. How many of the partial measurements are averaged is defined by the average count.

Useful if you want to detect trends in the result during the measurement.

## **9.1.2 Interplay of the Controlling Mechanisms**

In the following examples, continuous measurement scenarios are used. But these scenarios apply also to single measurements. The only difference is that a single measurement is not repeated.

## **9.1.2.1 Continuous Average Mode**

General settings for these examples:

- [INITiate:CONTinuous](#page-121-0) ON
- [\[SENSe<Sensor>:\]AVERage:COUNt](#page-132-0) 4

## **Example: Repeating termination control**

Further settings for this example:

- [\[SENSe<Sensor>:\]TRACe:AVERage:TCONtrol](#page-136-0) REPeat
- [\[SENSe<Sensor>:\]AVERage:COUNt](#page-132-0) 4

The measurement is started by the trigger event. One measurement lasts as long as the defined aperture time. As defined by the average count, after 4 measurements, the result is averaged and available. During the whole measurement cycle, the trigger synchronization is high ([TRIGger:SYNC:STATe](#page-147-0) ON).

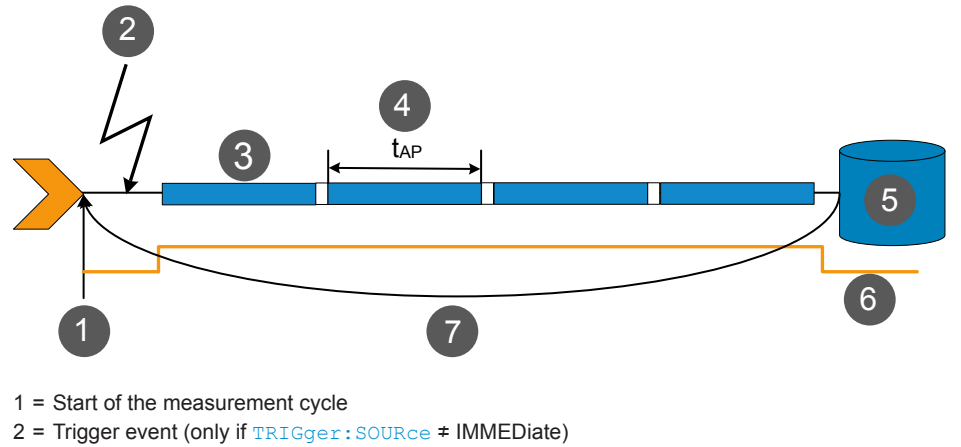

- 3 = One measurement
- 4 = Duration of one aperture time
- 5 = Measurement result
- 6 = Trigger synchronization
- 7 = Return to the start of the measurement cycle

## **Example: Moving termination control**

Further settings for this example:

- [\[SENSe<Sensor>:\]AVERage:TCONtrol](#page-133-0) MOVing
- [\[SENSe<Sensor>:\]AVERage:COUNt](#page-132-0) 4
- [TRIGger:COUNt](#page-141-0) 16

Every measurement is started by a trigger event.One measurement lasts as long as the defined aperture time. During each measurement, the trigger synchronization is high (TRIGGer: SYNC: STATe ON). Every measurement provides a result. During the settling phase, the amount of the result is already correct, but the noise is higher. After 4 measurements, when the average count is reached, settled data are available.

When the trigger count is reached (TRIGger: COUNt), the R&S NRQ6 returns to the idle state.

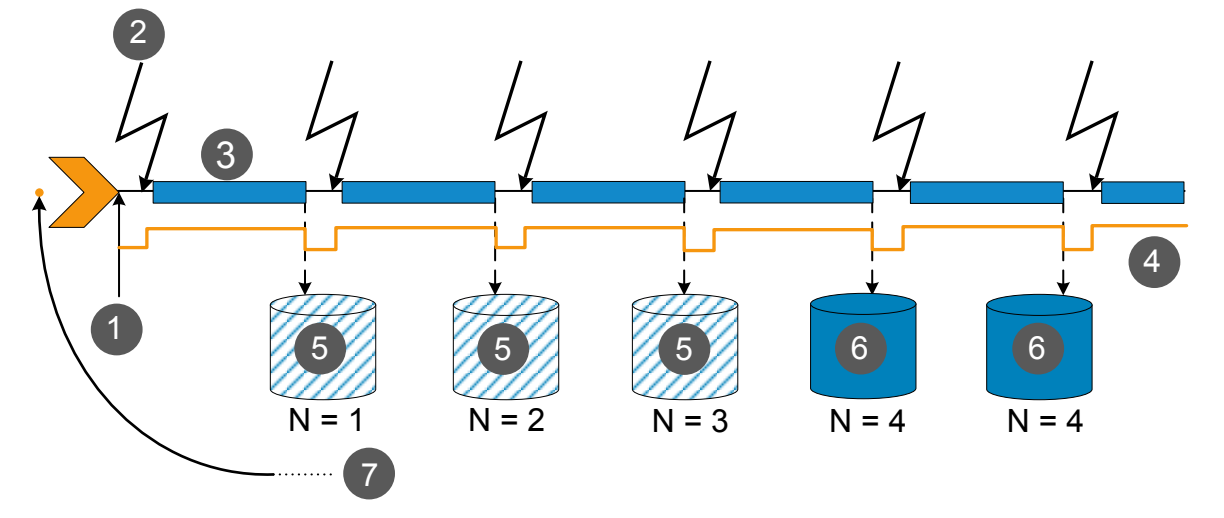

- 1 = Start of the measurement cycle
- 2 = Trigger event (only if [TRIGger:SOURce](#page-146-0) ≠ IMMEDiate)
- 3 = One measurement
- 4 = Trigger synchronization
- 5 = Measurement result before average count is reached
- 6 = Averaged measurement result after average count is reached
- $7$  = Return to idle state after trigger count (= 16 in this example) is reached
- N = Number of measurements used for result

## **9.1.2.2 Trace Mode**

General settings for the first two examples:

- [INITiate:CONTinuous](#page-121-0) ON
- [\[SENSe<Sensor>:\]AVERage:COUNt](#page-132-0) 4

## **Example: Repeating termination control**

Further settings for this example:

● [\[SENSe<Sensor>:\]AVERage:TCONtrol](#page-133-0) REPeat

Every measurement is started by a trigger event and lasts the defined aperture time. During a measurement, the trigger synchronization is high ([TRIGger:SYNC:STATe](#page-147-0) ON). As defined by the average count, after 4 measurements, the result is averaged and available.

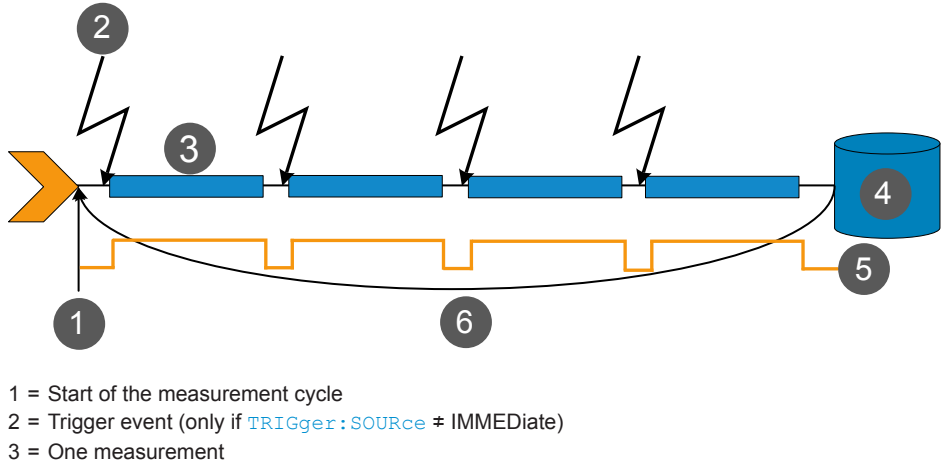

- 4 = Measurement result
- 5 = Trigger synchronization
- 6 = Return to the start of the measurement cycle

## **Example: Moving termination control**

Further settings for this example:

- [\[SENSe<Sensor>:\]AVERage:TCONtrol](#page-133-0) MOVing
- [\[SENSe<Sensor>:\]AVERage:COUNt](#page-132-0) 4

Every measurement is started by a trigger event and lasts the defined aperture time. During a measurement, the trigger synchronization is high (TRIGGET: SYNC: STATE ON). Every measurement provides a result. After 4 measurements, when the average count is reached, settled data are available.

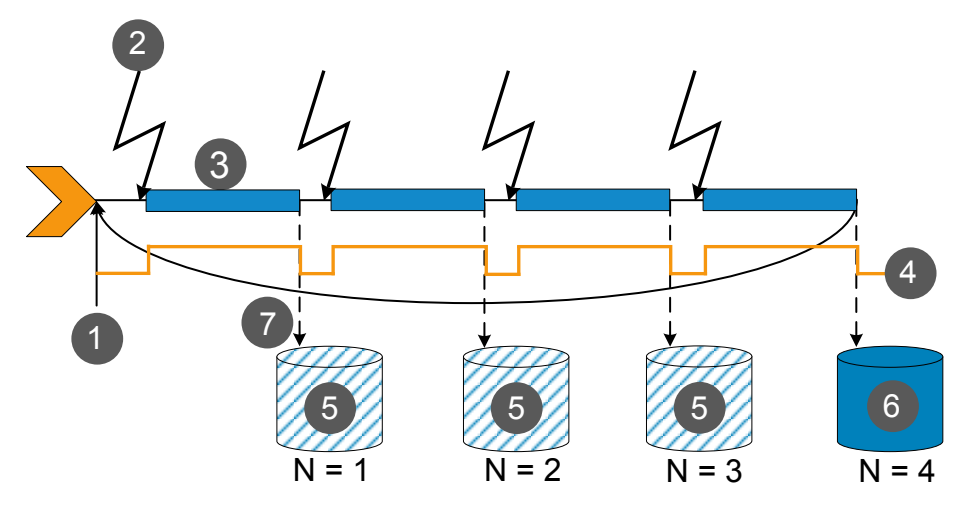

- 1 = Start of the measurement cycle
- 2 = Trigger event (only if [TRIGger:SOURce](#page-146-0) ≠ IMMEDiate)
- 3 = One measurement
- 4 = Trigger synchronization
- 5 = Measurement result before average count is reached
- 6 = Averaged measurement result after average count is reached
- 7 = Return to the start of the measurement cycle
- N = Number of measurements used for result

## <span id="page-82-0"></span>**Example: Average count = 1**

## [\[SENSe<Sensor>:\]AVERage:COUNt](#page-132-0) 1

For average count 1, the setting of the termination control has no impact. In both cases, the measurement runs for the duration of one aperture time. Then, settled data are available, and the R&S NRQ6 returns to the idle state.

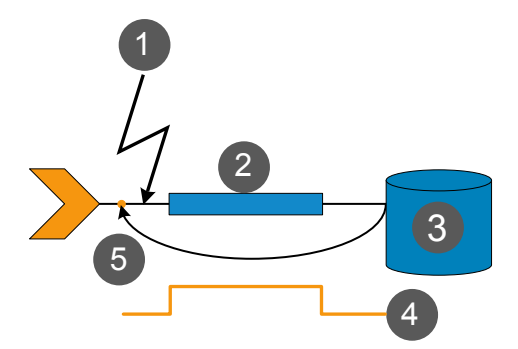

- 1 = Trigger event (only if [TRIGger:SOURce](#page-146-0) ≠ IMMEDiate)
- 2 = One measurement
- 3 = Measurement result
- 4 = Trigger synchronization
- 5 = Return to idle state

# **9.2 Trigger Settings**

Remote command reference:

● [Chapter 12.9.5, "Configuring the Trigger", on page 142](#page-140-0)

## Contents:

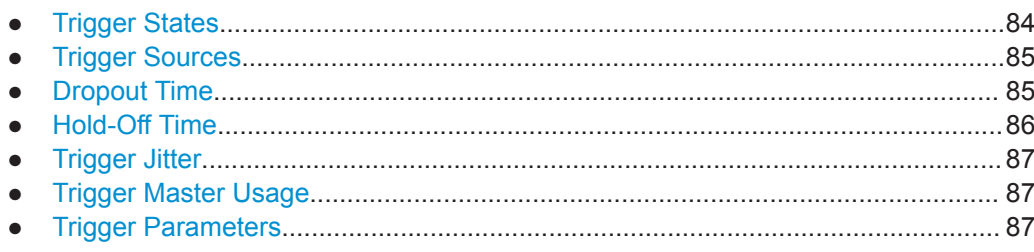

## **9.2.1 Trigger States**

The power sensor has trigger states to define the exact start and stop time of a measurement and the sequence of a measurement cycle. The following states are defined:

- Idle The power sensor performs no measurement. After powered on, the power sensor is in the idle state.
- Waiting for trigger The power sensor waits for a trigger event that is defined by the trigger source. When the trigger event occurs, the power sensor enters the measuring state.

## <span id="page-83-0"></span>**Measuring**

The power sensor is measuring data. It remains in this state during the measurement. When the measurement is completed, it exits this state immediately.

## **9.2.2 Trigger Sources**

The possible trigger conditions and the execution of a trigger depend on the selected trigger mode and trigger source.

If the signal power exceeds or falls below a reference level set by the trigger level, the measurement is started after the defined delay time. Waiting for a trigger event can be skipped.

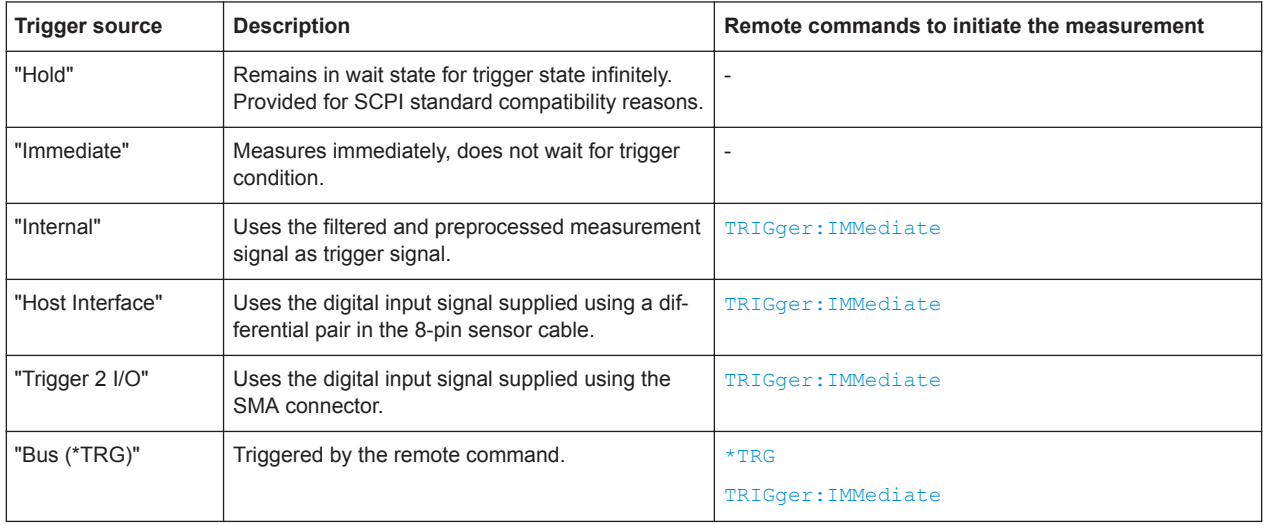

## **9.2.3 Dropout Time**

The dropout time is useful when dealing with signals with several active slots, for example GSM signals, see [Figure 9-1.](#page-84-0) When measuring in sync with the signal, a trigger event is to be produced at A, but not at B or C.

<span id="page-84-0"></span>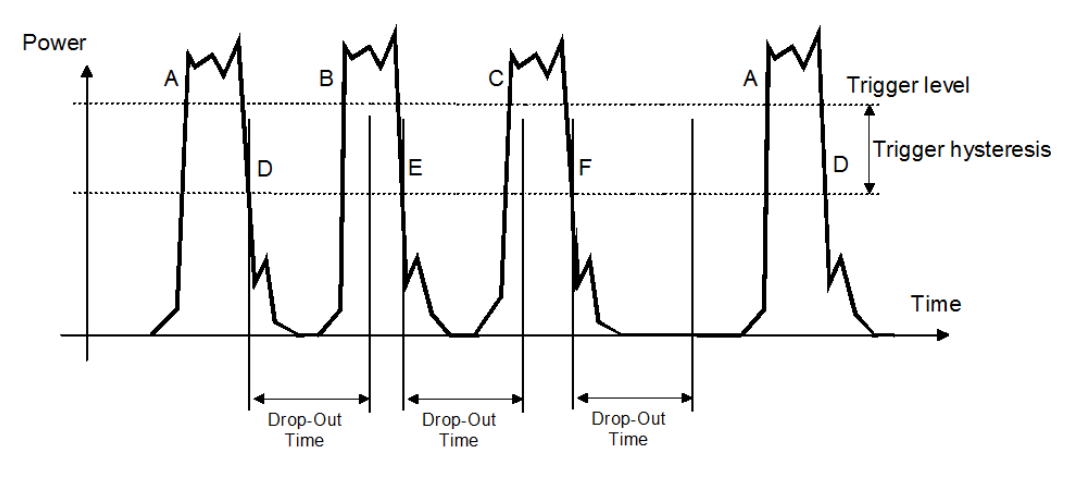

*Figure 9-1: Significance of the dropout time*

The RF power between the slots is below the threshold defined by the trigger level and the trigger hysteresis. Therefore, the trigger hysteresis alone cannot prevent triggering at B or at C. Therefore, set the dropout time greater than the time elapsed between points D and B and between E and C, but smaller than the time elapsed between F and A. Thus, you ensure that triggering takes place at A.

Because the mechanism associated with the dropout time is reactivated whenever the trigger threshold is crossed, you can obtain also unambiguous triggering for many complex signals.

If you use a hold-off time instead of a dropout time, you can obtain stable triggering conditions - regular triggering at the same point. But you cannot achieve exclusive triggering at A.

## **9.2.4 Hold-Off Time**

During the hold-off time, a period after a trigger event, all trigger events are ignored.

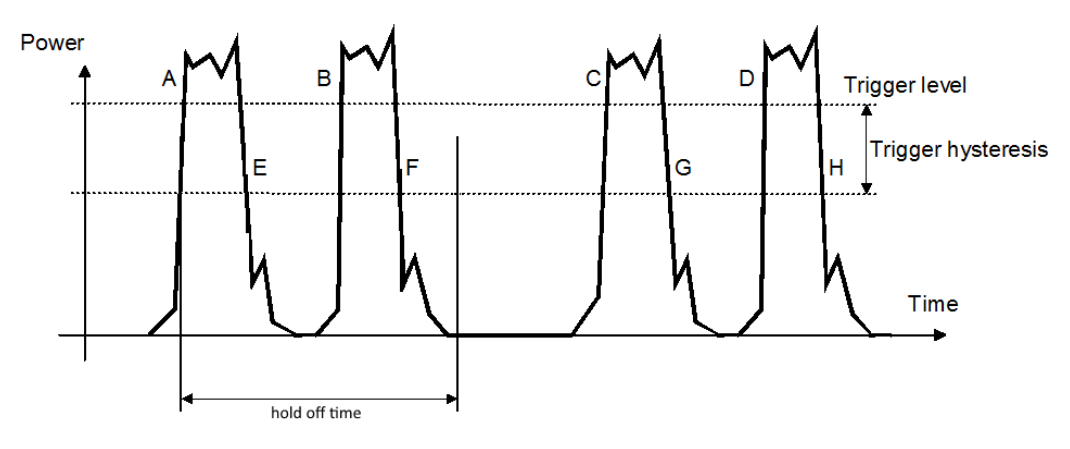

## <span id="page-85-0"></span>**9.2.5 Trigger Jitter**

.

The R&S NRQ6 offers two methods to cope with the deviation from true periodicity.

Compensate method Compensation means resampling of trace result.

This method is only possible for bandwidths  $\leq 80$  MHz. Check the current state under [<Bandwidth>](#page-57-0) or use [\[SENSe<Sensor>:\]BANDwidth:RESolution:CUV?](#page-117-0)

Measure method

Does not perform resampling, but stores the measured trigger jitter. You can query the measured trigger jitter using TRIGger: JITTer?.

This method is not possible for bandwidths > 80 MHz if using an internal trigger condition. Check the current configuration using TRIGger: JITTer: METHod: [CUV?](#page-144-0). If MEAS is returned, this method can be used.

## **9.2.6 Trigger Master Usage**

If the R&S NRQ6 is the trigger master, the R&S NRQ6 outputs a digital trigger signal in sync with its own trigger event. The trigger signal is output at the selected port, "Host Interface" or "Trigger 2 I/O".

Typically, the trigger master uses its internal trigger source. But you can also trigger the trigger master externally, because the R&S NRQ6 has two external trigger connectors. If you trigger the trigger master externally, use "Host Interface" as external trigger input port (trigger source) and "Trigger 2 I/O" as trigger master output port or vice versa.

## **9.2.7 Trigger Parameters**

Access: main dialog of the web user interface > navigation pane > "Trigger"

Here, all available trigger settings are grouped. Some trigger settings are also available as measurement setting for quick access.

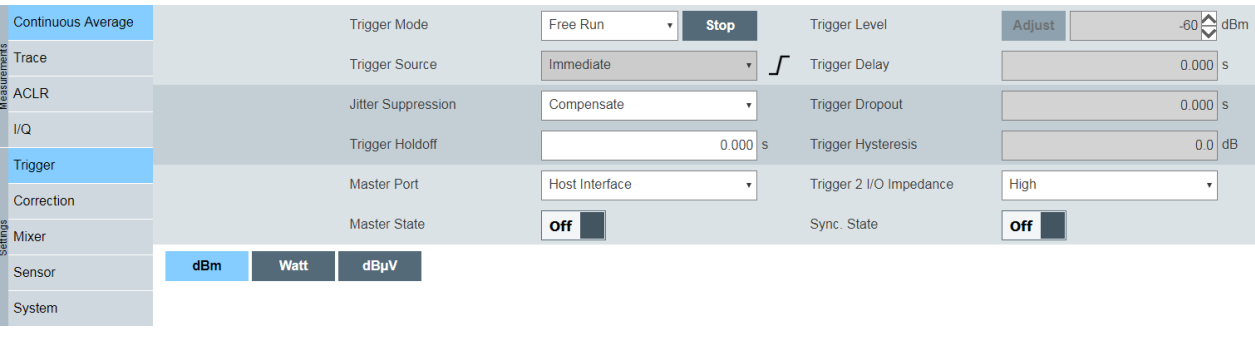

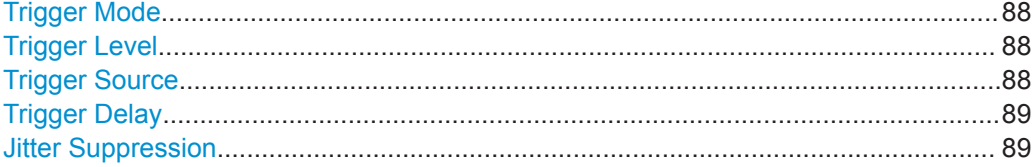

<span id="page-86-0"></span>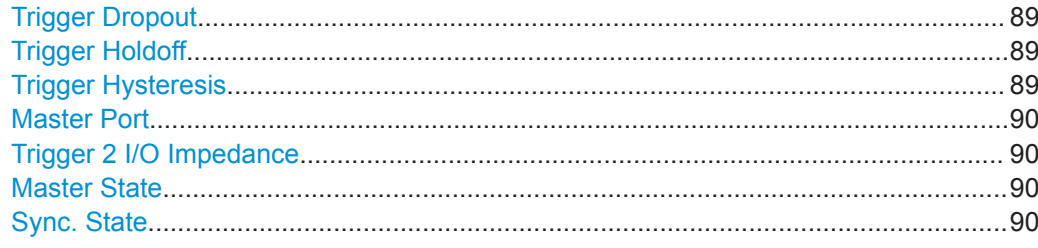

## **Trigger Mode**

Controls the trigger execution.

See also [Chapter 9.2.2, "Trigger Sources", on page 85.](#page-83-0)

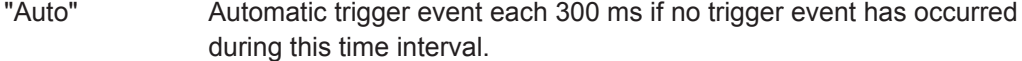

"Single" Implies separately started measurements that are not triggered internally. Corresponds to the following commands:

- [INITiate:CONTinuous](#page-121-0) OFF
- [INITiate\[:IMMediate\]](#page-121-0)
- TRIGger: SOURce ≠ INTernal

Click "1 Trg" to execute the trigger event.

"Normal" Implies continuous measurements that are triggered internally. Corresponds to the following commands:

- [INITiate:CONTinuous](#page-121-0) ON
- [TRIGger:SOURce](#page-146-0) INTernal

Control the trigger event by the Trigger Level or by clicking "Force".

"Free Run" Sets "Immediate" as trigger source and vice versa. If you want to stop the measurement, click "Stop". Restart the measurement with "Start".

Remote command:

This functionality has no direct remote control equivalent.

## **Trigger Level**

Available if:

- "Auto", "Single" or "Normal" is set under "Trigger Mode" on page 88.
- "Internal" is set under "Trigger Level" on page 88.

Sets the trigger threshold for internal triggering. If [Attenuator](#page-57-0) is set to 0 dB, the trigger level is restricted to ≤ -10 dBm. Values > -10 dBm cause a static error.

Click "Adjust" to adjust the trigger once automatically.

Remote command: [TRIGger:LEVel](#page-144-0) on page 146 [TRIGger:LEVel:AUTO](#page-145-0) on page 147

#### **Trigger Source**

Sets the source for the trigger event. See [Chapter 9.2.2, "Trigger Sources",](#page-83-0) [on page 85](#page-83-0).

If "Free Run" is set under "Trigger Mode" on page 88, "Immediate" is set as trigger source and cannot be changed.

<span id="page-87-0"></span>Remote command:

[TRIGger:SOURce](#page-146-0) on page 148

## **Trigger Delay**

Available if:

- "Auto", "Single" or "Normal" is set under ["Trigger Mode"](#page-86-0) on page 88.
- "Internal", "External 1" or "External 2" is set under ["Trigger Level"](#page-86-0) on page 88.

Sets the delay between the trigger event and the beginning of the actual measurement (integration).

Remote command:

[TRIGger:DELay](#page-142-0) on page 144

## **Jitter Suppression**

Defines the method how to cope with the misalignment between the trigger event and the sample point.

See [Chapter 9.2.5, "Trigger Jitter", on page 87.](#page-85-0)

Remote command:

[TRIGger:JITTer:METHod](#page-144-0) on page 146

## **Trigger Dropout**

Available if:

- "Auto", "Single" or "Normal" is set under ["Trigger Mode"](#page-86-0) on page 88.
- "Internal" is set under ["Trigger Level"](#page-86-0) on page 88.

Sets the dropout time for the internal trigger source. During this time, the signal power must exceed (negative trigger slope) or undercut (positive trigger slope) the level defined by the trigger level and trigger hysteresis. At least, this time must elapse before triggering can occur again.

See [Chapter 9.2.3, "Dropout Time", on page 85](#page-83-0).

Remote command: [TRIGger:DTIMe](#page-142-0) on page 144

### **Trigger Holdoff**

Sets the hold-off time, a period after a trigger event during which all trigger events are ignored.

See [Chapter 9.2.4, "Hold-Off Time", on page 86.](#page-84-0)

Remote command:

[TRIGger:HOLDoff](#page-143-0) on page 145

## **Trigger Hysteresis**

Available if:

- "Auto", "Single" or "Normal" is set under ["Trigger Mode"](#page-86-0) on page 88.
- "Internal" is set under ["Trigger Level"](#page-86-0) on page 88.

Sets the hysteresis. A trigger event occurs, if the trigger level:

- Falls below the set value on a rising slope.
- Rises above the set value on a falling slope.

<span id="page-88-0"></span>Thus, you can use this setting to eliminate the effects of noise in the signal for the edge detector of the trigger system.

Remote command:

[TRIGger:HYSTeresis](#page-143-0) on page 145

#### **Master Port**

Effective only if the R&S NRQ6 is trigger master:

- "On" is set under "Master State" on page 90.
- "Master" is set under ["Sync Mode"](#page-73-0) on page 75.

Selects the port where the R&S NRQ6 outputs a digital trigger signal. See [Chap](#page-85-0)[ter 9.2.6, "Trigger Master Usage", on page 87.](#page-85-0)

Remote command:

[TRIGger:MASTer:PORT](#page-145-0) on page 147

## **Trigger 2 I/O Impedance**

Effective only if "External2" is set under ["Trigger Source"](#page-86-0) on page 88.

Sets termination resistance of the second external trigger input. Choose the setting that fits the impedance of the trigger source to minimize reflections on the trigger signals.

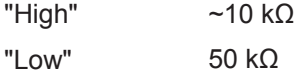

Remote command:

[TRIGger:EXTernal<2...2>:IMPedance](#page-142-0) on page 144

#### **Master State**

Enables or disables the trigger master state. See [Chapter 9.2.6, "Trigger Master](#page-85-0) [Usage", on page 87](#page-85-0).

If enabled, select the output port for the trigger signal under "Master Port" on page 90.

Remote command:

[TRIGger:MASTer:STATe](#page-146-0) on page 148

## **Sync. State**

Usually used if "On" is set under "Master State" on page 90.

If enabled, blocks the external trigger bus as long as the sensor remains in the measurement state. Thus, ensures that a new measurement is only started after all sensors have completed their measurements.

The sync port is set by TRIGger: SYNC: PORT on page 149.

Make sure that the number of repetitions is the same for all sensors involved in the measurement. Otherwise, the trigger bus is blocked by any sensor that has completed its measurements before the others and has returned to the idle state.

See also [Chapter 9.2.1, "Trigger States", on page 84](#page-82-0).

Remote command: [TRIGger:SYNC:STATe](#page-147-0) on page 149

# <span id="page-89-0"></span>**9.3 Correction Settings**

Remote command reference:

- [Chapter 12.7, "Calibrating and Zeroing", on page 131](#page-129-0)
- [Chapter 12.9.6, "Configuring the Corrections", on page 149](#page-147-0)

Contents:

- Corrections in the RF Path......................................................................................91
- [Corrections in the IF Path....................................................................................... 92](#page-90-0)
- [Correction Parameters............................................................................................94](#page-92-0)

## **9.3.1 Corrections in the RF Path**

You can set parameters that compensate for fixed external influences.

## **9.3.1.1 Zero Calibration**

For zero calibration, the R&S NRQ6 performs the following steps:

- 1. Measures the noise using the signal at the RF input. Therefore: Turn off all test signals before zeroing. An active test signal during zeroing causes an error.
- 2. Enables the noise correction ([Noise Correction](#page-92-0)). See Chapter 9.3.1.1, "Zero Calibration", on page 91.
- 3. For measurements in zero-IF mode (RBW > 40 MHz), also performs DC zeroing ([DC Zeroing\)](#page-94-0).

Until you change the frequency, the R&S NRQ6 uses the measured noise for the noise correction. Thus, the offset voltages from the analog circuitry of the R&S NRQ6 are removed, and only low powers are displayed when there is no power applied.

When you change the frequency, the R&S NRQ6 uses the factory calibration data for noise correction.

Zeroing is recommended if:

- The temperature has varied by more than 5 K.
- No zeroing was performed in the last 24 hours.
- Signals of very low power are to be measured, for instance, if the expected measured value is less than 10 dB above the lower measurement range limit.

## **9.3.1.2 Noise Correction**

The inherent noise power of the R&S NRQ6 is available as a reference value. If you enable the noise correction, this noise power is subtracted from the measured power. You can use the noise correction in continuous average and trace mode, for power measurements close to or in the noise floor.

## <span id="page-90-0"></span>**9.3.1.3 Accounting for External Losses**

Add a fixed level offset in dB using [Level Offset](#page-93-0).

If you consider the attenuation of an attenuator located ahead of the R&S NRQ6 or the coupling attenuation of a directional coupler, use a positive offset. That means the R&S NRQ6 calculates the power at the input of the attenuator or the directional coupler.

If you want to correct the influence of an amplifier connected ahead, use a negative offset.

## **9.3.2 Corrections in the IF Path**

These corrections are suitable for measurements in zero-IF mode, with resolution bandwidths > 40 MHz.

## **9.3.2.1 DC Rejection**

Using the DC reject filter, you can suppress an inherent DC offset in the IF path.

The DC reject filter is a notch filter in the IF path. Its frequency response shows a deep notch with high selectivity:

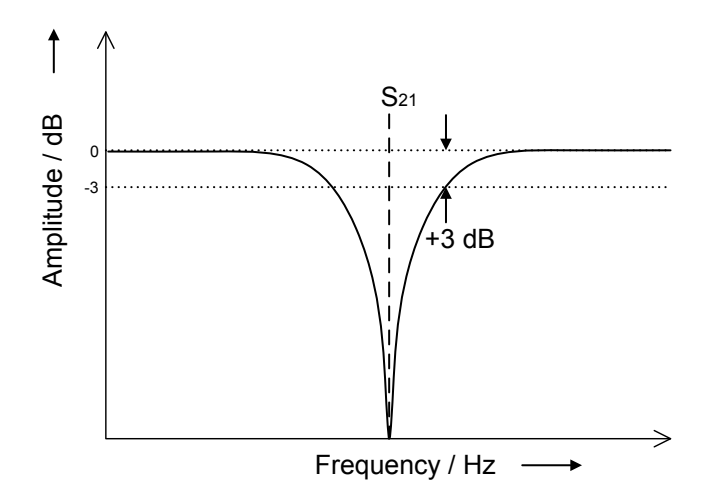

In the following example, the inherent noise spectrum in zero-IF mode is shown, with RBW = 100 MHz and attenuator = 0 dB. [Fig.9-2](#page-91-0) shows the noise spectrum without corrections. [Fig.9-3](#page-91-0) shows the noise spectrum with the DC reject filter enabled and the 3 dB frequency set to 1.166 kHz.

For measuring multicarrier signals in zero-IF mode at low signal levels, enable the DC reject filter and set the LO frequency of the R&S NRQ6 in a space between two carriers.

Correction Settings

<span id="page-91-0"></span>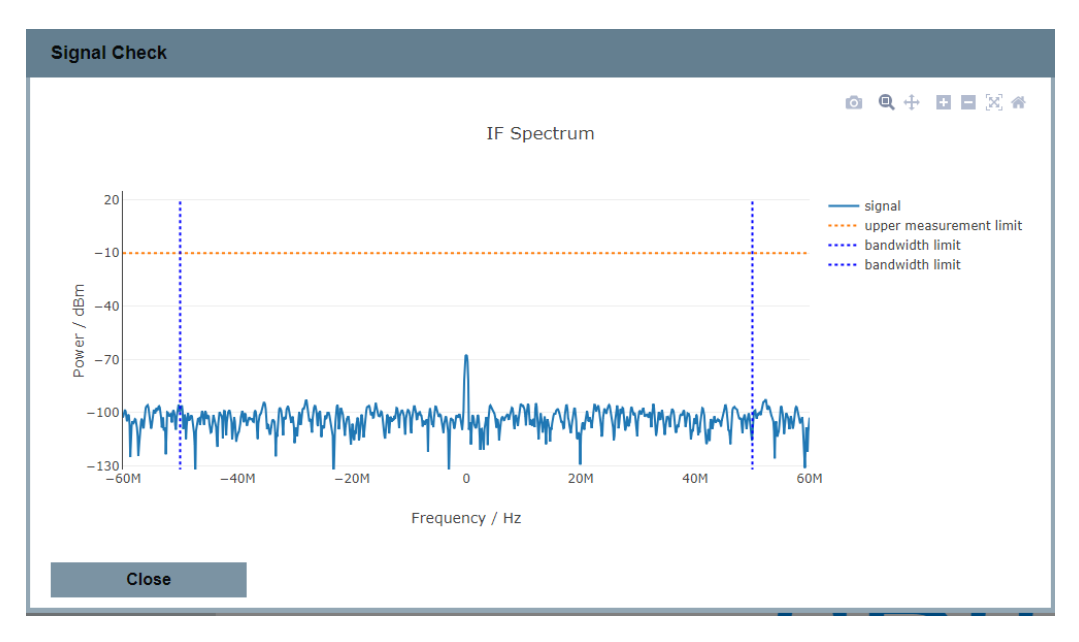

*Figure 9-2: Inherent noise spectrum with DC reject filter disabled*

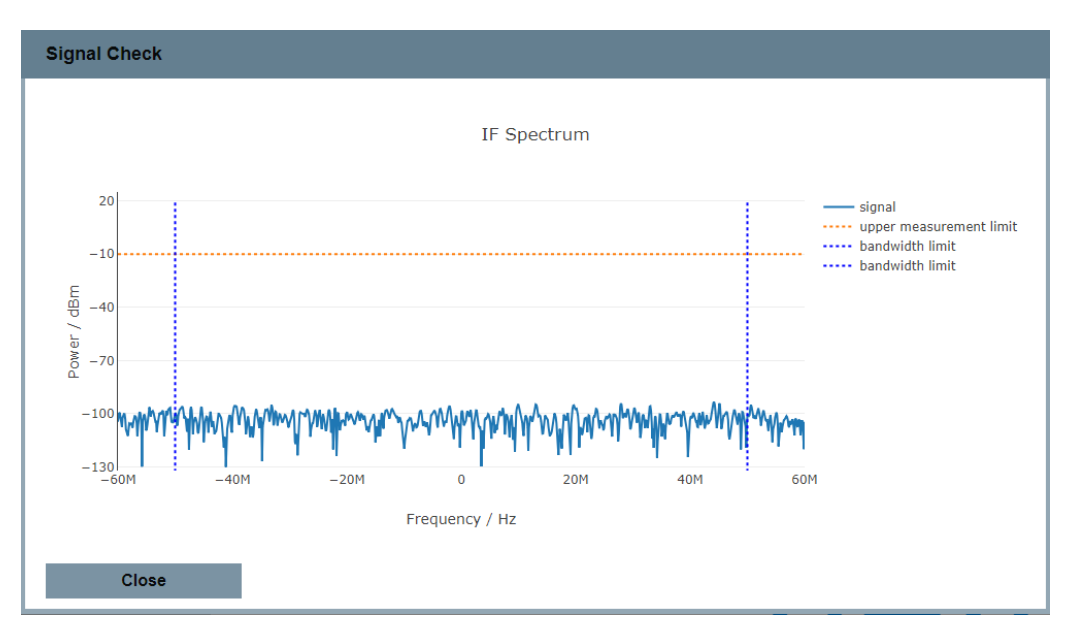

*Figure 9-3: Inherent noise spectrum with DC reject filter enabled*

## **9.3.2.2 DC Zeroing**

In zero-IF mode, for bandwidths above 40 MHz, the DC offset in the IF frequency band is part of the measurement result. DC zeroing reduces the DC offset in the current measurement configuration. It is referred to the current bandwidth or frequency configuration of the R&S NRQ6.

1. Make sure that the current settings are fitting for the measurement you want to perform.

<span id="page-92-0"></span>2. Start DC zeroing.

Web user interface: ["DC Zeroing"](#page-94-0) on page 96 Remote control: [CALibration<Channel>:IQOFfset\[:AUTO\]](#page-130-0)

## **9.3.3 Correction Parameters**

Access: main dialog of the web user interface > navigation pane > "Correction"

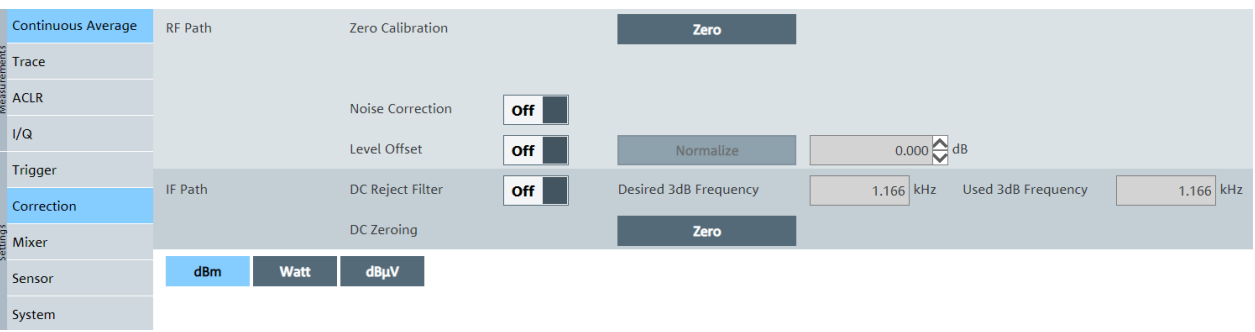

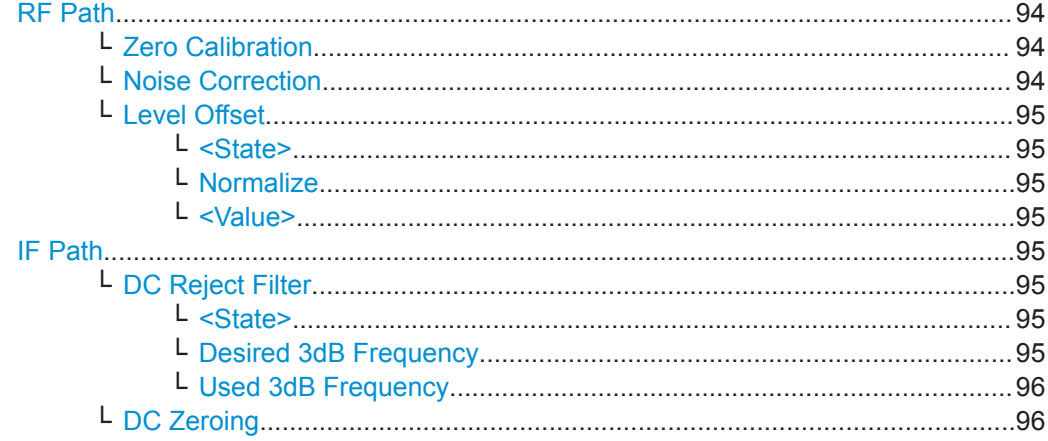

## **RF Path**

Groups the RF correction settings.

## **Zero Calibration ← RF Path**

Click "Zero" to execute zeroing. See [Chapter 9.3.1.1, "Zero Calibration", on page 91](#page-89-0). **Note:**

Turn off all test signals before zeroing. An active test signal during zeroing causes an error.

## Remote command:

[CALibration<Channel>:ZERO:AUTO](#page-130-0) on page 132

## **Noise Correction ← RF Path**

For background information, see [Chapter 9.3.1.2, "Noise Correction", on page 91.](#page-89-0)

Enables or disables the noise correction.

<span id="page-93-0"></span>Remote command:

[\[SENSe<Sensor>:\]POWer:NCORrection\[:STATe\]](#page-149-0) on page 151

## **Level Offset ← RF Path**

For background information, see [Chapter 9.3.1.3, "Accounting for External Losses",](#page-90-0) [on page 92](#page-90-0).

## **<State> ← Level Offset ← RF Path**

Enables or disables the offset correction.

Remote command: [\[SENSe<Sensor>:\]CORRection:OFFSet:STATe](#page-148-0) on page 150

## **Normalize ← Level Offset ← RF Path**

Available in continuous average mode.

Click this button to adopt the currently measured value as new level offset. You can use this function as a quick way to set up relative measurements.

#### **<Value> ← Level Offset ← RF Path**

Available if "On" is set under "<State>" on page 95.

Sets a fixed offset that is added to the measured value to account for external attenuation or amplification.

"-100.0" to "100.0" Value in dB.

Remote command: [\[SENSe<Sensor>:\]CORRection:OFFSet](#page-148-0) on page 150

## **IF Path**

Groups the IF correction settings.

## **DC Reject Filter ← IF Path**

For background information, see [Chapter 9.3.2.1, "DC Rejection", on page 92](#page-90-0).

#### **<State> ← DC Reject Filter ← IF Path**

Available for resolution bandwidths > 40 MHz (zero-IF mode).

Enables or disables the DC reject filter. Set the corner (cut-off) frequency points using Desired 3dB Frequency.

Remote command: [\[SENSe<Sensor>:\]FILTer:DCReject\[:STATe\]](#page-149-0) on page 151

## **Desired 3dB Frequency ← DC Reject Filter ← IF Path**

Enter the corner (cut-off) frequency of the DC reject filter.

"146.0 Hz" to "12.5 MHz" Frequency range

Remote command: [\[SENSe<Sensor>:\]FILTer:DCReject:FCORner](#page-148-0) on page 150

Mixer Settings

## <span id="page-94-0"></span>**Used 3dB Frequency ← DC Reject Filter ← IF Path**

Displays the currently used corner frequency of the DC reject filter.

Remote command:

[\[SENSe<Sensor>:\]FILTer:DCReject:FCORner:CUV?](#page-148-0) on page 150

## **DC Zeroing ← IF Path**

Click "Zero" to compensate for the internal DC voltage offset. Recommended for measurements in zero-IF mode (RBW > 40 MHz). See [Chapter 9.3.2.2, "DC Zeroing",](#page-91-0) [on page 93](#page-91-0).

```
Remote command: 
CALibration<Channel>:IQOFfset[:AUTO] on page 132
```
# **9.4 Mixer Settings**

The mixer is a central part of the R&S NRQ6, as shown in [Chapter 6.1, "Functional](#page-39-0) [Principle", on page 41.](#page-39-0) The center frequency defines the mixing (intermediate) frequency in the downconversion process.

Remote command reference:

● [Chapter 12.9.7, "Configuring the Mixer", on page 151](#page-149-0)

Contents:

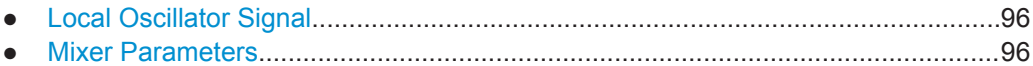

## **9.4.1 Local Oscillator Signal**

By default, the R&S NRQ6 generates its local oscillator (LO) signal internally. You can output the local oscillator signal at the LO connector and use it for other devices. Also, you can supply an external signal using the LO connector. For the frequency range, see [Table 9-2](#page-97-0).

Further information:

- [Chapter 7.2, "Frequency Configuration", on page 50](#page-48-0)
- [Chapter 4.8, "Local Oscillator I/O \(LO\)", on page 30](#page-28-0)

## **9.4.2 Mixer Parameters**

Access: main dialog of the web user interface > navigation pane > "Mixer"

Mixer Settings

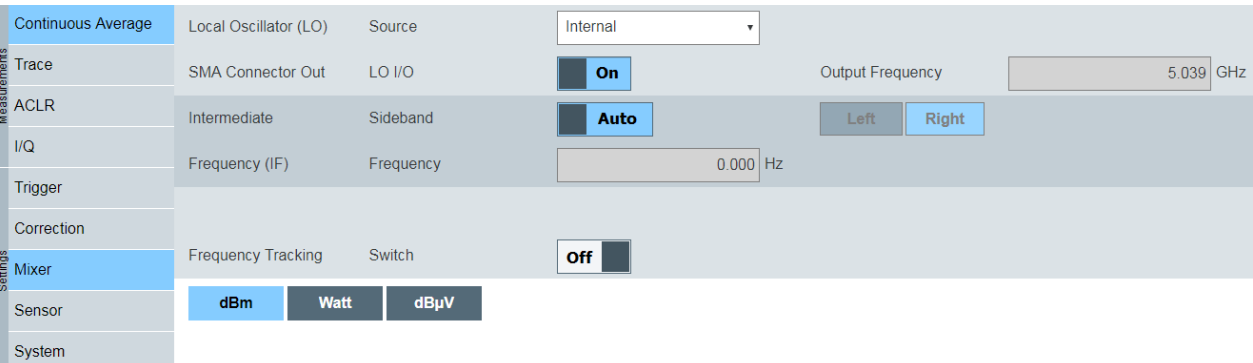

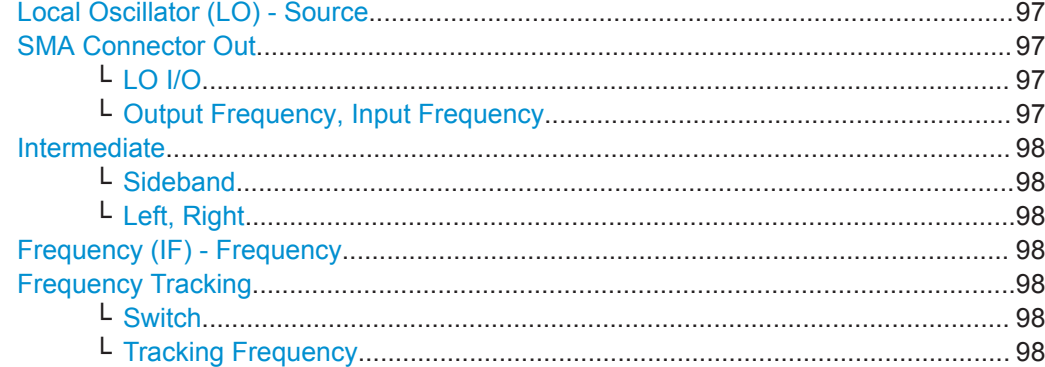

## **Local Oscillator (LO) - Source**

Sets the local oscillator source.

"Internal" Uses the internal LO signal.

"External" Uses the external LO signal fed into the LO connector. The internal LO generation is disabled.

Remote command:

[\[SENSe<Sensor>:\]FREQuency:CONVersion:MIXer:LO:SOURce](#page-151-0) on page 153

## **SMA Connector Out**

Groups the parameters of the local oscillator output.

## **LO I/O ← SMA Connector Out**

Enables or disables the output of the local oscillator signal. See [Chapter 9.4.1, "Local](#page-94-0) [Oscillator Signal", on page 96.](#page-94-0)

"Off" No signal is output. You can use the LO connector as an input.

"On" LO signal is output.

Remote command:

[\[SENSe<Sensor>:\]FREQuency:CONVersion:MIXer:LO:OUTPut\[:STATe\]](#page-150-0) [on page 152](#page-150-0)

# **Output Frequency, Input Frequency ← SMA Connector Out**

Displays the currently used local oscillator frequency.

## Remote command:

[\[SENSe<Sensor>:\]FREQuency:CONVersion:MIXer:LO\[:CUV\]?](#page-150-0) on page 152

## <span id="page-96-0"></span>**Intermediate**

Groups settings of the intermediate frequency sideband.

## **Sideband ← Intermediate**

Enables or disables the automatic setting of the intermediate frequency sideband.

Remote command: [\[SENSe<Sensor>:\]FREQuency:CONVersion:MIXer:IF:SIDeband:AUTO\[:](#page-150-0) STATe] [on page 152](#page-150-0)

#### **Left, Right ← Intermediate**

Available if "Manual" is set under "Sideband" on page 98.

Sets the currently used intermediate frequency sideband.

Remote command:

[\[SENSe<Sensor>:\]FREQuency:CONVersion:MIXer:IF:SIDeband](#page-150-0) on page 152

#### **Frequency (IF) - Frequency**

Displays the currently used intermediate frequency.

Remote command: [\[SENSe<Sensor>:\]FREQuency:CONVersion:MIXer:IF\[:CUV\]?](#page-149-0) on page 151

#### **Frequency Tracking**

For background information, see [Chapter 7.2.1, "Frequency Tracker", on page 50.](#page-48-0)

## **Switch ← Frequency Tracking**

Enables or disables the frequency tracker.

#### Remote command:

[\[SENSe<Sensor>:\]FREQuency:TRACk](#page-151-0) on page 153 [\[SENSe<Sensor>:\]FREQuency:TRACk:CUV\[:STATe\]?](#page-151-0) on page 153

## **Tracking Frequency ← Frequency Tracking**

Available if "On" is set under "Switch" on page 98.

Displays the tracking frequency.

Remote command: [\[SENSe<Sensor>:\]FREQuency:TRACk:FREQuency?](#page-151-0) on page 153

# **9.5 Sensor Settings**

Remote command reference:

● [Chapter 12.9.8, "Configuring the Sensor", on page 154](#page-152-0)

Contents:

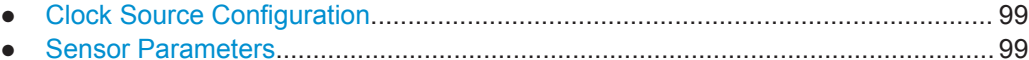

## <span id="page-97-0"></span>**9.5.1 Clock Source Configuration**

By default, the R&S NRQ6 generates its conversion frequency, sampling clock and reference clock internally. Alternatively, you can use external clock sources, see Table 9-2.

## *Table 9-1: Internal clock frequencies*

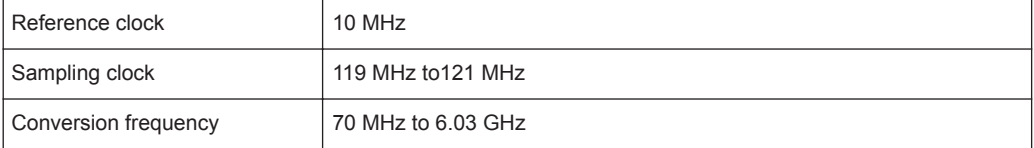

#### *Table 9-2: External clock sources*

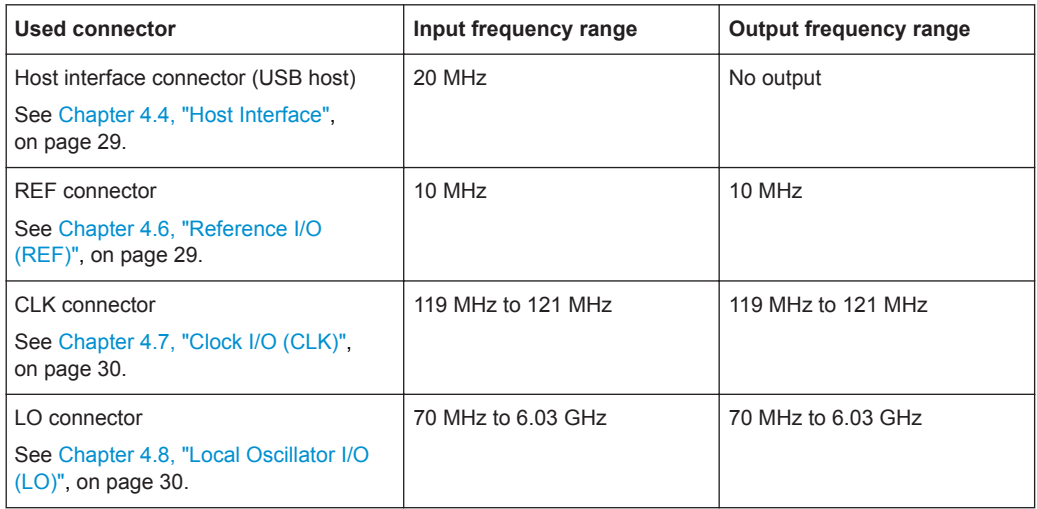

## **9.5.2 Sensor Parameters**

Access: main dialog of the web user interface > navigation pane > "Sensor"

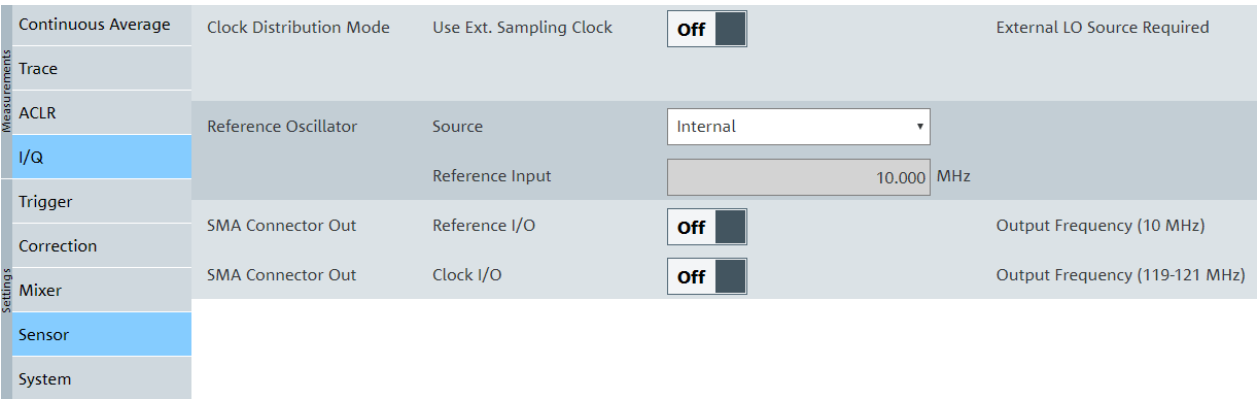

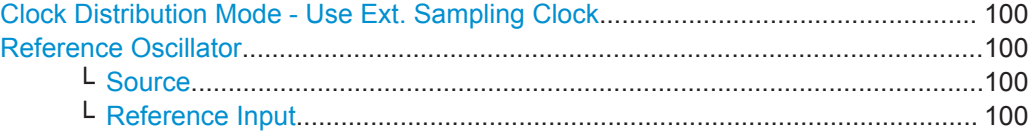

Sensor Settings

<span id="page-98-0"></span>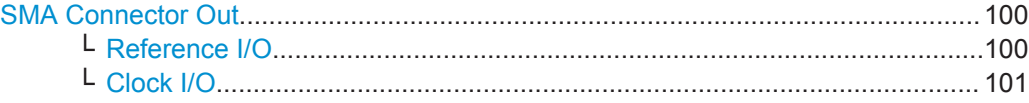

## **Clock Distribution Mode - Use Ext. Sampling Clock**

Requires the phase coherent measurements option (R&S NRQ6-K3).

Configures the usage of the external sampling clock.

● "Off"

Uses the internally generated 10 MHz reference signal to derive the sampling clock signal.

● "On"

Enables the use of an external sampling clock supplied at the clock I/O (CLK) connector. Also requires an external local oscillator (LO) signal supplied at the local oscillator I/O (LO) connector.

Remote command:

[\[SENSe<Sensor>:\]ROSCillator:PASSthrough](#page-152-0) on page 154

#### **Reference Oscillator**

Groups the reference oscillator settings.

## **Source ← Reference Oscillator**

Sets the source of the reference oscillator. See [Chapter 9.5.1, "Clock Source Configu](#page-97-0)[ration", on page 99.](#page-97-0)

Remote command:

[\[SENSe<Sensor>:\]ROSCillator:SOURce](#page-153-0) on page 155

#### **Reference Input ← Reference Oscillator**

The behavior depends on the source set under "Source" on page 100.

- "Reference I/O" Sets the frequency of the reference clock signal that is supplied at the REF connector. A value other than 10 MHz is not recommended. See also [Table 9-2](#page-97-0).
- "Internal" or "Host Interface" The parameter is read-only.

Remote command:

[\[SENSe<Sensor>:\]ROSCillator:REFio:FREQuency](#page-152-0) on page 154

### **SMA Connector Out**

Groups the output configuration.

## **Reference I/O ← SMA Connector Out**

Available if "Internal" or "Host Interface" is set under "Source" on page 100.

If the REF connector is used as an output, enables or disables the output signal.

See also [Table 9-2](#page-97-0).

Remote command:

[\[SENSe<Sensor>:\]ROSCillator:REFio:OUTPut\[:STATe\]](#page-153-0) on page 155

## <span id="page-99-0"></span>**Clock I/O ← SMA Connector Out**

If the CLK connector is used as an output, enables or disables the output signal. See also [Table 9-2](#page-97-0).

Remote command:

[\[SENSe<Sensor>:\]SAMPling:CLKio:OUTPut\[:STATe\]](#page-153-0) on page 155

# <span id="page-100-0"></span>10 System Configuration

The settings for the system configuration do not directly affect the measurement.

Remote command reference:

[Chapter 12.10, "Configuring the System", on page 155](#page-153-0)

# **10.1 Option Management**

Optional features are available as options and are part of the firmware package. If you want to use an optional feature, you buy the option and, in return, receive a license key. Using the license key, you can activate the option as described in Chapter 10.1.1, "Installing a License Key", on page 102.

You can also use the license key to deactivate the option but keep in mind that you cannot use the same license key to activate the option again. If you want to reactivate an option, contact the Rohde & Schwarz service center to request a new license key.

For detailed information on available options, see the data sheet or visit:

[www.rohde-schwarz.com/manual/NRQ6](http://www.rohde-schwarz.com/manual/NRQ6)

## **10.1.1 Installing a License Key**

Use one of the following methods:

- Entering the license key manually. See "To install the license key" on page 102.
- Using an RSI file. See "To install the license key" on page 102.
- Using remote control. See SYSTem: LICense: KEY on page 165 or SYSTem: LICense: XML [on page 165](#page-163-0)

## **To install the license key**

- 1. Make sure that the most recent firmware version is installed.
- 2. Open the web user interface, see ["To display the Web user interface"](#page-32-0) on page 34.
- 3. In the navigation pane of the main dialog, select "System".
- 4. Click "Enter License Key".

The "Enter License Key" dialog is displayed. See ["Enter License Key"](#page-103-0) on page 105.

- 5. If you install the license key manually:
	- a) Under "License Key", enter the license key from the software option list supplied with the option.
- 6. If you use an RSI file:
	- a) Copy the RSI file delivered with the option into a folder that you can access with your R&S NRQ6.
	- b) Click "Browse License File".
	- c) Select the RSI file you want to install.
- 7. Click "Apply".
- 8. Click "Reboot".

The R&S NRQ6 performs a reboot.

9. Check whether the option is active. The name of the option is displayed under "Installed Options", for example "NRQ-K1".

# 10.2 System Parameters

Access: main dialog of the web user interface > navigation pane > "System"

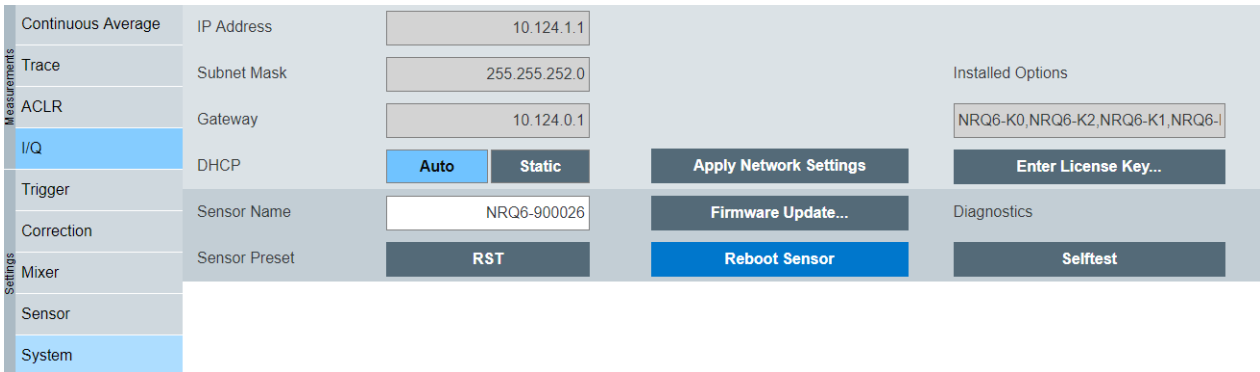

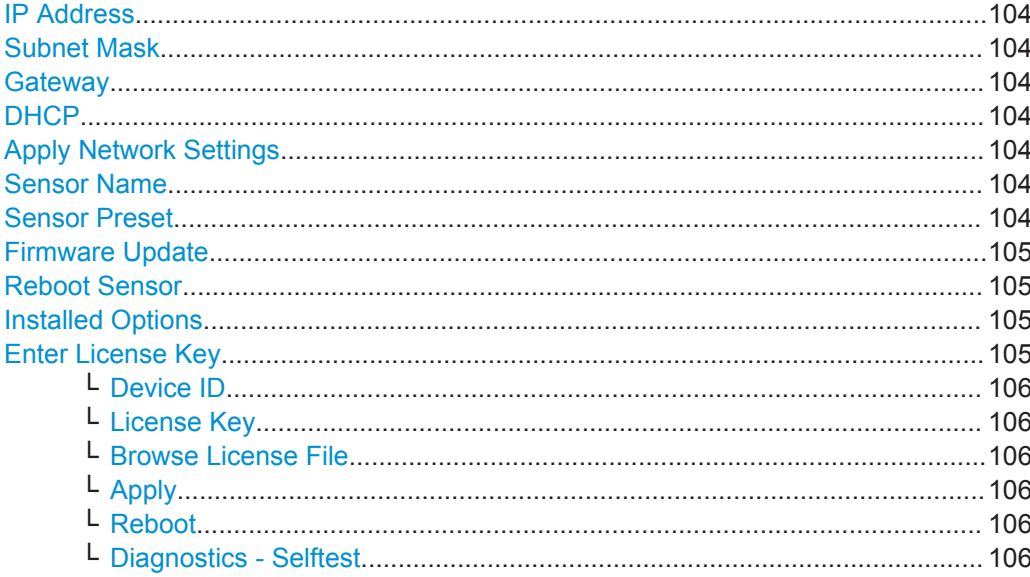

## <span id="page-102-0"></span>**IP Address**

Sets the IP address of the sensor.

If "Auto" is set under "DHCP" on page 104, the parameter is read-only.

Remote command:

[SYSTem:COMMunicate:NETWork:IPADdress](#page-154-0) on page 156

## **Subnet Mask**

Sets the subnet mask.

The subnet mask consists of four number blocks separated by dots. Every block contains 3 numbers in maximum.

If "Auto" is set under "DHCP" on page 104, the parameter is read-only.

Remote command:

[SYSTem:COMMunicate:NETWork:IPADdress:SUBNet:MASK](#page-155-0) on page 157

#### **Gateway**

Sets the address of the default gateway, that means the router that is used to forward traffic to destinations beyond the local network. This router is on the same network as the power sensor.

If "Auto" is set under "DHCP" on page 104, the parameter is read-only.

Remote command:

[SYSTem:COMMunicate:NETWork:IPADdress:GATeway](#page-155-0) on page 157

## **DHCP**

Sets how the IP address is assigned.

"Auto" Assigns the IP address automatically, provided the network supports the dynamic host configuration protocol (DHCP).

"Static" Enables assigning the IP address manually.

Remote command:

[SYSTem:COMMunicate:NETWork:IPADdress:MODE](#page-155-0) on page 157

## **Apply Network Settings**

Applies the changes of the network settings to the sensor.

#### **Sensor Name**

Sets the sensor name. The sensor name is displayed in the title bar of the web user interface, see (1) in [Figure 5-1](#page-33-0).

If you do not specify a sensor name, the hostname is used as default. See also [SYSTem:COMMunicate:NETWork\[:COMMon\]:HOSTname](#page-156-0) on page 158.

## Remote command:

[SYSTem\[:SENSor\]:NAME](#page-164-0) on page 166

### **Sensor Preset**

Click the "RST" button to perform a preset. Use the preset functionality to set the R&S NRQ6 to a well defined state. This allows you to change parameter values from well defined starting point.

<span id="page-103-0"></span>Remote command: \*RST [on page 116](#page-114-0)

## **Firmware Update**

Opens a dialog to start the firmware update. For further information, see [Chap](#page-105-0)[ter 11.2.1, "Using the Web User Interface", on page 107.](#page-105-0)

Alternatively, you can the Firmware Update for NRP Family program. See [Chap](#page-106-0)[ter 11.2.2, "Using the Firmware Update for NRP Family Program", on page 108](#page-106-0).

Remote command:

[SYSTem:FWUPdate](#page-159-0) on page 161 [SYSTem:FWUPdate:STATus?](#page-159-0) on page 161

### **Reboot Sensor**

Reboots the R&S NRQ6. When the reboot is completed, press [F5] to reload the web browser page.

Remote command: [SYSTem:REBoot](#page-164-0) on page 166

### **Installed Options**

Lists all software options that are activated on the R&S NRQ6. See also [Chapter 10.1,](#page-100-0) ["Option Management", on page 102](#page-100-0).

Remote command: \*OPT? [on page 115](#page-113-0)

## **Enter License Key**

Click the "Enter License Key" button to open the corresponding dialog.

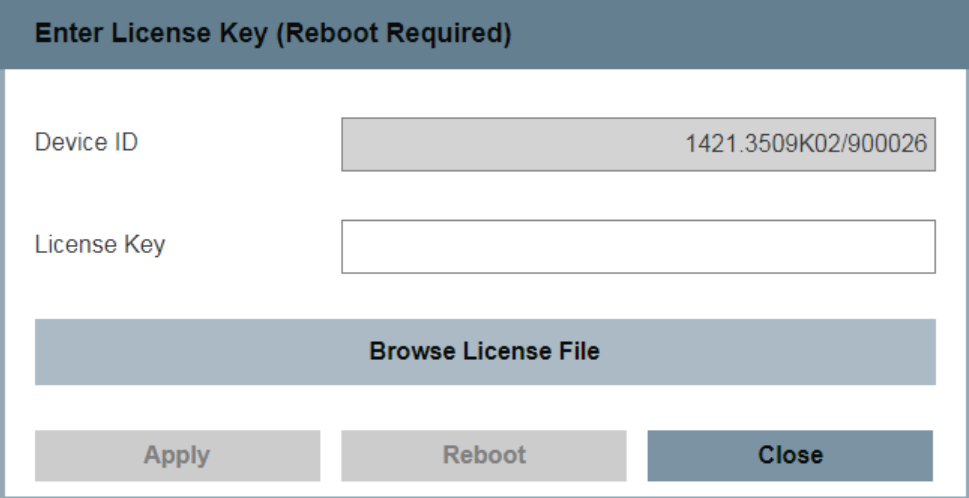

Further information:

- [Chapter 10.1, "Option Management", on page 102](#page-100-0)
- [Chapter 10.1.1, "Installing a License Key", on page 102](#page-100-0)

#### <span id="page-104-0"></span>**Device ID ← Enter License Key**

Displays the identification number that is unique for each R&S NRQ6. The string has the following structure:

1421.3509K02/<serial number>

You need the device ID to order an option.

Remote command: SYSTem: INFO? on page 162

#### **License Key ← Enter License Key**

Enter the license key for the option.

Remote command: [SYSTem:LICense:KEY](#page-163-0) on page 165

## **Browse License File ← Enter License Key**

Opens the file manager to select the license file, an RSI file.

Remote command: [SYSTem:LICense:XML](#page-163-0) on page 165

## **Apply ← Enter License Key**

Applies the changes and closes the dialog.

#### **Reboot ← Enter License Key**

Reboots the R&S NRQ6 to complete a license key installation.

Remote command: [SYSTem:REBoot](#page-164-0) on page 166

## **Diagnostics - Selftest ← Enter License Key**

Click "Selftest" to start a selftest.

## **Note:**

During the selftest, do not apply a signal because this can cause erroneous test results.

After the selftest is completed, the results are displayed. For detailed information, see [Chapter 15.4, "Performing a Selftest", on page 198](#page-196-0).

Remote command: [TEST:SENSor?](#page-131-0) on page 133

# <span id="page-105-0"></span>11 Firmware Update

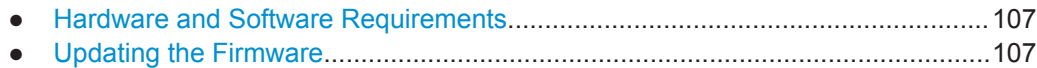

# **11.1 Hardware and Software Requirements**

For performing a firmware update, the system requirements are as follows:

- Connectors and cables for establishing a connection to the computer See [Chapter 3.6, "Connecting to a Controlling Host", on page 16](#page-14-0).
- Rohde & Schwarz update file  $(*.rsu)$  for the R&S NRQ6 Download the most recent firmware version from the Rohde & Schwarz homepage on the Internet, since the CD-ROM accompanying the power sensor contains the firmware dating from the time of delivery. The latest firmware update files are available at: [www.rohde-schwarz.com/en/firmware/nrq6/](https://www.rohde-schwarz.com/en/firmware/nrq6/) If the  $*$ . rsu file is packed in a  $*$ . zip archive, extract it before updating.
- If you use the Firmware Update for NRP Family program, further requirements are essential. See ["Checking the prerequisites"](#page-106-0) on page 108.

# **11.2 Updating the Firmware**

# **NOTICE**

## **Risk of faulty firmware**

Disconnecting the power supply while an update is in progress can lead to missing or faulty firmware.

Take special care not to disconnect the power supply while the update is in progress. Interrupting the power supply during the firmware update most likely leads to an unusable power sensor that needs to be sent in for maintenance.

You can use the following methods to update the firmare installed on the R&S NRQ6:

- Using the Web User Interface...............................................................................107
- [Using the Firmware Update for NRP Family Program.......................................... 108](#page-106-0)
- [Using Remote Control...........................................................................................112](#page-110-0)

## **11.2.1 Using the Web User Interface**

The operating concept of the web user interface is described in [Chapter 5.2, "Browser-](#page-31-0)[Based User Interface", on page 33](#page-31-0).

- <span id="page-106-0"></span>1. Connect the power sensor to the computer as described in ["To connect to a LAN](#page-14-0) [PoE+ interface"](#page-14-0) on page 16.
- 2. Open the web user interface as described in [Chapter 5.2, "Browser-Based User](#page-31-0) [Interface", on page 33](#page-31-0).
- 3. In the navigation pane, select "System".
- 4. Click "Firmware Update".

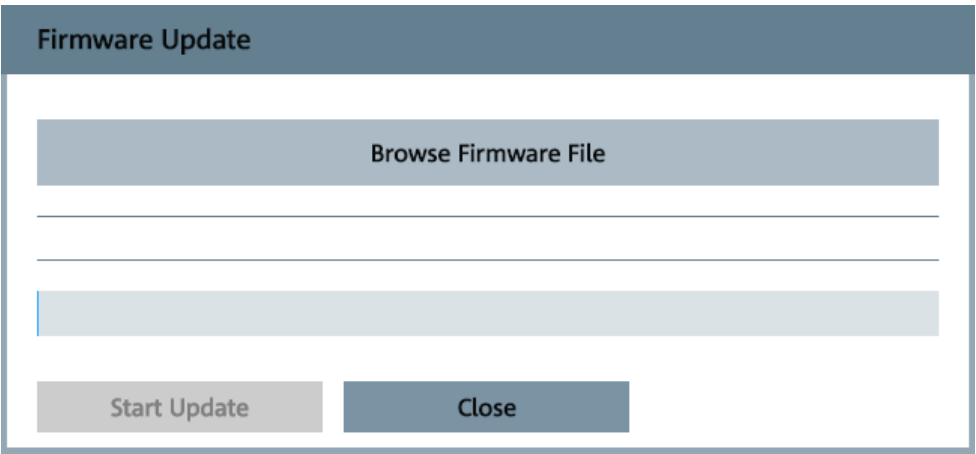

5. Click "Browse" to select the  $*$ . rsu file for upload.

The selected  $*$ . rsu is displayed, for example NRQx  $18.02.19.01$ . rsu.

6. Click "Start Update".

During the update process, a progress bar is displayed. When the update is completed, the firmware version displayed in the title bar is the same as in the name of the \*.rsu file.

## **11.2.2 Using the Firmware Update for NRP Family Program**

The Firmware Update for NRP Family program is part of the R&S NRP Toolkit for Windows. See also [Chapter 5.1, "R&S NRP Toolkit", on page 31](#page-29-0).

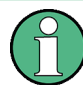

You can perform a firmware update with Firmware Update for NRP Family only if the power sensor is recognized as a VISA device.

## **Checking the prerequisites**

- 1. Ensure that a recent VISA software is installed on the computer.
- 2. Ensure that the R&S NRP Toolkit for Windows is installed on the computer. See [Chapter 5.1, "R&S NRP Toolkit", on page 31.](#page-29-0)

#### **Firmware Update for NRP Family over LAN**

1. Check the prerequisites, see "Checking the prerequisites" on page 108.

- 2. Connect the power sensor to the computer as described in [Chapter 3.6.1, "Com](#page-14-0)[puter Using a LAN Connection", on page 16.](#page-14-0)
- 3. Start the Firmware Update for NRP Family program: "Start" menu > "NRP-Toolkit" > "Firmware Update".

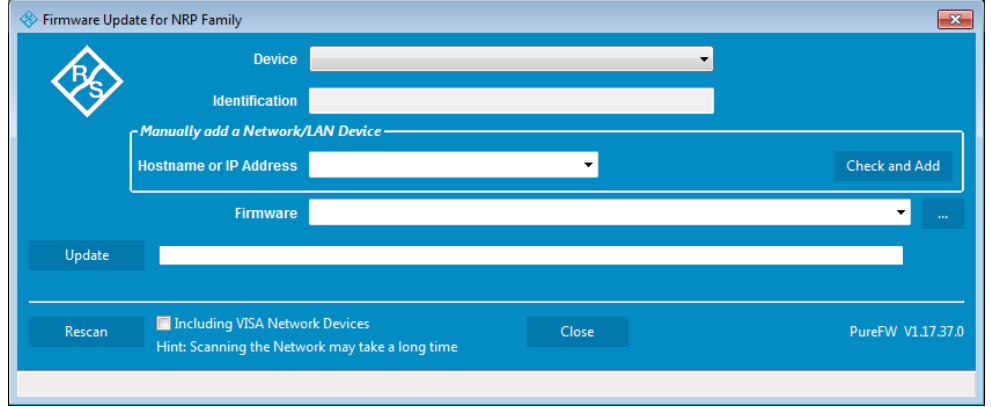

4. Under "Hostname or IP Address", enter the hostname or the IP address of the sensor you want to update.

If you have updated the firmware on your power sensor before, the hostname or address is displayed.

5. Click "Check and Add".

Under "Device", the connection type and hostname are displayed. Under "Identification", the following information is displayed: manufacturer, sensor type, serial number, firmware version.

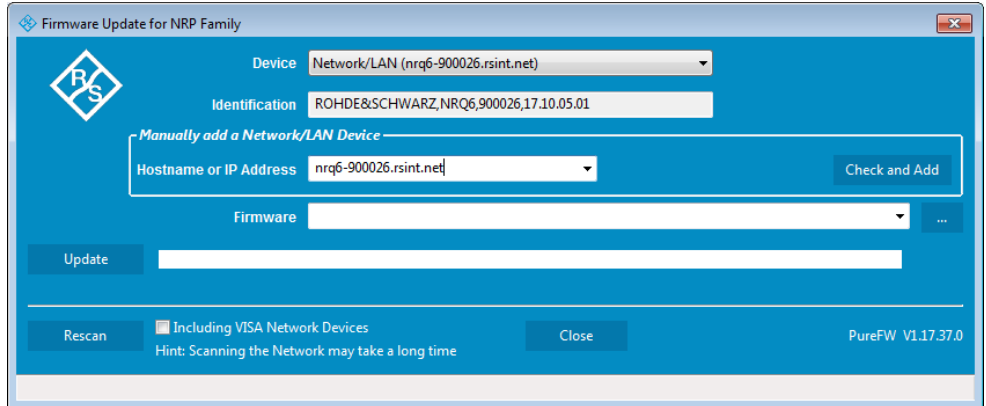

6. In the "Firmware" field, enter the full path and filename of the update file, or press the browse button next to the field and select it.

If you have updated the firmware on your power sensor before, path and filename are displayed.

New firmware for the Rohde & Schwarz power sensors generally has an \*. rsu (Rohde & Schwarz update) extension.

7. Click "Update".
During the update process, a progress bar and status information are displayed.

8. Check if the update was successful. The firmware version in the "Identification" field must match the version you selected in the "Firmware" field.

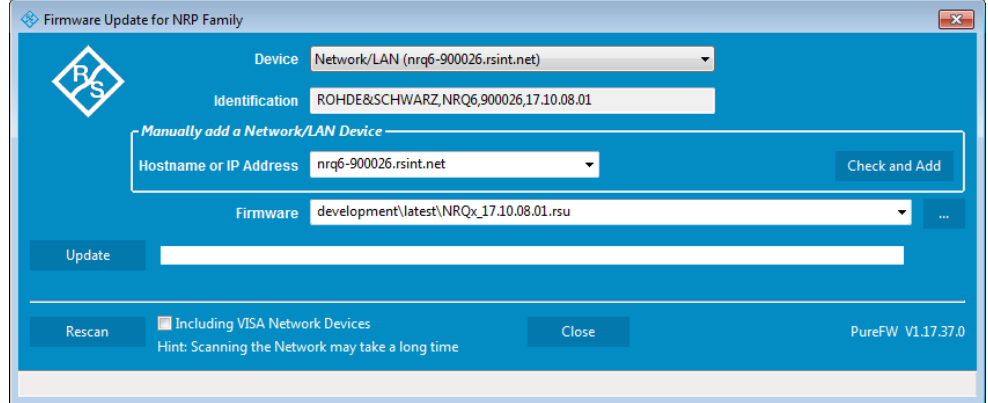

- 9. If the update is not successful, check whether all necessary drivers are installed on the computer. For example, if the VISA library is not installed, no VISA power sensor is accessible. For more details, see [Chapter 11.1, "Hardware and Software](#page-105-0) [Requirements", on page 107](#page-105-0) and ["Checking the prerequisites"](#page-106-0) on page 108.
- 10. If you use the web user interface to operate the R&S NRQ6, press [F5] to reload the web page.

#### **Firmware Update for NRP Family over USB**

- 1. Check the prerequisites, see ["Checking the prerequisites"](#page-106-0) on page 108.
- 2. Connect the power sensor to the computer as described in [Chapter 3.6.2, "Com](#page-19-0)[puter Using a USB Connection", on page 21.](#page-19-0)
- 3. Start the Firmware Update for NRP Family program: "Start" menu > "NRP-Toolkit" > "Firmware Update".

The program automatically starts scanning for Rohde & Schwarz power sensors connected via USB.

When the scan is completed, all recognized power sensors are listed under "Device".

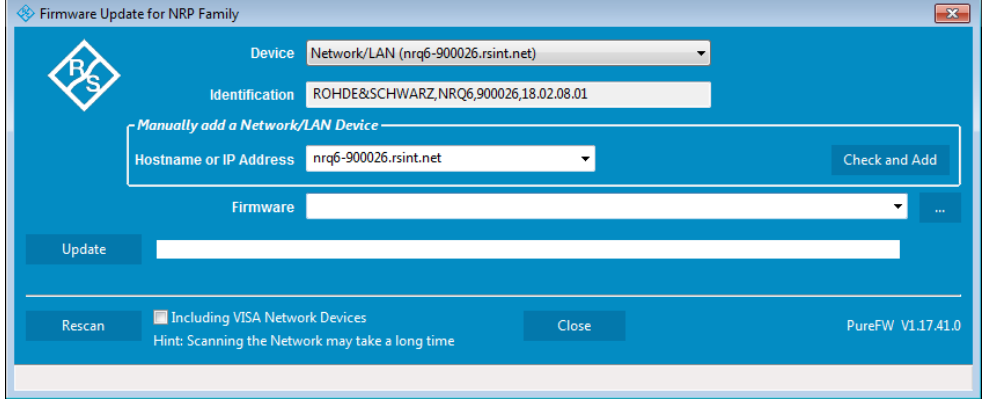

- 4. If the sensor you want to update is not listed, perform one of the following actions:
	- a) Click "Rescan" to search for attached sensors.
	- b) Check whether all necessary drivers are installed on the computer. For example, if the VISA library is not installed on the computer, no VISA power sensor is accessible.
- 5. Under "Device", select the sensor you want to update. The "Hostname or IP Address" field is not used during this procedure. Therefore, leave it empty.
- 6. In the "Firmware" field, enter the full path and filename of the update file, or click the browse button  $\blacksquare$  next to the field. New firmware for the Rohde & Schwarz power sensors generally has an \*.rsu (Rohde & Schwarz update) extension.

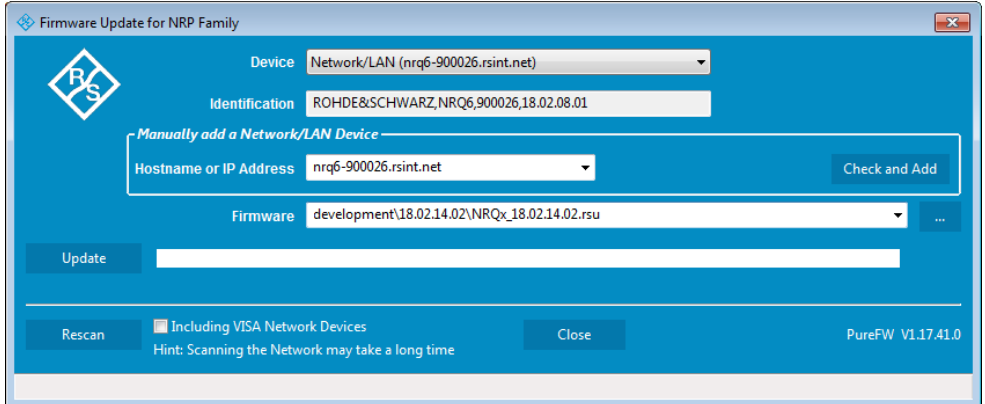

7. Click "Update".

During the update process, a progress bar is displayed. The update sequence can take a couple of minutes. When the update has been completed, a message is displayed.

8. Confirm the message.

The firmware version under "Identification" is updated to the version that you have loaded.

9. Ensure that the firmware version displayed in "Identification" matches the version in the RSU filename displayed in"Firmware".

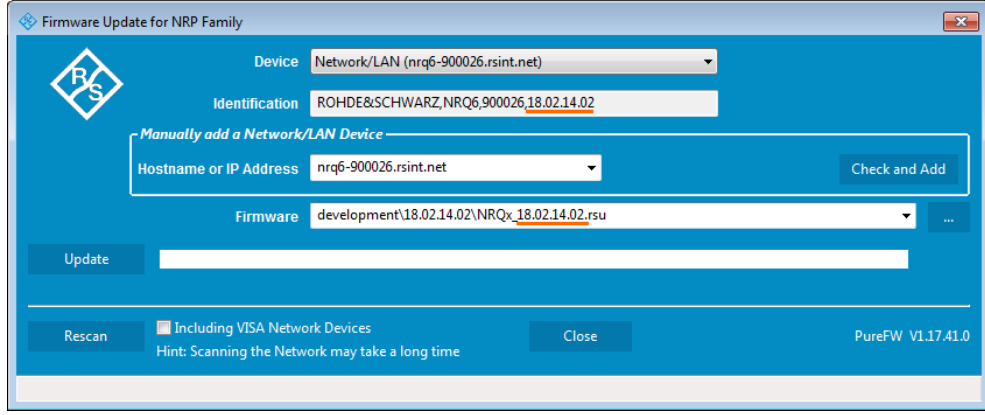

10. If you use the web user interface to operate the R&S NRQ6, press [F5] to reload the web page.

### **11.2.3 Using Remote Control**

If you want to integrate a firmware update function in an application, use  $SYSTem$ : FWUPdate [on page 161.](#page-159-0)

#### **Example:**

You want to update your R&S NRQ6 with the  $NRC_x$  18.01.22.02. rsu file. This file has a size of 10242884 bytes.

To send the file to the sensor for updating the firmware, your application has to assemble a memory block containing:

```
SYST:FWUP <br/>block data>
```
The <block\_data> are definite length arbitrary block data as described in [SYSTem:](#page-159-0) FWUPdate [on page 161.](#page-159-0)

The size of the file is 10242884. This number has 8 digits. Thus, the  $\text{color}$   $\text{color}$  data> consist of the following:

- #
- 8

How many digits follow to specify the file size.

- 10242884 Number that specifies the file size.
- <file\_contents> Contents of the  $*$ . rsu file, byte-by-byte
- $0x0a$ Delimiter

In this example, you write exactly 10242905 bytes to the R&S NRQ6, for example by using a 'viWrite()' function.

The 10242905 bytes result from the values of the list above:

```
9 + 1 + 1 + 1 + 8 + 10242884 + 1
```
In a (pseudo) string notation, the memory block looks like this:

SYST:FWUP #810242884<file\_contents>0x0a,

Conventions Used in SCPI Command Descriptions

# 12 Remote Control Commands

In the following sections, all commands implemented in the sensor are listed according to the command system and then described in detail. For the most part, the notation used complies with SCPI specifications.

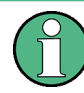

The description of each command mainly contains the specifics for remote control. Follow the link under "Manual operation" for detailed information on the values and background information.

Further information:

- [Chapter 14.1, "Remote Control Interfaces and Protocols", on page 172](#page-170-0)
- [Chapter 14.2, "SCPI Command Structure", on page 176](#page-174-0)

## **12.1 Conventions Used in SCPI Command Descriptions**

Note the following conventions used in the remote command descriptions:

#### **Command usage**

If not specified otherwise, commands can be used both for setting and for querying parameters.

If a command can be used for setting or querying only, or if it initiates an event, the usage is stated explicitly.

#### **Parameter usage**

If not specified otherwise, a parameter can be used to set a value and it is the result of a query.

Parameters required only for setting are indicated as **Setting parameters**. Parameters required only to refine a query are indicated as **Query parameters**. Parameters that are only returned as the result of a query are indicated as **Return values**.

#### ● **Conformity**

Commands that are taken from the SCPI standard are indicated as **SCPI confirmed**. All commands used by the R&S NRQ6 follow the SCPI syntax rules.

#### ● **Asynchronous commands**

A command which does not automatically finish executing before the next command starts executing (overlapping command) is indicated as an **Asynchronous command**.

#### ● **Reset values (\*RST)**

Default parameter values that are used directly after resetting the instrument (\*RST command) are indicated as **\*RST** values, if available.

**Default unit** 

The default unit is used for numeric values if no other unit is provided with the parameter.

For further information on units, see also "Units" [on page 179.](#page-177-0)

### **12.2 Common Commands**

The common commands are taken from the IEEE 488.2 (IEC 625-2) standard. The headers of these commands consist of an asterisk \* followed by three letters.

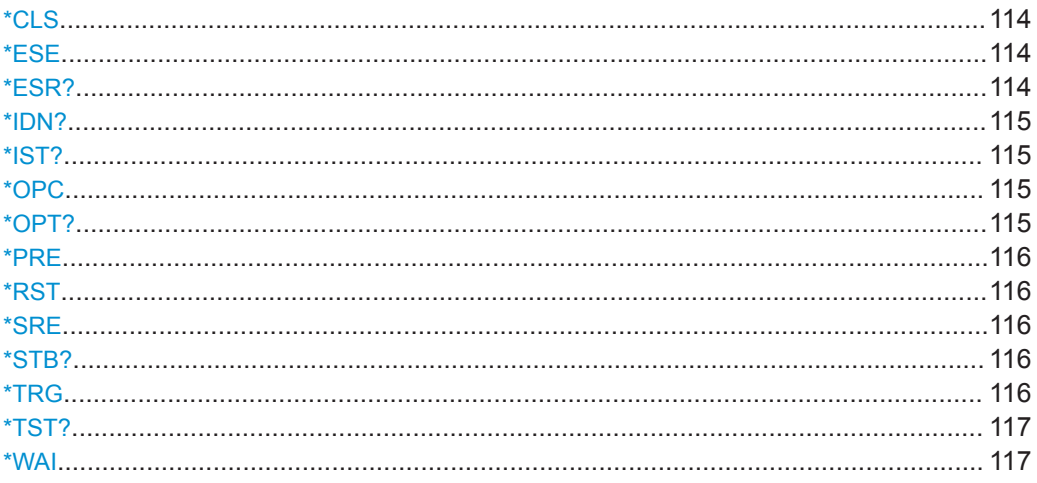

#### \*CLS

**CLear Status** 

Resets the:

- Status byte (STB)  $\bullet$
- Standard event register (ESR)  $\bullet$
- EVENt part of the QUEStionable and the OPERation register  $\bullet$
- Error/event queue  $\bullet$

The command does not alter the ENABle and TRANsition parts of the registers.

Usage: Event

#### \*ESE <register>

**Event Status Enable** 

Sets the event status enable register to the specified value. The query returns the contents of the event status enable register in decimal form.

#### **Parameters:**

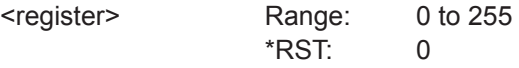

#### \*ESR?

Event Status Read query

<span id="page-113-0"></span>Returns the contents of the event status register in decimal form (0 to 255) and subsequently sets the register to zero.

Usage: Query only

#### **\*IDN?**

IDeNtification query

Returns a string with information on the sensor's identity (device identification code). In addition, the version number of the installed firmware is indicated.

Usage: Query only

#### **\*IST?**

Individual STatus query

Returns the current value of the IST flag in decimal form. The IST flag is the status bit which is sent during a parallel poll.

Usage: Query only

#### **\*OPC**

OPeration Complete

Sets bit 0 in the event status register when all preceding commands have been executed. This bit can be used to initiate a service request. \* OPC must be sent at the end of a program message.

The query form returns a "1" when all previous commands have been processed. It is important that the read timeout is set sufficiently long.

Since \*OPC? waits until all previous commands are executed, "1" is returned in all cases.

\*OPC? basically functions like the [\\*WAI](#page-115-0) command, but [\\*WAI](#page-115-0) does not return a response.

\*OPC? is preferred to [\\*WAI](#page-115-0) because with \*OPC?, the execution of commands can be queried from a controller program before new commands are sent. This prevents overflow of the input queue when too many commands are sent that cannot be executed.

Unlike [\\*WAI](#page-115-0), \*OPC? must be sent at the end of a program message.

#### **\*OPT?**

OPTion identification query

Returns a comma-separated list of installed options.

Usage: Query only

**Manual operation:** See ["Installed Options"](#page-103-0) on page 105

#### <span id="page-114-0"></span>**\*PRE** <register>

Parallel poll Register Enable

Sets the parallel poll enable register to the specified value or queries the current value.

#### **Parameters:**

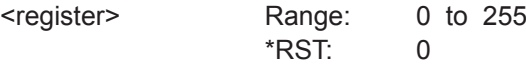

### **\*RST**

#### Reset

Sets the instrument to a defined default status. The default settings are indicated in the description of commands.

The command corresponds to the SYSTem: PRESet on page 166 command.

Usage: Event

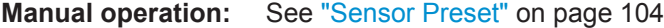

#### **\*SRE** <register>

Service Request Enable

Sets the service request enable register to the specified value. This command determines under which conditions a service request is triggered.

#### **Parameters:**

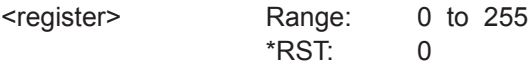

#### **\*STB?**

STatus Byte query

Returns the contents of the status byte in decimal form.

Usage: Query only

#### **\*TRG**

#### **TRiGger**

Triggers a measurement. This command is only valid if the power sensor is in the waiting for trigger state and the trigger source is set to BUS

Usage: Event

#### <span id="page-115-0"></span>**\*TST?**

Selftest query

Triggers a self test of the instrument and outputs an error code in decimal form. 0 indicates that no errors have occurred.

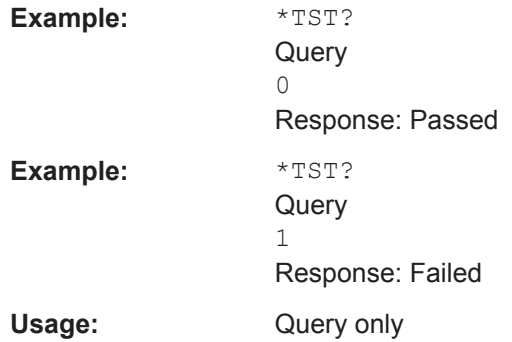

#### **\*WAI**

WAIt to continue

Prevents the execution of the subsequent commands until all preceding commands have been executed and all signals have settled.

Usage: Event

### **12.3 Adapting to the Test Signal**

These commands are valid for all measurement modes. They take the signal and its properties into account.

Further information:

● [Chapter 6, "Measurement Basics", on page 41](#page-39-0)

Web user interface:

● [Chapter 7, "Adapting to the Test Signal", on page 49](#page-47-0)

#### Remote commands:

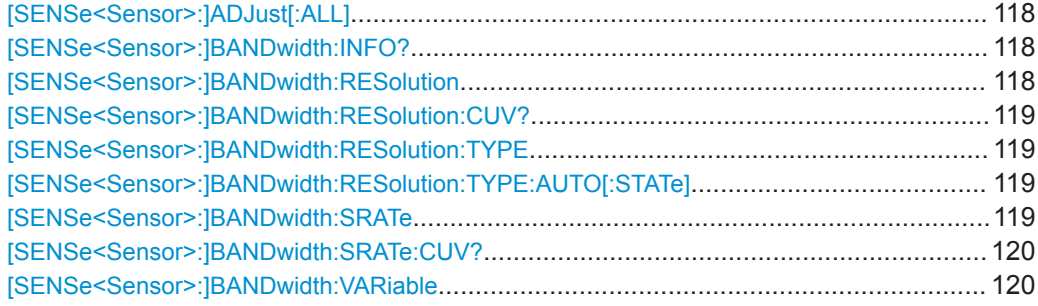

Adapting to the Test Signal

<span id="page-116-0"></span>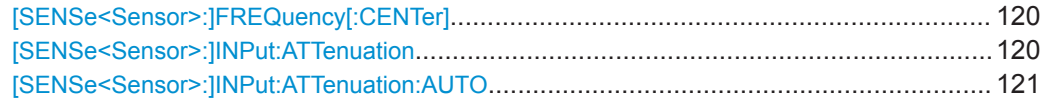

### **[SENSe<Sensor>:]ADJust[:ALL]** <state>

Adjusts center frequency and bandwidth settings to the test signal. Executed once.

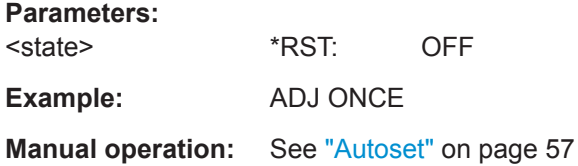

#### **[SENSe<Sensor>:]BANDwidth:INFO?** [<item>]

Queries information about the currently used resolution bandwidth filter.

#### **Query parameters:**

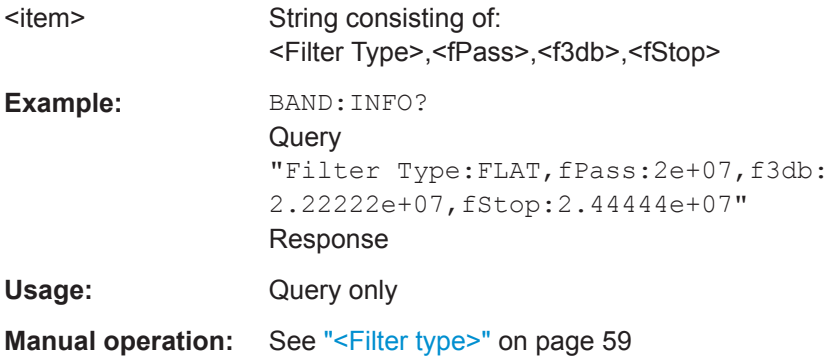

#### **[SENSe<Sensor>:]BANDwidth:RESolution** <bandwidth>

Effective if [\[SENSe<Sensor>:\]BANDwidth:TYPE](#page-134-0) RESolution is set.

Sets the resolution bandwidth as floating point value.

#### **Parameters:**

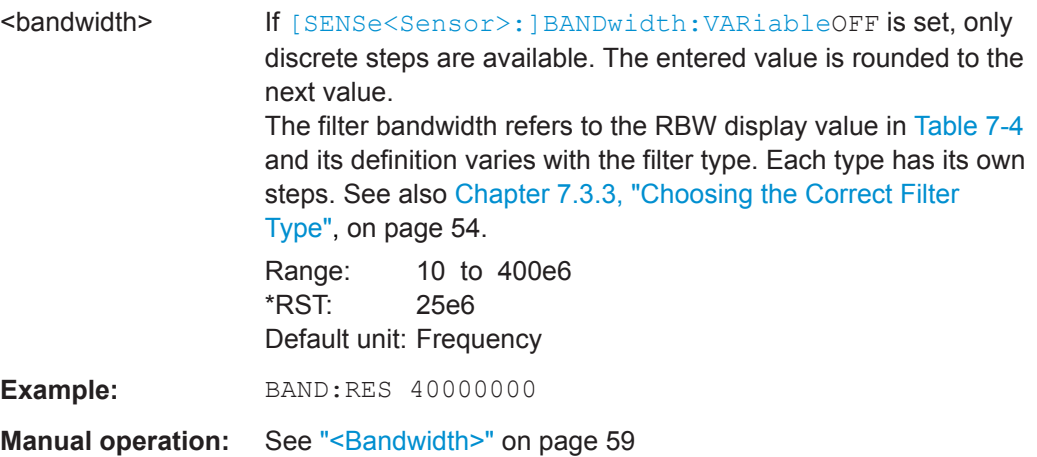

#### <span id="page-117-0"></span>**[SENSe<Sensor>:]BANDwidth:RESolution:CUV?** <bandwidth>

Queries the currently used resolution bandwidth.

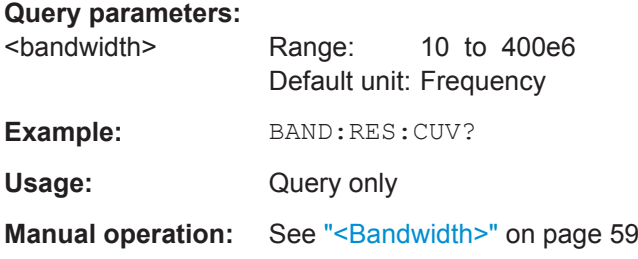

#### **[SENSe<Sensor>:]BANDwidth:RESolution:TYPE** <select>

Effective if [\[SENSe<Sensor>:\]BANDwidth:TYPE](#page-134-0) RESolution is set.

Sets the filter type for resolution bandwidth filter. The filter bandwidth is not affected.

See also [Chapter 7.3.1, "Filter Characteristics", on page 52](#page-50-0).

If you want to set the filter type automatically, use [SENSe<Sensor>: IBANDwidth: RESolution:TYPE:AUTO[:STATe] on page 119.

#### **Parameters:**

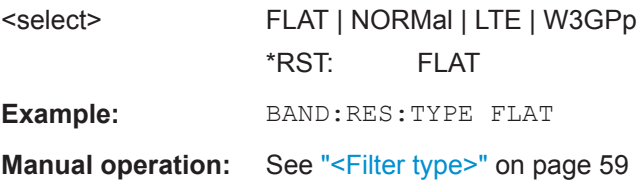

#### **[SENSe<Sensor>:]BANDwidth:RESolution:TYPE:AUTO[:STATe]** <state>

Effective if [\[SENSe<Sensor>:\]BANDwidth:TYPE](#page-134-0) RESolution is set.

If enabled, sets the filter type suitable for the currently chosen measurement mode and bandwidth.

You can query the selected filter type using [SENSe<Sensor>: ] BANDwidth: RESolution:TYPE on page 119.

#### **Parameters:**

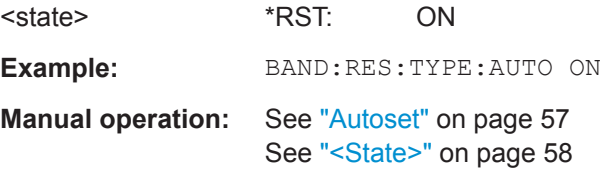

#### **[SENSe<Sensor>:]BANDwidth:SRATe** <value>

Effective if [\[SENSe<Sensor>:\]BANDwidth:TYPE](#page-134-0) SRATe is set.

Sets the desired value for the sample rate input.

Adapting to the Test Signal

<span id="page-118-0"></span>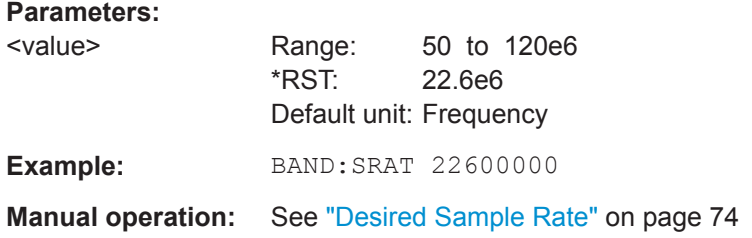

#### **[SENSe<Sensor>:]BANDwidth:SRATe:CUV?**

Queries the currently used sample rate.

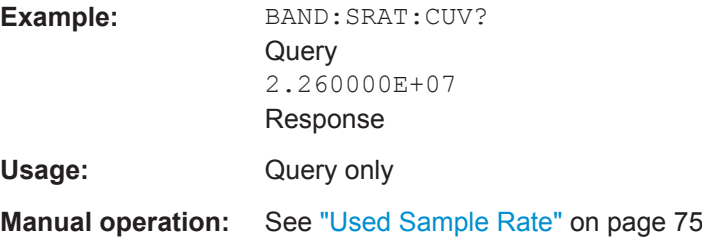

#### **[SENSe<Sensor>:]BANDwidth:VARiable** <state>

Enables or disables the resampler for a continuous adjustment of the sample rate. If disabled, the selected sample rate is rounded to a discrete value.

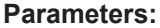

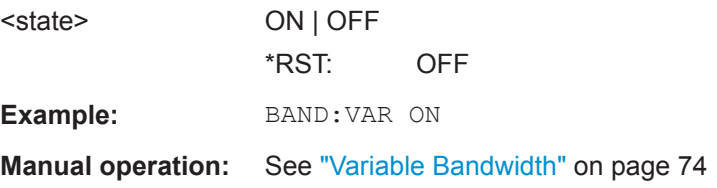

#### **[SENSe<Sensor>:]FREQuency[:CENTer]** <frequency>

Sets the carrier frequency of the applied signal. This value is used for frequency response correction of the measurement result.

#### **Parameters:**

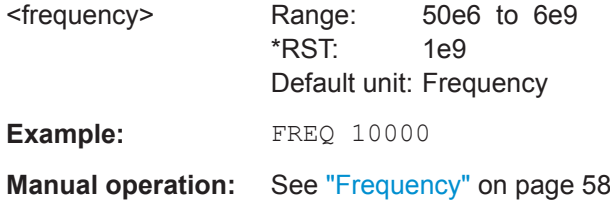

#### [SENSe<Sensor>:]INPut:ATTenuation <attenuation>

Effective if [\[SENSe<Sensor>:\]INPut:ATTenuation:AUTO](#page-119-0) OFF is set.

Sets the input attenuation.

<span id="page-119-0"></span>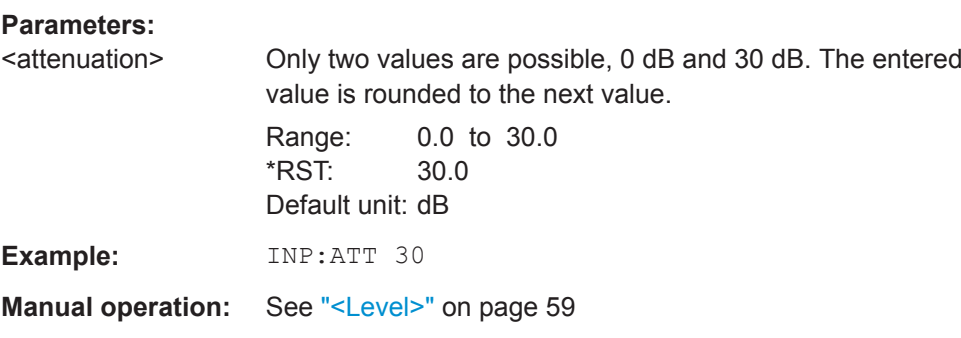

#### **[SENSe<Sensor>:]INPut:ATTenuation:AUTO** <att\_mode>

Configures the automatic setting of the input attenuation.

It is not possible to enable the result buffer and the automatic input attenuation simultaneously. This combination causes a settings conflict and a static error.

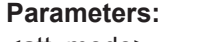

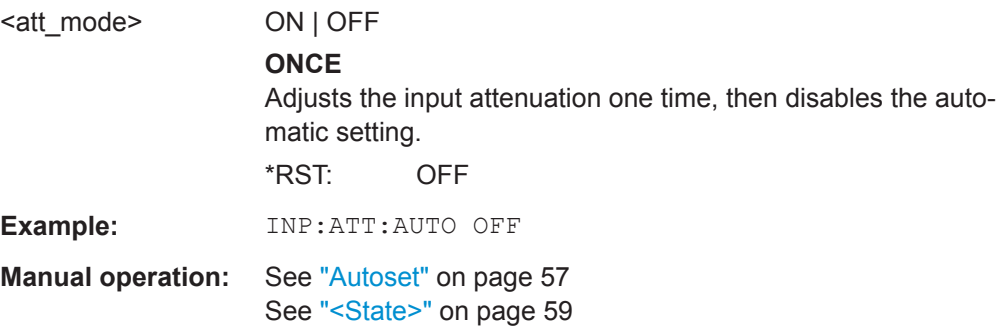

### **12.4 Selecting a Measurement Mode**

Web user interface:

[Chapter 8, "Measurement Modes and Result Displays", on page 60](#page-58-0)

#### **[SENSe<Sensor>:]FUNCtion** <function>

Sets the measurement mode.

### **Parameters:**

#### <function> **"POW:ACLR:AVG"**

Adjacent channel leakage ratio (ALCR) mode, see [Chapter 8.3,](#page-66-0) ["ACLR Mode", on page 68.](#page-66-0)

#### **"POWer:AVG"**

Continuous average mode, see [Chapter 8.1, "Continuous Aver](#page-58-0)[age Mode", on page 60](#page-58-0).

#### **"POW:SERV"**

Power servoing mode, see [Chapter 8.5, "Power Servoing",](#page-73-0) [on page 75.](#page-73-0) Requires the power servoing option (R&S NRQ6-K2).

Starting and Ending a Measurement

#### **"POW:SERV:TEST"**

Power servoing test mode, see [Chapter 8.5, "Power Servoing",](#page-73-0) [on page 75.](#page-73-0) Requires the power servoing option (R&S NRQ6-K2).

### **"XTIMe:POWer"**

Trace mode, see [Chapter 8.2, "Trace Mode", on page 65.](#page-63-0)

#### **"XTIMe:VOLT:IQ"**

I/Q voltage trace mode, see [Chapter 8.4, "I/Q Trace Mode",](#page-68-0) [on page 70.](#page-68-0)

\*RST: "POWer:AVG"

Example: FUNC "POWer:AVG"

### **12.5 Starting and Ending a Measurement**

In a basic continuous measurement, the measurement is started immediately after the continuous measurement mode is enabled. If you want to start the measurement only if a specific condition is fulfilled, for example if a signal level is exceeded or in certain time intervals, define a trigger.

Further information:

- [Chapter 12.9.5, "Configuring the Trigger", on page 142](#page-140-0)
- [Chapter 9.2.1, "Trigger States", on page 84](#page-82-0)

Web user interface:

- ["To display the Web user interface"](#page-32-0) on page 34
- [Chapter 6.2, "Measurement Procedure in Principle", on page 41](#page-39-0)

Remote commands:

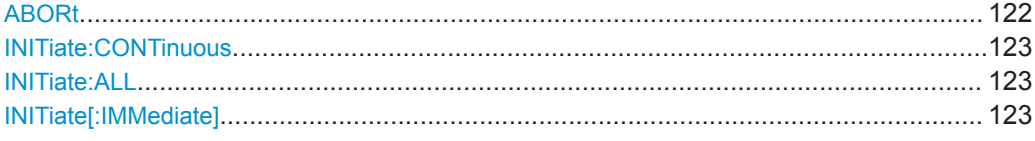

#### **ABORt**

Immediately interrupts the current measurement.

If the measurement has been started as a single measurement  $(INTTiate)$ : [IMMediate\]](#page-121-0) on page 123), the R&S NRQ6 goes into the idle state.

If a continuous measurement is in progress ([INITiate:CONTinuous](#page-121-0) on page 123 ON), the R&S NRQ6 waits for triggering and, if the trigger condition is met, starts a new measurement immediately.

See also [Chapter 9.2.1, "Trigger States", on page 84](#page-82-0).

**Example:** ABOR

**Usage:** Event

#### <span id="page-121-0"></span>**INITiate:CONTinuous** <state>

Enables or disables the continuous measurement mode. In continuous measurement mode, the R&S NRQ6 does not reach the idle state after a measurement has been completed, but immediately executes another measurement cycle.

If measuring in zero-IF mode (RBW > 40 MHz), consider to zero the power sensor ([CALibration<Channel>:ZERO:AUTO](#page-130-0) ONCE; \*OPC?).

#### **Parameters:**

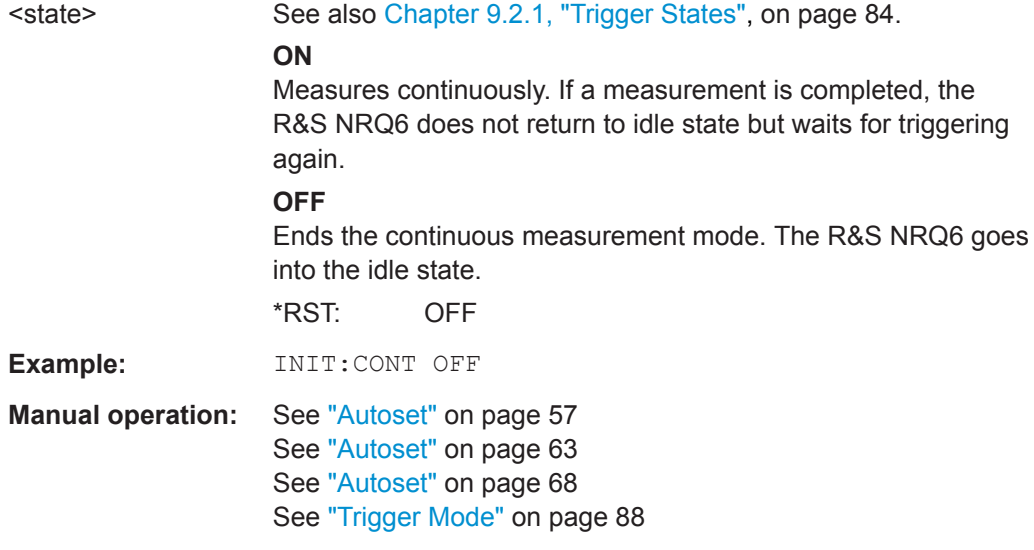

#### **INITiate:ALL INITiate[:IMMediate]**

Starts a single measurement cycle. The R&S NRQ6 changes from idle to waiting for trigger and begins the measurement when the trigger condition is fulfilled. Depending on the number of trigger events that are required, e.g. for averaging, the R&S NRQ6 can enter the waiting for trigger state several times. Once the entire measurement is completed, a measurement result is available, and the R&S NRQ6 enters the idle state again.

Use this command only after disabling the continuous measurement mode (see INITiate:CONTinuous on page 123).

If measuring in zero-IF mode (RBW > 40 MHz), consider to zero the power sensor ([CALibration<Channel>:ZERO:AUTO](#page-130-0) ONCE; \*OPC?).

See also [Chapter 9.2.1, "Trigger States", on page 84](#page-82-0).

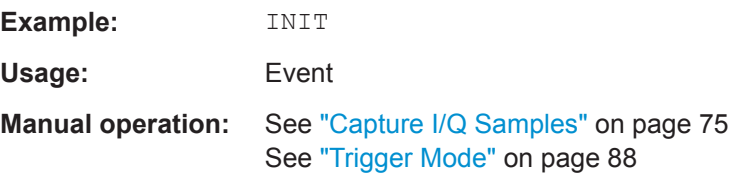

### <span id="page-122-0"></span>**12.6 Measurement Results**

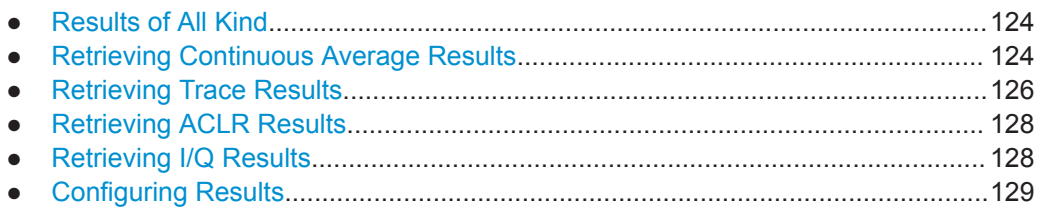

### **12.6.1 Results of All Kind**

#### **FETCh<Sensor>[:SCALar][:POWer][:AVG]?**

Queries the last valid measurement result.

You can configure the unit using UNIT: POWer on page 131.

#### **Example:** FETC?

**Query Results of the continuous average measurement** Single scalar value. 2.454005E-05 **Results of the trace measurement** List of trace points. 2.989667E-12,3.014341E-12,2.749163E-12, 2.930418E-12,...,2.698201E-1 **Results of the ACLR measurement** Channel power list: <TX channel>, <lower adjacent channel>, <upper adjacent channel>, <lower alternate channel>, <upper alternate channel> 6.024564E-09,4.457427E-12,4.475155E-12, 4.086455E-12,4.144877E-12 **Results of the I/Q trace measurement** The format of the results is defined by [\[SENSe<Sensor>:](#page-128-0) [\]TRACe:IQ:DATA:FORMat](#page-128-0).

Usage: Query only

### **12.6.2 Retrieving Continuous Average Results**

Further information:

● [Chapter 8.1, "Continuous Average Mode", on page 60](#page-58-0)

Web user interface:

● [Chapter 8.1.4, "Continuous Average Result Display", on page 64](#page-62-0)

Remote commands:

FETCh<Sensor>[:SCALar][:POWer][:AVG]? on page 124

Measurement Results

<span id="page-123-0"></span>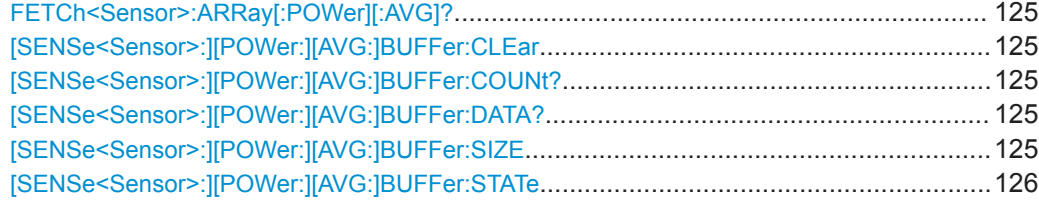

#### **FETCh<Sensor>:ARRay[:POWer][:AVG]?**

Queries the last valid measurement result of a measurement with enabled result buffer.

You can enable the buffer using [SENSe<Sensor>: ] [POWer: ] [AVG: ] BUFFer: STATe [on page 126.](#page-124-0)

Usage: Query only

#### **[SENSe<Sensor>:][POWer:][AVG:]BUFFer:CLEar**

Clears the contents of the result buffer in continuous average mode.

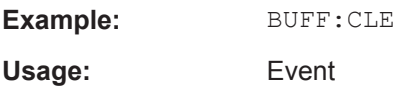

#### **[SENSe<Sensor>:][POWer:][AVG:]BUFFer:COUNt?**

Queries the number of results that are currently stored in the result buffer. Available in continuous average mode.

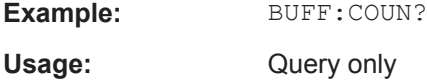

#### **[SENSe<Sensor>:][POWer:][AVG:]BUFFer:DATA?**

Queries the result buffer and returns the results, even if the buffer is not full. Available in continuous average mode.

In contrast, the [FETCh<Sensor>\[:SCALar\]\[:POWer\]\[:AVG\]?](#page-122-0) on page 124 command returns only a valid measurement result, that means only if the buffer is full.

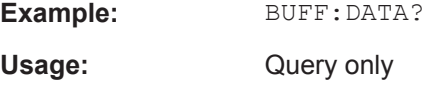

#### **[SENSe<Sensor>:][POWer:][AVG:]BUFFer:SIZE** <count>

Sets the size of the result buffer in continuous average mode.

You can enable the buffer using [\[SENSe<Sensor>:\]\[POWer:\]\[AVG:\]BUFFer:](#page-124-0) STATe [on page 126.](#page-124-0)

<span id="page-124-0"></span>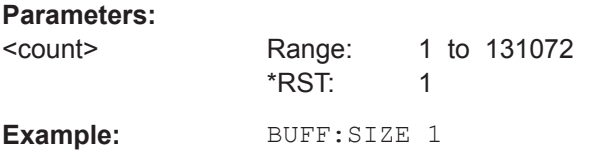

#### **[SENSe<Sensor>:][POWer:][AVG:]BUFFer:STATe** <state>

Enables or disables the result buffer in continuous average mode. If enabled, all results generated by trigger events are collected in the buffer until it is full.

It is not possible to enable the result buffer and the automatic input attenuation simultaneously. This combination causes a settings conflict and a static error.

You can set the size of the buffer with [SENSe<Sensor>: ] [POWer: ] [AVG: [\]BUFFer:SIZE](#page-123-0) on page 125.

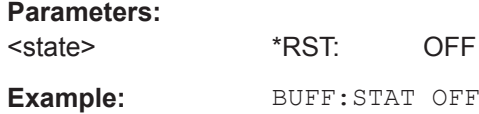

#### **12.6.3 Retrieving Trace Results**

Further information:

[Chapter 8.3, "ACLR Mode", on page 68](#page-66-0)

Web user interface:

[Chapter 8.2.2, "Trace Result Display", on page 67](#page-65-0)

Remote commands:

```
FETCh<Sensor>[:SCALar][:POWer][:AVG]? on page 124
```
[SENSe<Sensor>:]TRACe:DATA?................................................................................... 126

#### **[SENSe<Sensor>:]TRACe:DATA?**

Returns the measured trace data in a well-defined format.

#### **Command response**

In principle, the response has the format as shown in Figure 12-1:

#### Header

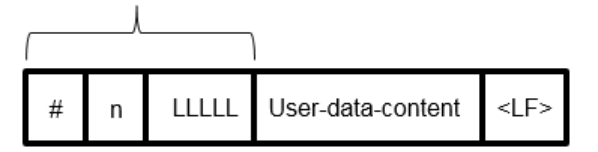

*Figure 12-1: Response format*

Header consisting of:

- Character #
- Single digit ( 'n') which tells the number of following digits that is taken as the size of the content.
- Number consisting of as many digits as 'n' specified ( 'LLLLL'). This number gives the size of the content
- Content ('user data content'), see also Figure 12-2. As many bytes as 'LLLLL' specified.
- Single-line feed character (symbolically shown as  $\leq$ LF>)

#### **Example**

The arbitrary block response data for a user data that contains 45182 bytes is:

#545182xxxxxx.......xxxxxx <LF>

The arbitrary block response data for a user data content 'THIS IS A TEST' is:

#214THIS IS A TEST<LF>

Explanation: 'THIS IS A TEST' has 14 bytes, and '14' has 2 digits, hence the #214

#### **User data content**

The previous paragraphs described how to separate the "user data content" from the header. We keep the designator "user data content" in the further description for denoting the totality of the contained measurement results.

The further description deals with the user data content and shows what is embedded in it. There are similar mechanisms as with arbitrary block response data in the user data content. As indicated above, the user data content can have 1 or more sections with trace measurement results, depending on the selection of auxiliary measurands. Each section is composed of:

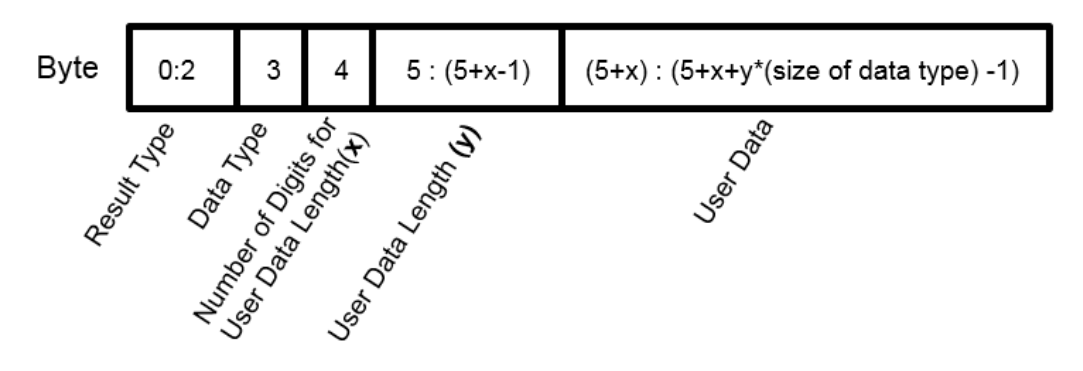

*Figure 12-2: User data content format*

- y = Number of values which follow the header
- $x =$  Number of digits of  $y$
- Result type (always 3 bytes, one of 'AVG', 'MIN', 'MAX' or 'RND')
- Designator for the contained data type with the size of 1 byte Currently, the only possible designator is 'f' for 4-byte IEEE754 float data type, little endian
- <span id="page-126-0"></span>Single digit which tells the number of following digits that are taken as the number of contained float values
- As many digits as the number of digits for user data specified ('x'). These digits are interpreted as the number of values ('y') (not number of bytes) which follow the header
- Measurement result values in the format that is described by the data type (currently IEEE754 float only)

Usage: Query only

#### **12.6.4 Retrieving ACLR Results**

Further information:

● [Chapter 8.3, "ACLR Mode", on page 68](#page-66-0)

Web user interface:

● [Chapter 8.3.2, "ACLR Result Display", on page 69](#page-67-0)

Remote commands:

[FETCh<Sensor>\[:SCALar\]\[:POWer\]\[:AVG\]?](#page-122-0) on page 124

### **12.6.5 Retrieving I/Q Results**

Further information:

[Chapter 8.4, "I/Q Trace Mode", on page 70](#page-68-0)

Web user interface:

● [Chapter 8.4.2, "I/Q Trace Parameters", on page 73](#page-71-0)

Remote commands:

[FETCh<Sensor>\[:SCALar\]\[:POWer\]\[:AVG\]?](#page-122-0) on page 124

[SENSe<Sensor>:]TRACe:IQ:DATA?............................................................................... 128

#### **[SENSe<Sensor>:]TRACe:IQ:DATA?**

Effective if [\[SENSe<Sensor>:\]FUNCtion](#page-119-0) is set to XTIMe:VOLT:IQ.

Queries the IQ trace results. The format of the results is defined by [\[SENSe<Sensor>:\]TRACe:IQ:DATA:FORMat](#page-128-0).

Alternative command: [FETCh<Sensor>\[:SCALar\]\[:POWer\]\[:AVG\]?](#page-122-0)

Usage: Query only

**Manual operation:** See ["Capture I/Q Samples"](#page-73-0) on page 75

### <span id="page-127-0"></span>**12.6.6 Configuring Results**

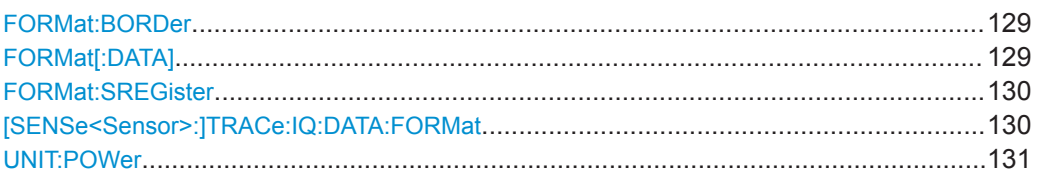

#### **FORMat:BORDer** <br/>border>

Selects the order of bytes in 32-bit or 64-bit binary data.

#### **Parameters:**

**Example:** 

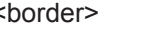

NORMal | SWAPped

#### **NORMal**

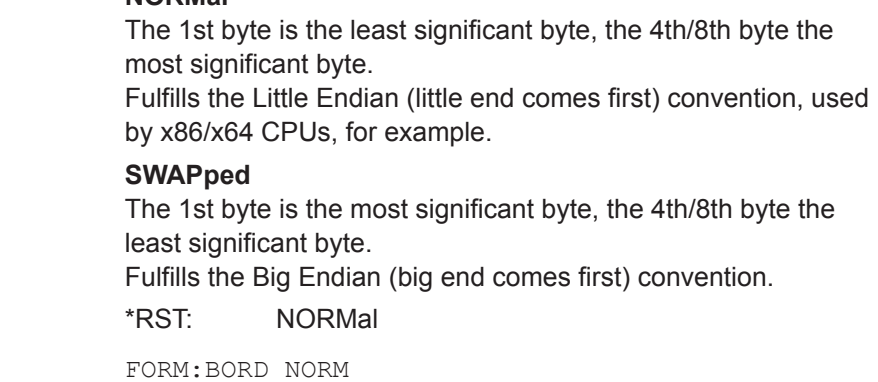

#### **FORMat[:DATA]** <data[,length]>

Specifies how the R&S NRQ6 sends the acquired I/Q data to the controlling host/ computer.

In the R&S NRQ6, the acquired I/Q data is natively represented as pairs of I/Q samples, stored as IEEE754 single precision (32-bit) float values.

**Note:** If you select an output format other than the native one, FORMat: DATA REAL, 32, the R&S NRQ6 has to recode the acquired data into the selected output format before sending it out. Depending on the size of the acquired data, the result length, recoding can require significant processing time and a lot of additional internal memory. As long as the chosen result length is relatively small, this step is negligible. But the maximum result length can come up to 15000000 I/Q pairs. Then, the internal block of measured data would be  $2 * 15000000 * 4 = 120$  Mbyte. Thus leaving 'only' 50 Mbyte as remaining free internal memory, which is not enough to recode the results into another output format.

So if you apply a high result length, select the native output format, FORMat: DATA REAL,32.

#### **Parameters:**

<data, length> <REAL, 32 | 64>

### **REAL**

<span id="page-128-0"></span>Block of binary values, 32-bit or 64-bit each; so-called "SCPI definite length block" **32 | 64** 32-bit or 64-bit If you omit the length, the R&S NRQ6 sets the last used length. Example for REAL, 32 format: #6768000....<binary float values>.... Example for REAL, 64 format: #71536000....<binary float values>.... <data[,length]> <ASCii[,0 to 12]> **ASCii** List of comma separated, readable values. **[,0 to 12]** Defines the number of decimal places. The reset value 0 does not restrict the number of decimal places. Example for ASCii, 4 format:  $1.2938e-06, -4.7269e-11, ...$ \*RST: ASCii,0

**Manual operation:** See ["Capture I/Q Samples"](#page-73-0) on page 75

#### **FORMat:SREGister** <sregister>

Specifies which format is used for the return value of [\\*STB?](#page-114-0).

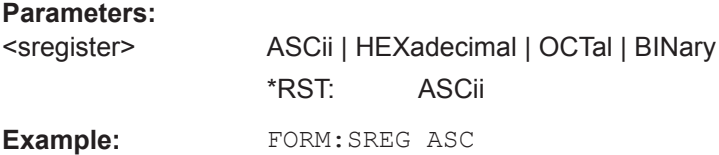

#### **[SENSe<Sensor>:]TRACe:IQ:DATA:FORMat** <format>

Defines the format of the I/Q trace results.

#### **Parameters:**

<format> COMPatible | IQBLock | IQPair **COMPatible** 512k I data samples, 512k Q data samples, 512k I data ... **IQBLock** I data block, Q data block **IQPair** I data sample, Q data sample, I data sample, Q data sample, I data ... \*RST: IQBLock

<span id="page-129-0"></span>**Manual operation:** See ["Capture I/Q Samples"](#page-73-0) on page 75

**UNIT:POWer** <unit>

Sets the output unit for the measured power values.

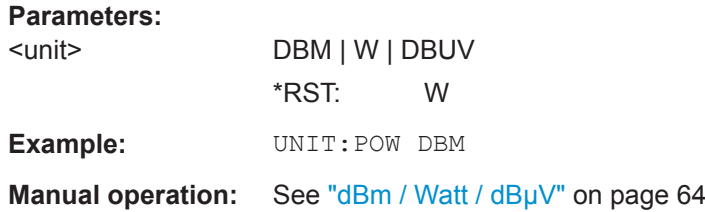

### **12.7 Calibrating and Zeroing**

Further information:

- [Chapter 9.3.1, "Corrections in the RF Path", on page 91](#page-89-0)
- [Chapter 9.3.2, "Corrections in the IF Path", on page 92](#page-90-0)

Web user interface:

- ["Zero Calibration"](#page-92-0) on page 94
- ["DC Zeroing"](#page-94-0) on page 96

Remote commands:

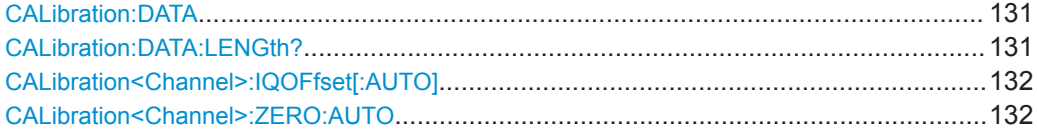

#### **CALibration:DATA** <caldata>

Writes a binary calibration data set in the memory of the sensor.

#### **Parameters:**

<caldata> <block\_data>

#### **CALibration:DATA:LENGth?**

Queries the length in bytes of the calibration data set currently stored in the flash memory. Programs that read out the calibration data set can use this information to determine the capacity of the buffer memory required.

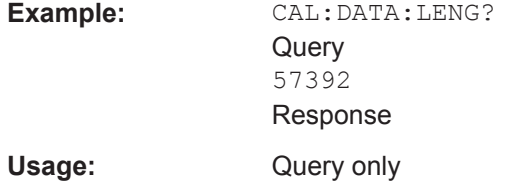

#### <span id="page-130-0"></span>**CALibration<Channel>:IQOFfset[:AUTO]** <state>

Compensates for the internal DC voltage offset. Recommended for measurements in zero-IF mode (RBW > 40 MHz). See also [Chapter 9.3.2.2, "DC Zeroing", on page 93](#page-91-0).

#### **Suffix:**

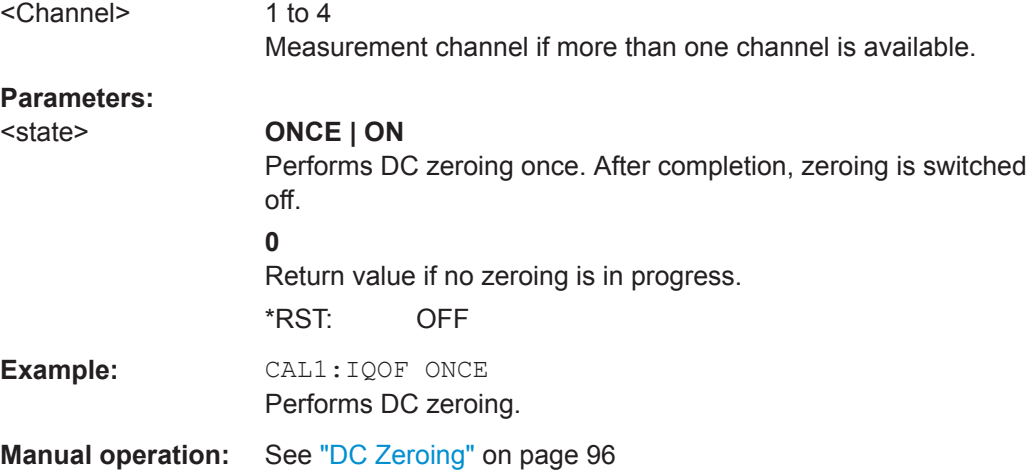

#### **CALibration<Channel>:ZERO:AUTO** <state>

Performs zero calibration. For measurements in zero-IF mode (RBW > 40 MHz), also performs DC zeroing (CALibration<Channel>:IQOFfset[:AUTO] ONCE). See also [Chapter 9.3.1.1, "Zero Calibration", on page 91.](#page-89-0)

Turn off all test signals before zeroing. An active test signal during zeroing causes an error.

While zero calibration is in progress, no queries or other setting commands are allowed, since the command is synchronous. Any communication attempt can run into a timeout.

After zero calibration, query the static error queue using SYSTem: SERRor?. The following responses are possible:

- 0 No error, zero calibration was successful.
- $-240$ Warning, zero calibration failed.

#### **Suffix:**

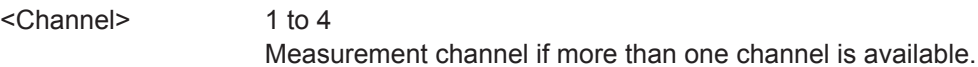

#### **Parameters:**

#### <state> **ONCE | ON**

Performs zero calibration once. After completion, zeroing is switched off.

#### **0**

Return value if no zeroing is in progress.

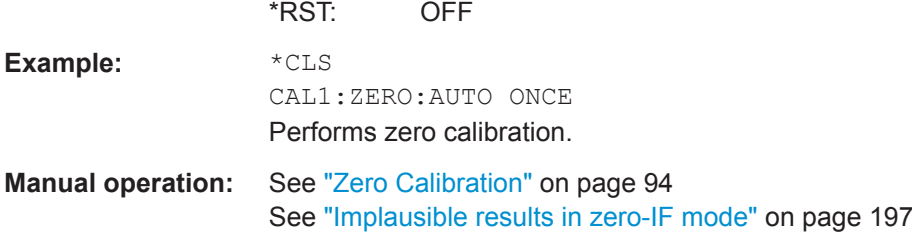

### **12.8 Running a Selftest**

The selftest allows a test of the internal circuitry of the sensor.

Further information:

- [Chapter 15.4, "Performing a Selftest", on page 198](#page-196-0)
- [Chapter 9.3.1, "Corrections in the RF Path", on page 91](#page-89-0)

Web user interface:

● ["Diagnostics - Selftest"](#page-104-0) on page 106

#### **TEST:SENSor?**

Starts a selftest.

#### **Note:**

During the selftest, do not apply a signal because this can cause erroneous test results.

In contrast to  $*_{TST}$ ?, this command returns detailed information that you can use for troubleshooting. If one test step or a part of it fails, the overall result is FAIL.

See also [Chapter 15.4, "Performing a Selftest", on page 198](#page-196-0).

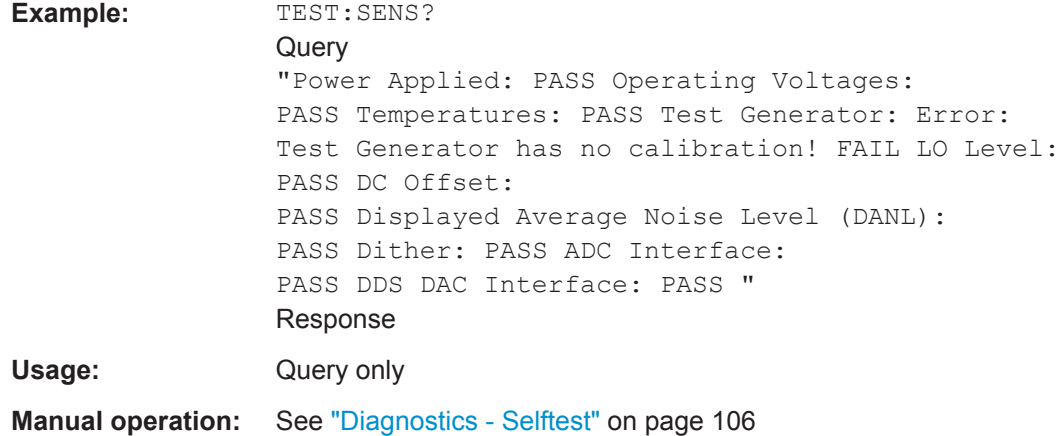

### <span id="page-132-0"></span>**12.9 Configuring Measurement Settings**

This chapter describes the measurement settings for all measurement modes.

Further information:

- [Chapter 8, "Measurement Modes and Result Displays", on page 60](#page-58-0)
- [Chapter 9, "Measurement Configuration", on page 78](#page-76-0)
- [Chapter 10, "System Configuration", on page 102](#page-100-0)

#### Contents:

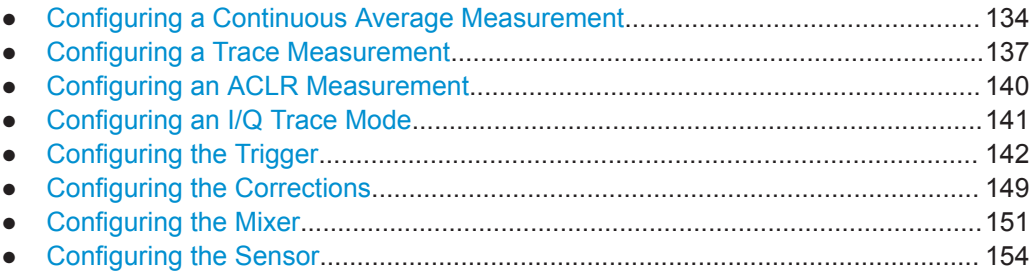

#### **12.9.1 Configuring a Continuous Average Measurement**

Further information:

● [Chapter 8.1, "Continuous Average Mode", on page 60](#page-58-0)

Web user interface:

● [Chapter 8.1.3, "Continuous Average Parameters", on page 62](#page-60-0)

#### Remote commands:

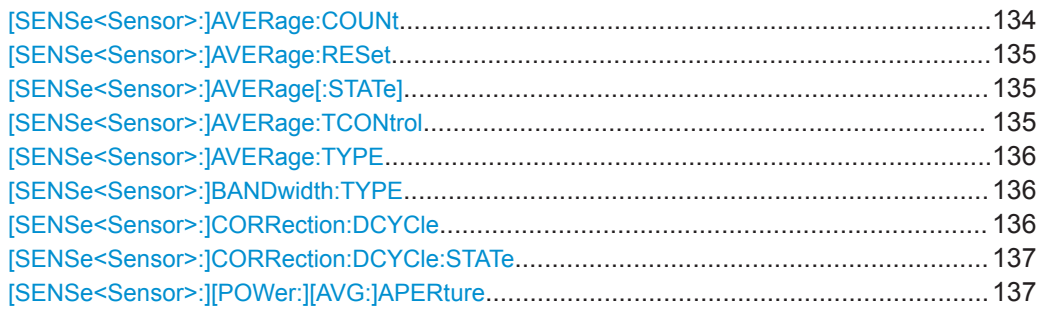

#### **[SENSe<Sensor>:]AVERage:COUNt** <count>

Effective if [\[SENSe<Sensor>:\]AVERage\[:STATe\]](#page-133-0) ON is set.

Sets the number of readings that are averaged for one measured value. The higher the count, the lower the noise, and the longer it takes to obtain a measured value.

#### **Parameters:**

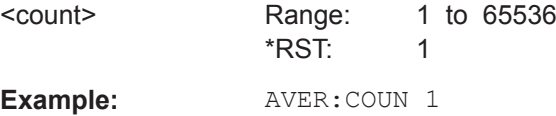

<span id="page-133-0"></span>**Manual operation:** See "<Count>" [on page 63](#page-61-0)

#### **[SENSe<Sensor>:]AVERage:RESet**

Deletes all previous measurement results that the averaging filter contains and initializes the averaging filter. The filter length gradually increases from 1 to the set averaging factor. Thus, trends in the measurement result become quickly apparent. Note that the measurement time required for the averaging filter to settle completely remains unchanged.

Use this command if:

- High averaging factor is set. [\[SENSe<Sensor>:\]AVERage:COUNt](#page-132-0)
- Intermediate values are output as measurement results. [SENSe<Sensor>:]AVERage:TCONtrol MOVing
- Power has significantly decreased since the previous measurement, for example by several powers of 10.

In this situation, previous measurement results, which are still contained in the averaging filter, strongly affect the settling of the display. As a result, the advantage of detecting trends in the measurement result while the measurement is still in progress is lost.

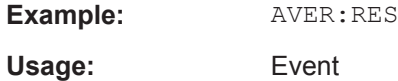

#### **[SENSe<Sensor>:]AVERage[:STATe]** <state>

Enables or disables the averaging filter.

**Parameters:** <state> \*RST: ON **Manual operation:** See "<State>" [on page 63](#page-61-0)

#### **[SENSe<Sensor>:]AVERage:TCONtrol** <mode>

Defines how the measurement results are output. This is called termination control. See also [Chapter 9.1.1, "Controlling the Measurement Results", on page 78](#page-76-0).

#### **Parameters:**

<mode> MOVing | REPeat

#### **MOVing**

Outputs intermediate values to facilitate early detection of changes in the measured quantity. In the settled state, that means when the number of measurements specified by the average count has been performed, a moving average is output.

#### <span id="page-134-0"></span>**REPeat**

Specifies that a measurement result is not output until the entire measurement has been completed. This means that the number of measurement cycle repetitions is equal to the set average count. If the average count is large, the measurement time can be very long.

The average count is set using [\[SENSe<Sensor>:\]AVERage:](#page-132-0) [COUNt](#page-132-0).

\*RST: REPeat

**Example:** AVER:TCON REP

**Manual operation:** See ["Moving Average"](#page-62-0) on page 64

#### **[SENSe<Sensor>:]AVERage:TYPE** <type>

Sets the averaging domain. For details, see [Chapter 8.1.1, "Averaging Domains",](#page-58-0) [on page 60](#page-58-0).

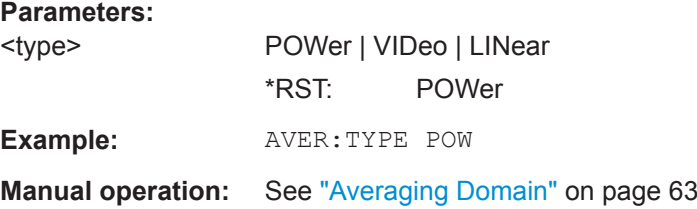

#### **[SENSe<Sensor>:]BANDwidth:TYPE** <type>

Sets how the bandwidth is specified.

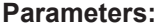

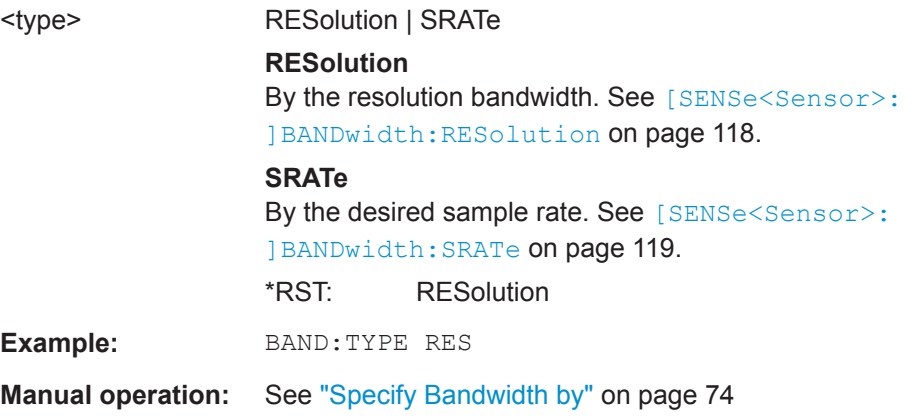

#### **[SENSe<Sensor>:]CORRection:DCYCle** <duty\_cycle>

Sets the duty cycle for measuring pulse-modulated signals. The duty cycle defines the percentage of one period during which the signal is active. If the duty cycle is enabled, the R&S NRQ6 takes this percentage into account when calculating the signal pulse power from the average power.

<span id="page-135-0"></span>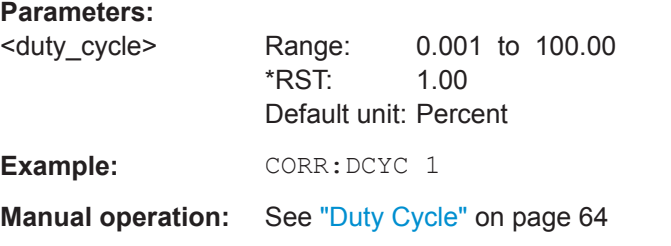

#### **[SENSe<Sensor>:]CORRection:DCYCle:STATe** <state>

Enables or disables the duty cycle correction for the measured value.

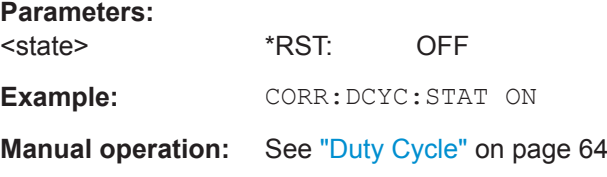

#### **[SENSe<Sensor>:][POWer:][AVG:]APERture** <integration\_time>

Sets the duration of the sampling window in the continuous average mode. During this time interval, the average signal power is measured.

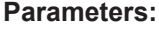

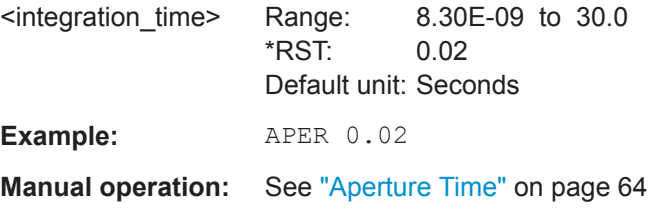

### **12.9.2 Configuring a Trace Measurement**

Further information:

● [Chapter 8.2, "Trace Mode", on page 65](#page-63-0)

Web user interface:

● [Chapter 8.2.1, "Trace Parameters", on page 65](#page-63-0)

Remote commands:

[\[SENSe<Sensor>:\]AVERage:TYPE](#page-134-0) on page 136

[\[SENSe<Sensor>:\]BANDwidth:TYPE](#page-134-0) on page 136

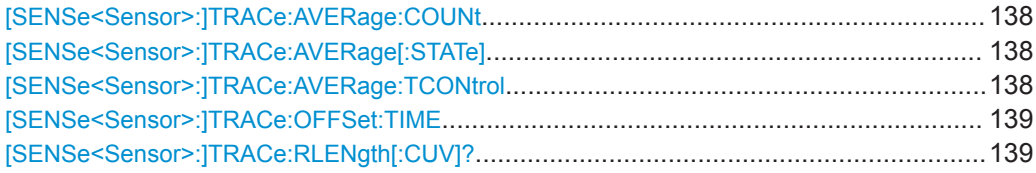

Configuring Measurement Settings

<span id="page-136-0"></span>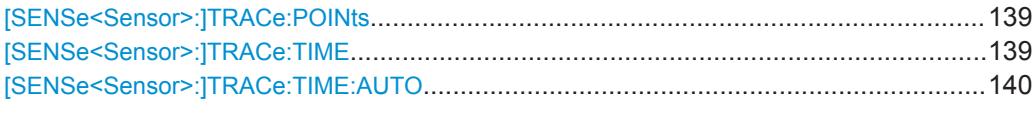

#### **[SENSe<Sensor>:]TRACe:AVERage:COUNt** <count>

Sets the number of readings that are averaged for one measured value. The higher the count, the lower the noise, and the longer it takes to obtain a measured value.

Averaging is only effective, if [SENSe<Sensor>:]TRACe:AVERage[:STATe] ON is set.

#### **Parameters:**

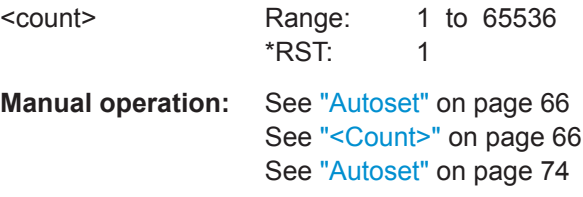

#### **[SENSe<Sensor>:]TRACe:AVERage[:STATe]** <state>

Enables or disables the averaging filter.

#### **Parameters:**

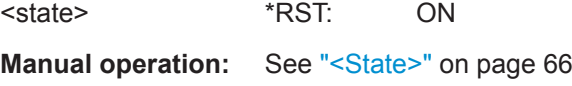

#### **[SENSe<Sensor>:]TRACe:AVERage:TCONtrol** <mode>

Defines how the measurement results are output. This is called termination control. See also [Chapter 9.1.1, "Controlling the Measurement Results", on page 78](#page-76-0).

#### **Parameters:** <mode> MOVing | REPeat **MOVing** Outputs intermediate values to facilitate early detection of changes in the measured quantity. In the settled state, that means when the number of measurements specified by the average count has been performed, a moving average is output. **REPeat** Specifies that a measurement result is not output until the entire measurement has been completed. This means that the number of measurement cycle repetitions is equal to the set average count. If the average count is large, the measurement time can be very long.

The average count is set using [SENSe<Sensor>: ] AVERage: [COUNt](#page-132-0).

#### \*RST: REPeat

**Example:** TRAC: AVER: TCON REP

<span id="page-137-0"></span>**Manual operation:** See ["Moving Averaging"](#page-65-0) on page 67

#### **[SENSe<Sensor>:]TRACe:OFFSet:TIME** <time>

Adds an offset to the beginning of the trace sequence. Thus, the trace in the result display is moved in positive or negative x-direction. If you measure with more than one sensor, you can use this offset to arrange the traces to each other. The start of recording relative to the trigger event is set using TRIGger: DELay.

#### **Parameters:**

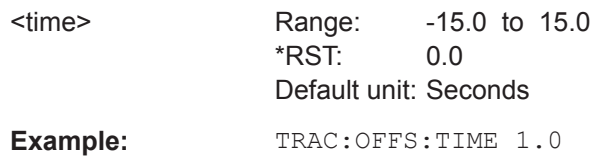

#### **[SENSe<Sensor>:]TRACe:RLENgth[:CUV]?**

The behavior of this query depends on the measurement mode.

- I/Q trace mode (R&S NRQ6-K1) Queries the number of samples in the current trace.
- Trace mode

Queries the number of real result samples before they are reduced or interpolated to the number of trace points defined by [SENSe<Sensor>:] TRACe: POINts. If you want to see the all result samples in the result trace, set the number of trace points to this value.

Usage: Query only

**Manual operation:** See ["Implausible triggering"](#page-195-0) on page 197

#### **[SENSe<Sensor>:]TRACe:POINts** <points>

Sets the number of required values per trace sequence.

The query returns the number of samples after the trace has been decimated by the display detector.

#### **Parameters:**

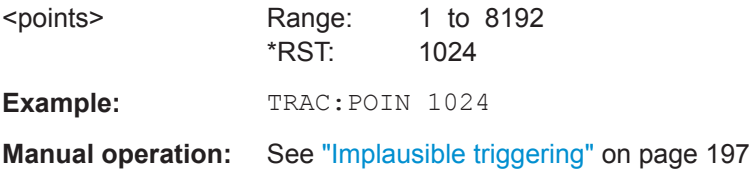

#### **[SENSe<Sensor>:]TRACe:TIME** <time>

Sets the trace length; that is the time covered by the trace sequence. This time period is divided into pixels. The number of pixels is determined by  $[{\tt SENSE:$ ]TRACe:POINts. For each pixel, the average power is determined.

<span id="page-138-0"></span>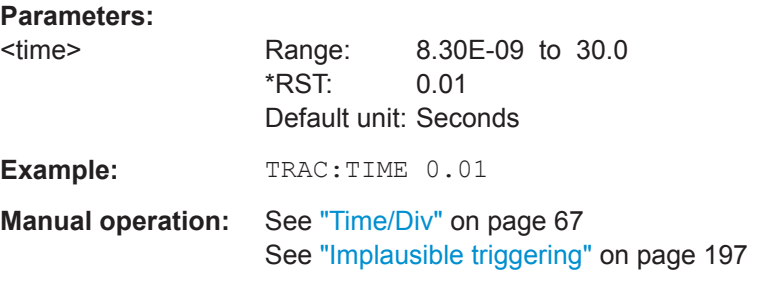

#### **[SENSe<Sensor>:]TRACe:TIME:AUTO** <state>

Sets the trace time automatically.

Performs an FFT to calculate the power spectrum and sets the trace time to five times the larges peak of the spectrum, which is a good indication for the dominant period of the signal.

This calculation is performed for any signal without checking the signal-to-noise ratio.

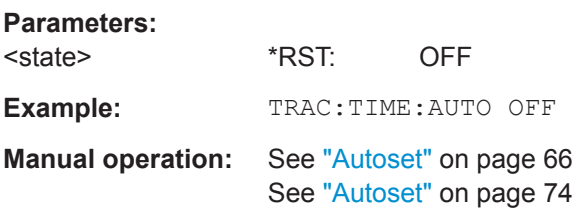

#### **12.9.3 Configuring an ACLR Measurement**

Further information:

● [Chapter 8.3, "ACLR Mode", on page 68](#page-66-0)

Web user interface:

● [Chapter 8.3.1, "ACLR Parameters", on page 68](#page-66-0)

Remote commands:

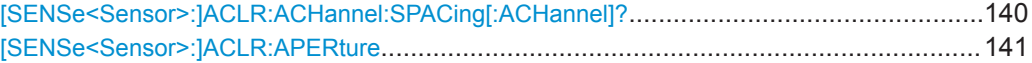

#### **[SENSe<Sensor>:]ACLR:ACHannel:SPACing[:ACHannel]?**

Queries the distance from transmission channel to adjacent channel. The return value depends on the transmission standard selected by the resolution bandwidth setting.

**Example:** ACLR:ACH:SPAC? Query 5.000000E+06 Response for 3GPP Usage: Query only

#### <span id="page-139-0"></span>**[SENSe<Sensor>:]ACLR:APERture** <integration\_time>

Sets the duration of the sampling window. During this synchronized time interval, the average signal power is measured on all 5 channels.

#### **Parameters:**

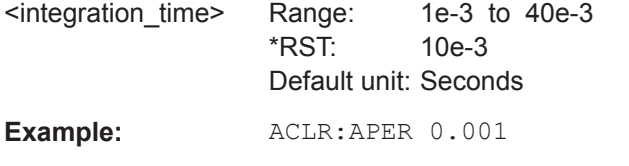

**Manual operation:** See ["Aperture Time"](#page-67-0) on page 69

#### **12.9.4 Configuring an I/Q Trace Mode**

Requires the I/Q data interface (R&S NRQ6-K1).

Further information:

● [Chapter 8.4, "I/Q Trace Mode", on page 70](#page-68-0)

Web user interface:

● [Chapter 8.4.2, "I/Q Trace Parameters", on page 73](#page-71-0)

Remote commands:

[\[SENSe<Sensor>:\]BANDwidth:TYPE](#page-134-0) on page 136

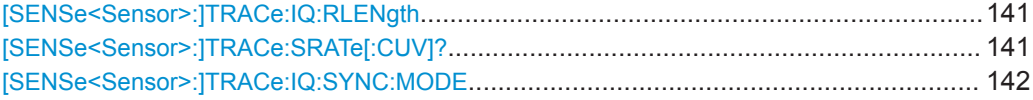

#### **[SENSe<Sensor>:]TRACe:IQ:RLENgth** <value>

Requires the I/Q data interface (R&S NRQ6-K1).

Sets the number of result samples.

#### **Parameters:**

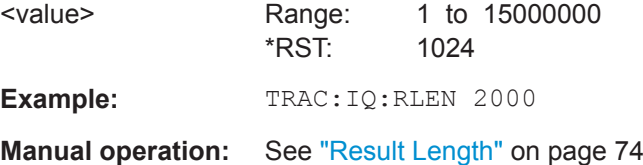

#### **[SENSe<Sensor>:]TRACe:SRATe[:CUV]?**

See [\[SENSe<Sensor>:\]BANDwidth:SRATe:CUV?](#page-118-0) on page 120.

Usage: Query only

Configuring Measurement Settings

#### <span id="page-140-0"></span>**[SENSe<Sensor>:]TRACe:IQ:SYNC:MODE** <mode>

Requires the following options:

- I/Q data interface (R&S NRQ6-K1)
- phase coherent measurements (R&S NRQ6-K3)

Sets the synchronization for phase coherent measurements. The master is synchronized to the signal source by external reference and triggers the slave. Select the output port for the trigger signal using TRIGger: MASTer: PORT on page 147.

See also [Chapter 9.2.6, "Trigger Master Usage", on page 87](#page-85-0).

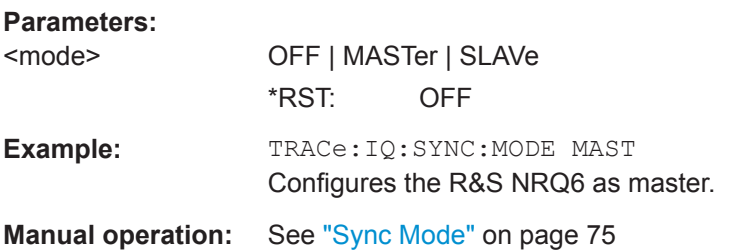

#### **12.9.5 Configuring the Trigger**

Further information:

- [Chapter 9.2.1, "Trigger States", on page 84](#page-82-0)
- [Chapter 12.9, "Configuring Measurement Settings", on page 134](#page-132-0)

Web user interface:

● [Chapter 9.2.7, "Trigger Parameters", on page 87](#page-85-0)

#### Remote commands:

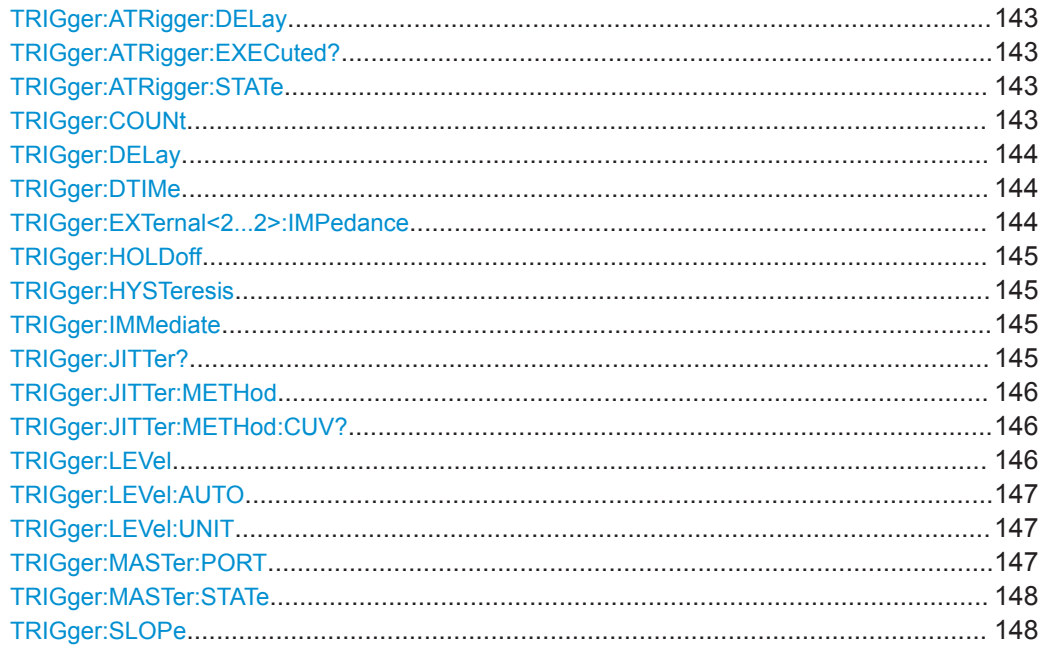

Configuring Measurement Settings

<span id="page-141-0"></span>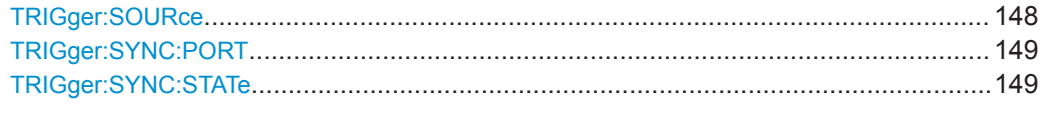

#### **TRIGger:ATRigger:DELay** <delay>

Effective only if TRIGger:ATRigger:STATe on page 143 is set to ON.

Sets the delay between the artificial trigger event and the beginning of the actual measurement

#### **Parameters:**

<delay>

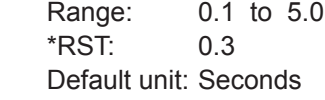

#### **TRIGger:ATRigger:EXECuted?**

Queries the number of measurements that were triggered automatically since TRIGger:ATRigger:STATe on page 143 was set to ON.

In normal scalar measurements, this number can only be 0 or 1. If a buffered measurement was executed, this number indicates how many results in the returned array of measurement data were executed without a real trigger event.

Usage: Query only

#### **TRIGger:ATRigger:STATe** <state>

Controls the automatic trigger function. If enabled, an artificial trigger is generated if the delay time has elapsed after the measurement start and no trigger event has occurred. The delay time is set using TRIGger: ATRigger: DELay on page 143.

The command is only effective in the trace mode and, irrespective of the set averaging factor, only one trace is recorded.

#### **Parameters:**

<state> \*RST: OFF **Manual operation:** See "Autoset" [on page 66](#page-64-0) See "Autoset" [on page 74](#page-72-0)

#### **TRIGger:COUNt** <count>

Sets the number of measurement cycles to be performed when the measurement is started using [INITiate\[:IMMediate\]](#page-121-0) on page 123.

This number equals the number of results that can be obtained from the sensor after a single measurement. As long as the defined number of measurements is not executed, the sensor automatically initiates another measurement internally when the current result is available.

<span id="page-142-0"></span>This command is particularly useful in conjunction with buffered measurements. For example, to fill a buffer with a predefined size with measurements that have been triggered externally or by  $T_{R}$ G without having to start the measurement multiple times.

#### **Parameters:**

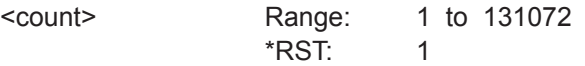

#### **TRIGger:DELay** <delay>

Sets the delay between the trigger event and the beginning of the actual measurement (integration).

#### **Parameters:**

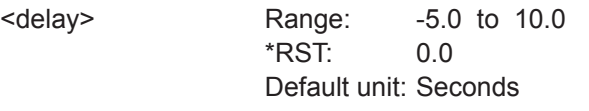

**Manual operation:** See ["Trigger Delay"](#page-87-0) on page 89

#### **TRIGger:DTIMe** <dropout\_time>

Sets the dropout time for the internal trigger source. During this time, the signal power must exceed (negative trigger slope) or undercut (positive trigger slope) the level defined by the trigger level and trigger hysteresis. At least, this time must elapse before triggering can occur again.

See [Chapter 9.2.3, "Dropout Time", on page 85](#page-83-0).

#### **Parameters:**

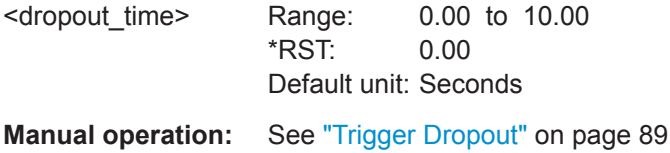

#### **TRIGger:EXTernal<2...2>:IMPedance** <impedance>

Effective only if [TRIGger:SOURce](#page-146-0) EXTernal2 is set.

Sets termination resistance of the second external trigger input. Choose the setting that fits the impedance of the trigger source to minimize reflections on the trigger signals.

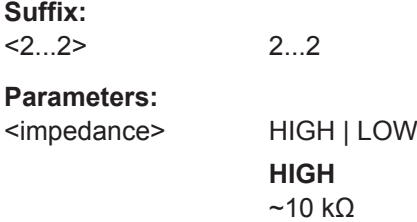

Configuring Measurement Settings

<span id="page-143-0"></span>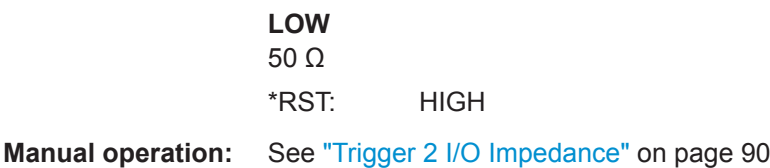

#### **TRIGger:HOLDoff** <holdoff>

Sets the hold-off time, a period after a trigger event during which all trigger events are ignored.

See [Chapter 9.2.4, "Hold-Off Time", on page 86.](#page-84-0)

**Parameters:**

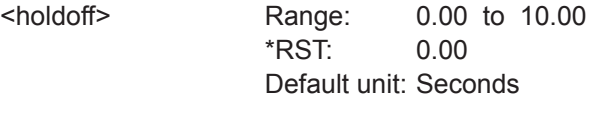

**Manual operation:** See ["Trigger Holdoff"](#page-87-0) on page 89

#### **TRIGger:HYSTeresis** <hysteresis>

Sets the hysteresis. A trigger event occurs, if the trigger level:

- Falls below the set value on a rising slope.
- Rises above the set value on a falling slope.

Thus, you can use this setting to eliminate the effects of noise in the signal for the edge detector of the trigger system.

#### **Parameters:**

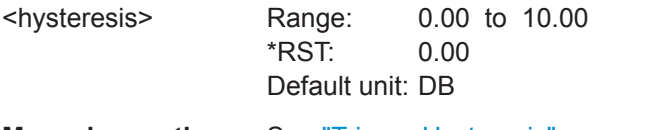

**Manual operation:** See ["Trigger Hysteresis"](#page-87-0) on page 89

#### **TRIGger:IMMediate**

Causes a generic trigger event. The R&S NRQ6 leaves the waiting for trigger state immediately, irrespective of the trigger source and the trigger delay, and starts the measurement.

This command is the only way to start a measurement if the trigger source is set to hold (TRIGger: SOURce HOLD). Only one measurement cycle is executed, irrespective of the averaging factor.

**Usage:** Event

#### **TRIGger:JITTer?**

Available in trace mode.
<span id="page-144-0"></span>Queries the known trigger offset.

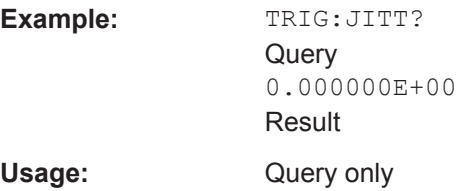

#### **TRIGger:JITTer:METHod** <methode>

Available in trace mode.

Defines the method how to cope with the misalignment between the trigger event and the sample point.

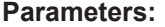

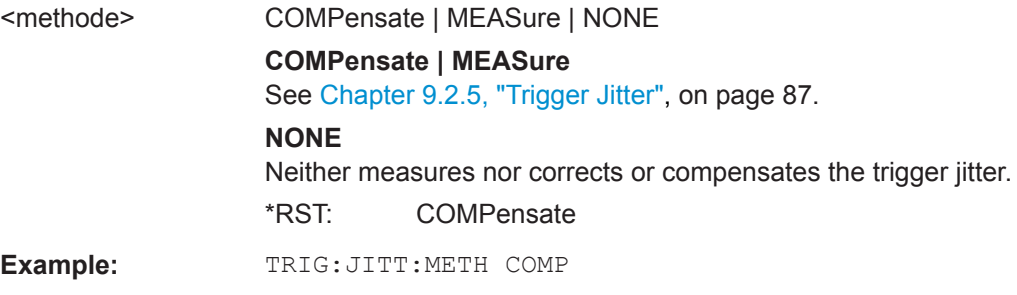

**Manual operation:** See ["Jitter Suppression"](#page-87-0) on page 89

#### **TRIGger:JITTer:METHod:CUV?**

Available in trace mode.

Queries the currently used value.

**Example:** TRIG:JITT:METH:CUV? **Query** NONE Result Usage: Query only

#### **TRIGger:LEVel** <level>

Effective only if [TRIGger:SOURce](#page-146-0) is set to INTernal.

Sets the trigger threshold for internal triggering.

If you enter a value without unit, the unit is defined by **TRIGGER: LEVEL: UNIT.** 

#### <span id="page-145-0"></span>**Parameters:**

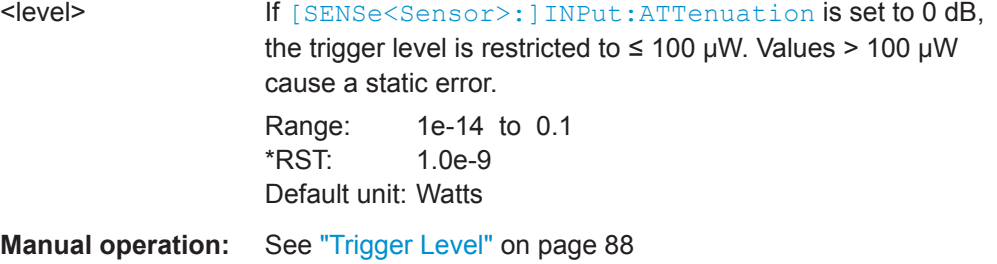

#### **TRIGger:LEVel:AUTO** <val>

Sets the trigger level automatically. Performs a measurement and uses the mean value between the maximum and minimum sample of the trace that has not been decimated by the display detector.

#### **Parameters:**

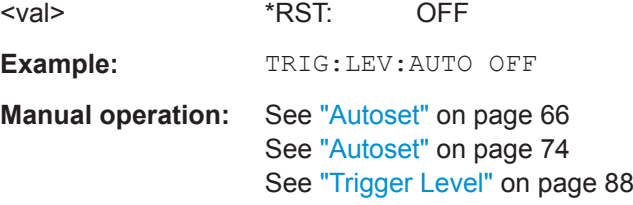

#### **TRIGger:LEVel:UNIT** <unit>

Sets the unit of the trigger level if this value is entered without a unit.

See also TRIGger: LEVel on page 146.

#### **Parameters:**

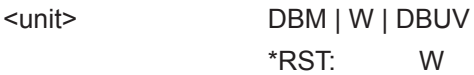

#### **TRIGger:MASTer:PORT** <master\_port>

Effective only if the R&S NRQ6 is trigger master:

- [TRIGger:MASTer:STATe](#page-146-0) ON
- [\[SENSe<Sensor>:\]TRACe:IQ:SYNC:MODE](#page-140-0) MAST

Selects the port where the R&S NRQ6 outputs a digital trigger signal. See [Chap](#page-85-0)[ter 9.2.6, "Trigger Master Usage", on page 87.](#page-85-0)

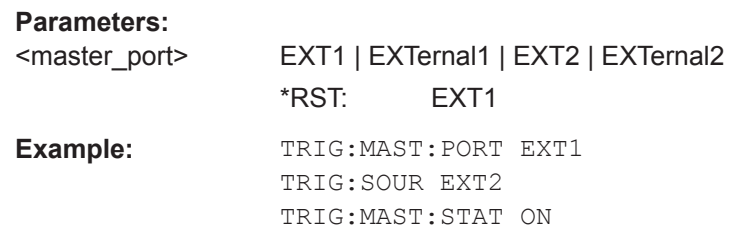

<span id="page-146-0"></span>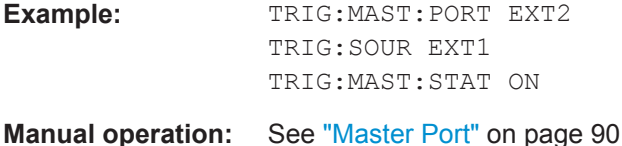

#### **TRIGger:MASTer:STATe** <state>

Enables or disables the trigger master state. See [Chapter 9.2.6, "Trigger Master](#page-85-0) [Usage", on page 87](#page-85-0).

If enabled, select the output port for the trigger signal using TRIGGer: MASTer: PORT [on page 147](#page-145-0).

#### **Parameters:**

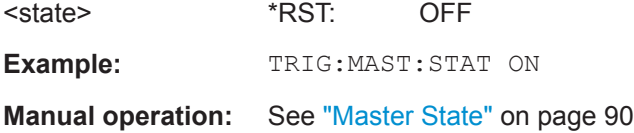

#### **TRIGger:SLOPe** <slope>

Effective only if TRIGger:SOURce is set to INTernal or EXTernal.

Determines which edge of the envelope power, with internal triggering, or increasing voltage, with external triggering, is used for triggering.

#### **Parameters:**

<slope> POSitive | NEGative **POSitive** Rising edge **NEGative** Falling edge \*RST: POSitive

#### **TRIGger:SOURce** <source>

Selects the source for the trigger event.

#### **Parameters:**

<source> HOLD | IMMediate | INTernal | BUS | EXTernal | EXT1 | EXTernal1 | EXT2 | EXTernal2 See [Chapter 9.2.2, "Trigger Sources", on page 85.](#page-83-0) \*RST: IMMediate **Example:** TRIG: SOUR IMM

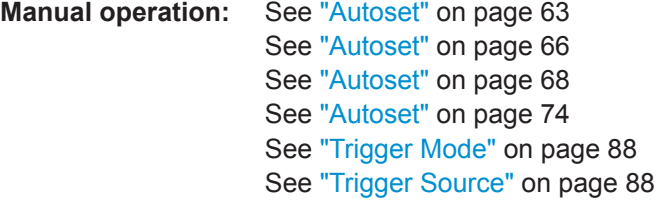

#### **TRIGger:SYNC:PORT** <sync\_port>

Selects the external connection for the sync output of the sensor. For more information, see TRIGger: SYNC: STATe on page 149.

**Parameters:**

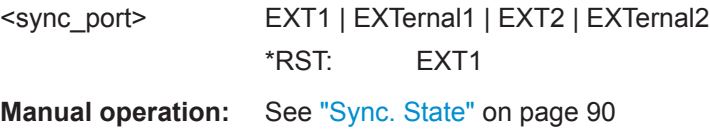

#### **TRIGger:SYNC:STATe** <state>

Usually used if [TRIGger:MASTer:STATe](#page-146-0) on page 148 is set to ON.

If enabled, blocks the external trigger bus as long as the sensor remains in the measurement state. Thus, ensures that a new measurement is only started after all sensors have completed their measurements.

Make sure that the number of repetitions is the same for all the sensors involved in the measurement. Otherwise, the trigger bus is blocked by any sensor that has completed its measurements before the others and has returned to the idle state.

See also [Chapter 9.2.1, "Trigger States", on page 84](#page-82-0).

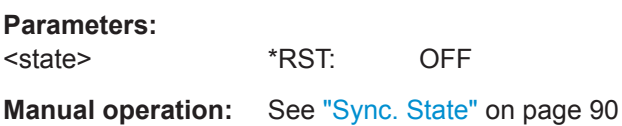

#### **12.9.6 Configuring the Corrections**

Further information:

- [Chapter 9.3, "Correction Settings", on page 91](#page-89-0)
- [Chapter 12.7, "Calibrating and Zeroing", on page 131](#page-129-0)
- [Chapter 12.9, "Configuring Measurement Settings", on page 134](#page-132-0)

Web user interface:

● [Chapter 9.3.3, "Correction Parameters", on page 94](#page-92-0)

Remote commands:

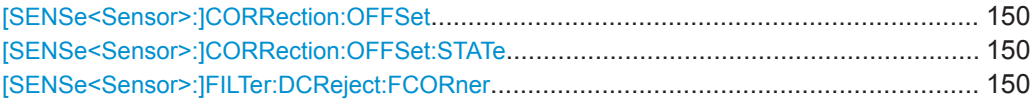

<span id="page-148-0"></span>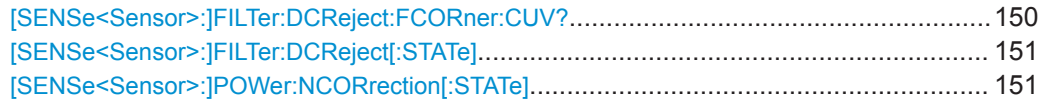

#### **[SENSe<Sensor>:]CORRection:OFFSet** <offset>

Sets a fixed offset that is added to the measured value to account for external attenuation or amplification. See also [Chapter 9.3.1.3, "Accounting for External Losses",](#page-90-0) [on page 92](#page-90-0).

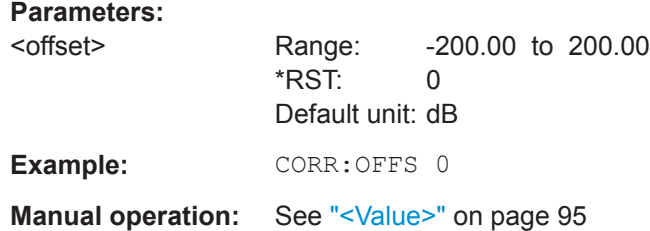

#### **[SENSe<Sensor>:]CORRection:OFFSet:STATe** <state>

Enables or disables the offset correction. See also [Chapter 9.3.1.3, "Accounting for](#page-90-0) [External Losses", on page 92.](#page-90-0)

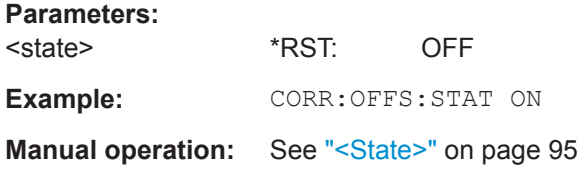

#### **[SENSe<Sensor>:]FILTer:DCReject:FCORner** <frequency>

Sets the corner (cut-off) frequency of the DC reject filter. See also [Chapter 9.3.2.1, "DC](#page-90-0) [Rejection", on page 92](#page-90-0).

#### **Parameters:**

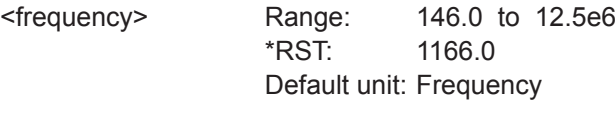

**Manual operation:** See ["Desired 3dB Frequency"](#page-93-0) on page 95

#### **[SENSe<Sensor>:]FILTer:DCReject:FCORner:CUV?**

Queries the currently used corner frequency of the DC reject filter.

Usage: Query only

**Manual operation:** See ["Used 3dB Frequency"](#page-94-0) on page 96

#### <span id="page-149-0"></span>**[SENSe<Sensor>:]FILTer:DCReject[:STATe]** <state>

Available for resolution bandwidths > 40 MHz (zero-IF mode).

Enables or disables the DC reject filter. Set the corner (cut-off) frequency points using [\[SENSe<Sensor>:\]FILTer:DCReject:FCORner](#page-148-0). See also [Chapter 9.3.2.1, "DC](#page-90-0) [Rejection", on page 92](#page-90-0).

**Parameters:** <state> \*RST: OFF **Manual operation:** See "<State>" [on page 95](#page-93-0)

#### **[SENSe<Sensor>:]POWer:NCORrection[:STATe]** <state>

Enables or disables the noise cancellation. See also [Chapter 9.3.1.2, "Noise Correc](#page-89-0)[tion", on page 91.](#page-89-0)

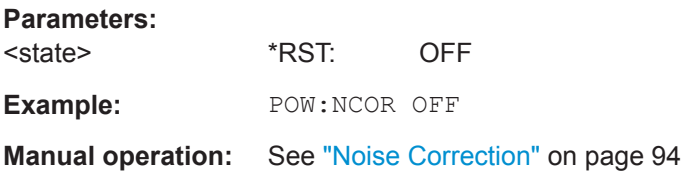

# **12.9.7 Configuring the Mixer**

Further information:

● [Chapter 12.9, "Configuring Measurement Settings", on page 134](#page-132-0)

Web user interface:

● [Chapter 9.4, "Mixer Settings", on page 96](#page-94-0)

Remote commands:

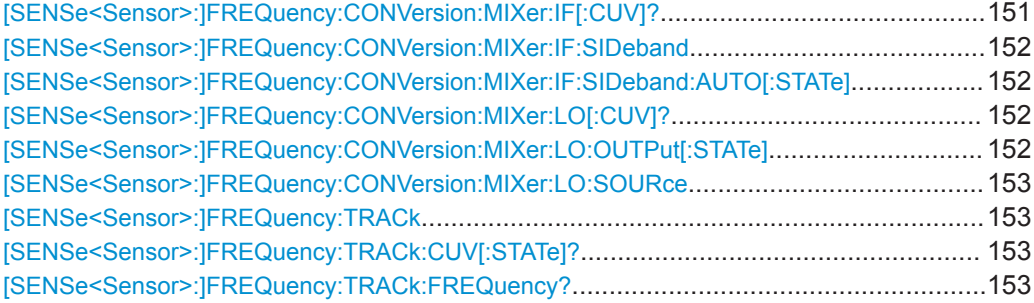

#### **[SENSe<Sensor>:]FREQuency:CONVersion:MIXer:IF[:CUV]?**

Queries the currently used intermediate frequency.

**Example:** FREQ:IF? **Query**  $-2.500000E+07$ Result in Hz

<span id="page-150-0"></span>Usage: Query only **Manual operation:** See ["Frequency \(IF\) - Frequency"](#page-96-0) on page 98

#### **[SENSe<Sensor>:]FREQuency:CONVersion:MIXer:IF:SIDeband** <select>

Sets the currently used intermediate frequency sideband.

**Parameters:** <select> LEFT | RIGHt \*RST: LEFT **Example:** FREQ:CONV:MIX:IF:SID RIGH Sets the right sideband. **Manual operation:** See ["Left, Right"](#page-96-0) on page 98

**[SENSe<Sensor>:]FREQuency:CONVersion:MIXer:IF:SIDeband:AUTO[:STATe]** <state>

Enables or disables the automatic setting of the intermediate frequency sideband.

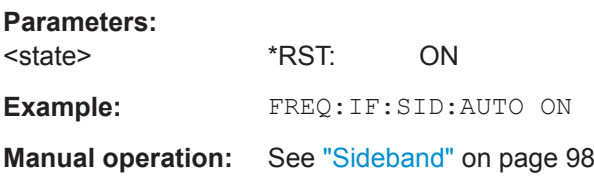

#### **[SENSe<Sensor>:]FREQuency:CONVersion:MIXer:LO[:CUV]?**

Queries the currently used local oscillator (LO) frequency.

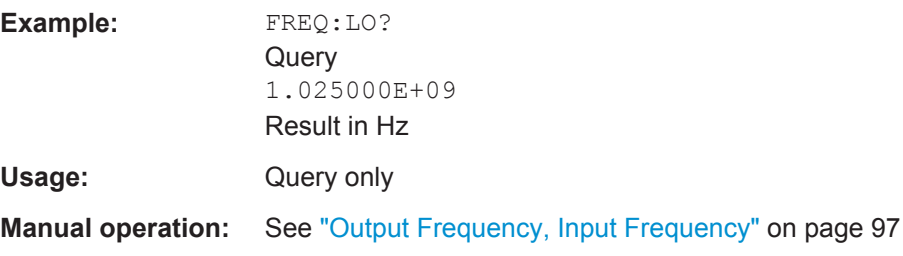

#### **[SENSe<Sensor>:]FREQuency:CONVersion:MIXer:LO:OUTPut[:STATe]** <state>

Enables or disables the output of the local oscillator signal. See [Chapter 9.4.1, "Local](#page-94-0) [Oscillator Signal", on page 96.](#page-94-0)

#### **Parameters:**

<state> **OFF** No signal is output. You can use the LO I/O connector as an input. **ON** LO signal is output.

<span id="page-151-0"></span>\*RST: OFF **Example:** FREQ:CONV:MIX:LO:OUTP OFF

**Manual operation:** See "LO I/O" [on page 97](#page-95-0)

#### **[SENSe<Sensor>:]FREQuency:CONVersion:MIXer:LO:SOURce** <source>

Sets the local oscillator source.

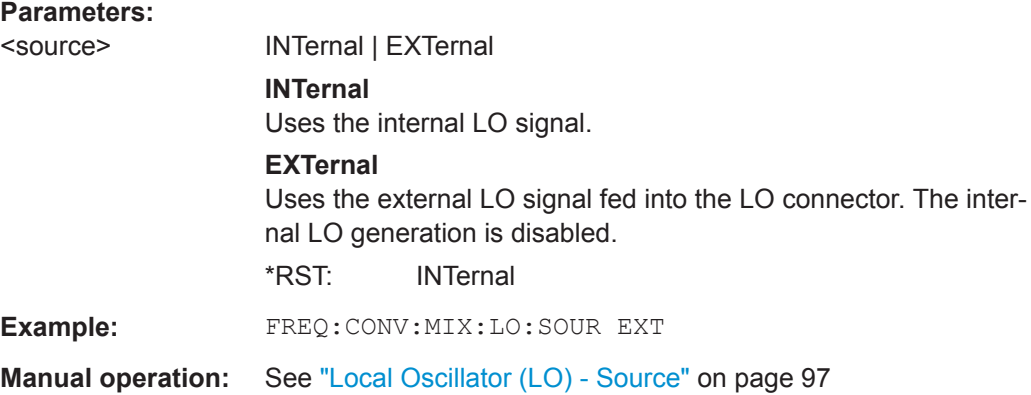

#### **[SENSe<Sensor>:]FREQuency:TRACk** <state>

Enables or disables the frequency tracker. See [Chapter 7.2.1, "Frequency Tracker",](#page-48-0) [on page 50](#page-48-0).

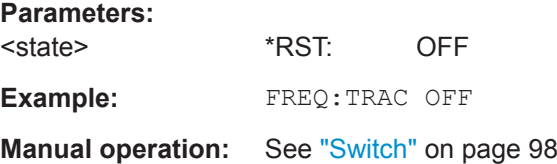

#### **[SENSe<Sensor>:]FREQuency:TRACk:CUV[:STATe]?**

Queries the current state of the frequency tracker.

**Example:** FREQ:TRAC:CUV? **Querv**  $\Omega$ Result Usage: Query only

**Manual operation:** See "Switch" [on page 98](#page-96-0)

#### **[SENSe<Sensor>:]FREQuency:TRACk:FREQuency?**

Queries the tracking frequency. See [Chapter 7.2.1, "Frequency Tracker", on page 50](#page-48-0). Usage: Query only

**Manual operation:** See ["Tracking Frequency"](#page-96-0) on page 98

## **12.9.8 Configuring the Sensor**

Further information:

● [Chapter 12.9, "Configuring Measurement Settings", on page 134](#page-132-0)

Web user interface:

● [Chapter 9.5.2, "Sensor Parameters", on page 99](#page-97-0)

Remote commands:

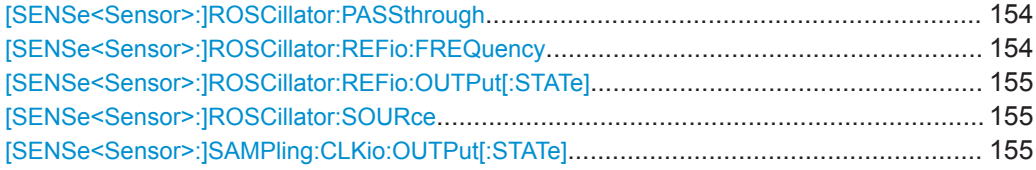

#### **[SENSe<Sensor>:]ROSCillator:PASSthrough** <state>

Requires the phase coherent measurements option (R&S NRQ6-K3).

Configures the usage of the external sampling clock.

#### **Parameters:**

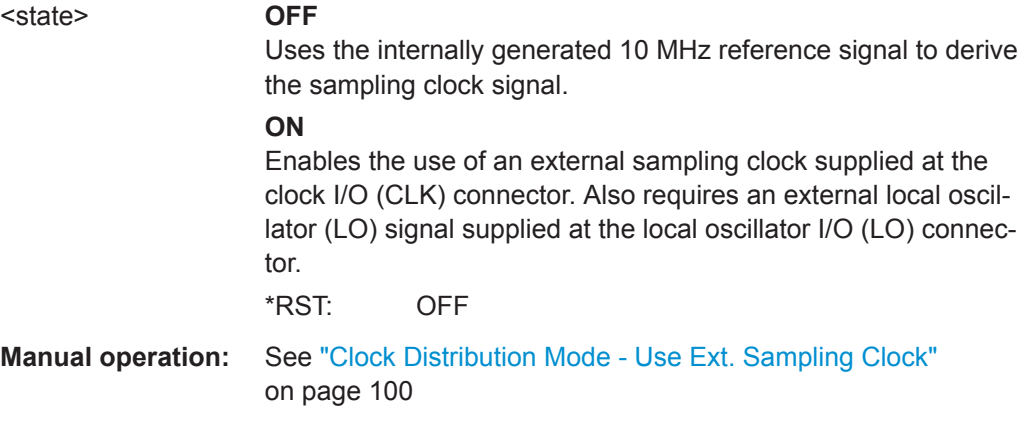

#### **[SENSe<Sensor>:]ROSCillator:REFio:FREQuency** <freq>

Only effective for [\[SENSe<Sensor>:\]ROSCillator:SOURce](#page-153-0) REFio.

Sets the frequency of the reference clock signal that is supplied at the REF connector.

#### See [Table 9-2](#page-97-0).

#### **Parameters:**

<freq> Keep the reset value. A value other than 10 MHz is not recommended.

> Range: 10e6 to 120e6 \*RST: 10e6 Default unit: Frequency

<span id="page-153-0"></span>**Example:** ROSC:REF:FREQ 10000000

**Manual operation:** See ["Reference Input"](#page-98-0) on page 100

#### **[SENSe<Sensor>:]ROSCillator:REFio:OUTPut[:STATe]** <state>

If the REF connector is used as an output, enables or disables the output signal.

See also [Table 9-2](#page-97-0).

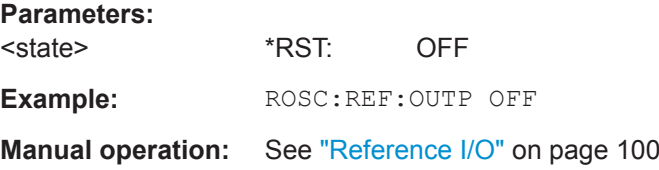

#### **[SENSe<Sensor>:]ROSCillator:SOURce** <source>

Sets the source of the reference oscillator.

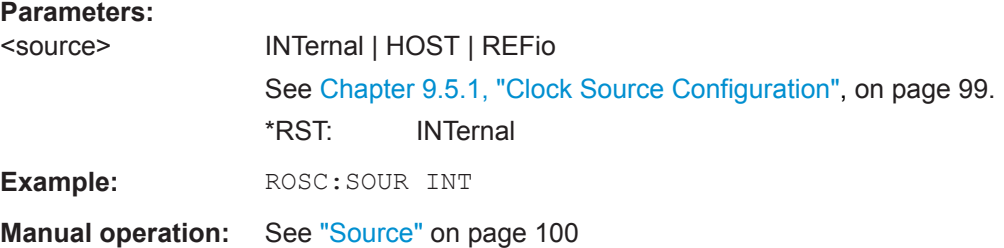

#### **[SENSe<Sensor>:]SAMPling:CLKio:OUTPut[:STATe]** <state>

If the CLK connector is used as an output, enables or disables the output signal.

See also [Table 9-2](#page-97-0).

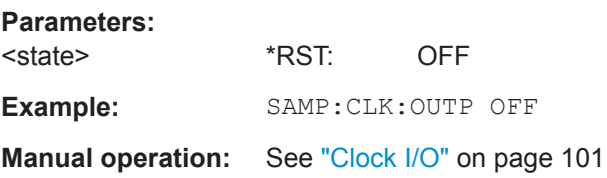

# **12.10 Configuring the System**

The SYSTem subsystem contains a series of commands for general functions that do not directly affect the measurement.

Web user interface:

● [Chapter 10.2, "System Parameters", on page 103](#page-101-0)

Remote commands:

Configuring the System

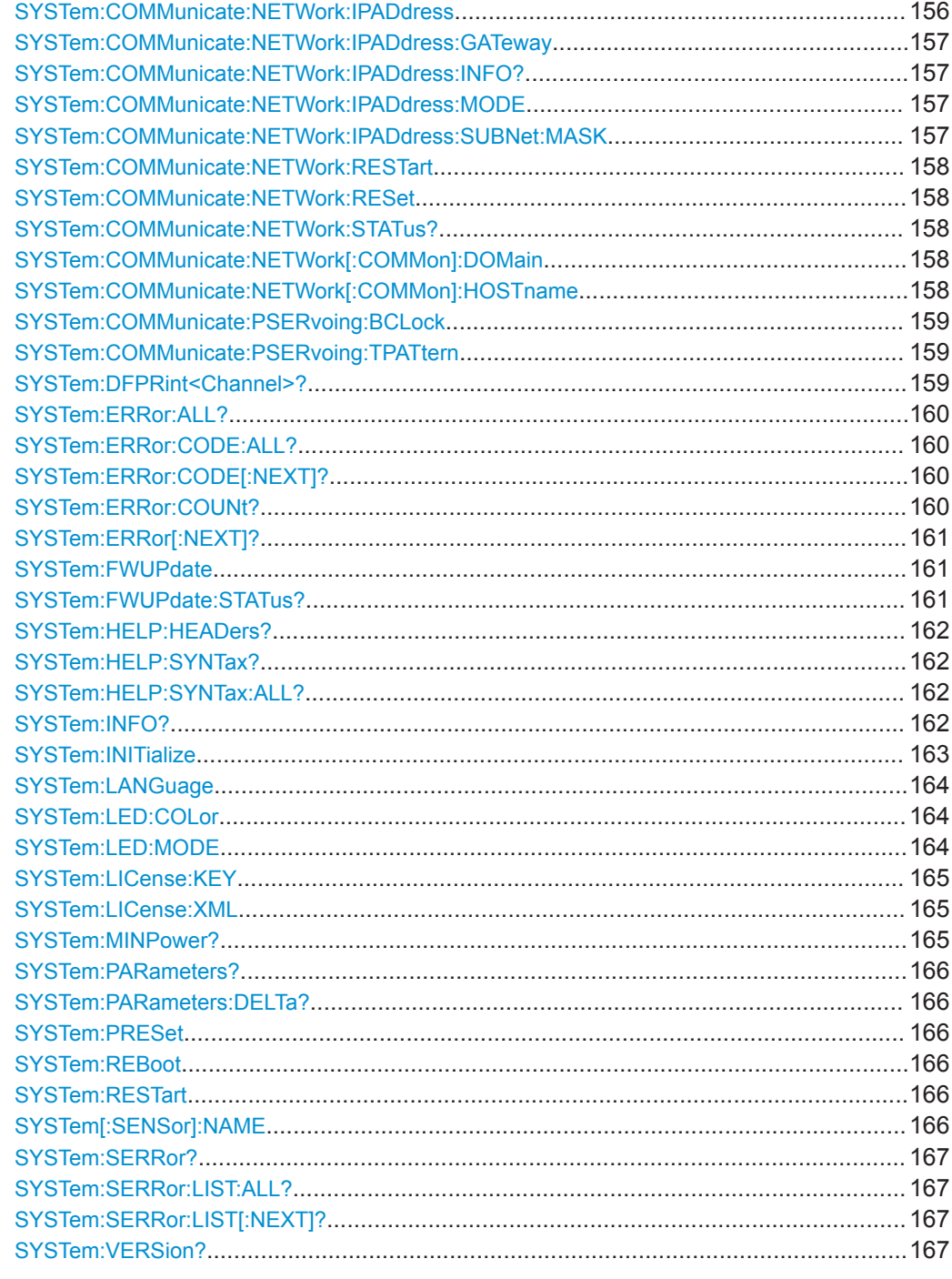

### SYSTem:COMMunicate:NETWork:IPADdress <ipaddress>

Effective only if SYSTem: COMMunicate: NETWork: IPADdress: MODE is set to STATic.

Sets the IP address of the R&S NRQ6.

# **Parameters:**

<ipaddress>

<span id="page-155-0"></span>**Example:** SYST:COMM:NETW:IPAD '192.168.10.29' Sets *192.168.10.29* as IP address. **Manual operation:** See ["IP Address"](#page-102-0) on page 104

#### **SYSTem:COMMunicate:NETWork:IPADdress:GATeway** <gateway>

Effective only if SYSTem:COMMunicate:NETWork:IPADdress:MODE is set to STATic.

Sets the address of the default gateway, that means the router that is used to forward traffic to destinations beyond the local network. This router is on the same network as the power sensor.

#### **Parameters:**

<gateway>

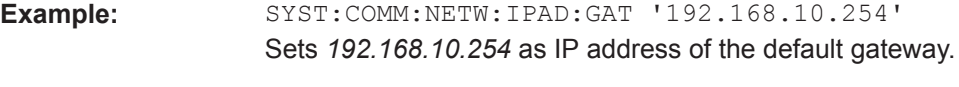

**Manual operation:** See "Gateway" [on page 104](#page-102-0)

#### **SYSTem:COMMunicate:NETWork:IPADdress:INFO?**

Queries the network status information.

Usage: Query only

#### **SYSTem:COMMunicate:NETWork:IPADdress:MODE** <mode>

Sets how the IP address is assigned.

#### **Parameters:**

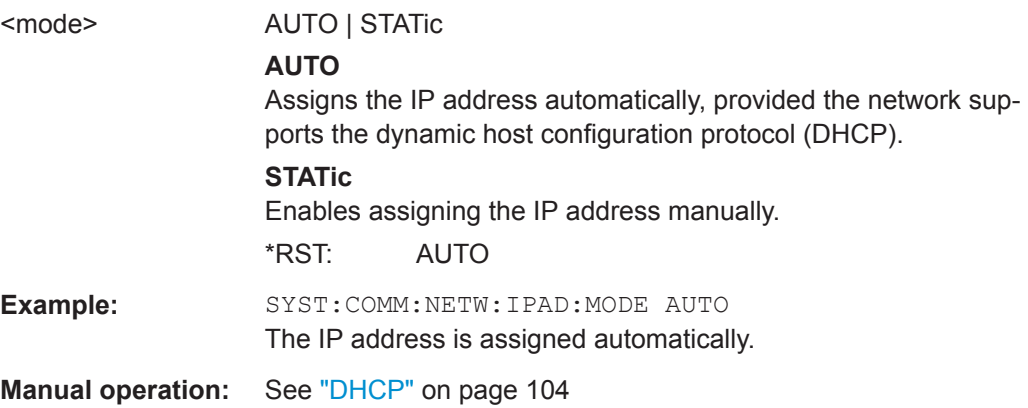

#### **SYSTem:COMMunicate:NETWork:IPADdress:SUBNet:MASK** <netmask>

Effective only if SYSTem:COMMunicate:NETWork:IPADdress:MODE is set to STATic.

Sets the subnet mask.

<span id="page-156-0"></span>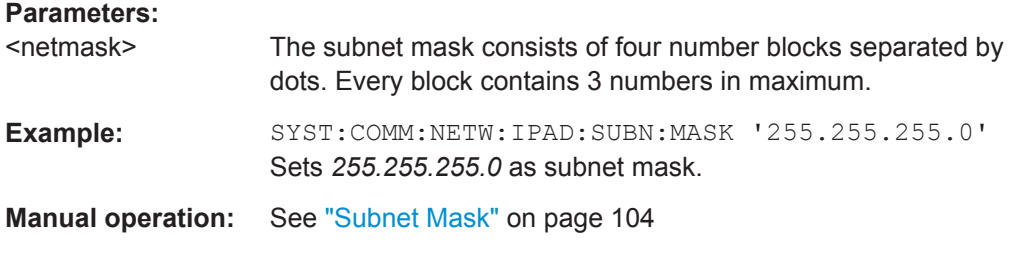

#### **SYSTem:COMMunicate:NETWork:RESTart**

Restarts the network connection to the DUT, that means terminates the connection and sets it up again.

**Example:** SYST:COMM:NETW:REST

**Usage:** Event

#### **SYSTem:COMMunicate:NETWork:RESet**

Resets the LAN network settings to the default values.

Usage: Event

#### **SYSTem:COMMunicate:NETWork:STATus?**

Queries the network configuration state.

**Example:** SYST:COMM:NETW:STAT? **Query** UP Response: The network is active. Usage: Query only

#### **SYSTem:COMMunicate:NETWork[:COMMon]:DOMain** <domain>

Sets the domain of the network.

**Parameters:**

<domain>

**Example:** SYST:COMM:NETW:COMM:DOM 'ABC.DE' Sets *ABC.DE* as domain of the network.

#### **SYSTem:COMMunicate:NETWork[:COMMon]:HOSTname** <hostname>

Sets the individual hostname of the sensor.

<span id="page-157-0"></span>In a LAN that uses a DNS server (domain name system server), you can access each connected instrument using a unique hostname instead of its IP address. The DNS server translates the hostname to the IP address. Using a hostname is especially useful if a DHCP server is used, as a new IP address can be assigned each time the instrument is restarted.

The R&S NRQ6 performs the change of the hostname immediately after the command is sent. For this purpose, the R&S NRQ6 restarts its connection to the network, which can take several seconds. During this time, you cannot address the R&S NRQ6. After the restart, you can only address the R&S NRQ6 using the newly set hostname.

**Note:** It is recommended that you do not change the default hostname to avoid problems with the network connection. However, if you change the hostname, be sure to use a unique name.

#### **Parameters:**

<hostname>

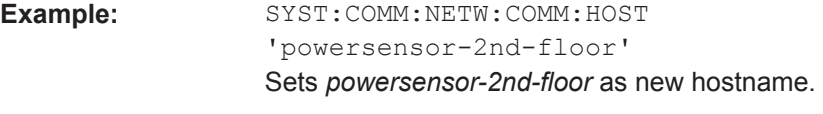

**Manual operation:** See ["Sensor Name"](#page-102-0) on page 104

#### **SYSTem:COMMunicate:PSERvoing:BCLock** <value>

Requires the power servoing option (R&S NRQ6-K2).

Used for internal communication between the R&S SGT100A and the R&S NRQ6. Sets the clock rate of the serial interface.

#### **Parameters:**

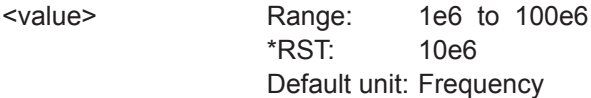

#### **SYSTem:COMMunicate:PSERvoing:TPATtern** <value>

Requires the power servoing option (R&S NRQ6-K2).

Used for internal communication between the R&S SGT100A and the R&S NRQ6. Sets the bit pattern for the connection test of the serial interface.

#### **Parameters:**

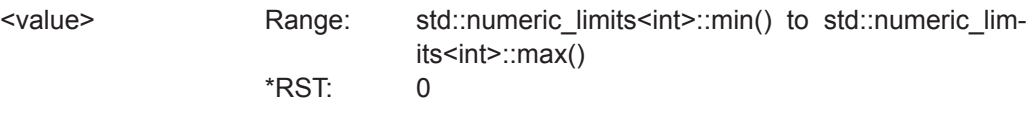

#### **SYSTem:DFPRint<Channel>?**

Reads the footprint file of the sensor.

<span id="page-158-0"></span>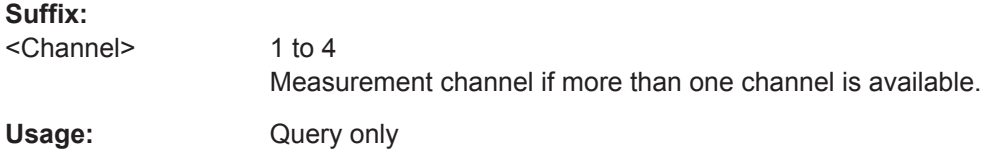

#### **SYSTem:ERRor:ALL?**

Queries all unread entries in the error/event queue and removes them from the queue.

The response is a comma-separated list in first out order, each entry consisting of the error number and a short description of the error.

Positive error numbers are instrument-dependent. Negative error numbers are reserved by the SCPI standard.

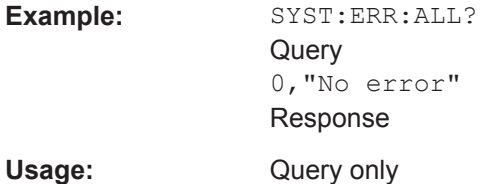

#### **SYSTem:ERRor:CODE:ALL?**

Queries all unread entries in the error/event queue and removes them from the queue. Only the error numbers are returned.

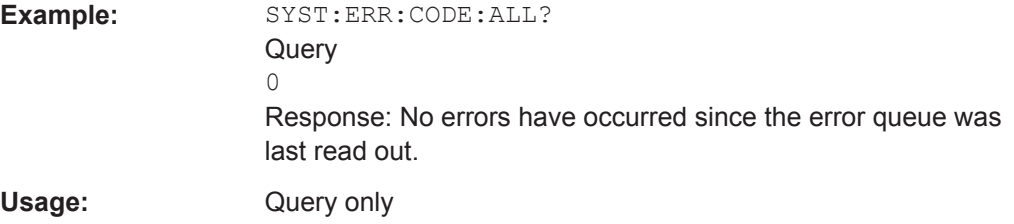

#### **SYSTem:ERRor:CODE[:NEXT]?**

Queries the oldest entry in the error queue and then deletes it. Only the error number is returned.

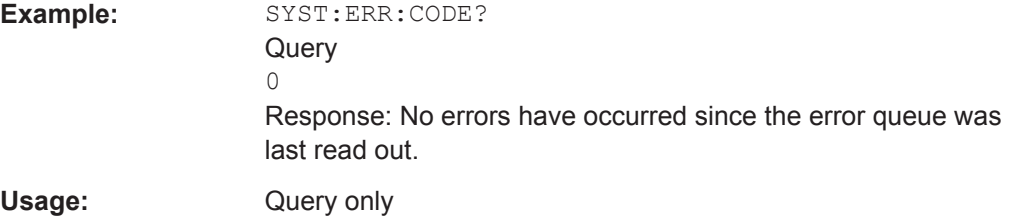

#### **SYSTem:ERRor:COUNt?**

Queries the number of entries in the error queue.

<span id="page-159-0"></span>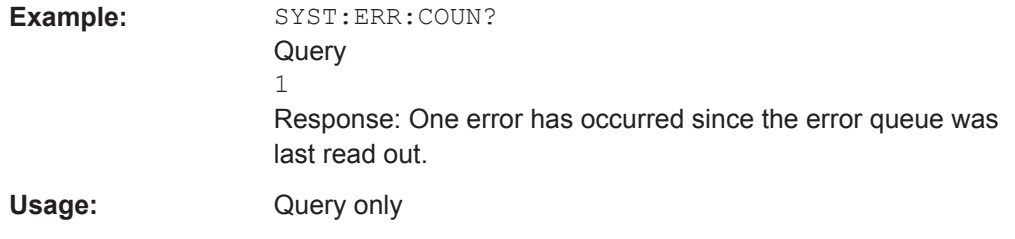

#### **SYSTem:ERRor[:NEXT]?**

Queries the error/event queue for the oldest entry and removes it from the queue. The response consists of an error number and a short description of the error.

See also ["Querying errors \(remote control\)"](#page-193-0) on page 195.

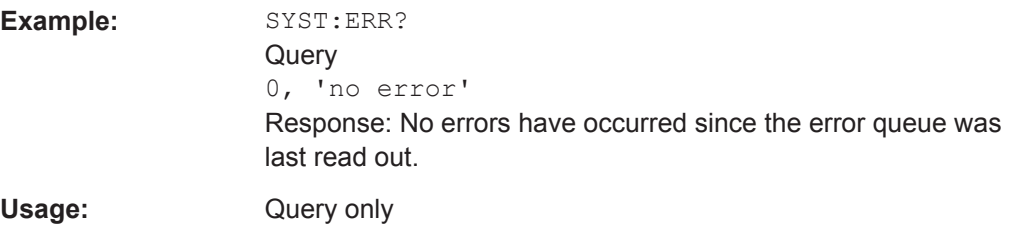

#### **SYSTem:FWUPdate** <fwudata>

Loads new operating firmware into the R&S NRQ6. Rohde & Schwarz provides the update file. For further details, see [Chapter 11, "Firmware Update", on page 107](#page-105-0).

If you want to integrate a firmware update function in an application, see the example given in [Chapter 11.2.3, "Using Remote Control", on page 112.](#page-110-0)

#### **Setting parameters:**

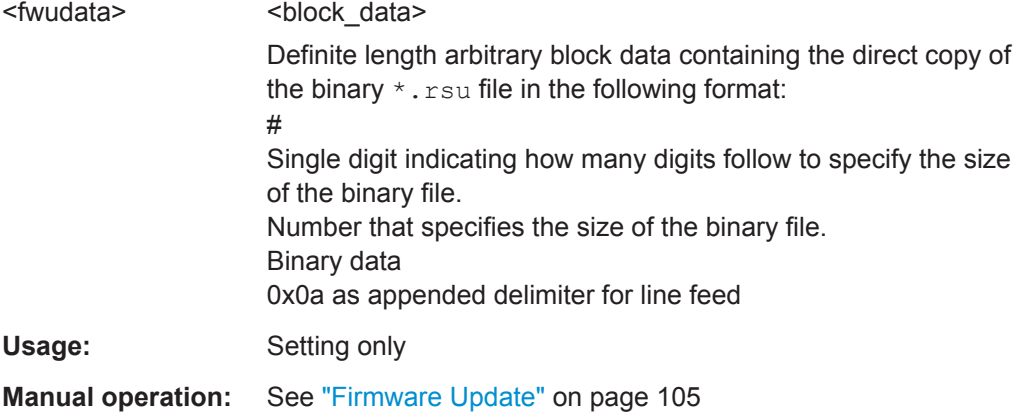

#### **SYSTem:FWUPdate:STATus?**

Reads the result of the firmware update performed using SYSTem: FWUPdate.

While a firmware update is in progress, the LED of the sensor flashes in bright white color. When the firmware update is completed, you can read the result.

Configuring the System

<span id="page-160-0"></span>The result of the query is a readable string.

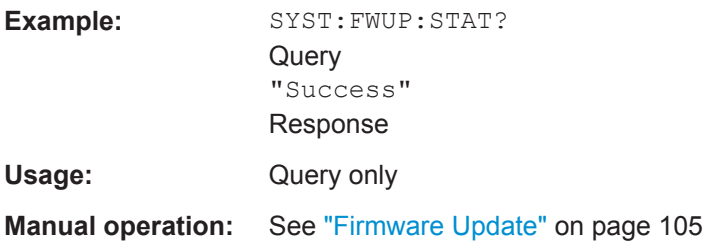

#### **SYSTem:HELP:HEADers?** [<Item>]

Returns a list of all SCPI commands supported by the sensor.

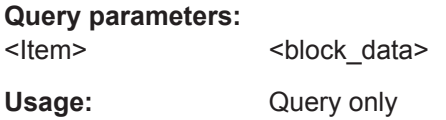

#### **SYSTem:HELP:SYNTax? [<ltem>]**

Queries the relevant parameter information for the specified SCPI command.

**Query parameters:**  <ltem> **Example:** SYST:HELP:SYNT? 'sens:aver:coun' Usage: Query only

#### **SYSTem:HELP:SYNTax:ALL?**

Queries the implemented SCPI commands and their parameters. Returns the result as a block data.

Usage: Query only

#### **SYSTem:INFO?** [<item>]

Queries information about the system.

If queried without parameters, the command returns all available information in the form of a list of strings separated by commas.

If you want to query specific information, add a query parameter:

SYST:INFO? "<string>"

#### **Query parameters:**

<item> "<string>" with the following values: **Manufacturer Type Stock Number**

Configuring the System

<span id="page-161-0"></span>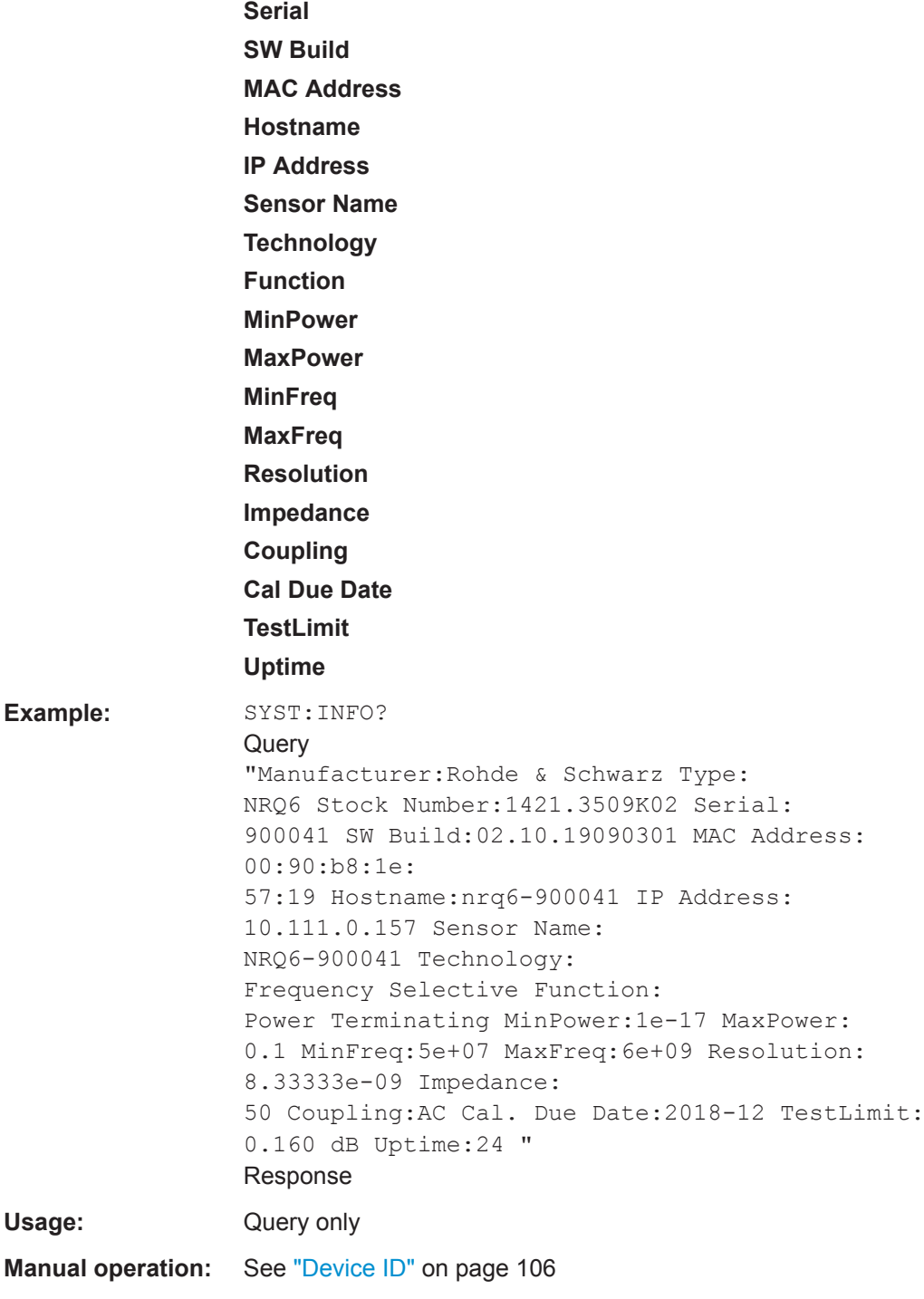

# **SYSTem:INITialize**

Sets the sensor to the standard state.

<span id="page-162-0"></span>The sensor loads the default settings for all test parameters in the same way as when using  $*$ RST. The sensor outputs a complete list of all supported commands and parameters. The remote-control software can automatically adapt to the features of different types of sensors with different functionality.

Usage: Event

#### **SYSTem:LANGuage** <language>

Selects an emulation of a different command set.

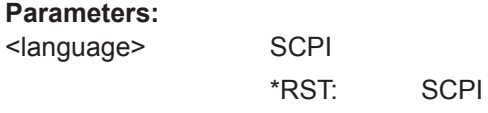

#### **SYSTem:LED:COLor** <color>

Sets the color and the flash code of the system status LED, if the operating mode of the LED is set to USER (SYSTem:LED:MODE on page 164 USER).

#### **Parameters:**

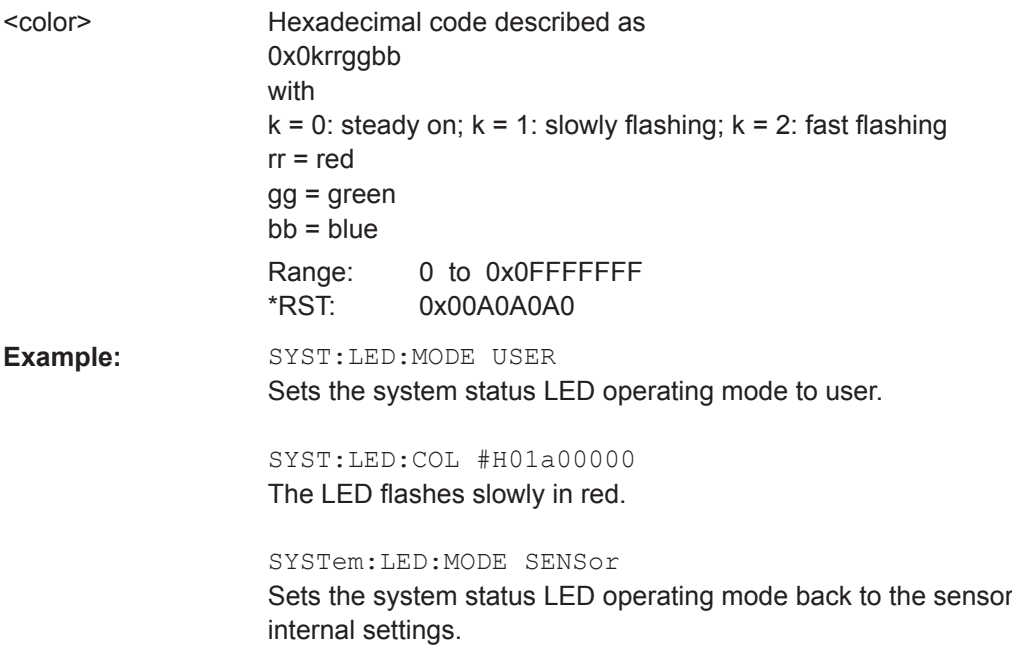

#### **SYSTem:LED:MODE** <mode>

Selects whether the color of the system status LED is controlled by the sensor firmware or by the user settings.

For more information, see SYSTem: LED: COLor on page 164.

#### <span id="page-163-0"></span>**Parameters:**

<mode> USER | SENSor \*RST: SENSor

#### **SYSTem:LICense:KEY** <key>

Installs the license key for the option key management. To make the new option available, reboot the sensor using SYSTem: REBoot.

Check the installed options using \*OPT? [on page 115](#page-113-0).

#### **Setting parameters:**

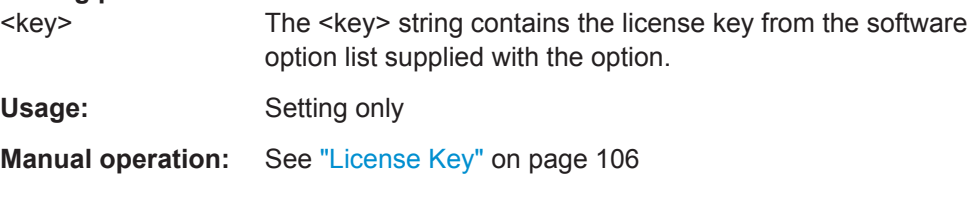

#### **SYSTem:LICense:XML** <xmlfile>

Installs the license key for the option key management. To make the new option available, reboot the sensor using SYSTem: REBoot.

Check the installed options using  $*$  OPT? [on page 115](#page-113-0).

#### **Setting parameters:**

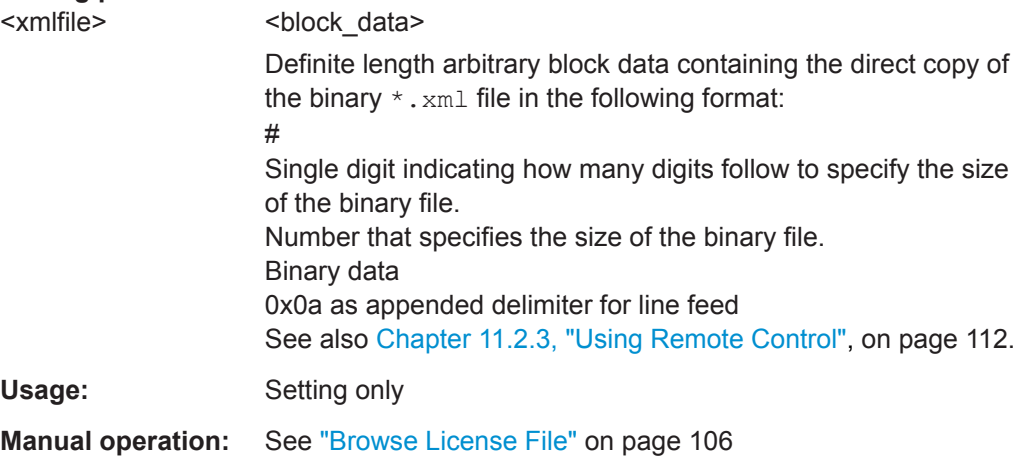

#### **SYSTem:MINPower?**

Queries the lower power measurement limit.

Use this query to determine a useful resolution for the result display near the lower measurement limit.

Usage: Query only

#### <span id="page-164-0"></span>**SYSTem:PARameters?**

Lists all commands with default values, limits and ranges.

Usage: Query only

#### **SYSTem:PARameters:DELTa?**

Lists all commands that differ from the defined default status set by  $*RST$  [on page 116.](#page-114-0)

The commands are output with default values, limits and ranges.

Usage: Query only

#### **SYSTem:PRESet**

Triggers a sensor reset.

The command essentially corresponds to the \*RST command, with the exception that the settings of the following commands are persistently held:

[INITiate:CONTinuous](#page-121-0) on page 123

[\[SENSe<Sensor>:\]AVERage:TCONtrol](#page-133-0) on page 135

[\[SENSe<Sensor>:\]TRACe:AVERage:TCONtrol](#page-136-0) on page 138

**Usage:** Event

#### **SYSTem:REBoot**

Reboots the R&S NRQ6.

Usage: Event

**Manual operation:** See ["Reboot Sensor"](#page-103-0) on page 105 See "Reboot" [on page 106](#page-104-0)

#### **SYSTem:RESTart**

Restarts the firmware of the R&S NRQ6.

**Usage:** Event

#### **SYSTem[:SENSor]:NAME** <sensorname>

Sets the sensor name. The sensor name is displayed in the title bar of the web user interface, see (1) in [Figure 5-1](#page-33-0).

If you do not specify a sensor name, the hostname is used as default. See also [SYSTem:COMMunicate:NETWork\[:COMMon\]:HOSTname](#page-156-0) on page 158.

#### **Parameters:**

<sensorname>

<span id="page-165-0"></span>Example: SYST:NAME "InputModule-X5"

**Manual operation:** See ["Sensor Name"](#page-102-0) on page 104

#### **SYSTem:SERRor?**

Queries all static errors that are currently present.

See also ["Querying errors \(remote control\)"](#page-193-0) on page 195.

Usage: Query only

#### **SYSTem:SERRor:LIST:ALL?**

Returns a list of all static errors that have occurred but have already been resolved. For example, an overload of a short duration.

**Example:** SYST:SERR:LIST:ALL? Response: 0,"reported at uptime:2942; notice; auto-averaging exceeded maximum time; Notification",0,"removed at uptime:2944; notice; auto-averaging exceeded maximum time; Notification".

Usage: Query only

#### **SYSTem:SERRor:LIST[:NEXT]?**

Queries the list of all static errors that have occurred but have already been resolved for the oldest entry and removes it from the queue. The response consists of an error number and a short description of the error.

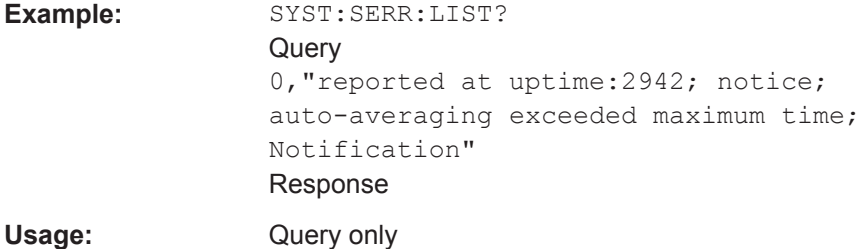

#### **SYSTem:VERSion?**

Queries the SCPI version that the command set of the sensor complies with.

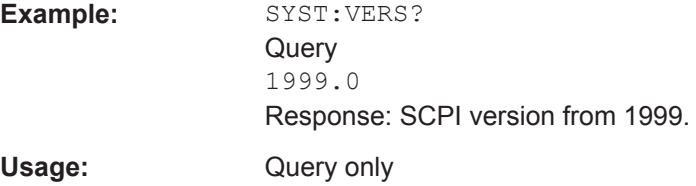

# **12.11 Using the Status Register**

#### Contents:

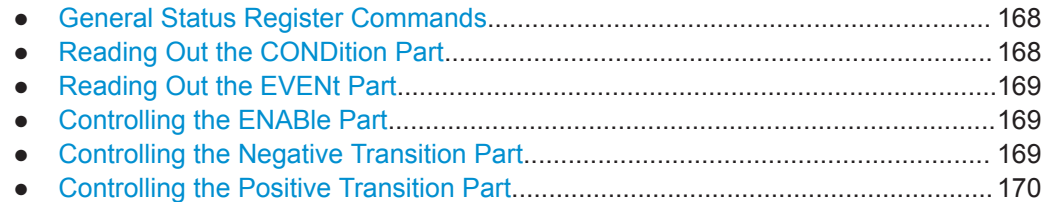

# **12.11.1 General Status Register Commands**

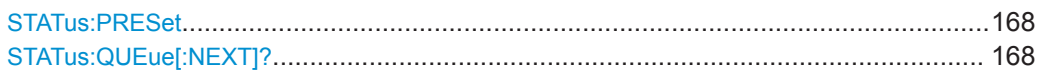

#### **STATus:PRESet**

Resets the edge detectors and ENABle parts of all registers to a defined value.

**Usage:** Event

## **STATus:QUEue[:NEXT]?**

Queries the most recent error queue entry and deletes it.

Positive error numbers indicate sensor specific errors. Negative error numbers are error messages defined by SCPI.

If the error queue is empty, the error number 0, "No error", is returned.

Usage: Query only

# **12.11.2 Reading Out the CONDition Part**

**STATus:DEVice:CONDition? STATus:OPERation:CALibrating:CONDition? STATus:OPERation:CONDition? STATus:OPERation:LLFail:CONDition? STATus:OPERation:MEASuring:CONDition? STATus:OPERation:SENSe:CONDition? STATus:OPERation:TRIGger:CONDition? STATus:OPERation:ULFail:CONDition? STATus:QUEStionable:CALibration:CONDition? STATus:QUEStionable:CONDition? STATus:QUEStionable:POWer:CONDition? STATus:QUEStionable:WINDow:CONDition?** Usage: Query only

Using the Status Register

# <span id="page-167-0"></span>**12.11.3 Reading Out the EVENt Part**

**STATus:DEVice[:EVENt]? STATus:OPERation:CALibrating[:SUMMary][:EVENt]? STATus:OPERation[:EVENt]? STATus:OPERation:LLFail[:SUMMary][:EVENt]? STATus:OPERation:MEASuring[:SUMMary][:EVENt]? STATus:OPERation:SENSe[:SUMMary][:EVENt]? STATus:OPERation:TRIGger[:SUMMary][:EVENt]? STATus:OPERation:ULFail[:SUMMary][:EVENt]? STATus:QUEStionable:CALibration[:SUMMary][:EVENt]? STATus:QUEStionable[:EVENt]? STATus:QUEStionable:POWer[:SUMMary][:EVENt]? STATus:QUEStionable:WINDow[:SUMMary][:EVENt]?** Usage: Query only

# **12.11.4 Controlling the ENABle Part**

**STATus:DEVice:ENABle** <value> **STATus:OPERation:CALibrating:ENABle** <value> **STATus:OPERation:ENABle** <value> **STATus:OPERation:LLFail:ENABle** <value> **STATus:OPERation:MEASuring:ENABle** <value> **STATus:OPERation:SENSe:ENABle** <value> **STATus:OPERation:TRIGger:ENABle** <value> **STATus:OPERation:ULFail:ENABle** <value> **STATus:QUEStionable:CALibration:ENABle** <value> **STATus:QUEStionable:ENABle** <value> **STATus:QUEStionable:POWer:ENABle** <value> **STATus:QUEStionable:WINDow:ENABle** <value> **Parameters:** <value> \*RST: 0

# **12.11.5 Controlling the Negative Transition Part**

**STATus:DEVice:NTRansition** <value> **STATus:OPERation:CALibrating:NTRansition** <value> **STATus:OPERation:NTRansition** <value> **STATus:OPERation:LLFail:NTRansition** <value> **STATus:OPERation:MEASuring:NTRansition** <value> **STATus:OPERation:SENSe:NTRansition** <value> **STATus:OPERation:TRIGger:NTRansition** <value> **STATus:OPERation:ULFail:NTRansition** <value> **STATus:QUEStionable:CALibration:NTRansition** <value> **STATus:QUEStionable:NTRansition** <value>

<span id="page-168-0"></span>**STATus:QUEStionable:POWer:NTRansition** <value> **STATus:QUEStionable:WINDow:NTRansition** <value> **Parameters:** <value> \*RST: 0

# **12.11.6 Controlling the Positive Transition Part**

**STATus:DEVice:PTRansition** <value> **STATus:OPERation:CALibrating:PTRansition** <value> **STATus:OPERation:PTRansition** <value> **STATus:OPERation:LLFail:PTRansition** <value> **STATus:OPERation:MEASuring:PTRansition** <value> **STATus:OPERation:SENSe:PTRansition** <value> **STATus:OPERation:TRIGger:PTRansition** <value> **STATus:OPERation:ULFail:PTRansition** <value> **STATus:QUEStionable:CALibration:PTRansition** <value> **STATus:QUEStionable:PTRansition** <value> **STATus:QUEStionable:POWer:PTRansition** <value> **STATus:QUEStionable:WINDow:PTRansition** <value> **Parameters:** <value> \*RST: 65535

# 13 Programming Examples

If you install the optional software development kit (SDK) of the R&S NRP Toolkit, programming examples are provided. See [Chapter 5.1.3, "R&S NRP Toolkit for Windows",](#page-30-0) [on page 32](#page-30-0).

Under Windows, these examples are installed under:

C:\ProgramData\Rohde-Schwarz\NRP-Toolkit-SDK\examples\NRQ

The following programming examples are available for the R&S NRQ6:

- ACLR measurement
- Don't miss a pulse
- Using the frequency tracker
- **Measuring at low levels**
- Feed for Vector Signal Explorer (VSE) Writes the measured I/Q data into a  $*$ . csv file. Requires the I/Q data interface (R&S NRQ6-K1).
- Phase analysis Requires the I/Q data interface (R&S NRQ6-K1) and the phase coherent measurements (R&S NRQ6-K3).

# 14 Remote Control Basics

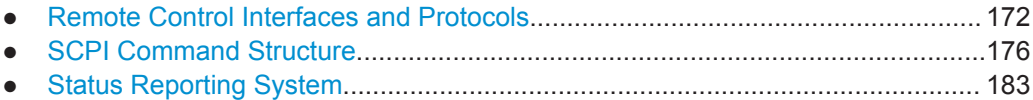

# **14.1 Remote Control Interfaces and Protocols**

For remote control, communication between the R&S NRQ6 and the controlling host is established based on the following interfaces and protocols.

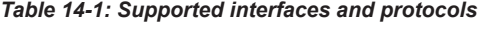

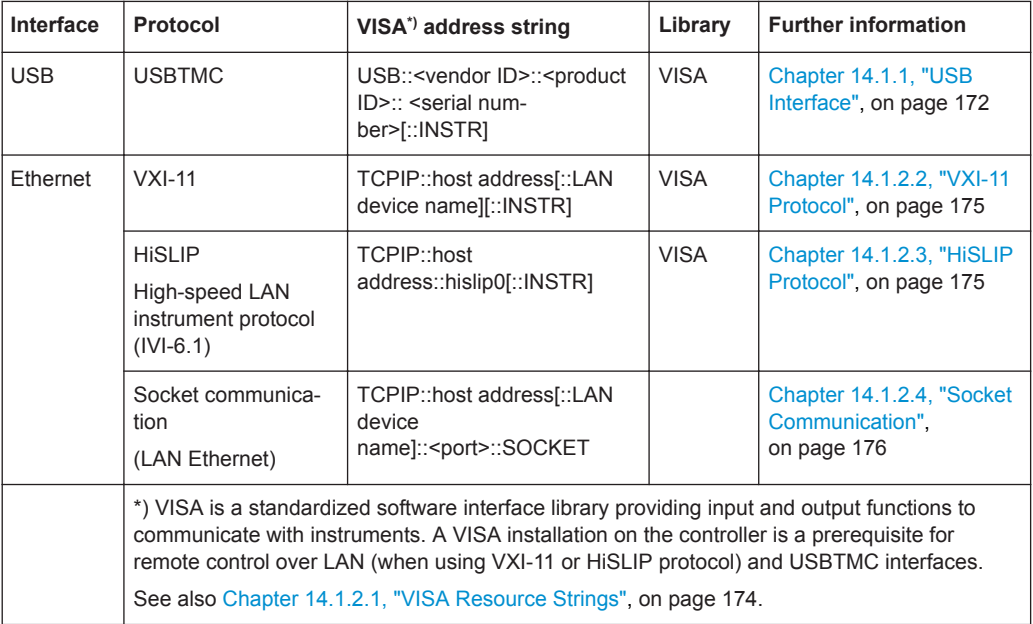

# **14.1.1 USB Interface**

#### **Computer requirements**

● VISA library

A USB connection requires the VISA library to be installed. VISA detects and configures the R&S NRQ6 automatically when the USB connection is established.

● USBTMC driver Apart from the USBTMC driver, which comes with the installation of the R&S NRP Toolkit, you do not have to install a separate driver.

#### **Setup**

1. Connect the host interface of the R&S NRQ6 and the USB interface of the computer, see [Chapter 3.6.2, "Computer Using a USB Connection", on page 21](#page-19-0).

2. Make sure that the R&S NRQ6 is powered by PoE+. For details, see "R&S [NRQ6](#page-26-0) [requires PoE+"](#page-26-0) on page 28.

#### **USBTMC protocol**

USBTMC is a protocol that is built on top of USB for communication with USB devices from the test & measurement category. It defines a dedicated class code that identifies a device's functionality. R&S NRQ6 also uses this class code to identify itself as a member of the test & measurement class. Using a VISA library, such devices support service request, trigger and other operations that are commonly found in GPIB devices.

#### **USB resource string**

The VISA resource string for USBTMC device communication represents an addressing scheme that is used to establish a communication session with the sensor. It is based on the sensor address and some instrument- and vendor-specific information. The syntax of the used USB resource string is:

USB::<vendor ID>::<product ID>::<serial number>[::INSTR]

- *<vendor ID>* is the vendor ID for Rohde & Schwarz.
- *<product ID>* is the product ID for the R&S NRQ6.
- *<serial number>* is the individual serial number of the , printed on the casing.

#### **Example:**

USB::0x0AAD::0x015B::100001

0x0AAD is the vendor ID for Rohde & Schwarz.

0x015B is the product ID for the R&S NRQ6.

100001 is the serial number of the particular R&S NRQ6.

# **14.1.2 Ethernet Interface**

The Ethernet interface of the R&S NRQ6 allows you to integrate it in a local area network (LAN).

#### **Requirements**

TCP/IP network protocol

The local area network must support the TCP/IP network protocol. The TCP/IP network protocol and the associated network services are preconfigured on the R&S NRQ6.

- **VISA library** Installed on the computer.
- Software for device control Installed on the computer.

#### <span id="page-172-0"></span>**Setup**

- 1. Using the Ethernet interface, connect the computer and the R&S NRQ6 to a local area network, see [Chapter 3.6.1, "Computer Using a LAN Connection",](#page-14-0) [on page 16](#page-14-0).
- 2. Make sure that the R&S NRQ6 is powered by PoE+. For details, see "R&S [NRQ6](#page-26-0) [requires PoE+"](#page-26-0) on page 28.

#### **14.1.2.1 VISA Resource Strings**

The VISA resource string for network device communication is required to establish a communication session between the controller and the power sensor in a LAN. The resource string is a unique identifier, composed of the specific IP address of the sensor and some network and VISA-specific keywords.

TCPIP::<IP address or hostname>[::<LAN device name>][::INSTR]

- *TCPIP* designates the network protocol used
- *<IP address or hostname>* is the IP address or hostname of the device
- f::<*LAN device name>]* defines the protocol and the instance number of a subinstrument:
- *[::INSTR]* indicates the power sensors resource class (optional)

The IP address or hostname is used by the programs to identify and control the sensor. While the hostname is determined by settings in the sensor, the IP address is assigned by a DHCP server when the sensor requests one. Alternatively the IP address is determined with a procedure called Zeroconf.

You can also assign a *LAN device name* which defines the protocol characteristics of the connection. See the description of the VISA resource string below for the corresponding interface protocols. The string of the *LAN device name* is emphasized in italics.

#### **VXI-11**

TCPIP::<IP address or hostname>*[::inst0]*[::INSTR]

• *inst0* is the LAN device name, indicating that the VXI-11 protocol is used (optional)

*inst0* currently selects the VXI-11 protocol by default and can be omitted.

For further details, see [Chapter 14.1.2.2, "VXI-11 Protocol", on page 175.](#page-173-0)

#### **HiSLIP**

TCPIP::<IP address or hostname>*::hislip0*[::INSTR]

*hislip0* is the HiSLIP device name, designates that the interface protocol HiSLIP is used (mandatory)

*hislip0* is composed of [::HiSLIP device name[,HiSLIP port]] and must be assigned.

For further details, see [Chapter 14.1.2.3, "HiSLIP Protocol", on page 175](#page-173-0) .

Remote Control Interfaces and Protocols

#### <span id="page-173-0"></span>**Socket communication**

TCPIP::<IP address or hostname>*::port::SOCKET*

- port determines the used port number
- **SOCKET** indicates the raw network socket resource class

Socket communication requires the specification of the port (commonly referred to as port number) and of "SOCKET" to complete the VISA resource string with the associated protocol used.

The default port for socket communication is port 5025.

For further details, see [Chapter 14.1.2.4, "Socket Communication", on page 176](#page-174-0).

#### **Example:**

A power sensor has the IP address *10.111.11.20*; the valid resource string using VXI-11 protocol is:

TCPIP::10.111.11.20::INSTR

The DNS hostname is *nrq6-100001*; the valid resource string is:

TCPIP::nrq6-100001::hislip0 (HiSLIP)

TCPIP::nrq6-100001::inst0 (VXI-11)

A raw socket connection can be established using:

TCPIP::10.111.11.20::5025::SOCKET

TCPIP::nrq6-100001::5025::SOCKET

#### **14.1.2.2 VXI-11 Protocol**

The VXI-11 standard is based on the ONC RPC (Open Network Computing Remote Procedure Call) protocol which in turn relies on TCP/IP as the network/transport layer. The TCP/IP network protocol and the associated network services are preconfigured. TCP/IP ensures connection-oriented communication, where the order of the exchanged messages is adhered to and interrupted links are identified. With this protocol, messages cannot be lost.

#### **14.1.2.3 HiSLIP Protocol**

The HiSLIP (high-speed LAN instrument protocol) is the successor protocol for VXI-11 for TCP-based instruments specified by the IVI foundation. The protocol uses two TCP sockets for a single connection - the first for fast data transfer, the second one for nonsequential control commands (e.g. Device Clear or SRQ).

HiSLIP has the following characteristics:

- High performance as with raw socket network connections
- Compatible IEEE 488.2 support for Message Exchange Protocol, Device Clear, Serial Poll, Remote/Local, Trigger, and Service Request.
- Uses a single IANA registered port (4880), which simplifies the configuration of firewalls.
- <span id="page-174-0"></span>Supports simultaneous access of multiple users by providing versatile locking mechanisms.
- Usable for IPv6 or IPv4 networks.

The HiSLIP data is sent to the device using the "fire and forget" method with immediate return. Opposed to VXI-11, where each operation is blocked until a VXI-11 device handshake returns. Thus, a successful return of a VISA operation such as  $vintire()$ does not guarantee that the sensor has finished (or even started) executing the requested command. It just indicates that the command has been delivered to the TCP/IP buffers.

For more information see also the application note at:

[http://www.rohde-schwarz.com/appnote/1MA208.](http://www.rohde-schwarz.com/appnote/1MA208)

#### **14.1.2.4 Socket Communication**

An alternative way for remote control of the software is to establish a simple TCP/IP connection to the device using the standard network drivers of your operating system. The so-called "socket" on Linux, "winsock" on Windows. The socket communication, also referred to as "raw Ethernet communication", does not necessarily require a VISA installation on the remote controller side.

Socket connections are established on a specially defined port. The socket address is a combination of the IP address or hostname of the sensor and the number of the port configured for remote control. The power sensors use port number 5025 for this purpose.

# **14.2 SCPI Command Structure**

SCPI commands - messages - are used for remote control. Commands that are not taken from the SCPI standard follow the SCPI syntax rules. The power sensor supports the SCPI version 1999. The SCPI standard is based on standard IEEE 488.2 and aims at the standardization of device-specific commands, error handling and the status registers.

SCPI commands consist of a so-called header and, usually, one or more parameters. The header and the parameters are separated by a "white space" (ASCII code 0 to 9, 11 to 32 decimal, e.g. blank). The headers can consist of several mnemonics (keywords). Queries are formed by appending a question mark directly to the header.

The commands can be either device-specific or device-independent (common commands). Common and device-specific commands differ in their syntax.

# **14.2.1 Syntax for Common Commands**

Common (=device-independent) commands consist of a header preceded by an asterisk (\*) and possibly one or more parameters.

#### **Examples:**

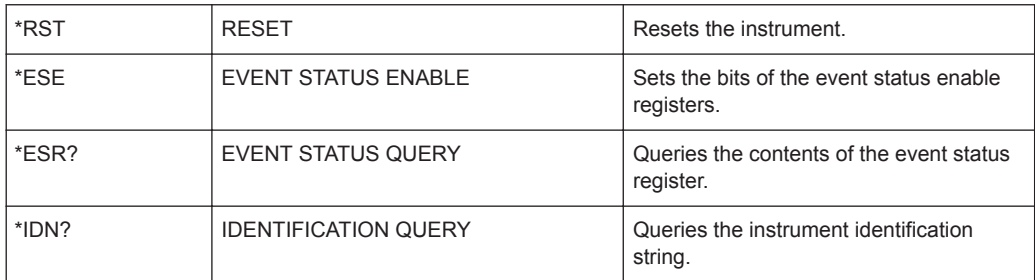

# **14.2.2 Syntax for Device-Specific Commands**

#### **Long and short form**

The mnemonics feature a long form and a short form. The short form is marked by upper case letters here, to distinguish it from the long form, which constitutes the complete word. Either the short form or the long form can be entered; other abbreviations are not permitted.

#### **Example:**

INITiate:CONTinuous is equivalent to INIT:CONT or init:cont.

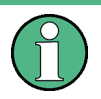

#### **Case-insensitivity**

Upper case and lower case notation only serves to distinguish the two forms in the manual, the instrument itself is case-insensitive.

#### **Numeric suffixes**

If a command can be applied to multiple instances of an object, e.g. specific channels or sources, the required instances can be specified by a suffix added to the command. Numeric suffixes are indicated by angular brackets  $\langle 1...4 \rangle$ ,  $\langle n \rangle$ ,  $\langle n \rangle$  and are replaced by a single value in the command. Entries without a suffix are interpreted as having the suffix 1.

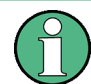

#### **Different numbering in remote control**

For remote control, the suffix can differ from the number of the corresponding selection used in manual operation. SCPI prescribes that suffix counting starts with 1. Suffix 1 is the default state and used when no specific suffix is specified.

Some standards define a fixed numbering, starting with 0. If the numbering differs in manual operation and remote control, it is indicated for the corresponding command.

#### **Optional mnemonics**

Some command systems permit certain mnemonics to be inserted into the header or omitted. These mnemonics are marked by square brackets in the description. The instrument must recognize the long command to comply with the SCPI standard. Some commands are considerably shortened by these optional mnemonics.

#### **Example:**

Definition: INITiate[:IMMediate] Command: INIT:IMM is equivalent to INIT

#### **Parameters**

Parameters must be separated from the header by a "white space". If several parameters are specified in a command, they are separated by a comma.

For a description of the parameter types, refer to Chapter 14.2.3, "SCPI Parameters", on page 178.

#### **Special characters**

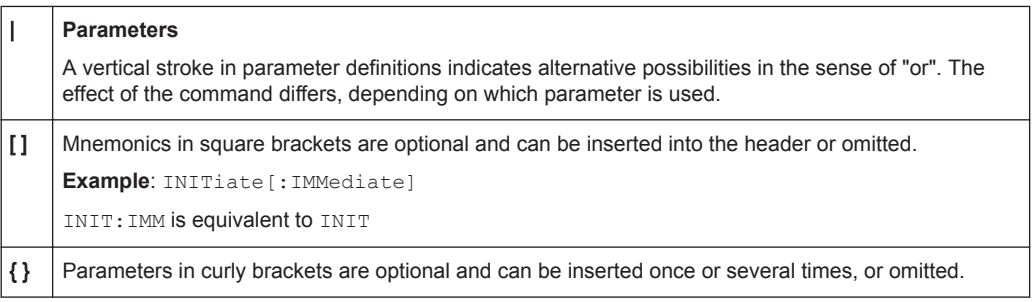

## **14.2.3 SCPI Parameters**

Many commands are supplemented by a parameter or a list of parameters. The parameters must be separated from the header by a "white space" (ASCII code 0 to 9, 11 to 32 decimal, e.g. blank). Allowed parameters are:

- Numeric values
- Special numeric values
- **Boolean parameters**
- **Text**
- **Character strings**
- **Block data**

The parameters required for each command and the allowed range of values are specified in the command description.

#### **Numeric values**

Numeric values can be entered in any form, i.e. with sign, decimal point and exponent. Values exceeding the resolution of the instrument are rounded up or down. The mantissa can comprise up to 255 characters, the exponent must lie inside the value range -32000 to 32000. The exponent is introduced by an "E" or "e". Entry of the exponent alone is not allowed.

#### **Units**

For physical quantities, you can enter the unit. Only basic units are allowed and recognized, see Table 14-2. If you omit the unit, the basic unit is used.

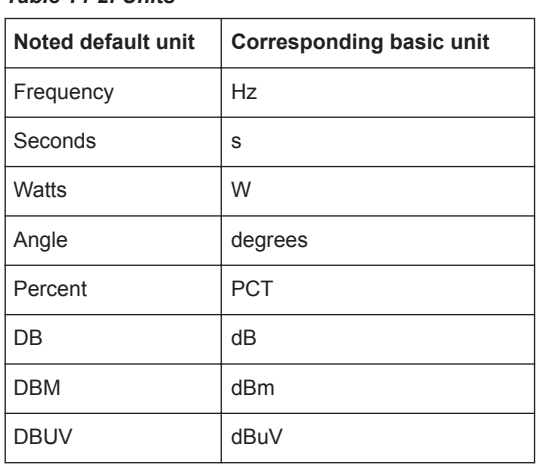

#### *Table 14-2: Units*

#### **Special numeric values**

The texts listed below are interpreted as special numeric values. For a query, the numeric value is provided.

#### ● **MIN/MAX**

MINimum and MAXimum denote the minimum and maximum value.

● **DEF**

DEFault denotes a preset value which has been stored in the non-variable memory. This value conforms to the default setting, as it is called by the \*RST command.

#### ● **UP/DOWN**

UP, DOWN increases or reduces the numeric value by one step. The step width can be specified via an allocated step command for each parameter which can be set via UP, DOWN.

● **INF/NINF**

INFinity, Negative INFinity (NINF) represent the numeric values 9.9E37 or -9.9E37, respectively. INF and NINF are only sent as instrument responses.

● **NAN**

Not A Number (NAN) represents the value 9.91E37. NAN is only sent as an instrument response. This value is not defined. Possible causes are the division by zero, the subtraction of infinite from infinite and the representation of missing values.

#### **Boolean Parameters**

Boolean parameters represent two states. The "ON" state (logically true) is represented by "ON" or a numeric value 1. The "OFF" state (logically untrue) is represented by "OFF" or the numeric value 0. The numeric values are provided as the response for a query.

#### **Example:**

Setting command: SENSe:AVERage:COUNt:AUTO ON

Query: SENSe:AVERage:COUNt:AUTO?

Response: 1

#### **Text parameters**

Text parameters observe the syntactic rules for mnemonics, i.e. they can be entered using a short or long form. Like any parameter, they have to be separated from the header by a white space. For a query, the short form of the text is provided.

#### **Example:**

Setting command: TRIGger:SLOPe POSitive Query: TRIG:SLOP? Response: POS

#### **Character strings**

Enter strings always in quotation marks (' or ").

#### **Example:**

Setting command: SENSe:FUNCtion "POWer:AVG" Query: SENS:FUNC? Response: "POWer:AVG"

#### **Block data**

Block data is a format which is suitable for the transmission of large amounts of data. A command using a block data parameter has the following structure:

#### **Example:**

SYSTem:HELP:SYNTax:ALL? Response: #45168xxxxxxxx

The ASCII character # introduces the data block. The next number indicates how many of the following digits describe the length of the data block. In the example, the 4 following digits indicate the length to be 5168 bytes. The data bytes follow. During the transmission of these data bytes all end or other control signs are ignored until all bytes are transmitted.

*#0* specifies a data block of indefinite length. The use of the indefinite format requires a NL^END message to terminate the data block. This format is useful when the length of the transmission is not known or if speed or other considerations prevent segmentation of the data into blocks of definite length.

# **14.2.4 Overview of Syntax Elements**

The following table provides an overview of the syntax elements:

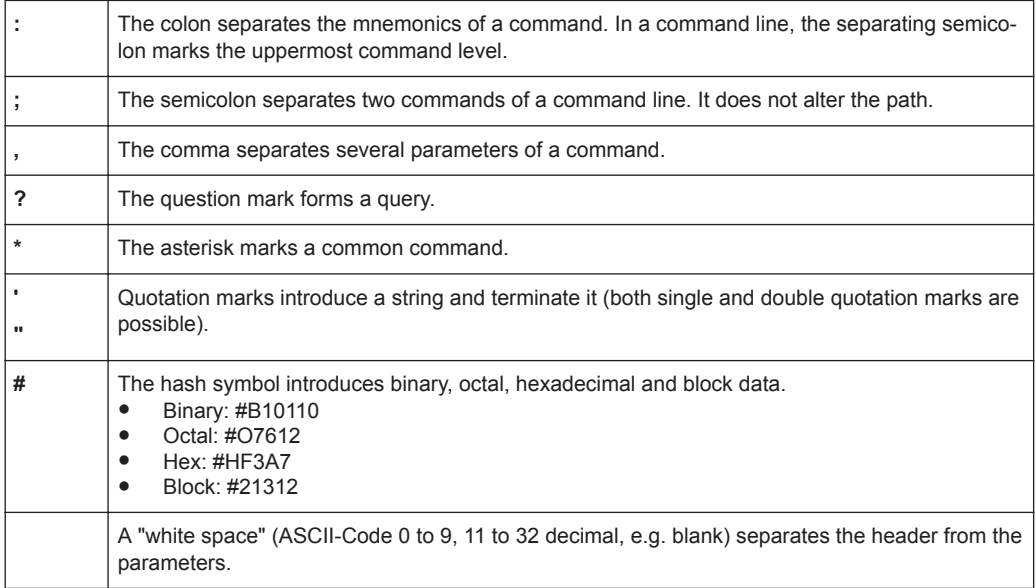

# **14.2.5 Structure of a Command Line**

A command line can consist of one or several commands. It is terminated by one of the following:

- a <New Line>
- a <New Line> with EOI
- an EOI together with the last data byte
<span id="page-180-0"></span>Several commands in a command line must be separated by a semicolon ";". If the next command belongs to a different command system, the semicolon is followed by a colon.

If the successive commands belong to the same system, having one or several levels in common, the command line can be abbreviated. To this end, the second command after the semicolon starts with the level that lies below the common levels. The colon following the semicolon must be omitted in this case.

#### **Example:**

TRIG:LEV 0.1mW;TRIG:DEL 3E-3

This command line contains two commands. Both commands are part of the TRIG command system, i.e. they have one level in common.

When abbreviating the command line, the second command begins with the level below TRIG. The colon after the semicolon is omitted. The abbreviated form of the command line reads as follows:

```
TRIG:LEV 0.1E-3;DEL 3E-3
```
A new command line always begins with the complete path.

#### **Example:**

```
TRIG:LEV 0.1E-3
TRIG:DEL 3E-3
```
## **14.2.6 Responses to Queries**

A query is defined for each setting command unless explicitly specified otherwise. It is formed by adding a question mark to the associated setting command. According to SCPI, the responses to queries are partly subject to stricter rules than in standard IEEE 488.2.

- The requested parameter is transmitted without a header. **Example:** TRIG:SOUR?, Response: INT
- Maximum values, minimum values and all other quantities that are requested via a special text parameter are returned as numeric values.
- Numeric values are output without a unit. Physical quantities are referred to the basic units or to the units set using the Unit command. The response 3.5E9 for example stands for 3.5 GHz.

```
Truth values (Boolean values) are returned as 0 (for \text{OFF}) and 1 (for \text{ON}).
Example:
Setting command: SENS:AVER:COUN:AUTO ON
Query: SENS:AVER:COUN:AUTO?
```
Response: 1

Text (character data) is returned in a short form. **Example:** Setting command: TRIGger:SOURce INTernal Query: TRIG:SOUR?

Response: INT

# <span id="page-181-0"></span>**14.3 Status Reporting System**

The status reporting system stores all information on the current operating state of the sensor, and on errors which have occurred. This information is stored in the status registers and in the error queue. You can query both with the commands of the STATus subsystem.

# **14.3.1 Hierarchy of the Status Registers**

Fig.14-1 shows the hierarchical structure of information in the status registers.

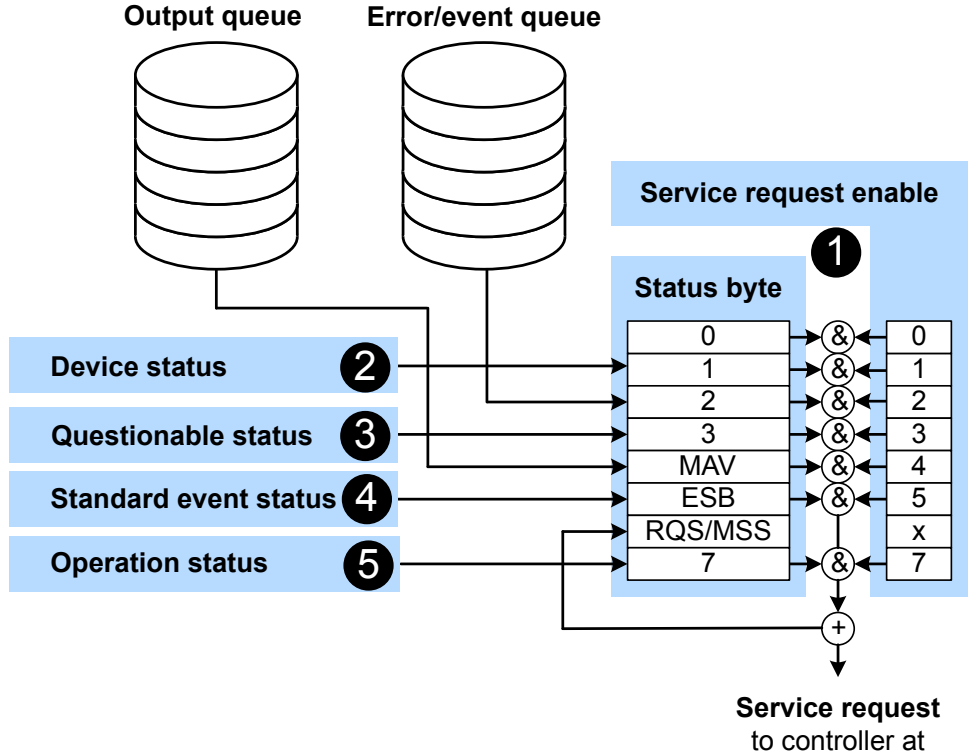

transition from 0 to 1

#### *Figure 14-1: Status registers overview*

- 1 = [Chapter 14.3.3, "Status Byte \(STB\) and Service Request Enable Register \(SRE\)", on page 185](#page-183-0)
- 2 = [Chapter 14.3.5, "Device Status Register", on page 187](#page-185-0)
- 3 = [Chapter 14.3.6, "Questionable Status Register", on page 188](#page-186-0)
- 4 = [Chapter 14.3.7, "Standard Event Status and Enable Register \(ESR, ESE\)", on page 190](#page-188-0)
- 5 = [Chapter 14.3.8, "Operation Status Register", on page 191](#page-189-0)

<span id="page-182-0"></span>The highest level is formed by the status byte register (STB) and the associated service request enable (SRE) register.

The status byte register (STB) receives its information from:

- Standard event status register (ESR)
- Associated standard event status enable register (ESE)
- SCPI-defined operation status register
- Questionable status register, which contains detailed information on the device.
- Device status register

## **14.3.2 Structure of a SCPI Status Register**

Each SCPI register consists of five 16-bit registers that have different functions, see Figure 14-2. The individual bits are independent of each other, i.e. each hardware status is assigned a bit number which is the same for all five registers. Bit 15, the mostsignificant bit, is set to 0 in all registers, thus preventing problems some controllers have with the processing of unsigned integers.

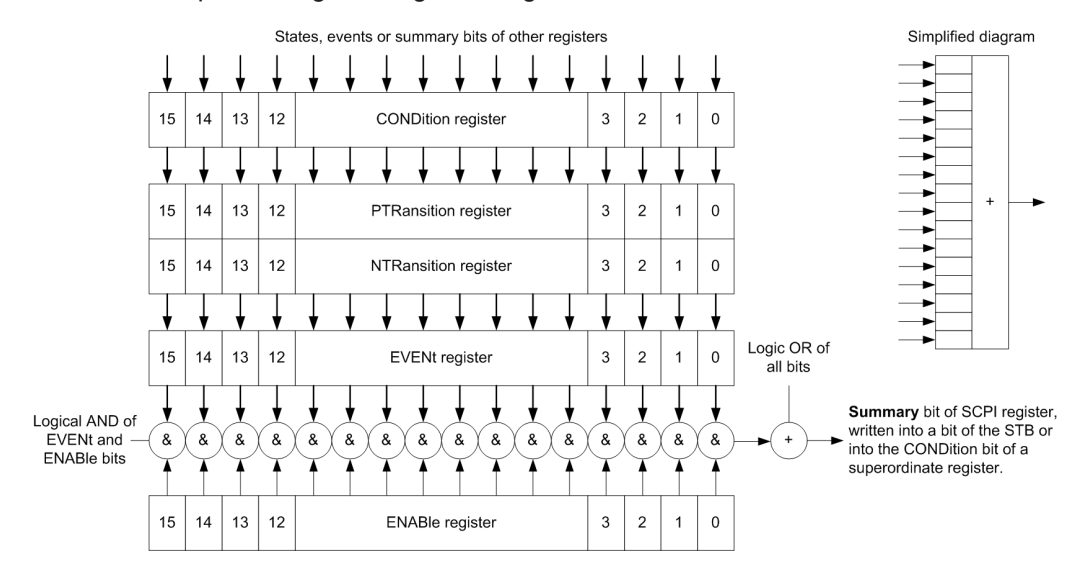

*Figure 14-2: Standard SCPI status register*

#### **CONDition status register part**

The five parts of a SCPI register have different properties and functions:

The CONDition part is written into directly by the hardware or the sum bit of the next lower register. Its contents reflect the current instrument status. This register part can only be read, but not written into or cleared. Its contents are not affected by reading.

#### **PTRansition / NTRansition status register part**

The two transition register parts define which state transition of the CONDition part (none,  $0$  to 1, 1 to 0 or both) is stored in the EVENt part.

<span id="page-183-0"></span>The *Positive TRansition* part acts as a transition filter. When a bit of the CONDition part is changed from 0 to 1, the associated PTR bit decides whether the EVENt bit is set to 1.

- **PTR bit = 1: The EVENt bit is set.**
- PTR  $bit = 0$ : The EVENt bit is not set.

This part can be written into and read as required. Its contents are not affected by reading.

The *Negative TRansition* part also acts as a transition filter. When a bit of the CONDition part is changed from 1 to 0, the associated NTR bit decides whether the EVENt bit is set to 1.

- NTR  $bit = 1$ : The EVENt bit is set.
- NTR bit =  $0$ : The EVENt bit is not set.

This part can be written into and read as required. Its contents are not affected by reading.

#### **EVENt status register part**

The EVENt part indicates whether an event has occurred since the last reading, it is the "memory" of the condition part. It only indicates events passed on by the transition filters. It is permanently updated by the instrument.

You can only read this part. Reading the register clears it. This part is often equated with the entire register.

#### **ENABle status register part**

The ENABle part determines whether the associated EVENt bit contributes to the sum bit (see below). Each bit of the  $EV$ ENt part is "ANDed" with the associated  $EN$ ABle bit (symbol '&'). The results of all logical operations of this part are passed on to the sum bit via an "OR" function (symbol '+').

ENABle bit = 0: The associated EVENt bit does not contribute to the sum bit.

ENABle bit  $= 1$ : If the associated EVENt bit is 1, the sum bit is set to 1 as well.

You can read and write as required. Its contents are not affected by reading.

#### **Sum bit**

The sum bit is obtained from the EVENt and ENABle part for each register. The result is then entered into a bit of the CONDition part of the higher-order register.

The instrument automatically generates the sum bit for each register. Thus an event can lead to a service request throughout all levels of the hierarchy.

## **14.3.3 Status Byte (STB) and Service Request Enable Register (SRE)**

The status byte register is already defined in IEEE 488.2. It gives a rough overview of the sensor status, collecting information from the lower-level registers. It is comparable with the CONDition register of a SCPI defined register and is at the highest level of the SCPI hierarchy. Its special feature is that bit 6 acts as the summary bit of all other bits of the status byte register.

The status byte register is read by  $*$   $STB$ ? or a serial poll. The service request enable register is associated with the status byte register. The function of the service request enable register corresponds to that of the ENABle register of the SCPI registers. Each bit of the status byte register is assigned a bit in the service request enable register. Bit 6 of the service request enable register is ignored. If a bit is set in the service request enable register and the associated bit in the status byte register changes from 0 to 1, a service request (SRQ) is generated on the IEC/IEEE bus. This service request triggers an interrupt in the controller configured for this purpose, and can be further processed by the controller.

Set and read the service request enable register using [\\*SRE](#page-114-0).

#### See [Figure 14-1](#page-181-0).

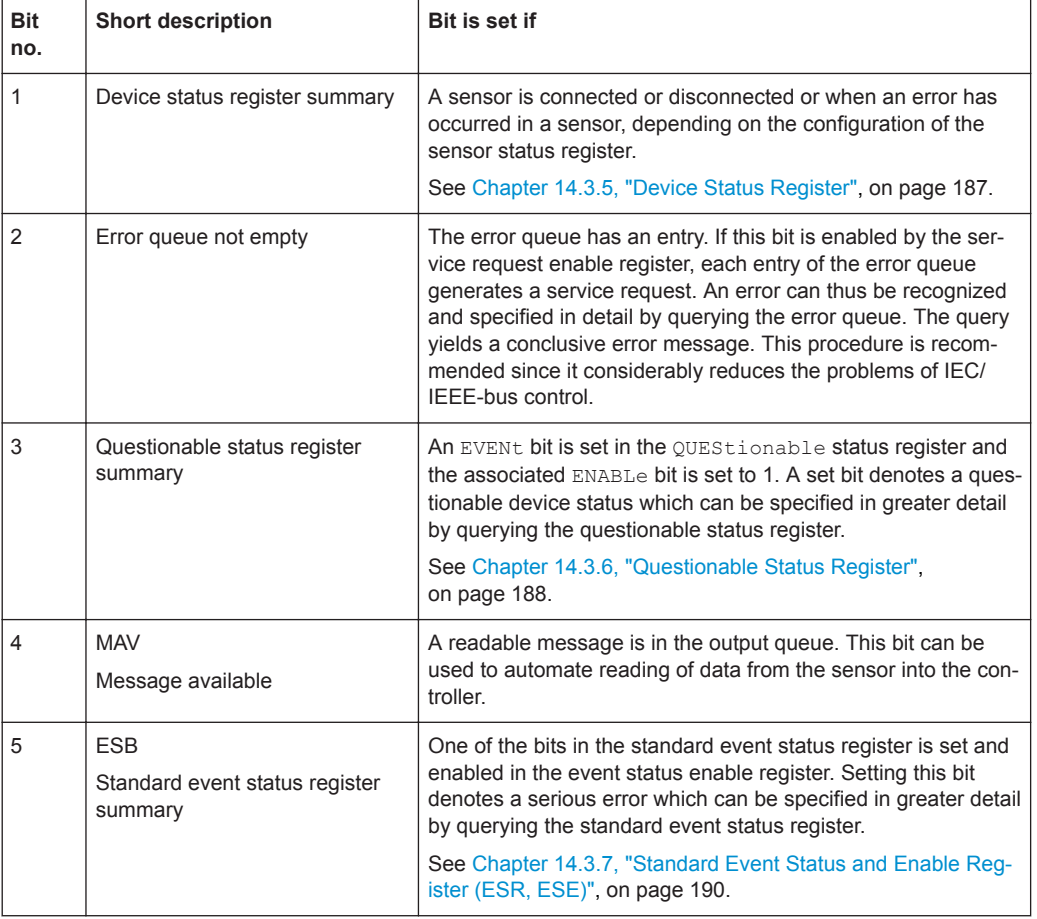

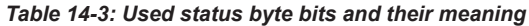

<span id="page-185-0"></span>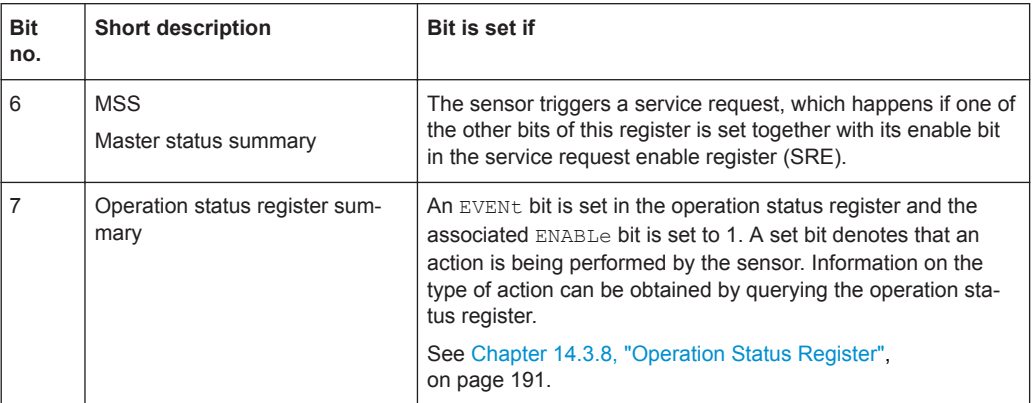

# **14.3.4 IST Flag and Parallel Poll Enable Register (PPE)**

Similar to the service request (SRQ), the IST flag combines the complete status information in a single bit. It can be queried by a parallel poll or by  $*_{\text{IST}}$ ?

The parallel poll enable register (PPE) determines which bits of the STB affect the IST flag. The bits of the STB are ANDed with the corresponding bits of the PPE; bit 6 is also used, in contrast to the service request enable register. The IST flag is obtained by ORing all results together.

Set and read the parallel poll enable register using  $*$  PRE.

## **14.3.5 Device Status Register**

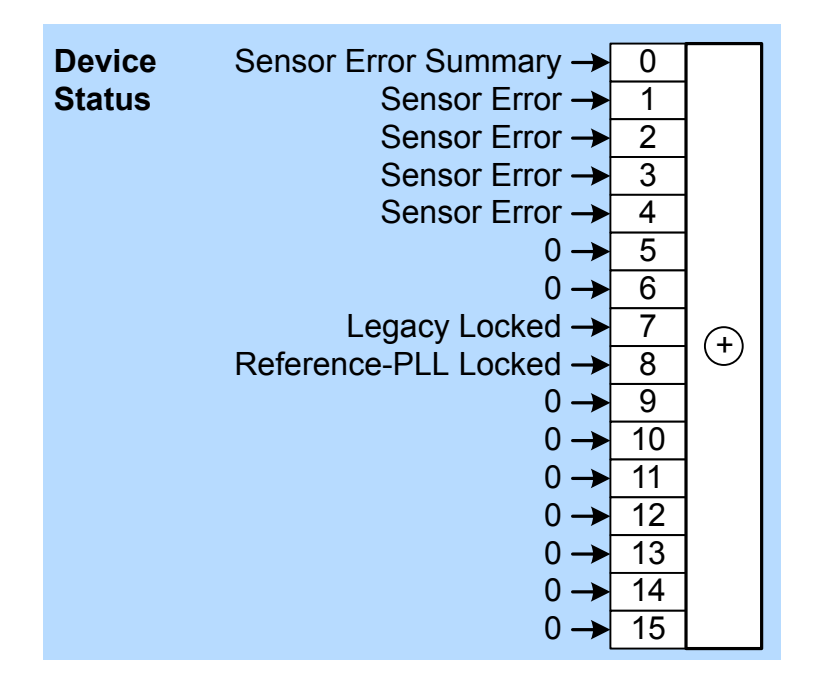

- <span id="page-186-0"></span>● [STATus:DEVice:CONDition?](#page-166-0)
- [STATus:DEVice\[:EVENt\]?](#page-167-0)

Querying the static errors:

● [SYSTem:SERRor?](#page-165-0)

#### *Table 14-4: Meaning of bits used in the device status register*

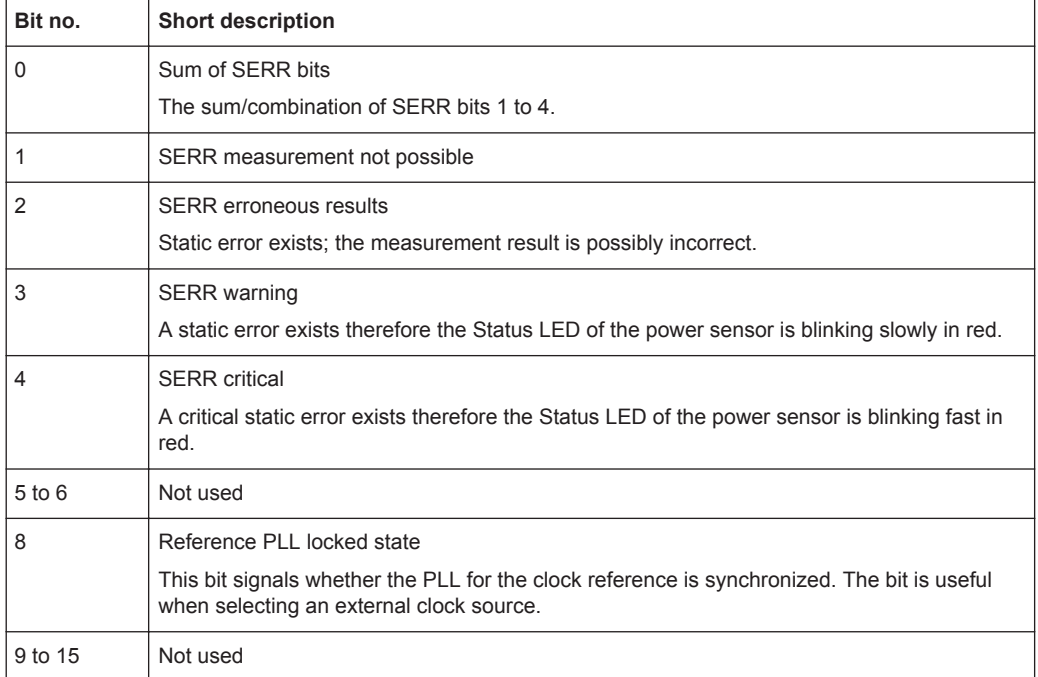

# **14.3.6 Questionable Status Register**

Contains information on questionable sensor states that occur when the sensor is not operated in compliance with its specifications.

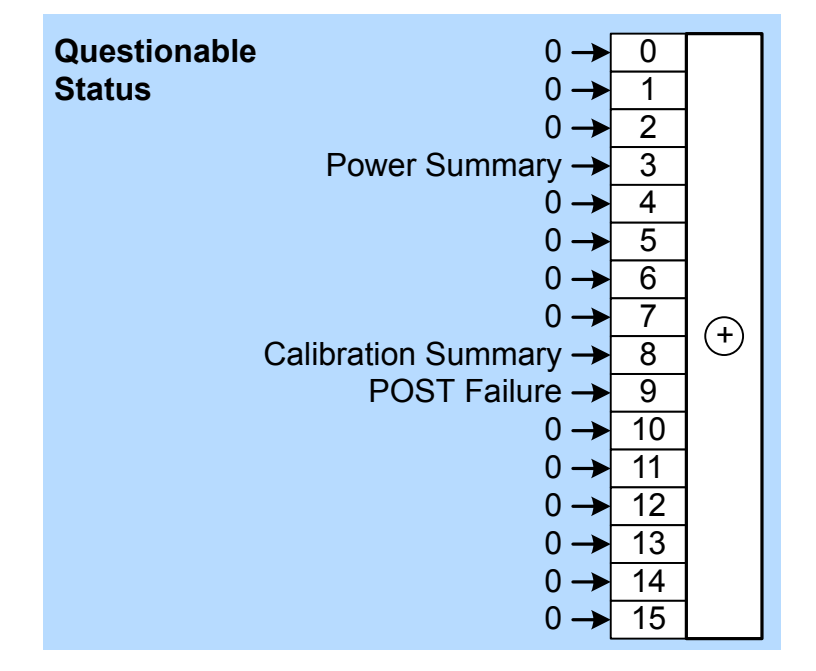

- [STATus:QUEStionable:CONDition?](#page-166-0)
- [STATus:QUEStionable\[:EVENt\]?](#page-167-0)

*Table 14-5: Meaning of bits used in the questionable status register*

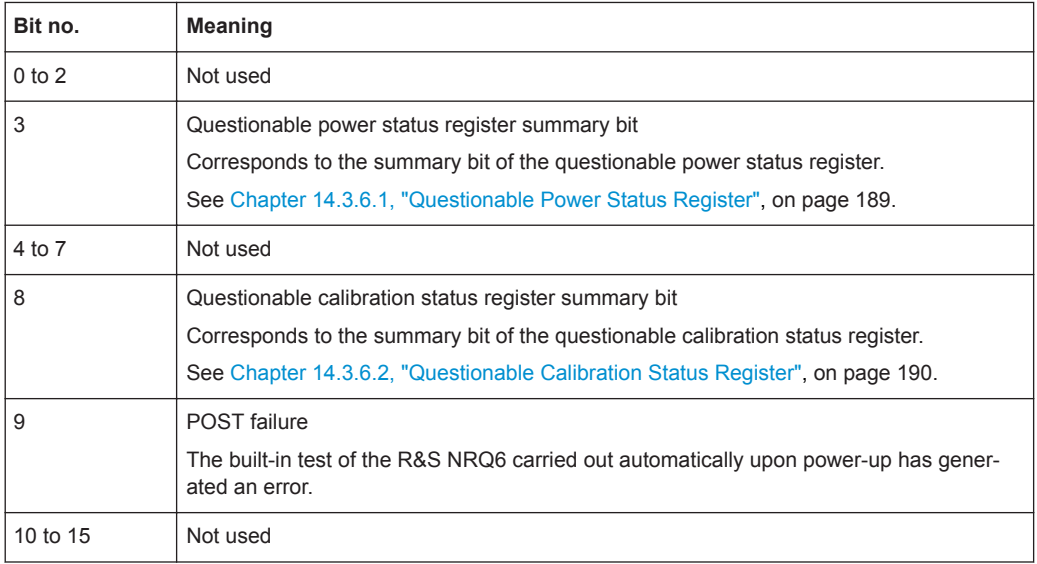

## **14.3.6.1 Questionable Power Status Register**

The CONDition register contains information whether the measured power values are questionable.

- <span id="page-188-0"></span>● [STATus:QUEStionable:POWer:CONDition?](#page-166-0)
- [STATus:QUEStionable:POWer\[:SUMMary\]\[:EVENt\]?](#page-167-0)

#### *Table 14-6: Meaning of bits used in the questionable power status register*

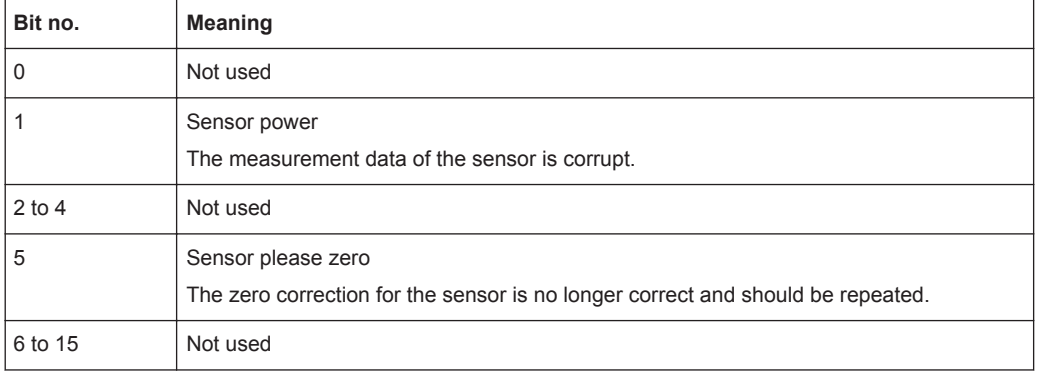

#### **14.3.6.2 Questionable Calibration Status Register**

The EVENt register and the CONDition register contain information whether the zero offset of a sensor is still valid.

Querying the register:

- [STATus:QUEStionable:CALibration:CONDition?](#page-166-0)
- [STATus:QUEStionable:CALibration\[:SUMMary\]\[:EVENt\]?](#page-167-0)

#### *Table 14-7: Meaning of bits used in the questionable calibration status register*

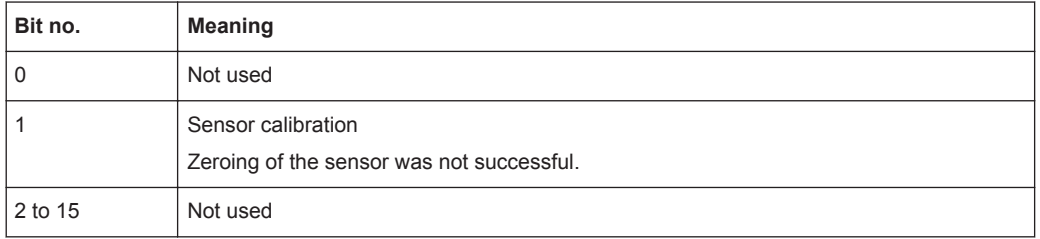

# **14.3.7 Standard Event Status and Enable Register (ESR, ESE)**

The ESR is already defined in the IEEE 488.2 standard. It is comparable to the EVENt register of a SCPI register. The standard event status register can be read out by [\\*ESR?](#page-112-0).

The ESE forms the associated ENABle register. It can be set and read by [\\*ESE](#page-112-0).

<span id="page-189-0"></span>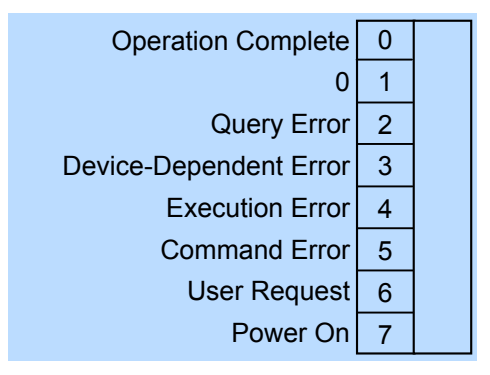

*Figure 14-3: Standard event status register (ESR)*

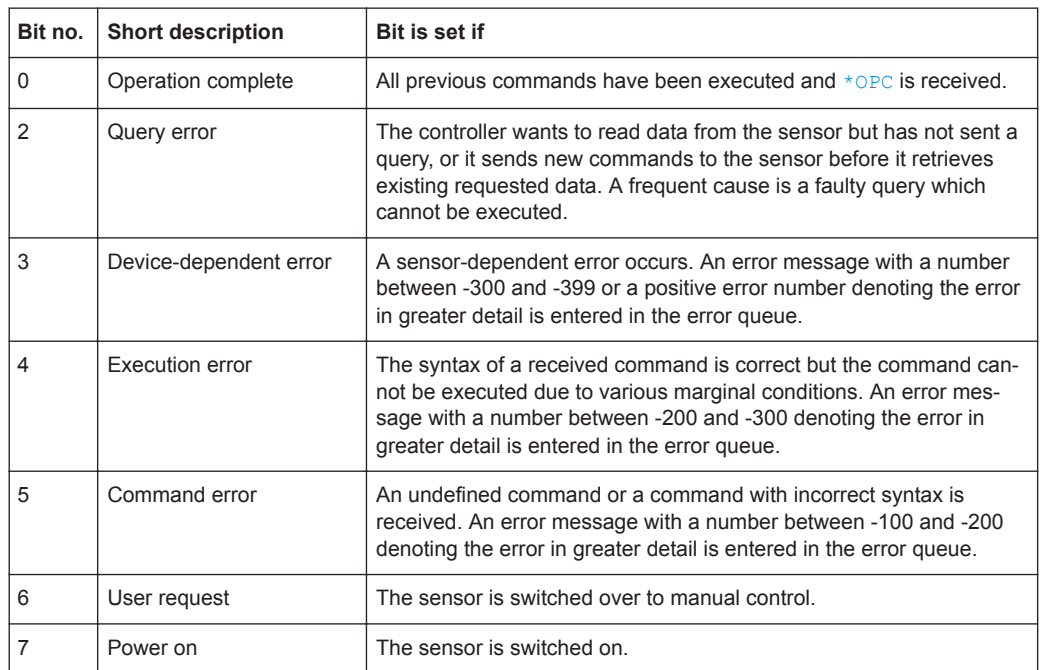

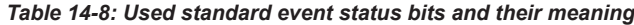

# **14.3.8 Operation Status Register**

The CONDition register contains information on the operations currently being performed by the sensor, while the EVENt register contains information on the operations performed by the sensor since the last readout of the register.

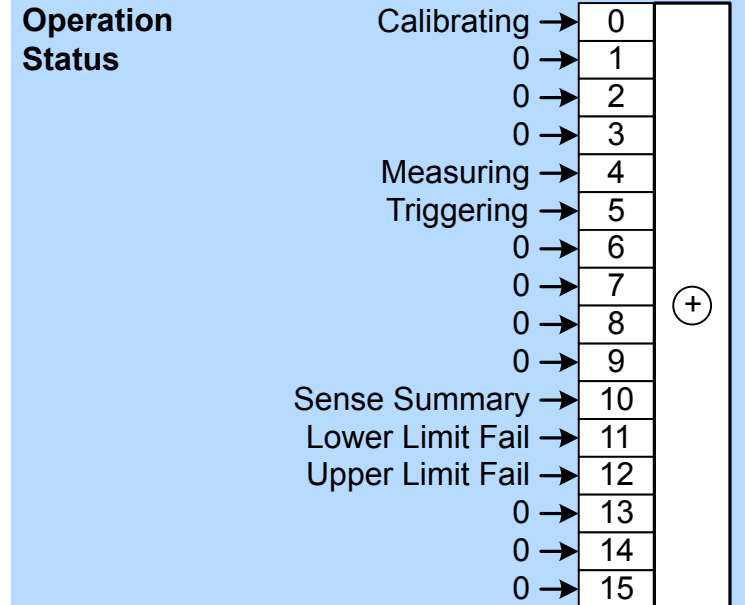

- [STATus:OPERation:CONDition?](#page-166-0)
- [STATus:OPERation\[:EVENt\]?](#page-167-0)

*Table 14-9: Meaning of bits used in the operation status register*

| Bit no.    | <b>Meaning</b>                                                                                       |
|------------|----------------------------------------------------------------------------------------------------|
| 0          | Calibrating status register summary bit                                                              |
|            | This bit is set if the sensor is being calibrated.                                                   |
|            | See Chapter 14.3.8.1, "Operation Calibrating Status Register", on page 193.                          |
| $1$ to $3$ | Not used                                                                                             |
| 4          | Measuring status register summary bit                                                                |
|            | This bit is set if the sensor is performing a measurement.                                           |
|            | See Chapter 14.3.8.2, "Operation Measuring Status Register", on page 193.                            |
| 5          | Trigger status register summary bit                                                                  |
|            | This bit is set if the sensor is in the waiting for trigger state, i.e. waiting for a trigger event. |
|            | See Chapter 14.3.8.3, "Operation Trigger Status Register", on page 193.                              |
| 6          | Not used                                                                                             |
| $7$ to $9$ | Not used                                                                                             |
| 10 to 14   | Not used                                                                                             |
| 15         | Bit 15 is never used.                                                                                |

## <span id="page-191-0"></span>**14.3.8.1 Operation Calibrating Status Register**

The CONDition register contains information about whether a sensor is calibrated and, depending on the configuration of the transition register. The EVENt register indicates whether a calibration was started or completed since the last readout of this register.

Querying the register:

- [STATus:OPERation:CALibrating:CONDition?](#page-166-0)
- [STATus:OPERation:CALibrating\[:SUMMary\]\[:EVENt\]?](#page-167-0)

#### *Table 14-10: Meaning of bits used in the operation calibrating status register*

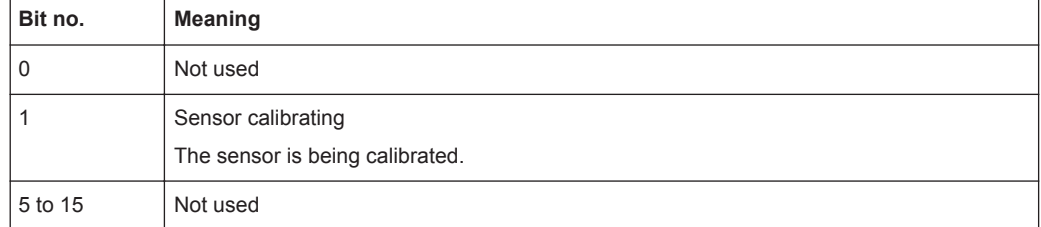

#### **14.3.8.2 Operation Measuring Status Register**

The CONDition register contains information about whether a measurement is being performed by a sensor and, depending on the configuration of the transition register. The EVENt register indicates whether a measurement was started or completed since the last readout of this register.

#### Querying the register:

- [STATus:OPERation:MEASuring:CONDition?](#page-166-0)
- [STATus:OPERation:MEASuring\[:SUMMary\]\[:EVENt\]?](#page-167-0)

#### *Table 14-11: Meaning of bits used in the operation measuring status register*

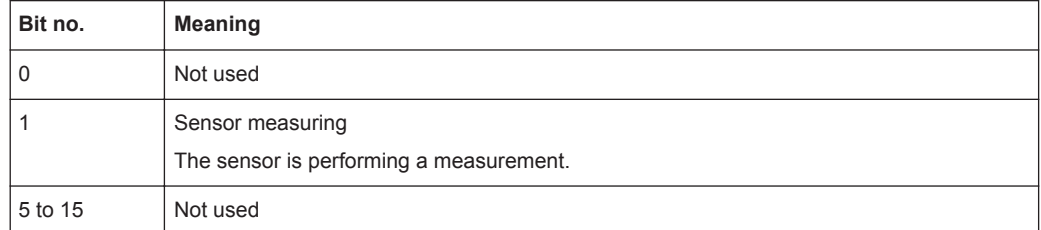

#### **14.3.8.3 Operation Trigger Status Register**

The CONDition register contains information about whether a sensor is in the waiting for trigger state, i.e. expecting a trigger event and, depending on the configuration of the transition register. The EVENt register indicates whether the waiting for trigger state was entered or quit by a sensor since the last readout of the register.

Querying the register:

● [STATus:OPERation:TRIGger:CONDition?](#page-166-0)

## ● [STATus:OPERation:TRIGger\[:SUMMary\]\[:EVENt\]?](#page-167-0)

#### *Table 14-12: Meaning of bits used in the operation trigger status register*

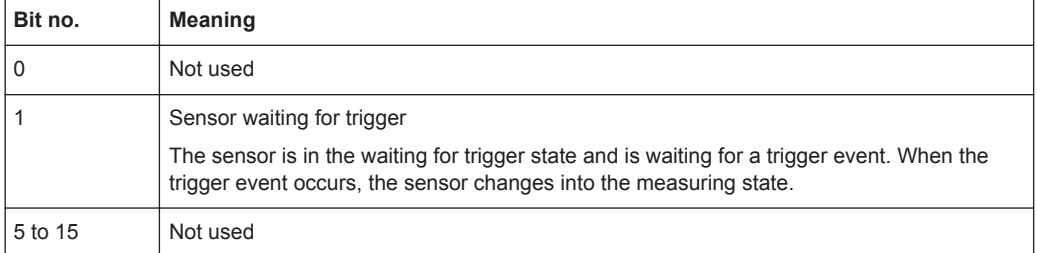

# <span id="page-193-0"></span>15 Troubleshooting

Further information:

● [Chapter 6.6, "Potential Sources of Error", on page 45](#page-43-0)

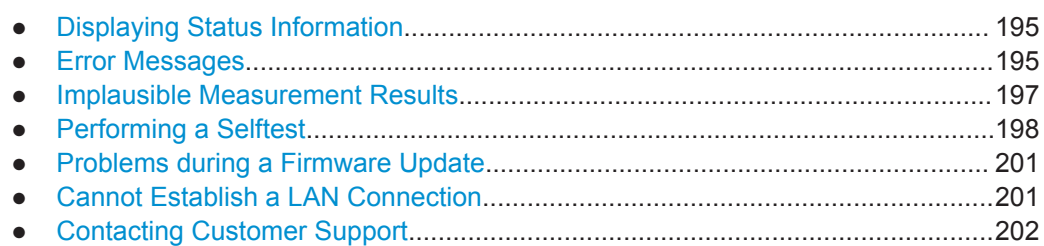

# **15.1 Displaying Status Information**

Status information is available in several ways.

## **Status LED of the R&S NRQ6**

The position of the status LED is indicated in [Figure 4-1](#page-24-0).

The meaning of the different colors and blinking frequencies is explained in [Chap](#page-25-0)[ter 4.2, "Status Information", on page 27](#page-25-0).

#### **Title bar of the web user interface**

The position of the status icon is indicated in [Figure 5-1.](#page-33-0) The colors are explained in [Chapter 4.2, "Status Information", on page 27](#page-25-0).

# **15.2 Error Messages**

The meaning of error messages is described in [Chapter 15.2.1, "Interpreting the Error](#page-194-0) [Messages", on page 196.](#page-194-0)

#### **Displaying error messages (web user interface)**

► In the web user interface, click the status icon in right corner of the title bar.

In the "Sensor Status Information" dialog, all static and normal errors are listed. Identical errors are displayed only once.

#### **Querying errors (remote control)**

In remote control, the commands querying errors are part of SYSTem, see [Chap](#page-153-0)[ter 12.10, "Configuring the System", on page 155.](#page-153-0)

The severity of the error is distinguished:

● Normal error

<span id="page-194-0"></span>Results from, for example, unknown commands or syntax errors and generally affect a single parameter or setting.

Static error More severe than a normal error. Prevents the execution of normal measurements.

Positive error numbers are instrument-dependent. Negative error numbers are reserved by the SCPI standard.

You can query the error queue using:

- SYSTem: ERRor: ALL? on page 160
- SYSTem: ERRor: COUNt? on page 160
- SYSTem: ERRor [: NEXT] ? on page 161

If you want to look only at static errors, use:

- SYSTem: SERRor? on page 167
- SYSTem: SERRor: LIST [: NEXT] ? on page 167

## **15.2.1 Interpreting the Error Messages**

In the following, important error message and their meaning are explained. For all other errors, execute a selftest to find out whether it is a hardware or software problem and report problem to R&S service. See [Chapter 15.4, "Performing a Selftest",](#page-196-0) [on page 198](#page-196-0).

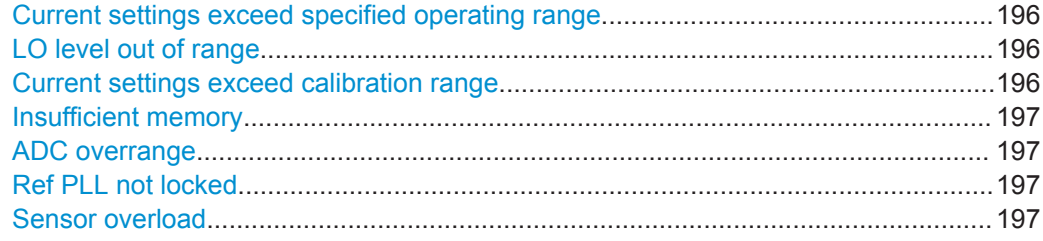

#### **Current settings exceed specified operating range** Setting conflict.

Reason: For frequencies below 400 MHz, zero-IF bandwidths above 40 MHz are not supported.

#### **LO level out of range**

Can occur when supplying an external local oscillator signal.

Reason: The power of the external local oscillator is too high or too low. Or the frequency is not correct.

#### **Current settings exceed calibration range**

For the current settings, not all calibration values are found.

Solution: Check whether the R&S NRQ6 operates out of specification, that means exceeding a resolution bandwidth of 40 MHz at 50 MHz RF frequency.

#### <span id="page-195-0"></span>**Insufficient memory**

Not enough memory for the current settings.

Solution: Decrease the measurement time or the resolution bandwidth.

#### **ADC overrange**

The last acquired measurement contains samples where the ADC range was exceeded and clamped.

Solution: Use 30 dB input attenuation, or reduce the power at the input.

#### **Ref PLL not locked**

Locking to the external frequency reference signal failed.

Solution: Adjust the input frequency or REF power level. Or tune the external frequency so that it is inside the permissible range.

#### **Sensor overload**

The RF input power exceeds the measurement range by far.

Solution: Reduce the power to prevent permanent damage.

# **15.3 Implausible Measurement Results**

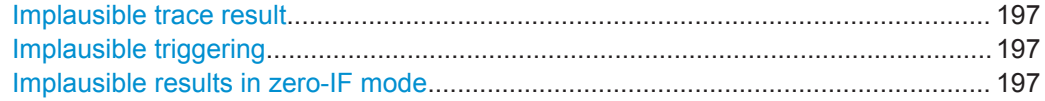

#### **Implausible trace result**

Possible solutions:

- Try using "Autoset".
- Try reducing the trace time.
- Check also the subsequent conditions described in the following topics.

#### **Implausible triggering**

Observation: It seems that the signal does not reach the trigger level, but the R&S NRQ6 is triggering.

Reason: The samples that are triggering the R&S NRQ6 are not shown in the display because the display decimation averages out short peaks.

Solution: Reduce the trace time ([\[SENSe<Sensor>:\]TRACe:TIME](#page-137-0)) until the trace output ([\[SENSe<Sensor>:\]TRACe:RLENgth\[:CUV\]?](#page-137-0)) corresponds directly to the samples ( $[{\text{SENSe}}<{\text{Sensor}}:]{\text{TRACE}}:$  POINts) used in the trigger.

#### **Implausible results in zero-IF mode**

If  $RBW > 40$  MHz.

Observations:

- Large zero offset without input power is applied.
- Constant power level causes oscillation in the trace result.

Reason: DC offset corrupts the result.

<span id="page-196-0"></span>Solution: Every time you alter the configuration, before you start the measurement, perform DC zeroing. See also [Chapter 9.3.2.2, "DC Zeroing", on page 93](#page-91-0).

- Send [CALibration<Channel>:ZERO:AUTO](#page-130-0) ONCE.
- If you use the web user interface: On the "Correction" tab, click [DC Zeroing](#page-94-0).

# **15.4 Performing a Selftest**

The selftest gives you detailed information that you can use for troubleshooting.

During the selftest, do not apply a signal because this can cause erroneous test results.

#### **Using the web user interface**

- 1. In the navigation pane of the main dialog, select "System".
- 2. Under "Diagnostics", click "Selftest".

For each test step, PASS or FAIL is listed. If you need more detailed information, use remote control.

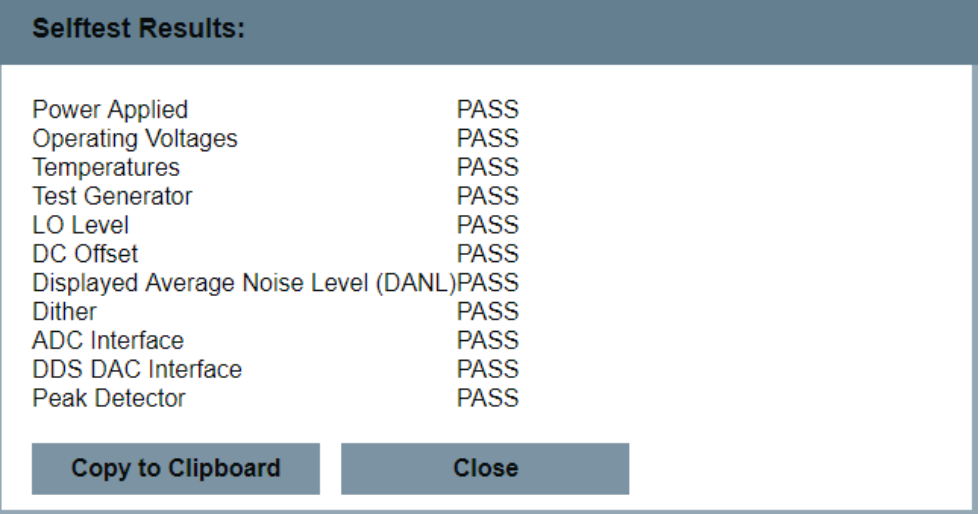

#### **Using remote control**

► For a quick check, send [TEST:SENSor?](#page-131-0).

For each test step, PASS or FAIL is listed.

## **15.4.1 Interpreting the Test Results**

If all test steps or parts pass, the overall result is PASS. If one test step or a part of it fails, the overall result is FAIL. What you need to do in this case is described in the following.

#### <span id="page-197-0"></span>**Power Applied**

Checks whether power (signal) is applied at the input.

#### **If the test fails**

Disconnect the signal source at the input during the selftest.

#### **Operating Voltages**

Checks the operating voltages.

#### **If the test fails**

- 1. Disconnect all signal sources and connectors except LAN or USB.
- 2. Perform the selftest again.

If it fails again, a hardware defect is probable. Contact the service.

#### **Temperatures**

Checks the temperature at several measurement points whether they are plausible and whether the limits are met.

#### **Is the ambient temperature OK?**

► Check whether the ambient temperature lies within the range rated in the data sheet of the R&S NRQ6.

If the ambient temperature is higher or lower, adjust the air conditioning of the room or move the test setup into a room with a fitting temperature.

#### **Are the fan openings obstructed?**

1. Check whether the fan opening is obstructed.

If they are obstructed, clean them with a vacuum cleaner.

- 2. Ensure that the pollution degree of the environment does not exceed 2.
- 3. Ensure that the minimum distance between the fan openings and any object is 10 cm.

#### **Is the fan running?**

 $\blacktriangleright$  Check whether the fan is running.

If it does not run, contact the service.

## **Test Generator**

The R&S NRQ6 has an integrated signal source to verify the absolute calibration.

#### **If the test fails**

- 1. Check whether a signal is applied at the input. See also ["Power Applied"](#page-197-0) [on page 199](#page-197-0).
- 2. If no signal is applied or if the test step fails again, contact the service.

#### **LO Level**

The R&S NRQ6 has mixer-based concept to detect power. It achieves its high stability by controlling the level of the local oscillator (LO) precisely.

#### **If the test fails**

► The uncertainties rated in the data sheet are not granted any more. Contact the service.

#### **DC Offset**

Checks the DC offsets of the intermediate frequency (IF) stage.

## **If the test fails**

- 1. Check whether a signal is applied. An applied signal can influence the accuracy of the measurement.
- 2. If no signal is applied or if the test step fails again, contact the service.

#### **Displayed Average Noise Level (DANL)**

Checks the specified inherent noise of the R&S NRQ6.

#### **If the test fails**

- 1. Check whether a signal is applied.
- 2. If no signal is applied or if the test step fails again, contact the service.

#### **Dither**

The R&S NRQ6 is a highly linear power sensor. To optimize the linearity of the A/D converter, a dither signal is used in certain operating modes. This test step checks whether the dither source works properly.

#### **If the test fails**

- 1. Check whether a signal is applied.
- 2. If no signal is applied or if the test step fails again, the uncertainties rated in the data sheet are not granted any more. Contact the service.

#### **ADC Interface**

Checks the data interface of the A/D converter.

#### <span id="page-199-0"></span>**If the test fails**

Contact the service. This error is a critical.

#### **DDS DAC Interface**

Checks the data interface of the A/D converter in the signal synthesis of the local oscillator (LO).

#### **If the test fails**

► Contact the service. This error is a critical.

# **15.5 Problems during a Firmware Update**

#### **Sensor blinks red after firmware update**

The firmware update is described in [Chapter 11, "Firmware Update", on page 107.](#page-105-0)

#### **Firmware update was interrupted**

If, for example, a power cut happened during the firmware update, problems can occur.

- 1. Perform the firmware update again. Sometimes, a further update fixes the problems.
- 2. If the R&S NRQ6 is not accessible any more, contact the service.

# **15.6 Cannot Establish a LAN Connection**

If you have problems to establish a peer-to-peer connection as described in [Chap](#page-17-0)[ter 3.6.1.4, "Establishing a Connection", on page 19](#page-17-0), try the following measures:

#### **Troubleshooting for peer-to-peer connections**

- 1. Allow a waiting time, especially if the computer was used in a network before.
- 2. Check that only the main network adapter is active on the computer. If the computer has more than one network interfaces, explicitly disable all other network interfaces if you plan to utilize a peer-to-peer connection to the R&S NRQ6.
- 3. Check that the remaining main network adapter has been assigned an IP address starting with 169.254. The IANA (Internet assigned numbers authority) has reserved the range 169.254.0.0 to 169.254.255.255 for the allocation of automatic private IP addresses (APIPA). Addresses from this range are guaranteed to cause no conflicts with any routable IP address.
- 4. Try to establish a connection to the R&S NRQ6 with both the default hostname and the hostname extended with .local, for example:

```
nrq6-101441
nrq6-101441.local
```
# **15.7 Contacting Customer Support**

#### **Technical support – where and when you need it**

For quick, expert help with any Rohde & Schwarz equipment, contact one of our Customer Support Centers. A team of highly qualified engineers provides telephone support and works with you to find a solution to your query on any aspect of the operation, programming or applications of Rohde & Schwarz equipment.

#### **Up-to-date information and upgrades**

To keep your instrument up-to-date and to be informed about new application notes related to your instrument, please send an e-mail to the Customer Support Center stating your instrument and your wish. We will make sure that you get the right information.

#### **Europe, Africa, Middle East**

Phone +49 89 4129 12345 customersupport@rohde-schwarz.com

#### **North America**

Phone 1-888-TEST-RSA (1-888-837-8772)

customer.support@rsa.rohde-schwarz.com

#### **Latin America**

Phone +1-410-910-7988

customersupport.la@rohde-schwarz.com

#### **Asia/Pacific**

Phone +65 65 13 04 88 customersupport.asia@rohde-schwarz.com

#### **China**

Phone +86-800-810-8228 / +86-400-650-5896 customersupport.china@rohde-schwarz.com

# **List of Commands**

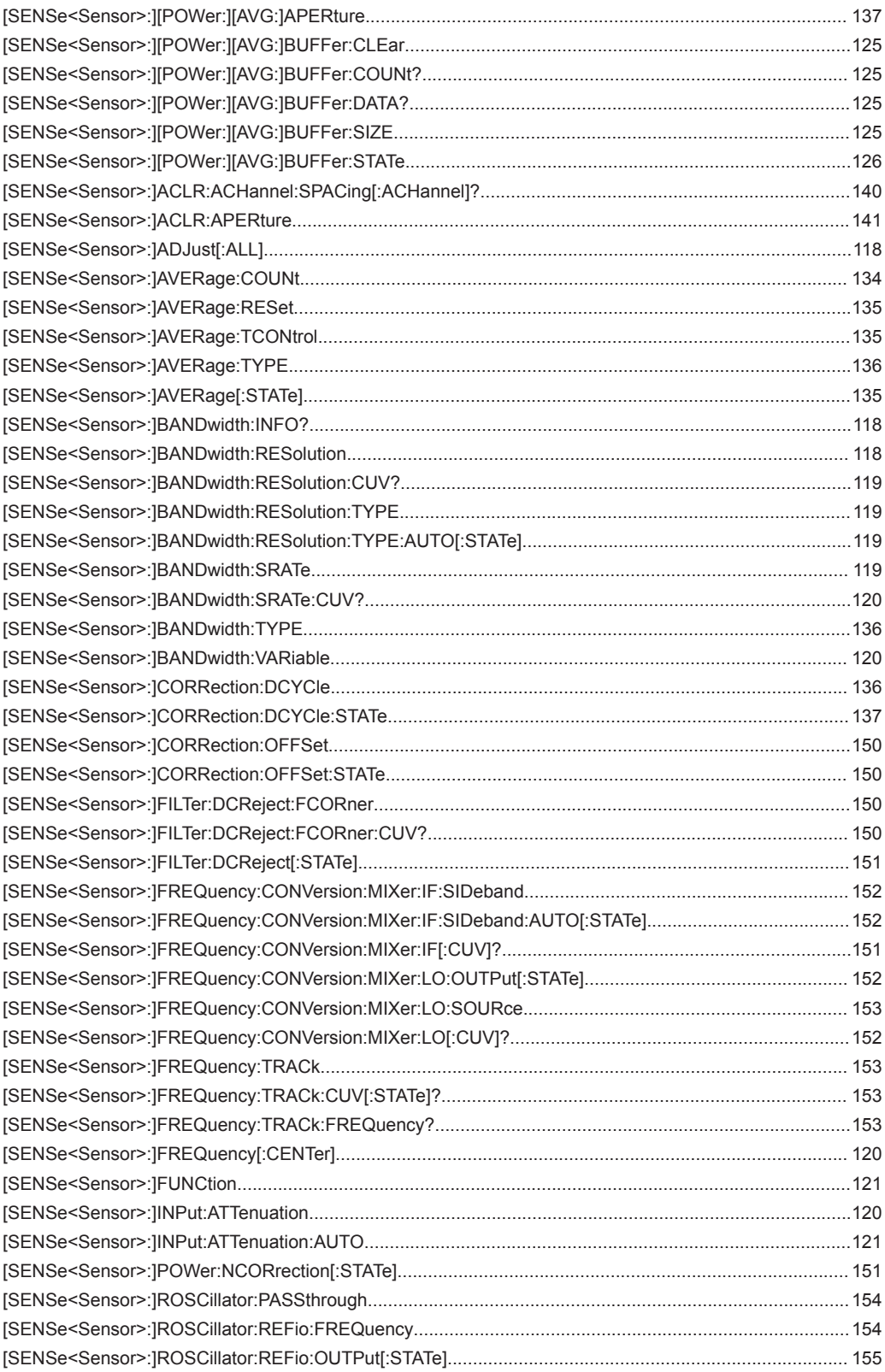

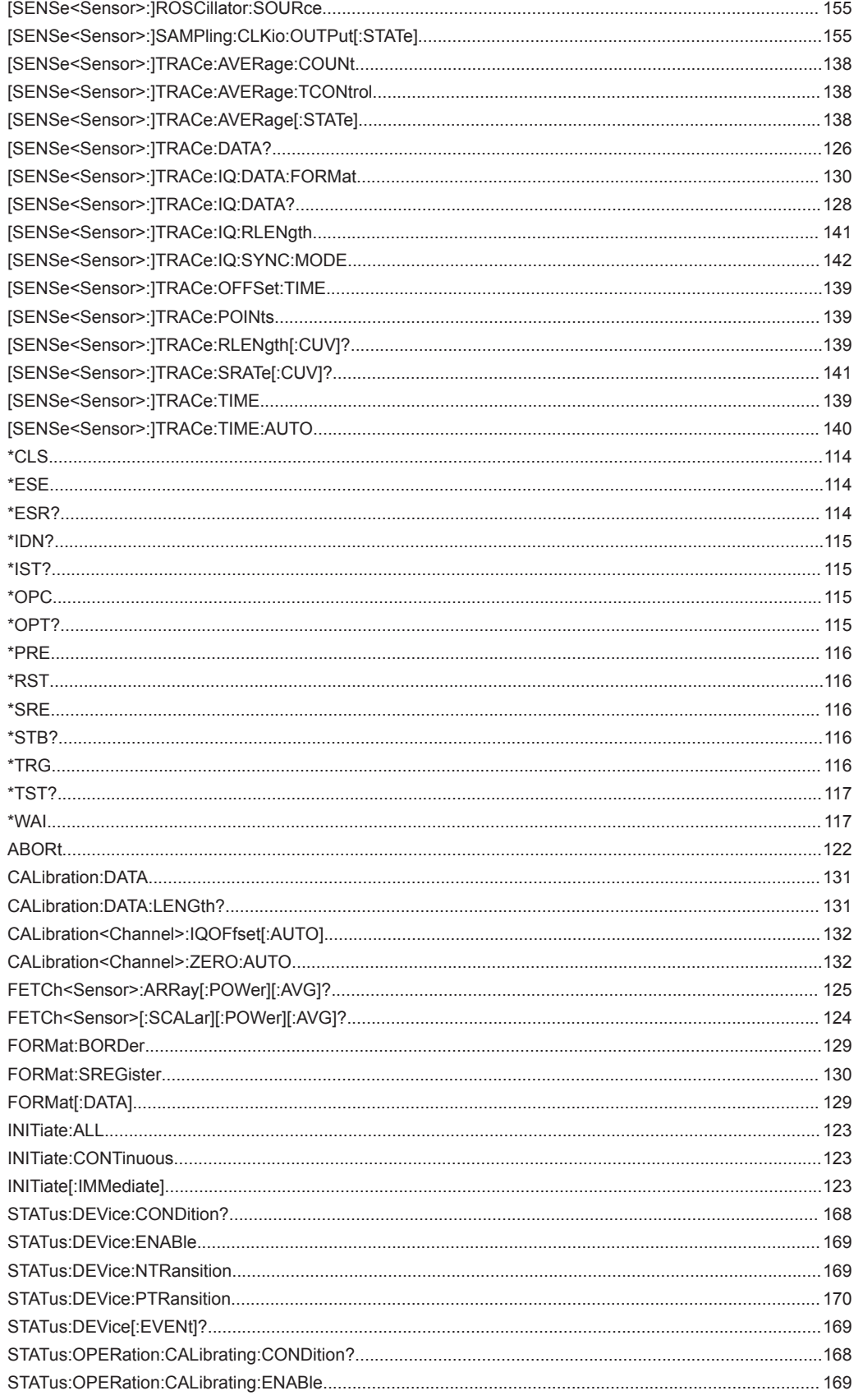

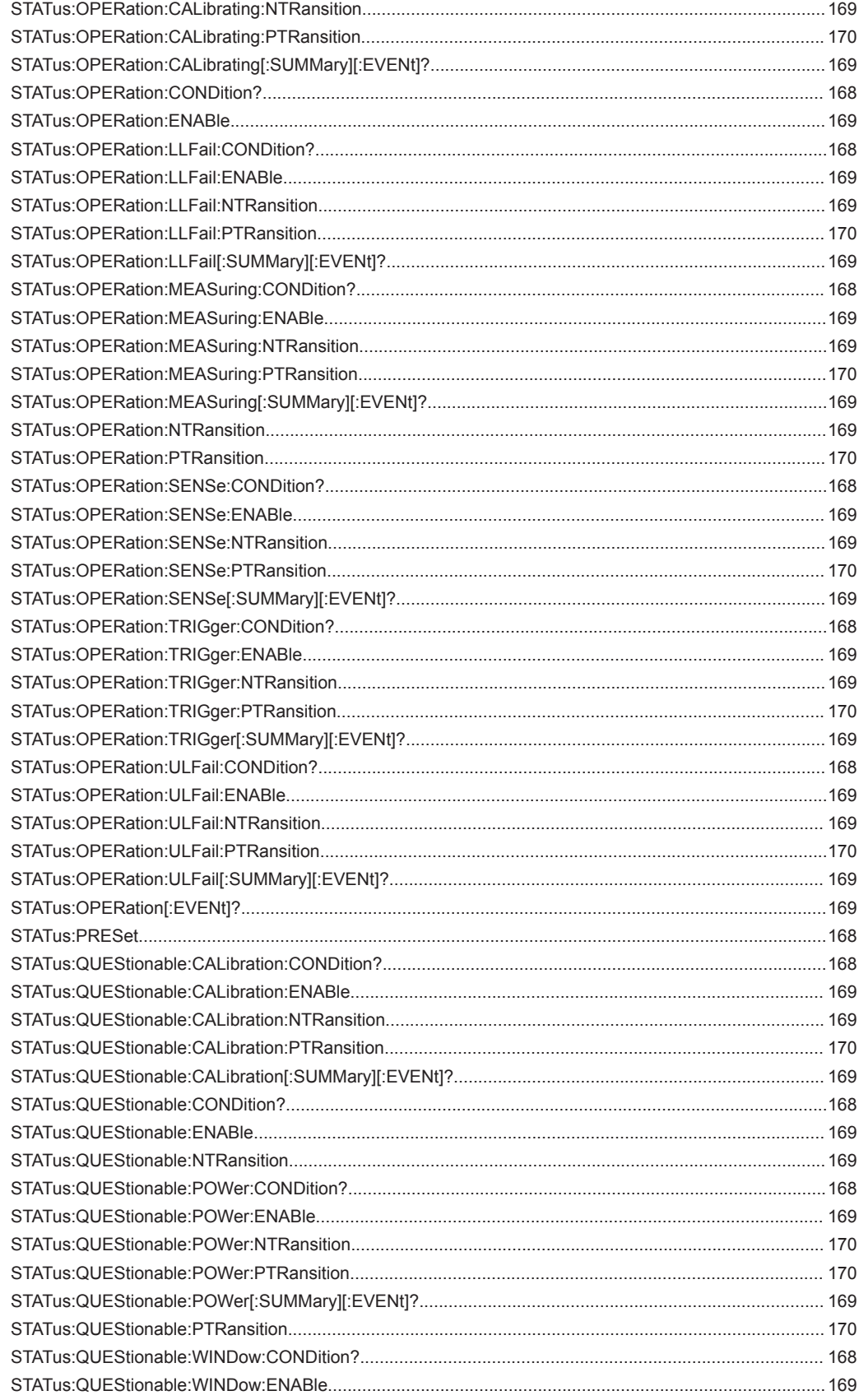

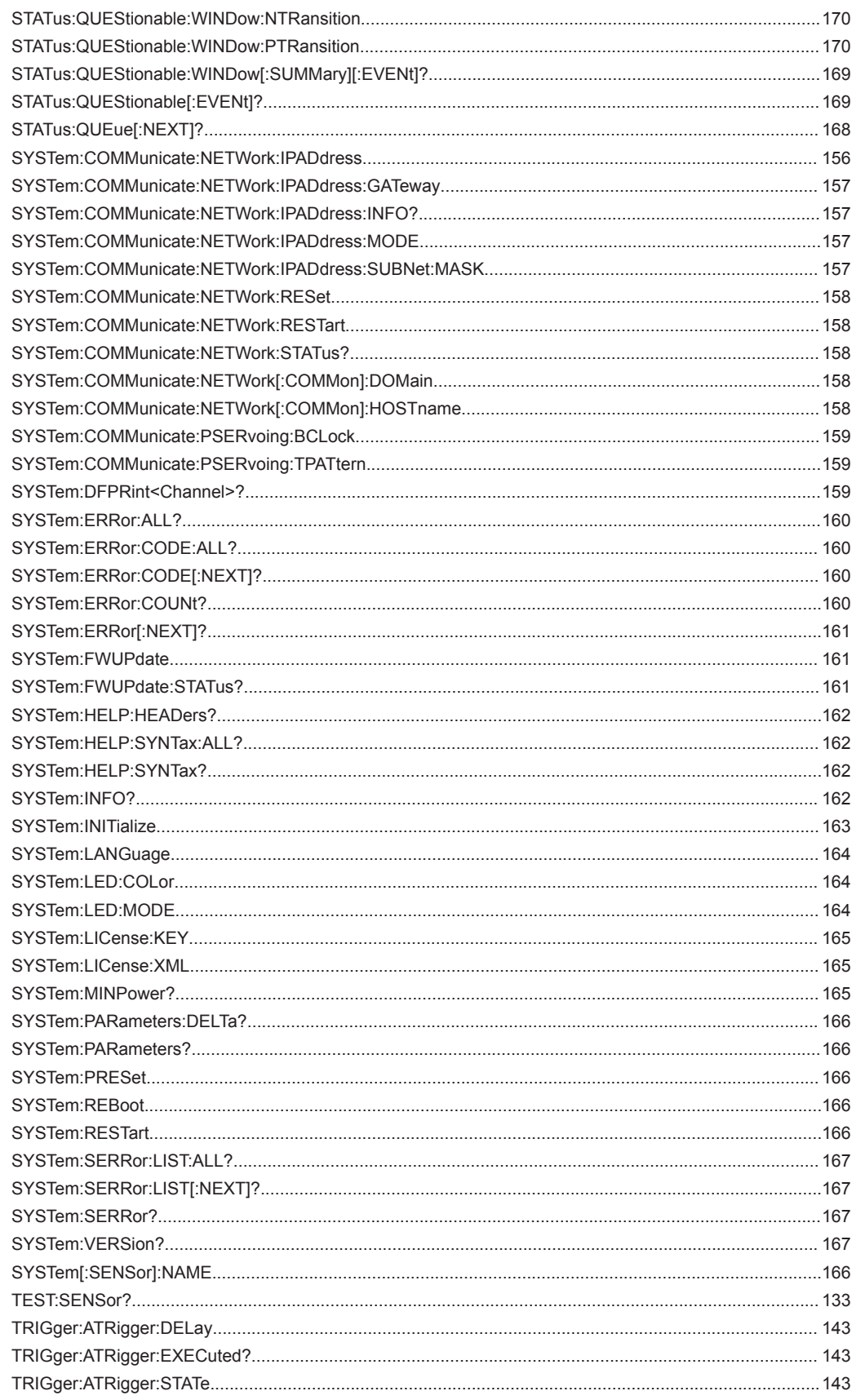

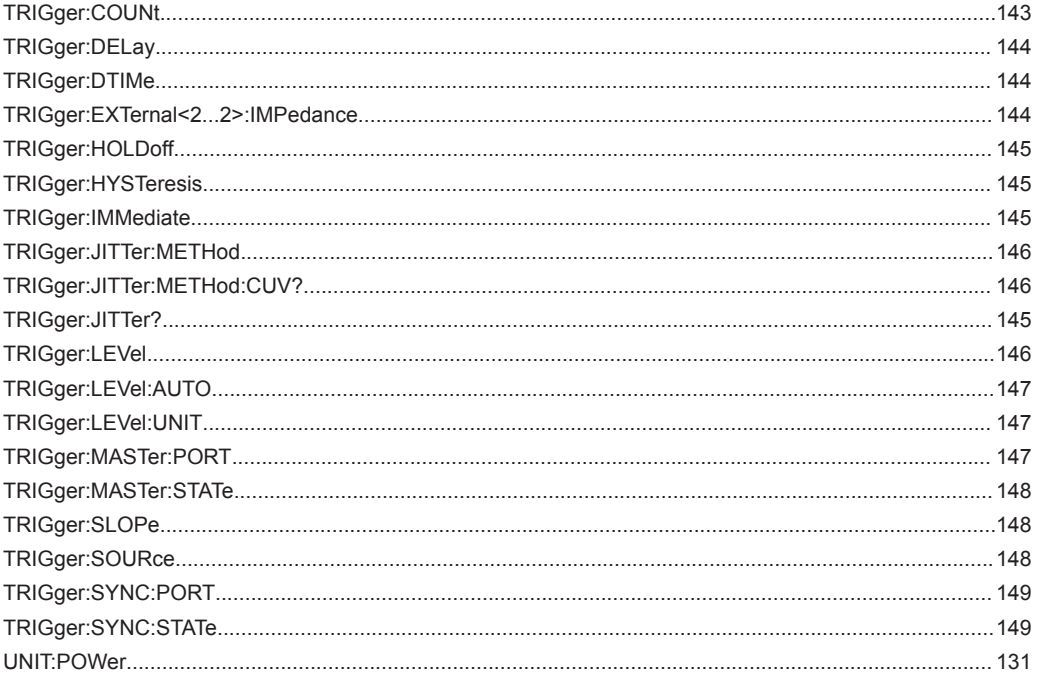

# Index

# $\overline{\mathsf{A}}$

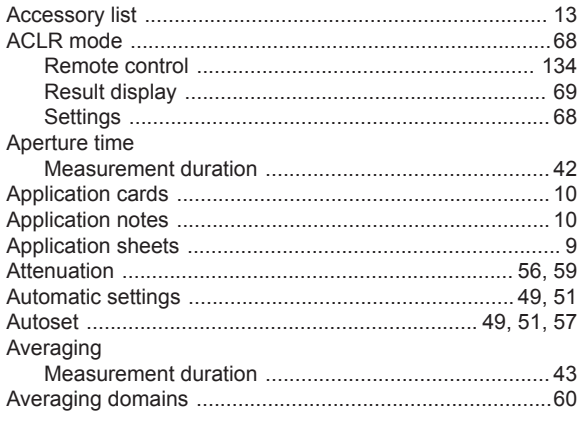

## $\, {\bf B}$

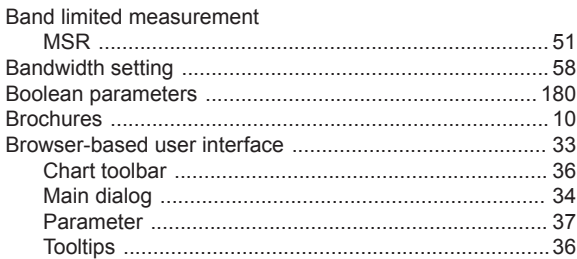

# $\mathbf C$

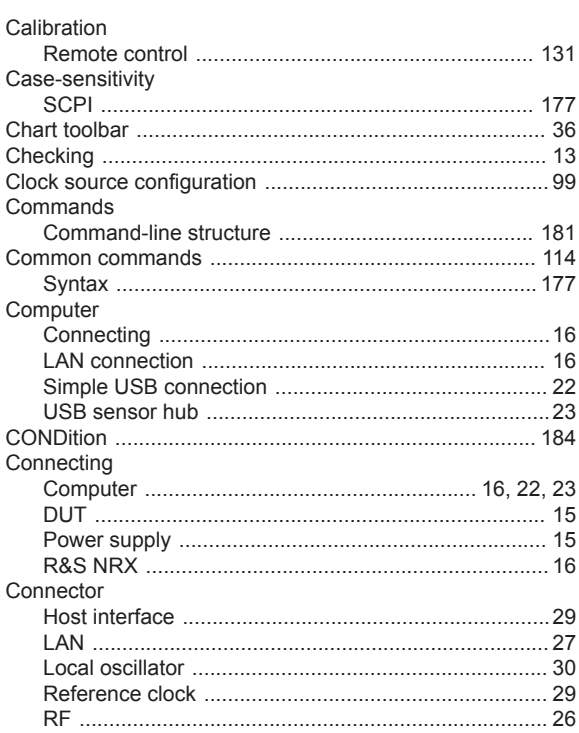

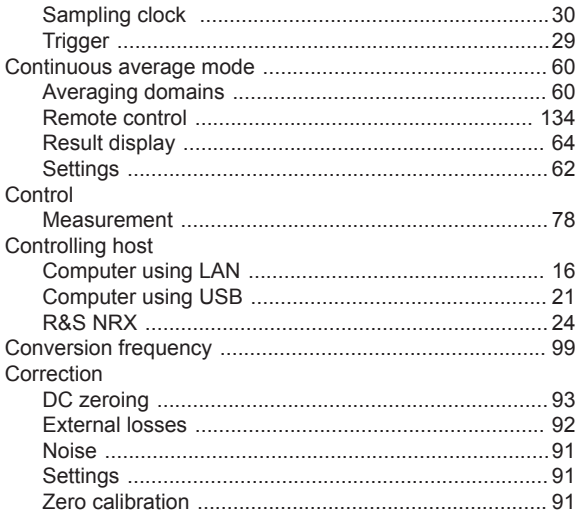

## $\mathsf D$

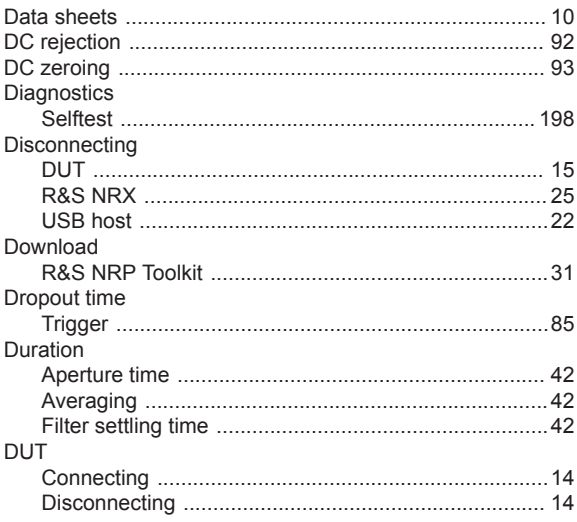

# $\mathsf E$

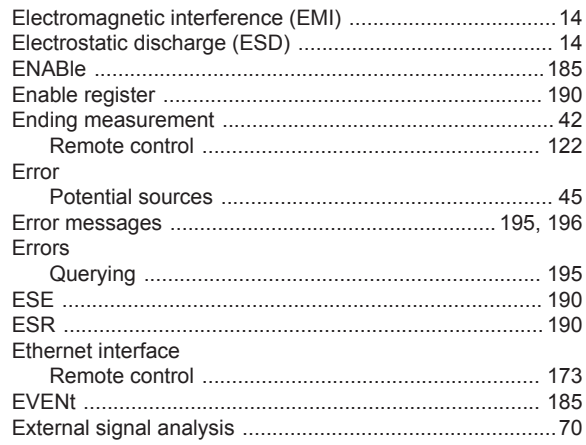

## $\mathsf F$

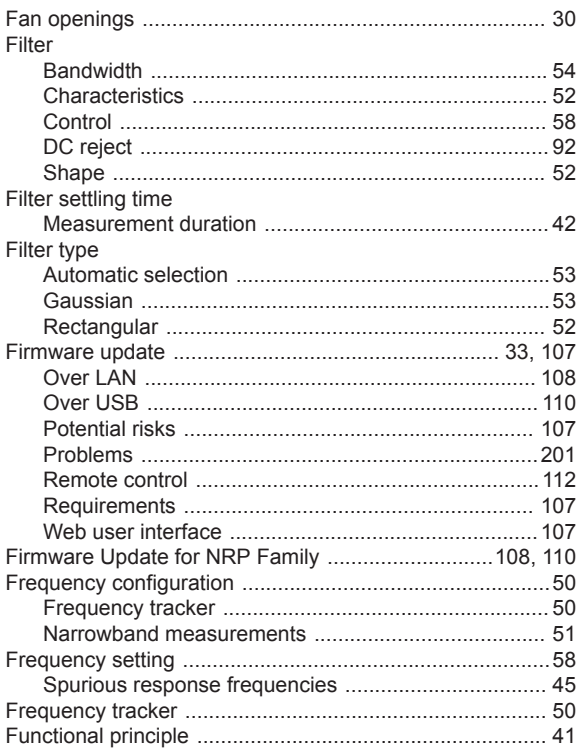

# G

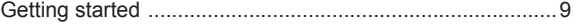

# $\overline{\mathsf{H}}$

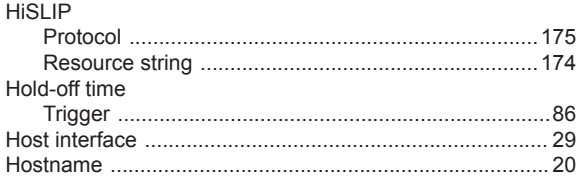

# $\overline{1}$

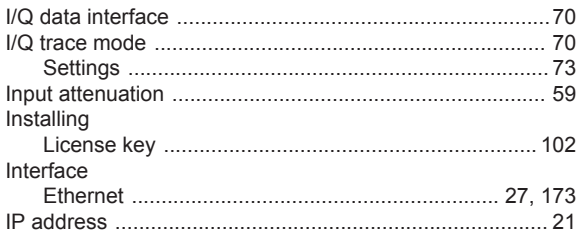

# $\mathsf{J}$

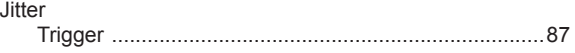

# $\mathsf L$

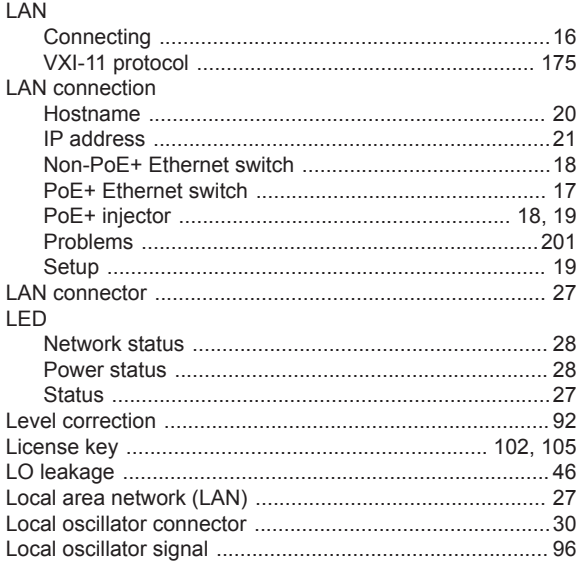

## $\mathsf{M}$

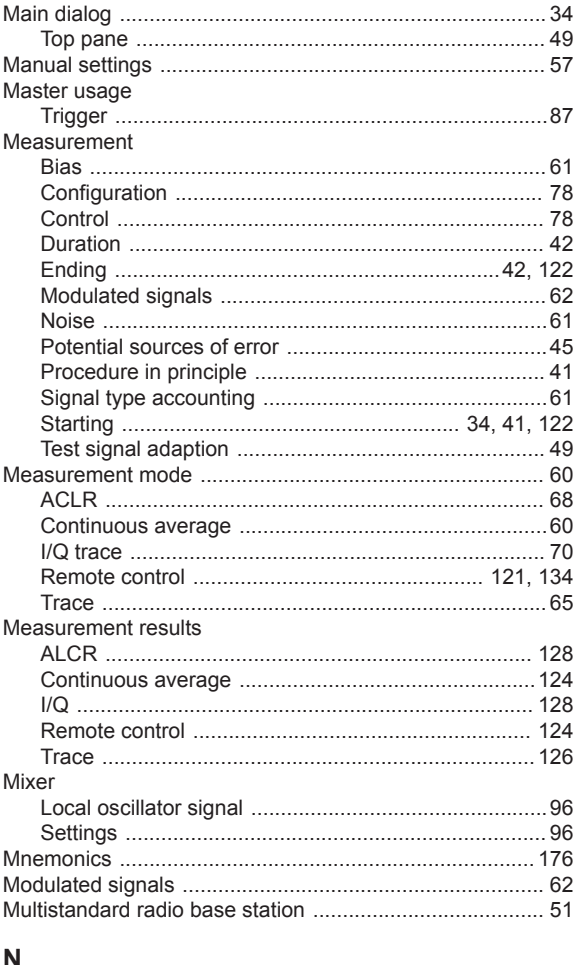

#### N

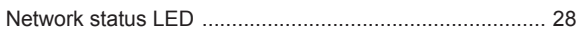

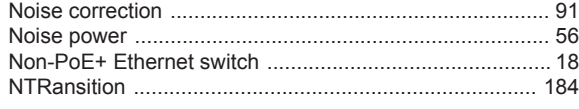

# $\mathbf{o}$

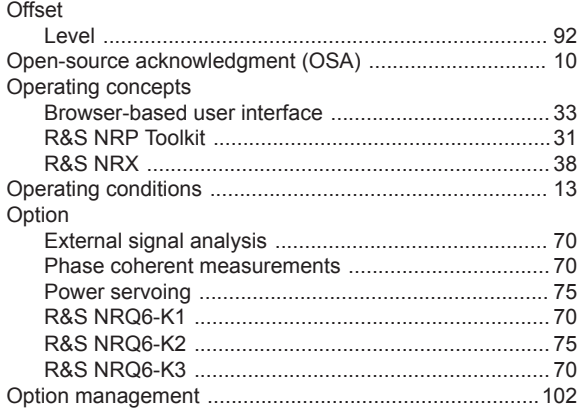

# $\overline{P}$

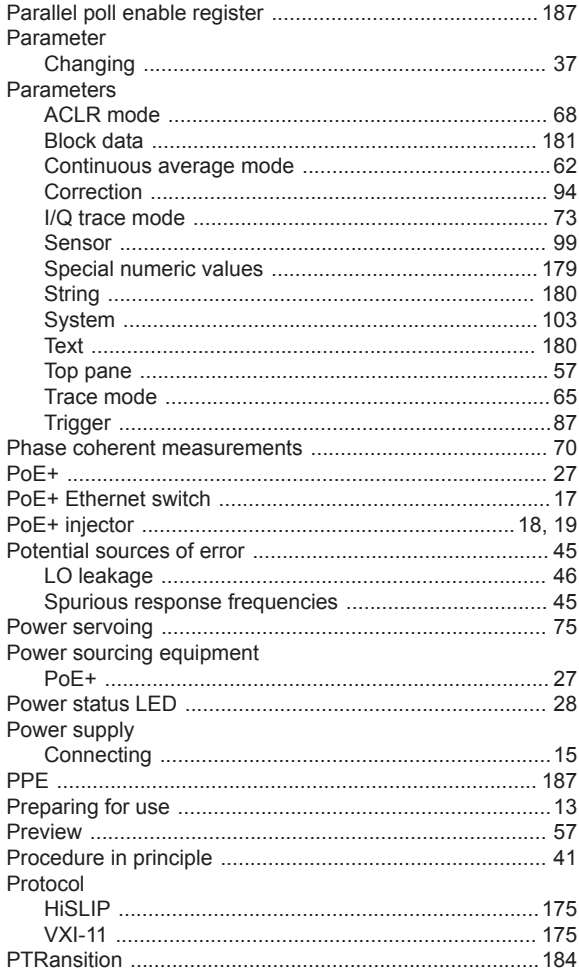

# $\mathbf Q$

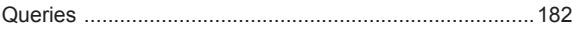

# $\overline{\mathsf{R}}$

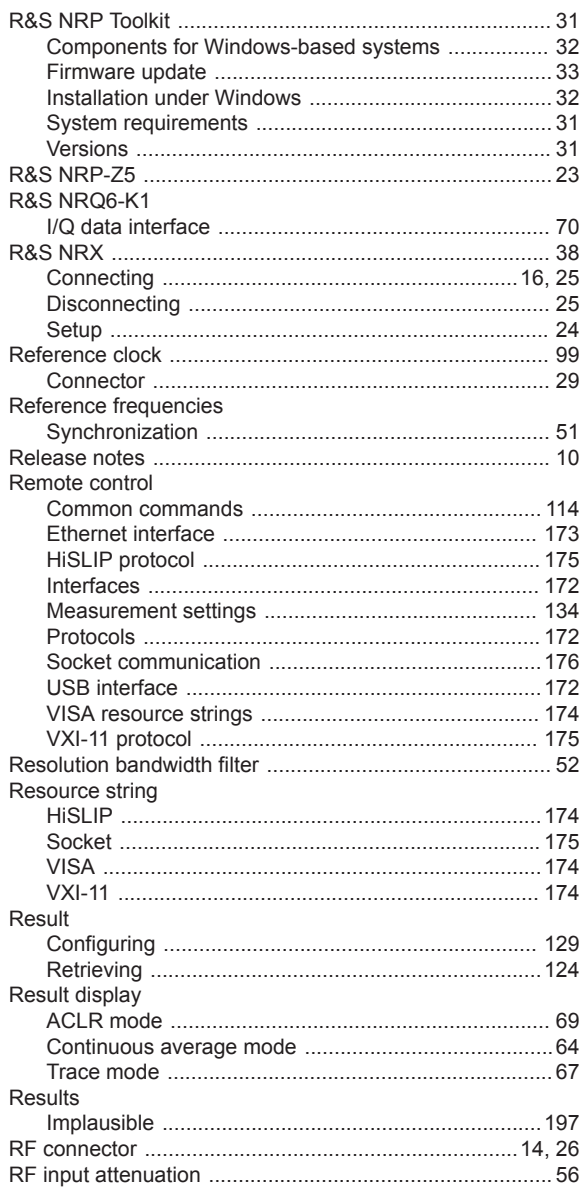

# S

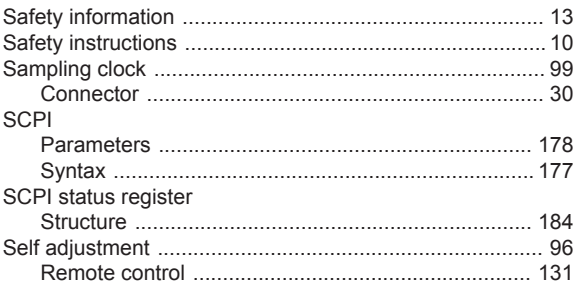

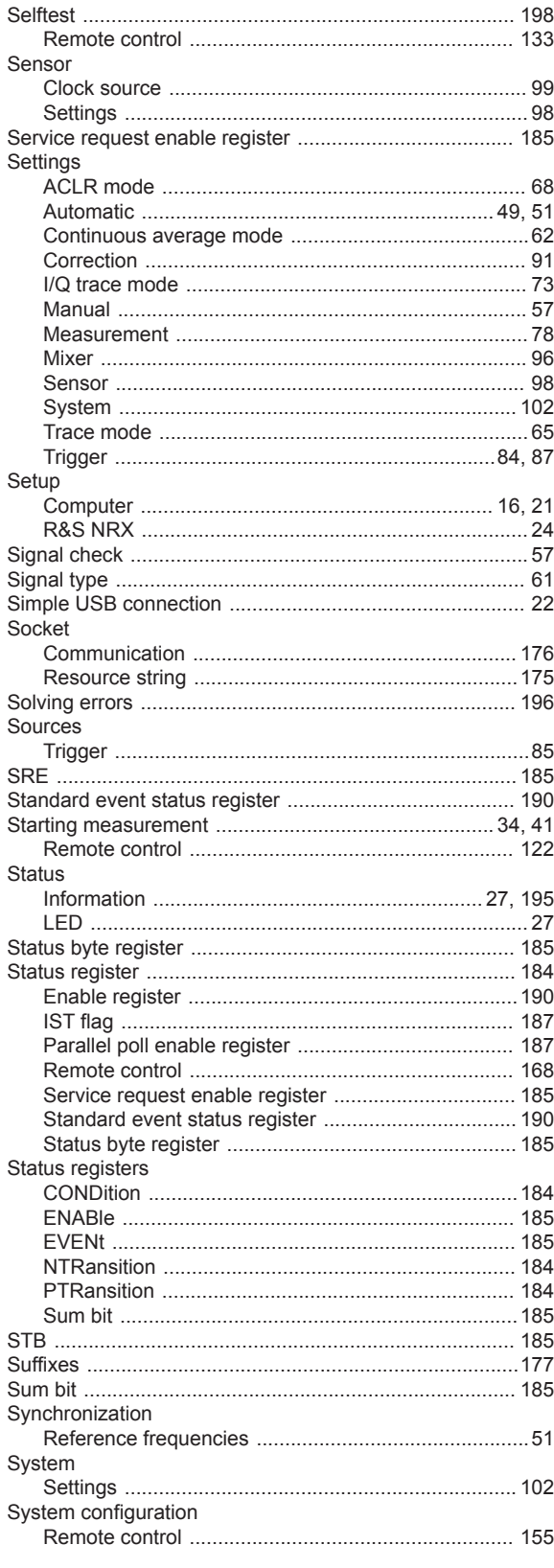

# $\mathsf T$

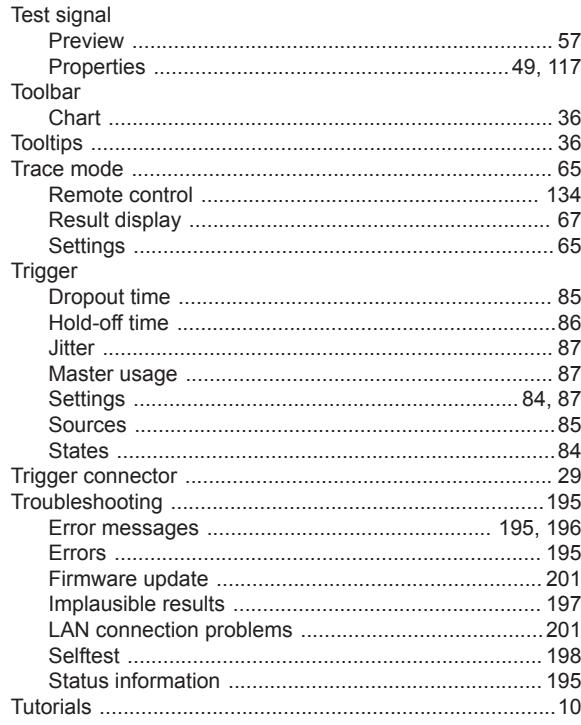

## $\mathsf U$

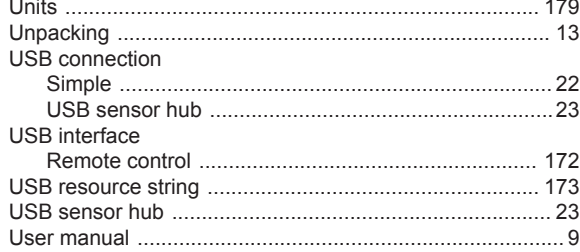

## $\mathsf{V}$

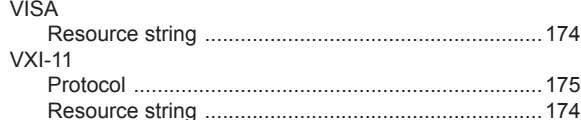

## W

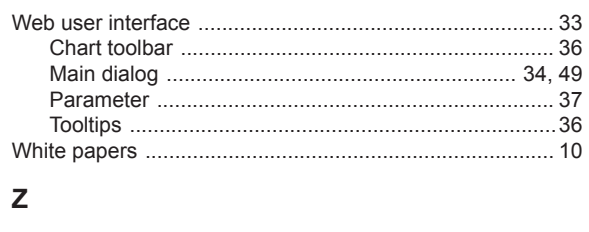

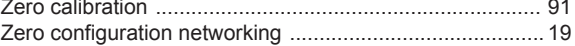

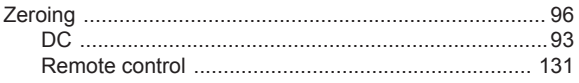

# $^{\circledR}$ -<br>北京海洋兴业科技股份有限公司 (证券代码: 839145)

北京市西三旗东黄平路19号龙旗广场4号楼(E座) 906室 电话: 010-62176775 62178811 62176785 企业QQ: 800057747 维修QQ: 508005118 企业官网: www.hyxyyq.com

邮编: 100096 传真: 010-62176619 邮箱: market@oitek.com.cn 购线网: www.gooxian.com 查找微信公众号:海洋仪器

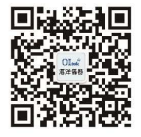

扫描二维码关注我们